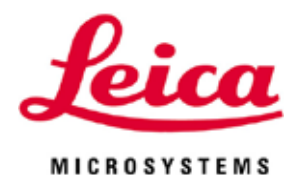

# **HistoCore PEGASUS Plus**

# 自动组织脱水机

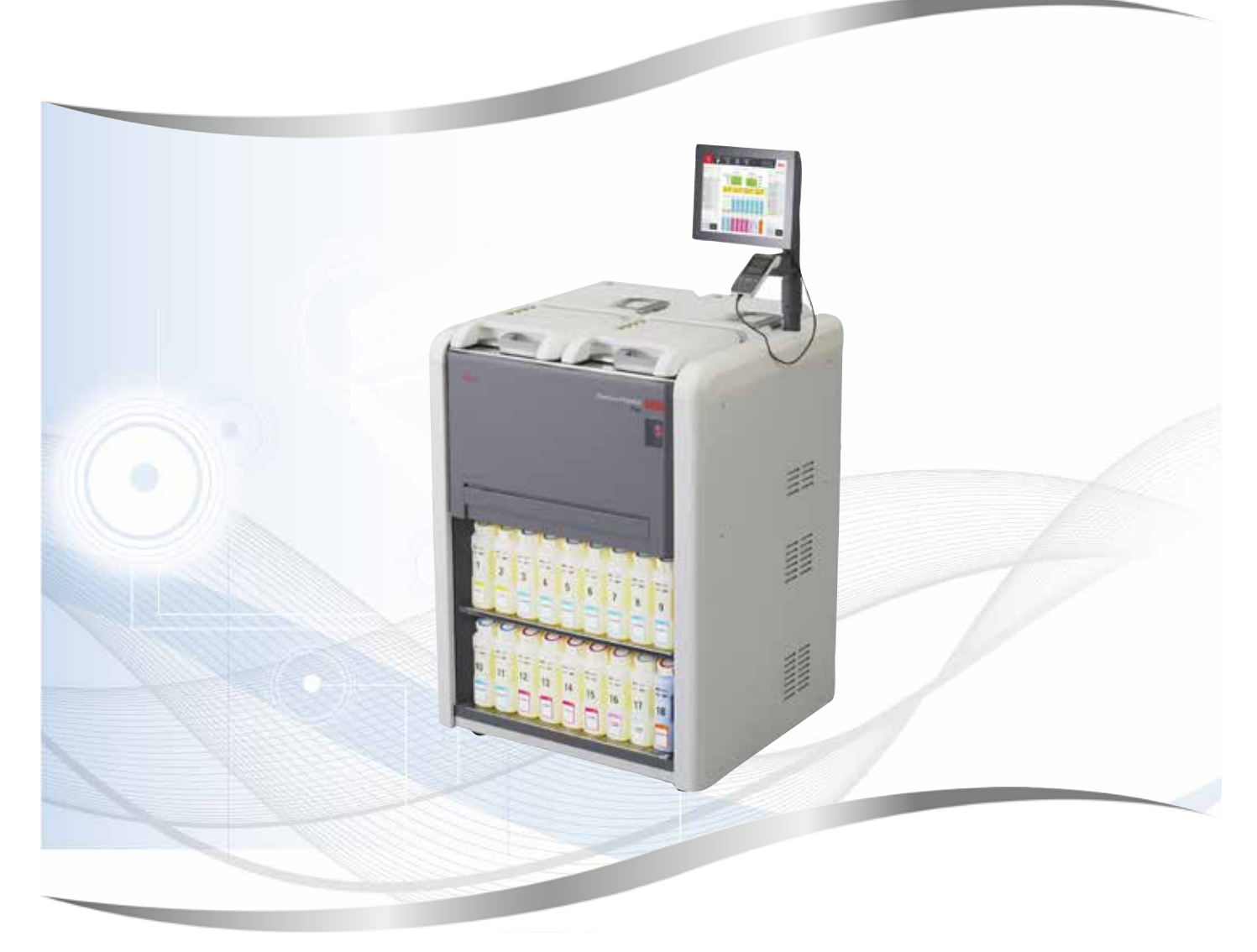

使用说明书 (中文版)

# **订单号:14 0488 89102 - 修订版 M**

本手册务必与仪器放在一起, 使用仪器前请仔细阅读。

版本 1.8,修订版 M - 05.2024

产品名称: 自动组织脱水机 产品型号: HistoCore PEGASUS Plus 生产日期: 见标签

备案人名称:徕卡显微系统(上海)有限公司

备案人住所:中国(上海)自由贸易试验区金藏路 258 号 T20-1 幢 1 层、2 层、3 层 A 区、 4 层 A 区、6 层、T20-5 幢 301 室 联系方式: 021-58994990

生产企业名称:徕卡显微系统(上海)有限公司 生产企业住所:中国(上海)自由贸易试验区金藏路 258 号 T20-1 幢 1 层、2 层、3 层 A 区、 4 层 A 区、6 层、T20-5 幢 301 室 生产地址:中国(上海)自由贸易试验区金藏路 258 号 T20-1 幢 1 层、2 层、3 层 A 区、 4 层 A 区、6 层、T20-5 幢 301 室 联系方式:021-58994990

生产备案凭证编号:沪浦药监械生产备 20010623 号 医疗器械备案凭证编号:沪浦械备 20210170 号 产品技术要求编号:沪浦械备 20210170 号

售后服务提供商名称:徕卡显微系统(上海)贸易有限公司 售后服务提供商地址:中国(上海)自由贸易试验区富特北路 127 号 3 楼 C 部位 售后服务提供商电话:400 658 0692

本使用说明书所含信息、数据资料、注意事项和价值评判只代表我们目前通过该领域研究所掌 握的科学知识和先进技术。

我们没有义务根据最新技术发展定期更新本使用说明书,也没有义务为客户提供本使用说明书 的副本或更新资料等。

根据每个个案所适用的国家法律体系的规定,对于本使用说明书中所含描述、图表和技术插图 等存在错误的情况,我们不承担任何责任。需要特别指出的是,对于本使用说明书的陈述或其 他信息所造成的任何直接或间接经济损失或损坏,我们概不负责。

陈述、图表、插图和其它关于当前使用说明书的内容或技术细节的信息不视为我们产品的保证 特征。

保证特征仅由我们自己和我们的客户之间达成的合同条款确定。

徕卡公司保留更改技术规格和制造工艺的权利,恕不另行通知。只有这样,才有可能不断提高 我们的产品采用的技术和制造技艺。

本文档受著作权法保护。本文档一切版权均属徕卡显微系统(上海)有限公司所有。

以印刷、影印、缩影、网络摄像或其他方法(包括任何电子系统和媒介)复制本文档的文本和 插图(或其任何部分)需要事先征得徕卡显微系统(上海)有限公司的明确书面许可。

仪器序列号和制造年份请参见仪器背面的铭牌。

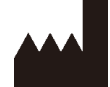

徕卡显微系统(上海)有限公司 中国(上海)自由贸易试验区 金藏路 258 号 T20-1 幢 1 层、2 层、3 层 A 区、4 层 A 区、6 层、T20-5 幢 301 室<br>邮编: 201206 邮编: 201206 电话: 021-58994990<br>网址: www.LeicaBios 网址: [www.LeicaBiosystems.com](http://www.LeicaBiosystems.com)

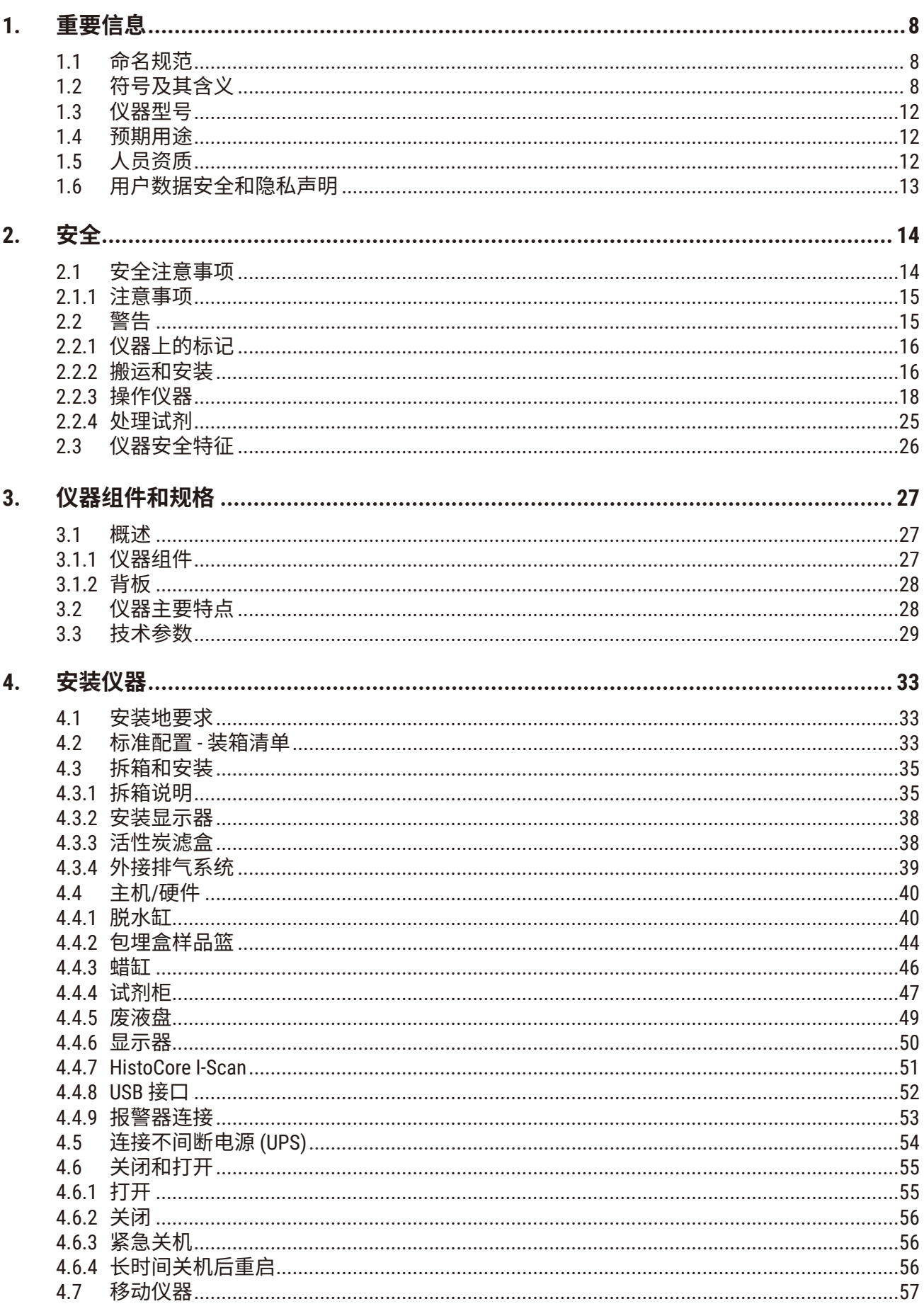

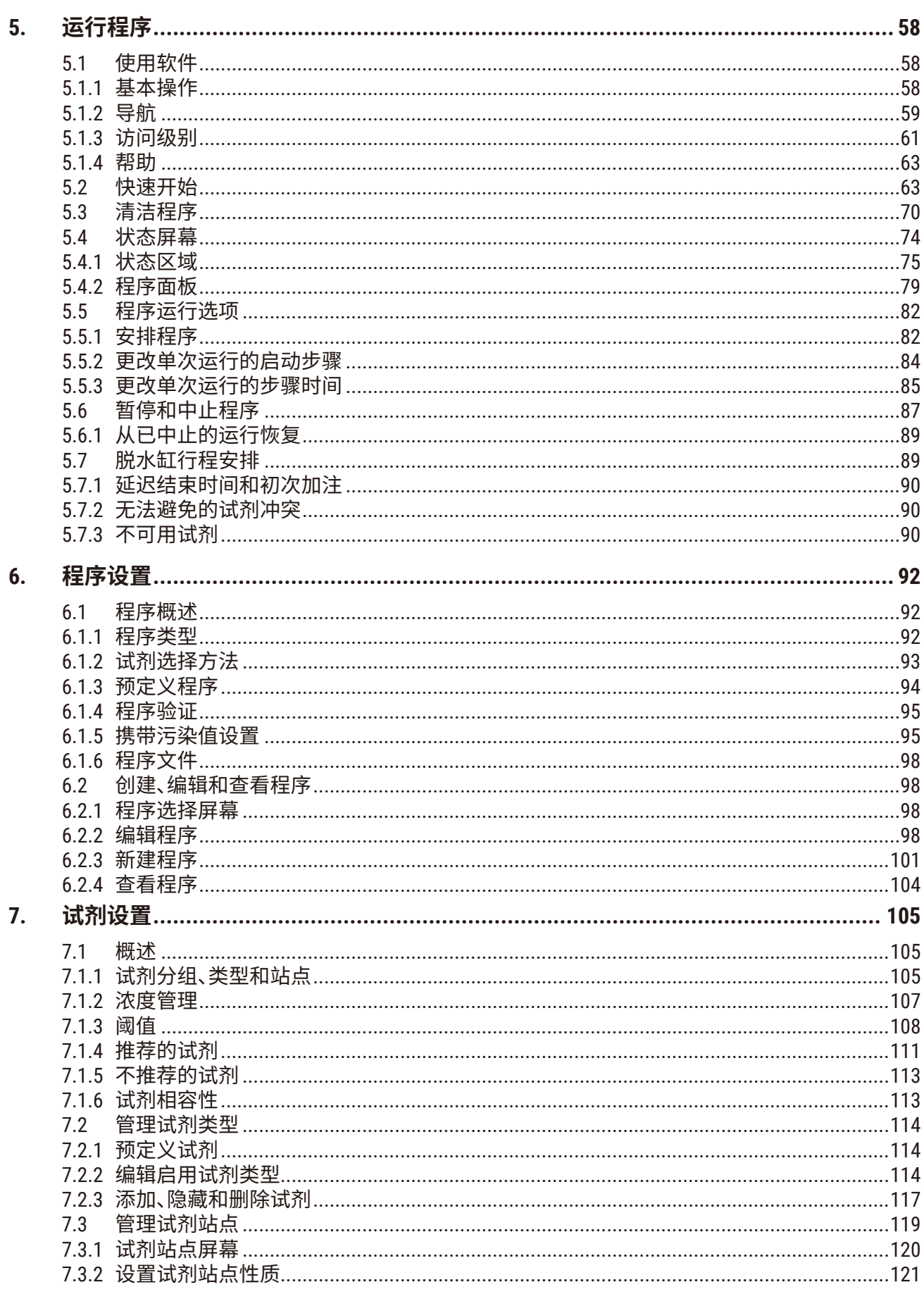

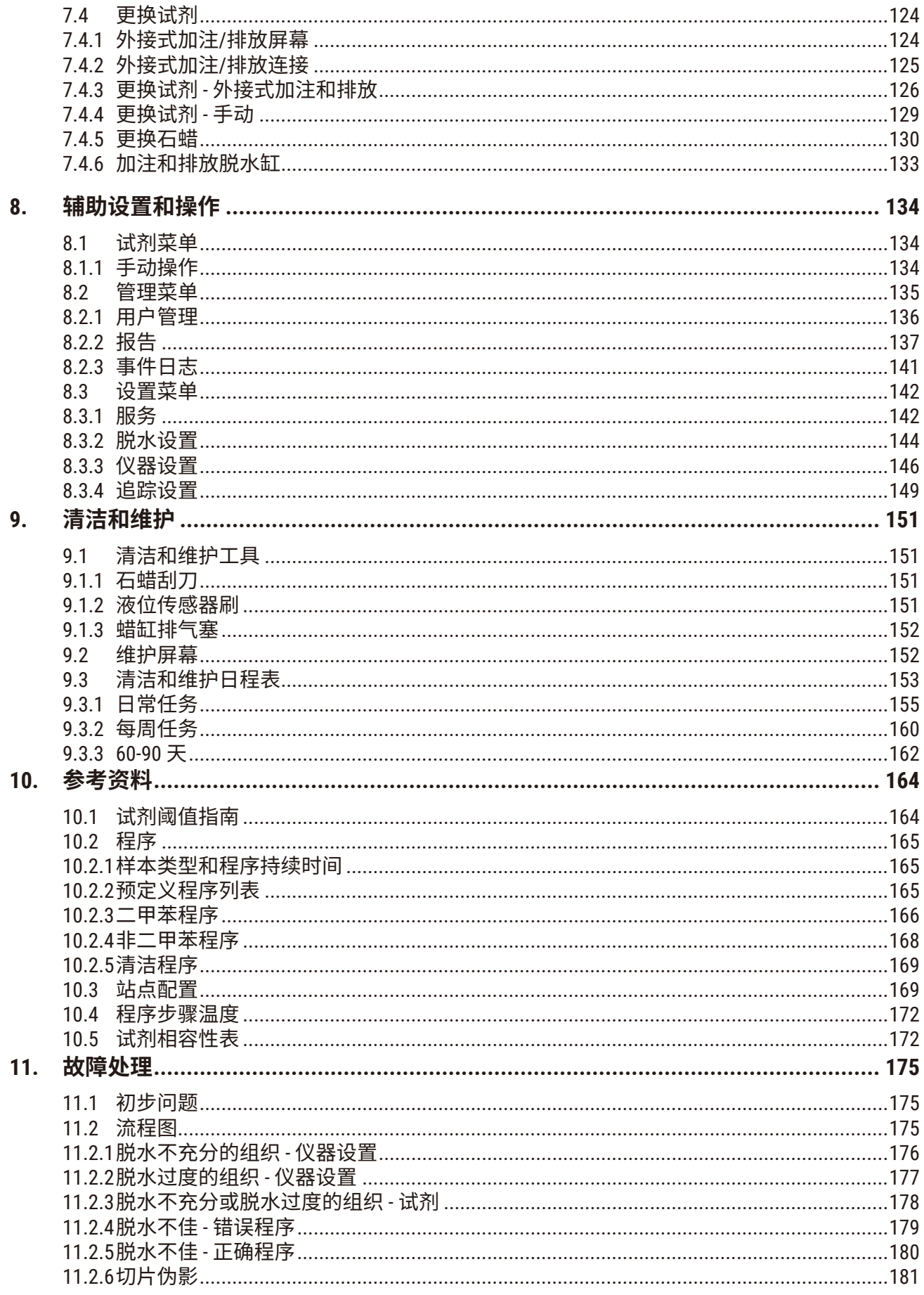

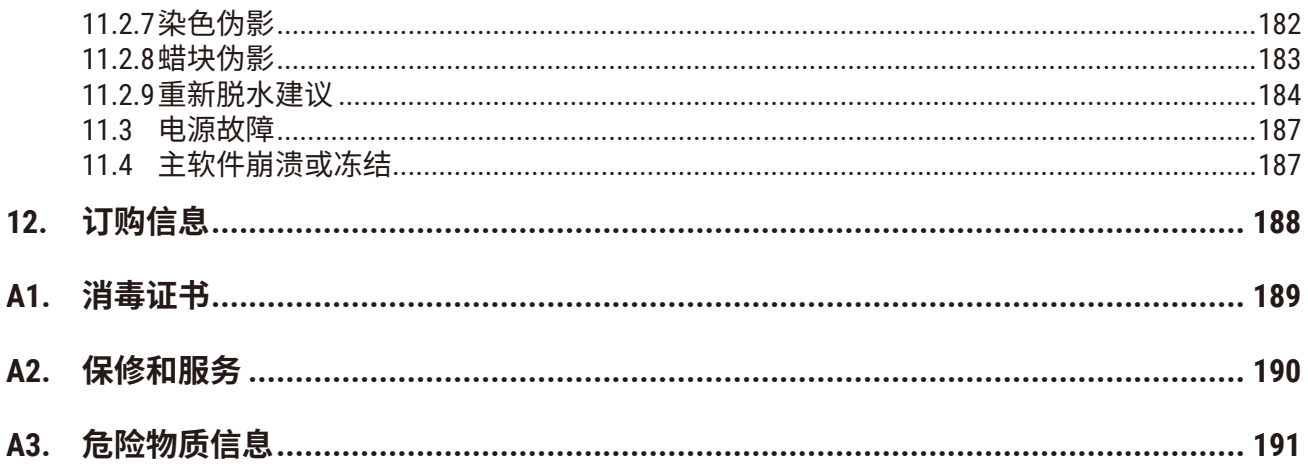

<span id="page-7-0"></span>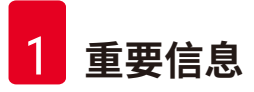

# **1. 重要信息**

## **1.1 命名规范**

**注意**

 $\bigcirc$ 

• 本设备的全称为 HistoCore PEGASUS Plus 自动组织脱水机。为确保使用说明书清晰易懂, 现将本设备直接称为 HistoCore PEGASUS Plus。

## **1.2 符号及其含义**

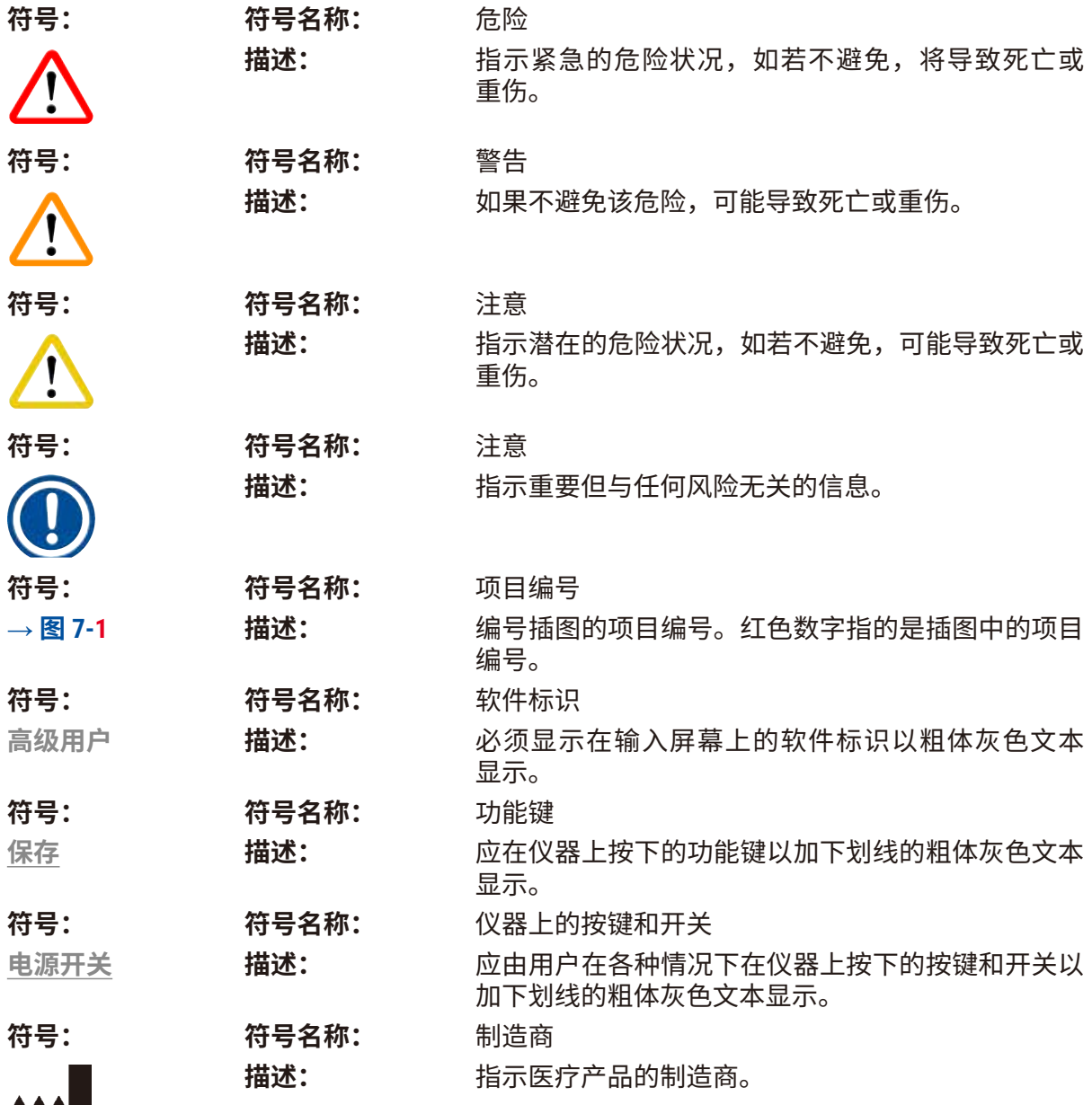

**重要信息** 1

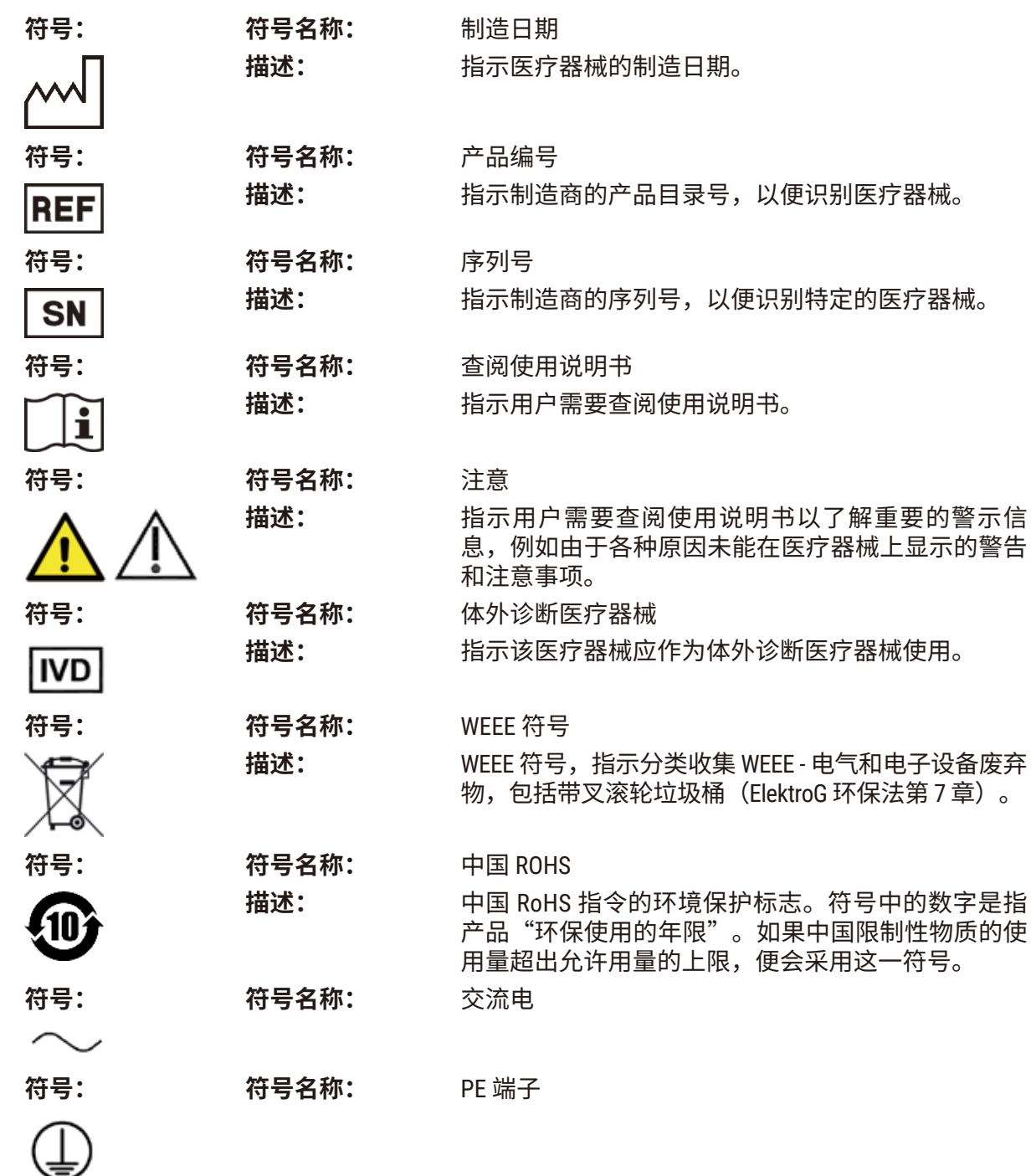

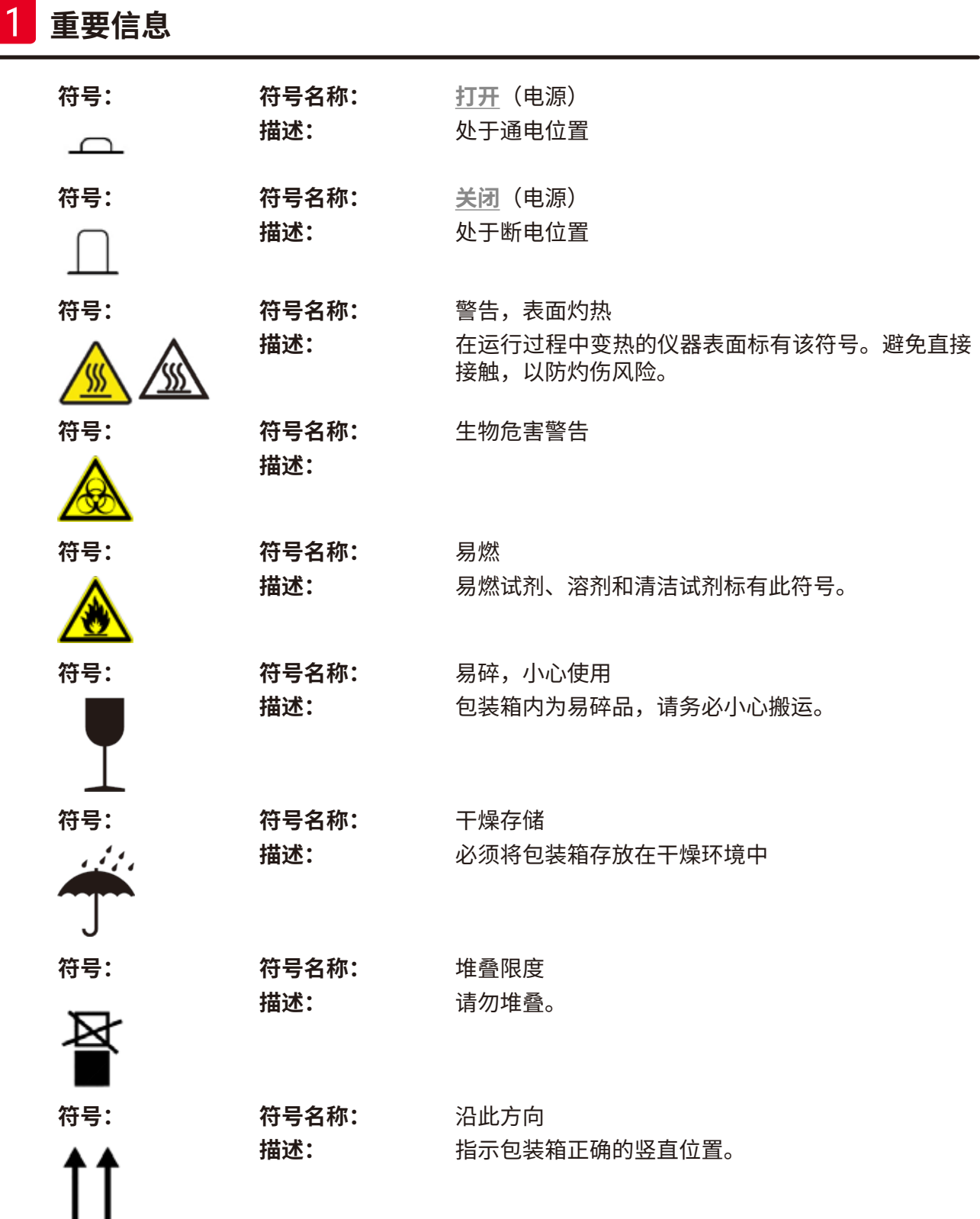

**重要信息** 1

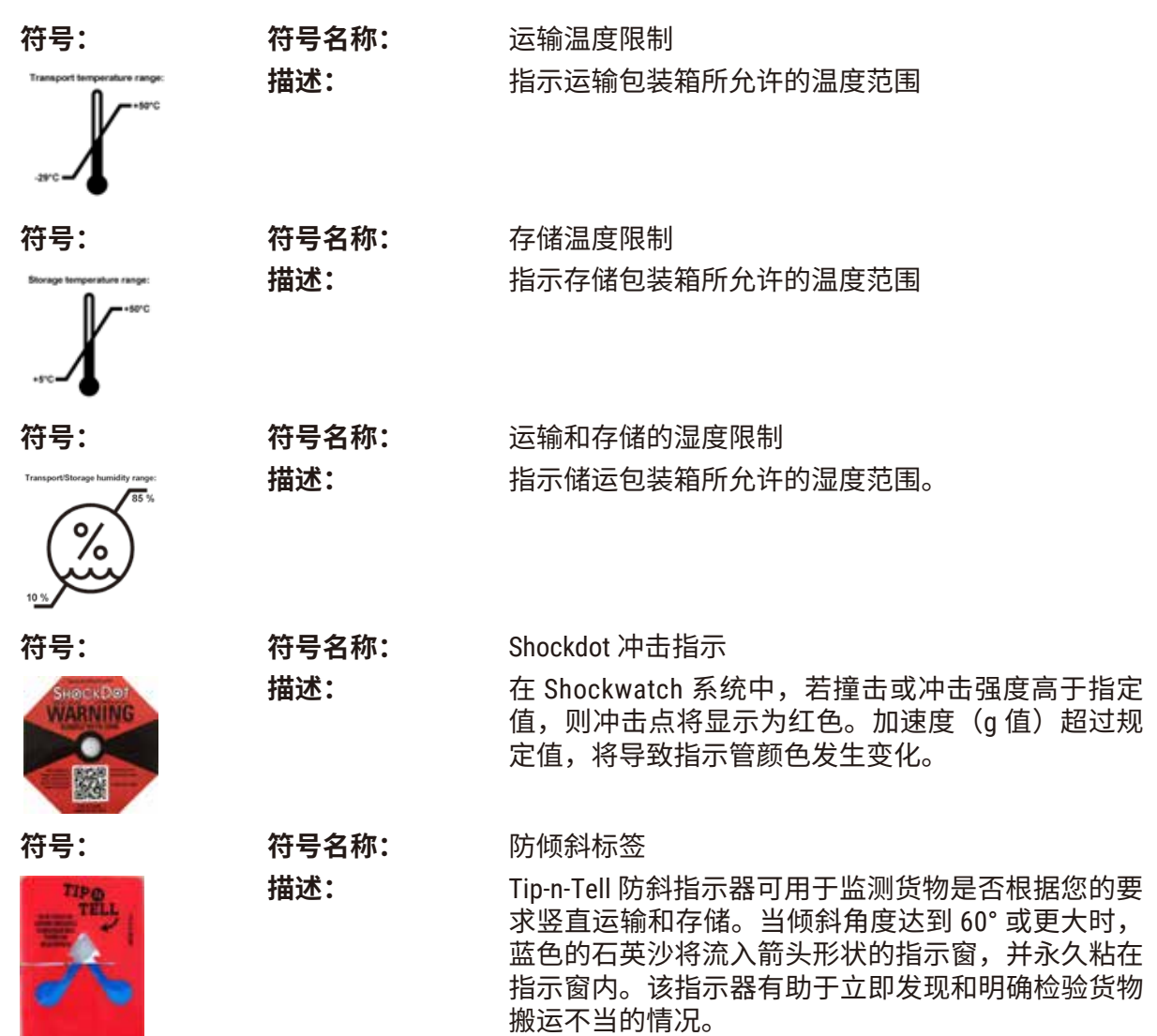

<span id="page-11-0"></span>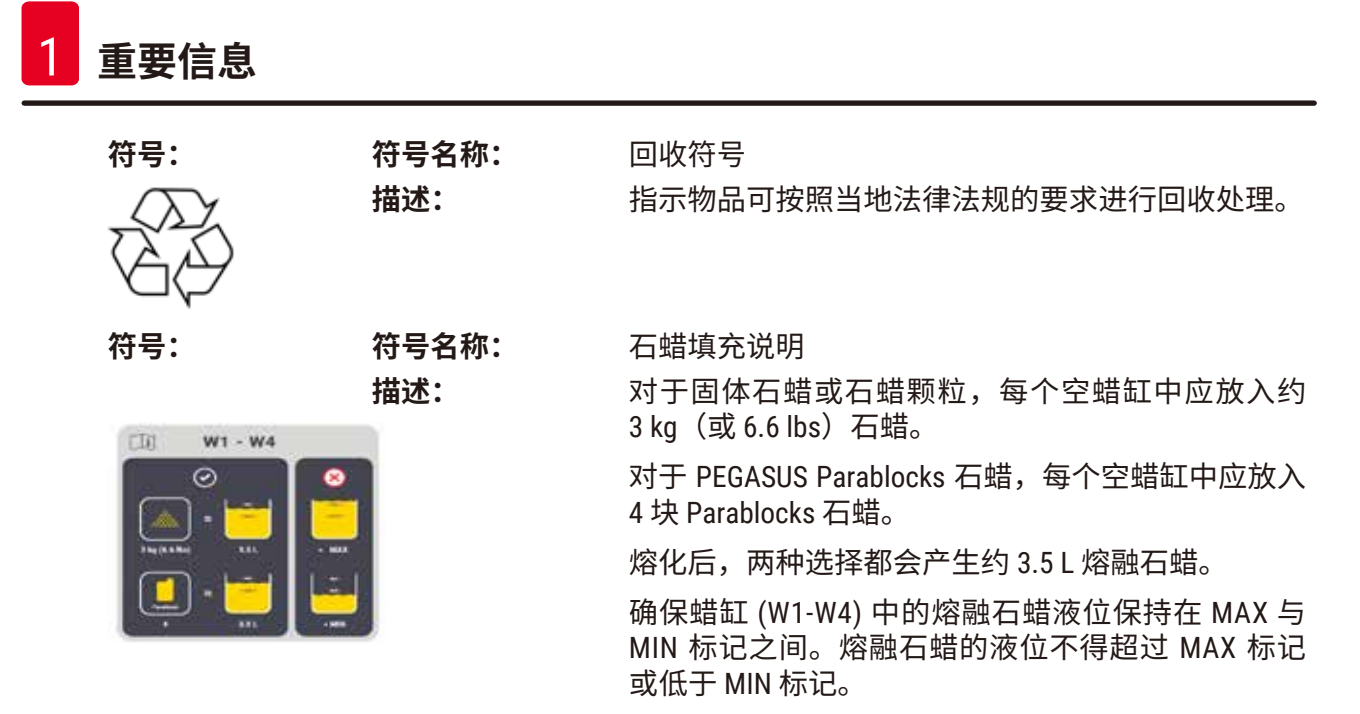

## **1.3 仪器型号**

本使用说明书中提供的全部信息仅适用于封面所示的仪器型号。仪器背面的铭牌上标有仪器序 列号。

## **1.4 预期用途**

HistoCore PEGASUS Plus 自动组织脱水机用于在病理分析前对人体组织进行脱水。

HistoCore PEGASUS Plus 是一款自动组织脱水机,专用于对人体组织样本进行固定、脱水、媒介 浸润和石蜡浸润,以供病理学家进行组织医学诊断,例如进行癌症诊断。

HistoCore PEGASUS Plus 适用于体外诊断。

# ∕∖

• 将仪器用于任何其他用途均视为标示外使用。若不遵循本说明书的指示,可能会导致意外 事故、人员受伤以及仪器、附件或样本损坏。若要按预期用途正确使用本设备,必须遵循 所有检查和维护说明,以及遵守使用说明书中的所有指示。

## **1.5 人员资质**

**警告**

- 只有经过培训的实验室人员才能操作 HistoCore PEGASUS Plus。本仪器仅供专业人员使用。
- 所有被指派操作本仪器的实验室人员必须仔细阅读本使用说明书,必须熟悉仪器所有技术特 点后才能进行操作。

## <span id="page-12-0"></span>**1.6 用户数据安全和隐私声明**

徕卡生物系统尊重用户数据安全和隐私。我们通过以下用户数据安全和隐私声明告知您,我们 将收集下列用户数据供仪器使用。

- 包埋盒样品篮照片:收集样品篮照片,包括样品篮中脱水包埋盒的所有信息,用于追踪包埋 盒的运行详情并保留 90 天。
- 使用用户名和用户 ID:收集用于认证和授权的用户帐户信息,包括用户名、密码和徽章信 息,并予以长期保留,直至管理员删除为止。我们还会对存储帐户信息的数据库加密。

<span id="page-13-0"></span>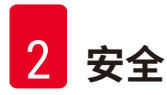

## **2. 安全**

## **2.1 安全注意事项**

本使用说明书包含与操作安全和仪器维护有关的重要信息。

本使用说明书是产品的重要组成部分,在启动和使用仪器之前必须仔细阅读,并始终将其放置 在仪器附近。

本仪器按照"测量、控制和实验室用电气设备的安全要求"进行制造和测试。

为保证始终满足这一条件并确保安全操作,用户必须遵守本使用说明书中的所有安全说明和 警告。

务必遵守本章的安全和警告事项。

即使您已经熟悉其他徕卡生物系统产品的操作与使用方法,也请务必阅读这些说明。

本使用说明书必须按照操作员所在国家/地区的现行事故防范和环境安全法规进行适当增补。

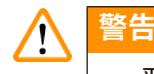

- 严禁拆卸或改装仪器和附件上的保护装置。仅徕卡生物系统授权的合格维修人员才能修理 仪器和处置其内部组件。
- 如果仪器要退回徕卡生物系统进行维修,则必须以适当的方式 (→ 第 189 页 A1. 消毒证 [书](#page-188-1)) 清洁和消毒。

在中国出售的产品符合"GB/T18268.1 测量、控制和实验室用电气设备电磁兼容性要求第 1 部 分:通用要求"和"GB/T18268.26 测量、控制和实验室用电气设备电磁兼容性要求第 26 部分: 特殊要求−−体外诊断 (ⅣD) 医疗器械"。

本设备根据 GB4824A 类进行设计和测试。若在家庭环境中使用,可能会导致无线电干扰。 因此,必须采取保护措施。

应在操作仪器之前评估电磁环境。

请勿在强电磁辐射源附近使用本仪器(例如,无屏蔽的意向性 RF 源),因为这些辐射源可能会 干扰仪器正常运行。

### <span id="page-14-0"></span>**2.1.1 注意事项**

## **设置/确认过程**

- **设置**包含足够数量的脱水、清除和石蜡步骤的程序。
- **确认**携带污染(定期使用液体比重计**检查**改变后的乙醇/二甲苯的实际浓度)。
- 将阈值**设置**为该实验室的实际值。(对于低通量实验室,请考虑使用多个阈值来优化结果。)
- **请勿**将未验证的程序用于临床用途。
- 为 IPA **启用**"石蜡清洗"。
- 不要为二甲苯替代品 (例如Sub-X) 启用"石蜡清洗"。

### **操作**

- 在运行程序之前,**检查**试剂瓶中的试剂/石蜡液位。
- **正确输入**每次运行的包埋盒数量。
- **请勿**在单个脱水缸中装载超过 2 个样品篮或超过 200 个包埋盒。
- 每次运行脱水过程后,应**运行**清洁程序。
- **请勿**清洁脱水缸中的包埋模具或包埋盒金属盖。
- 在清洁循环期间,**请勿**将组织留在脱水缸中。
- **请勿**使用清洁循环对组织进行重新脱水。

### **更换试剂/石蜡**

- **拧紧**瓶盖。
- **更换**试剂瓶时选择正确的纠正措施。
- **添加**石蜡颗粒/液体石蜡,将蜡缸排气塞置于蜡排气口。
- **请勿**过度加注试剂瓶和蜡缸。

## **清洁和维护**

- 每次运行后,**清洁**液位传感器。
- 每日**检查并清洁**脱水缸过滤器。
- **请勿**忽略检查并清空冷凝瓶的提示。

## **2.2 警告**

制造商在本仪器上安装的安全设备仅提供基本的事故防范功能。安全操作仪器是操作、检修和 维修仪器的专门人员、尤其是仪器所属单位的首要职责。

为确保仪器的顺利操作,请确保遵守以下说明和警告。

<span id="page-15-0"></span>**2.2.1 仪器上的标记**

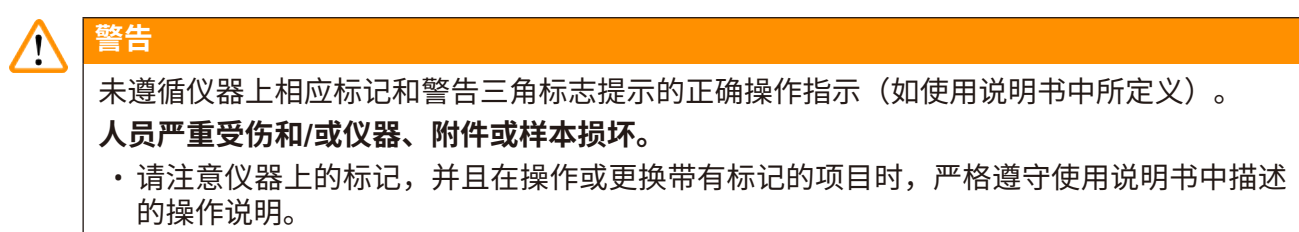

## **2.2.2 搬运和安装**

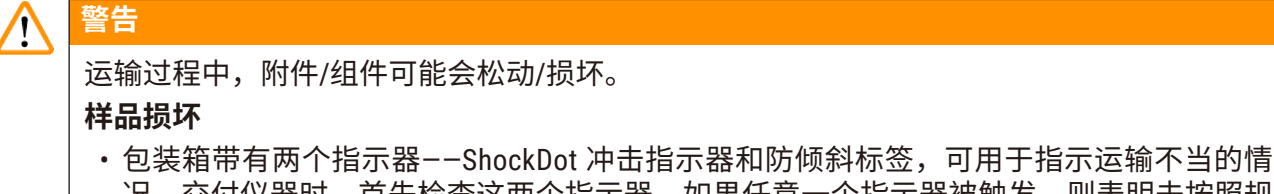

况。交付仪器时,首先检查这两个指示器。如果任意一个指示器被触发,则表明未按照规 定处理包装箱。在这种情况下,请相应地标记货运单证,并检查货物是否损坏。

#### **警告** Л

拆箱时,附件可能会坠落或掉落在用户身上。

## **人员受伤**

- 请严格遵循拆箱说明,以免损坏仪器。
- 仪器拆箱时,至少需要两个人。
- 拆箱后,必须竖直搬运仪器。

#### **警告** ╱╲

首次安装期间,仪器在移动时倾斜。

**人员受伤**

• 若仪器通过坡道从托盘上滚下,则至少需要两个人才能支撑住仪器。

#### **警告** ╱╲

不使用工具或设备搬运仪器。

## **搬运仪器时,仪器可能会坠落或掉落在用户身上,导致人员受伤。**

• 将仪器抬至楼上时,务必使用合适的搬运设备,例如推车或叉车。

# $\sqrt{N}$

移动装载有试剂和石蜡和/或连接有电源线的仪器。

**人员受伤。**

**警告**

• 如果搬运期间可能会摇晃、倾斜或抬起仪器,则必须在每次运输前清空仪器,包括取出管 道、蜡缸和试剂瓶。必须断开电源线。

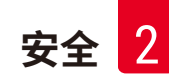

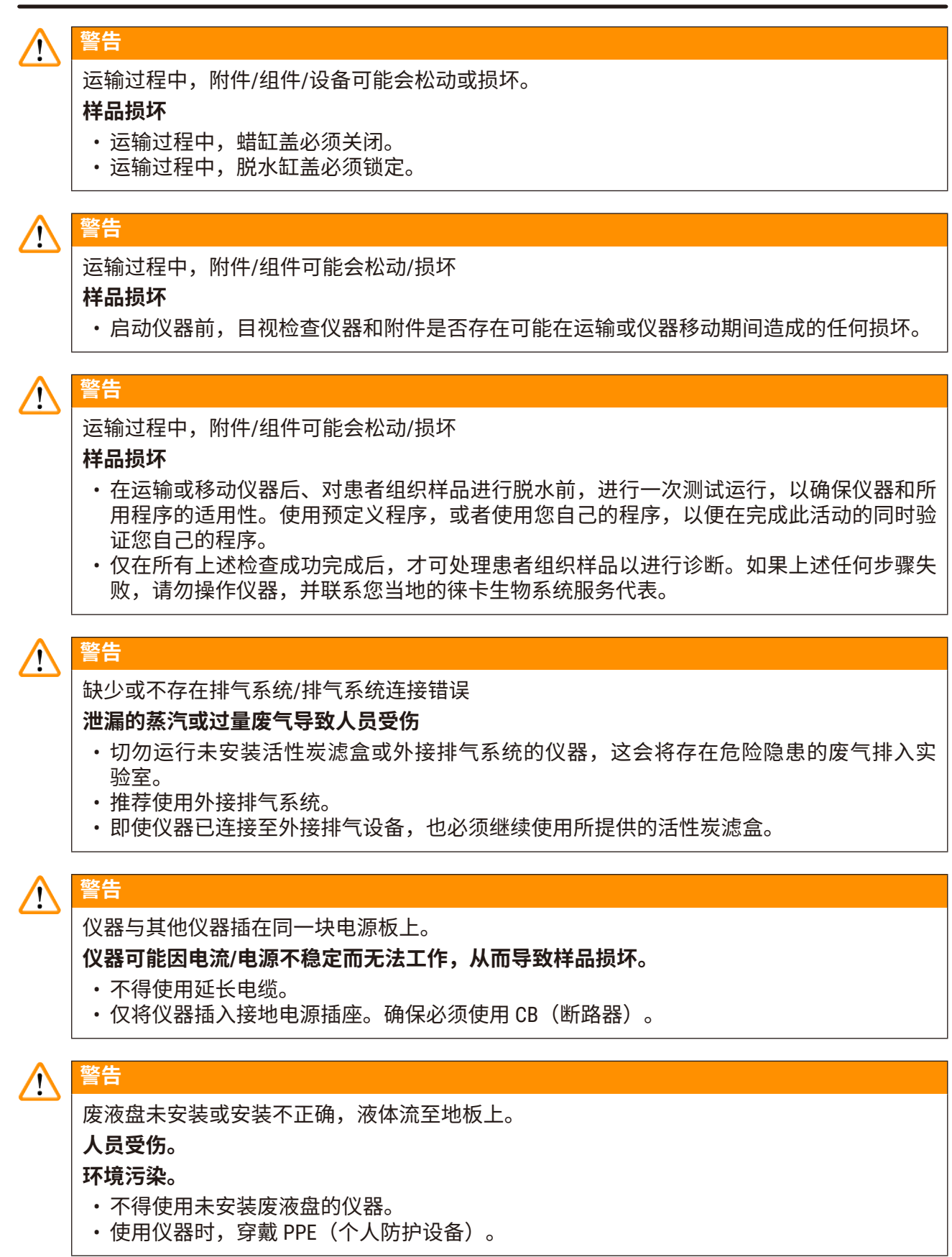

## <span id="page-17-0"></span>**2.2.3 操作仪器**

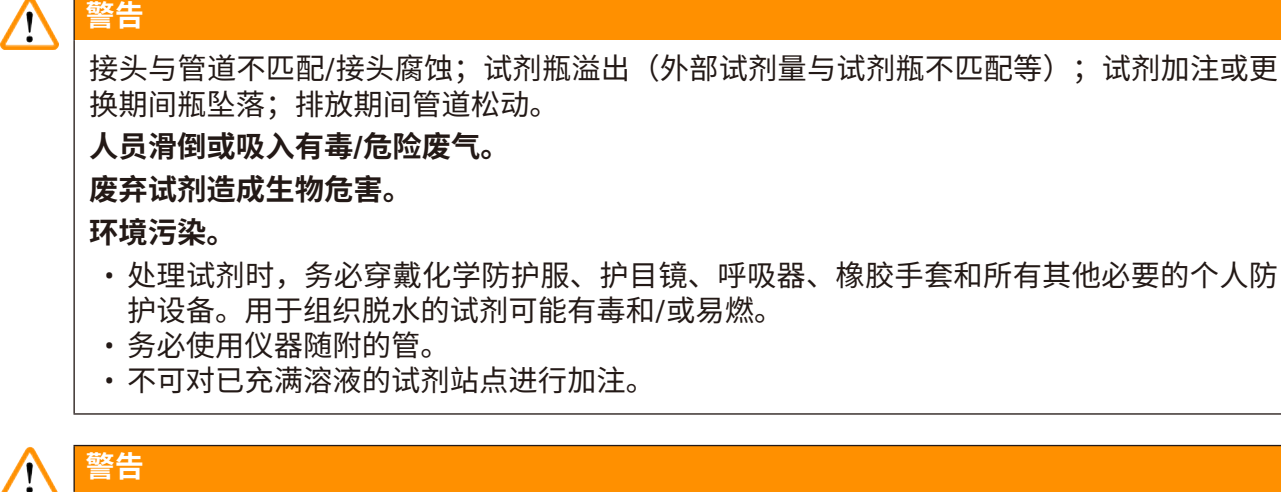

## **警告**

**设置不适用于所处理样本类型的携带污染值,可能会造成样本损坏!**

要确保正确的携带污染设置:

- ・有关携带污染设置,请参阅第 6.1.5 章"携带污染设置"。
- 预定义和自定义的程序(包括携带污染值)必须由实验室根据其标准操作程序进行验证。

#### **警告**  $\sqrt{}$

╱╲

在进行外接式加注之前,脱水缸未排空。

## **样品损坏**

- 运行程序前,检查脱水缸并确保脱水缸无任何异物。
- 确保试剂瓶连接正确且试剂瓶液位处于最高和最低液位指示之间。

# **警告**

用户在蜡缸中加注了过多的固体/熔化的石蜡。这可能会导致石蜡进入空气系统或石蜡交叉 污染。

## **样品损坏/仪器堵塞**

- 加注石蜡时务必使用排气塞,并注意不要超过最高液位标记。
- 在启动程序之前,检查石蜡液位是否处于最高和最低液位标记之间。

# $\sqrt{N}$

**警告**

打开/关闭蜡缸盖;加注熔化的石蜡;接头与管道不匹配/接头腐蚀;排放期间管道松动;通 过 GUI 开始排放时,废蜡容器未准备好/不稳定; 拔出排放管。

## **手/手指烫伤。**

## **人员滑倒或吸入有毒/危险废气。**

## **受污染石蜡造成生物危害。**

**环境污染。**

- 加注/排放熔化的石蜡时,穿戴化学防护服、护目镜、呼吸器、橡胶手套和所有其他必要 的个人防护设备。用过的石蜡可能会受到污染。
- 务必使用仪器随附的软管。
- 确保使用正确尺寸的石蜡排放软管,以避免石蜡泄漏。
- 流出管的石蜡很烫,可能会导致烫伤。确保将石蜡排放到合适的容器中,并且排放时请站 在远处。
- 在软件指示过程完成且加压空气清空管前,请勿拔下外接式加注/排放管。试剂流动停止 并不表示程序完成。

#### **警告**  $\bigwedge$

未验证用户定义的程序。

## **样品损坏**

• 在运行程序前,用户必须对预定义程序和自定义程序进行验证,即根据当地或地区认证要 求,对用于诊断的患者组织进行组织脱水。

#### **警告**  $\wedge$

RMS (试剂管理系统) 设置为"不适用"或错误值。

## **无法监测试剂消耗状态,这可能会影响组织脱水质量并导致样本损坏。**

- 请勿将 RMS 设置为"不适用"。启用 RMS 以监测试剂消耗状态。
- 在运行程序前,用户必须对 RMS 设置进行验证,即根据当地或地区认证要求,对用于诊断 的患者组织进行组织脱水。

## **警告**

仪器正在脱水时/暂停后/程序结束后打开脱水缸,用户接触到盖/样品篮的热表面或脱水缸的 液体/危险试剂/蒸汽。

打开脱水缸,程序无法继续运行。

## **人员受伤/样品损坏/样品受损**

- 热表面。操作期间,穿戴化学防护服、护目镜、呼吸器、橡胶手套和所有其他必要的个人 防护设备。
- 程序运行时,请勿打开脱水缸盖或取下试剂瓶/蜡缸盖/蜡缸,除非系统消息指示进行此 等操作。程序运行时,如果想从脱水缸中取出样本或将样本添加至脱水缸中,请按暂停 按钮。
- 暂停仪器后,如果打开脱水缸或蜡缸,请务必小心。阅读任何警告消息(例如,脱水缸超 过安全打开温度),并在继续操作前采取相应预防措施。
- 熔化的石蜡很烫,可能会导致烫伤。处理石蜡和取下样品篮时要小心。

## **警告**

**警告**

**警告**

脱水缸盖打开时,发生碰撞。

## **人员受伤。手指或手部压伤。**

• 脱水缸盖打开时切勿碰撞。

# $\sqrt{}$

 $\sqrt{}$ 

石蜡未完全熔化时,脱水开始。

## **样品损坏**

• 在按下开始按钮前,确保蜡缸中的石蜡完全熔化。

# ╱╲

样品未由试剂/石蜡覆盖。

## **样品变干并损坏。**

- 在运行程序前,从外部检查试剂瓶中的试剂液位。确保试剂液位在最低和最高标记之间。 同时检查石蜡液位。
- 样品添加量不得超出液位传感器。
- 样本添加量不得超过建议值。
- 务必保证包埋盒正确插入样品篮中,并且样品篮正确放入脱水缸内。
- 不建议将站点选择程序用于过夜脱水。如果试剂由于任何原因不可用,则无法完成程序。

# $\Lambda$

**警告**

浓度设置错误

**样品损坏或组织脱水质量下降**

• 除非能够确认实际浓度,否则请勿改变所用试剂的浓度。

### **警告**  $\sqrt{N}$

试剂温度阈值超过沸点,设置错误。

**脱水期间产生的过量废气造成人员受伤/样品损坏/环境污染。**

- 决定更改试剂温度阈值时要特别小心。增大阈值可能导致试剂沸腾。沸腾的试剂将释放大 量废气,可能使内部活性炭滤盒或(如果已配备)外接排气系统过载。沸腾的试剂还可能 导致仪器内存在过高压力、增加试剂污染和试剂溢出风险。脱水缸用负压或常压/负压循 环工作时,试剂沸点会变低。
- 切勿在无活性炭滤盒或外接排气系统的情况下运行仪器。即使仪器已连接至外接排气设 备,也必须继续使用所提供的活性炭滤盒。

#### **警告**  $\wedge$

试剂定义错误

**GUI 定义和瓶标签之间的试剂不匹配导致样品损坏。**

- 务必正确更新站点详情。
- 启动程序时/之前,务必检查站点定义。
- 切勿在未更换试剂的情况下更新详情。

#### **警告**  $\bigwedge$

忽略仪器提供的信息。 更新试剂/站点参数,但未更换试剂。 加注试剂瓶后,未在 GUI 上将试剂状态从"空"更新为"满"。 或加注试剂瓶前将状态设置为"满",但未加注试剂瓶或加注不足。 **试剂变脏或过期或试剂不足导致样品损坏。 诊断延迟。**

- 务必在出现提示后更换试剂。
- 务必正确更新站点详情。
- 切勿在未更换试剂的情况下更新详情。

#### **警告** Ņ

从不稳固的容器加注试剂。

**人员受伤 - 加注/排放功能包括强排空,这可能导致不稳固的容器翻倒和液体溢出。用户可能 会因溢在地上的试剂而滑倒。**

**环境污染。**

- 务必使用稳固的大容器进行试剂加注/排放。容器容量还必须足以轻松容纳排放出来的所 有液体。如果使用小容器,加注或排放期间必须支撑容器和管。
- 确保使用正确尺寸的石蜡排放管,以避免石蜡泄漏。
- 处理试剂时,务必穿戴化学防护服、护目镜、呼吸器、橡胶手套和所有其他必要的个人防 护设备。用于组织脱水的试剂可能有毒和/或易燃。

#### **警告** ╱╲

仪器在试剂瓶缺失或试剂瓶瓶盖松动/缺失的情况下运行。

## **人员滑倒或吸入有毒/危险废气。**

**环境污染。**

- 切勿在瓶缺失或瓶盖松动/缺失的情况下运行仪器。
- 切勿运行未安装活性炭滤盒或外接排气系统的仪器,这会将存在危险隐患的废气排入实 验室。

# $\sqrt{N}$

**警告**

仪器在冷凝瓶缺失或冷凝瓶盖松动/缺失的情况下运行。

## **人员滑倒或吸入有毒/危险废气。**

**有毒/有害废气泄漏造成生物危害。**

- 切勿在冷凝瓶缺失或者冷凝瓶盖松动或缺失的情况下运行仪器。
- 切勿运行未安装活性炭滤盒或外接排气系统的仪器,这会将存在危险隐患的废气排入实 验室。

∕∖∖

蜡缸盖打开时,发生碰撞。

# **人员受伤**

**警告**

• 小心不要碰撞打开的蜡缸盖。否则会压伤手指或手。

#### **警告** ╱╲

脱水缸中有石蜡或石蜡正在转移时,打开蜡缸盖。

## **人员受伤**

• 脱水缸中有石蜡或石蜡正在转移时,切勿打开蜡缸盖。热石蜡可能从蜡缸溅出。

#### **警告** Λ

因脱水缸中的包埋盒/组织丢失或试剂/石蜡中存在杂质而堵塞 **样品损坏**

- 脱水期间使用样品篮。请勿将样本直接放入脱水缸。
- 程序运行前,检查过滤器是否安装在脱水缸底部。
- 取下脱水缸过滤器时,小心防止异物落入脱水缸。管道中的异物会阻碍阀门正常操作。

#### **警告**  $\sqrt{N}$

本地报警/远程报警未连接。

**样品损坏**

• 远程报警系统/本地报警系统应连接至仪器。

#### **警告**  $\sqrt{N}$

运行清洁程序时,组织留在脱水缸中。

**样品损坏**

• 由于干燥步骤会损坏组织,运行清洁程序前请取出脱水缸中的所有组织。

#### **警告**  $\bigwedge$

使用清洁程序进行样品重新脱水。

## **样品损坏**

• 由于干燥步骤会损坏组织,请勿使用清洁程序进行重新脱水。

#### **警告**  $\sqrt{N}$

使用错误/不足的清洗工具/试剂

## **样品损坏**

- •请勿重复使用受污染的脱水剂作为清洁乙醇。受污染的脱水剂含有福尔马林(或其他固定 液),因此干燥步骤会导致盐在脱水缸内表面结晶。
- 脱水缸浸蜡后务必运行清洁程序。

#### **警告**  $\wedge$

在运行清洁程序前, 将未脱水的样品(带福尔马林残余物)放入脱水缸中。

**样品受损 - 残余福尔马林在启动清洗运行时排入蜡缸,可能会在后续运行中损坏组织。**

- 运行清洁程序之前,请勿将未脱水的组织样品装入脱水缸。
- 如果运行清洁程序之前,您粗心大意地将未脱水的样品装入脱水缸,请取出样品,并在加 载清洁程序前尝试加载脱水程序。这样将跳过清洁运行之前的排空。

## **警告**

运行清洁程序以清洁样品篮以外的其他材料。

**样品受损 - 清洗试剂退化速度更快。如果循环纯度阈值未降低,则低纯度清洗试剂会导致低 质量清洁。**

• 请勿使用清洁程序清洁其他材料。

# **警告**

将固定样品添加至正在运行的程序。

## **样品受损。**

• 向正在运行的程序添加固定样品时要小心。额外的固定液将污染当前步骤中使用的试剂, 而且试剂管理系统不追踪这种污染。

**警告 /N** 

Л

脱水期间添加更多样品

## **样品受损。**

•添加更多样品前,程序进度越大,这些样品的脱水质量受到的影响越大。只能在固定液步 骤中或脱水剂第一步中添加样品。

**警告**  $\sqrt{}$ 

在程序运行时,拔出电源线或关闭系统。

## **因断电导致样品损坏**

- 除非出现紧急情况,而且前面板的电源按钮和墙上的总开关难以触及,否则请勿在仪器工 作时拔下总电源线。
- 程序运行时, 切勿关闭系统。

#### **警告**  $\sqrt{N}$

在维护期间使用不恰当的设备。

- **人员受伤 用户因热表面/锋利边缘/残余物等而受伤。**
- 维护期间穿戴 PPE。

#### Λ **注意**

• 在特殊情况(例如,试剂意外溢出)下,可能需要带上呼吸器。具体取决于当地特定的环 境温度、室内空间、额外负载、通风率等。如有疑虑,实验室负责人/操作员必须执行本 地测量,以证明并未超出适用的工作场所浓度上限。在换气率达每小时 8.75 次,室内温度 达 40℃,室内空间为 24 m<sup>3</sup> 以及试剂温度达 45℃ 的情况下,针对工作场所浓度上限执行 的测量表明,将样本装载到福尔马林的步骤中,短时间内会超出限值。若实验室内的环境 温度较低和/或室内空间较大,或者通风率较高,工作场所浓度会相应降低。准确的浓度 值只能在本地测量。必须在所有操作状态下均符合相应限值。

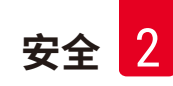

## <span id="page-24-0"></span>**2.2.4 处理试剂**

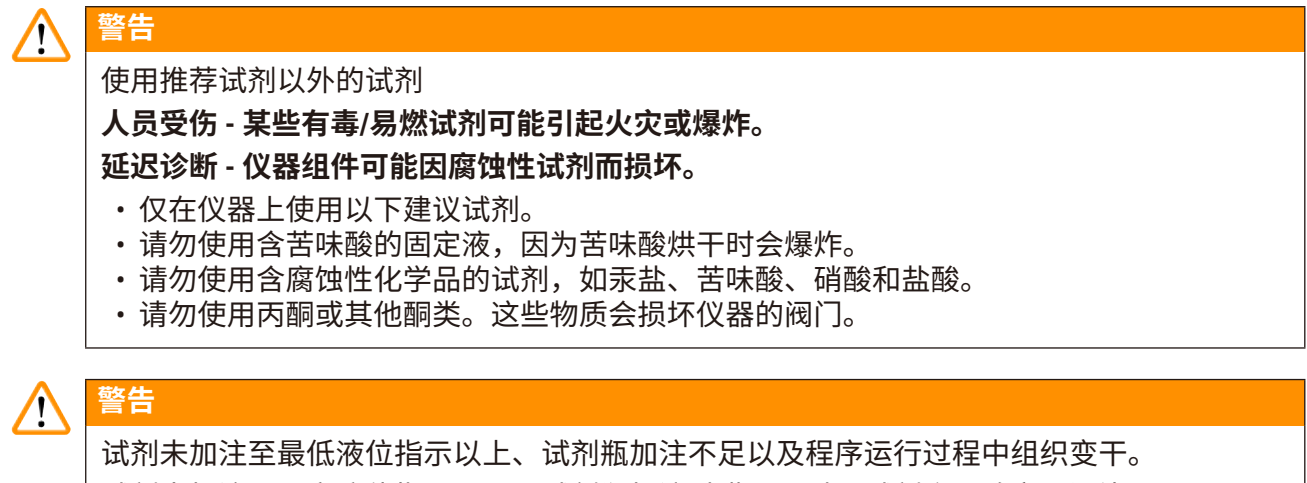

试剂未加注至最高液位指示以下,试剂瓶加注过满以及过量试剂会导致交叉污染。

## **样品损坏**

- 启动程序或试剂加注之前,检查每个试剂瓶的液位是否处于最高和最低液位指示之间。
- 如果加注不足,请更换整瓶试剂或加注相同浓度的试剂。如果加注过满,请倒出试剂瓶中 多余的试剂。

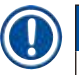

# **注意**

• 材料安全数据表可以从化学品供应商处获取。如果使用徕卡试剂, 可通过 http://www.LeicaBiosystems.com 在线获取 MSDS

<span id="page-25-0"></span>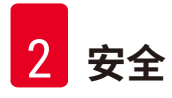

## **2.3 仪器安全特征**

自动组织脱水机配备多种安全功能和复杂的软件控制机制。在浸润期间发生断电或其他故障 时,这些功能可确保样本保持完好无损,浸润处理成功完成。

## **超压保护**

- 当电源关闭时,压力气泵和阀门默认为安全状态(脱水缸排气,不产生压力)。
- 如果泵在加压期间未在正确时间停止,则一个独立电子电路会中断电源。

## **过流保护**

- 由发热电流检测机制提供 AC 过流条件保护。
- 由独立的发热电源保险丝提供 DC 过流条件保护。

## **过热保护**

热限制器和软件过热错误处理机制可保护仪器免受异常高温影响。

## **过真空保护**

真空系统不会产生危险的真空状态。

# <span id="page-26-0"></span>**3. 仪器组件和规格**

## **3.1 概述**

**3.1.1 仪器组件**

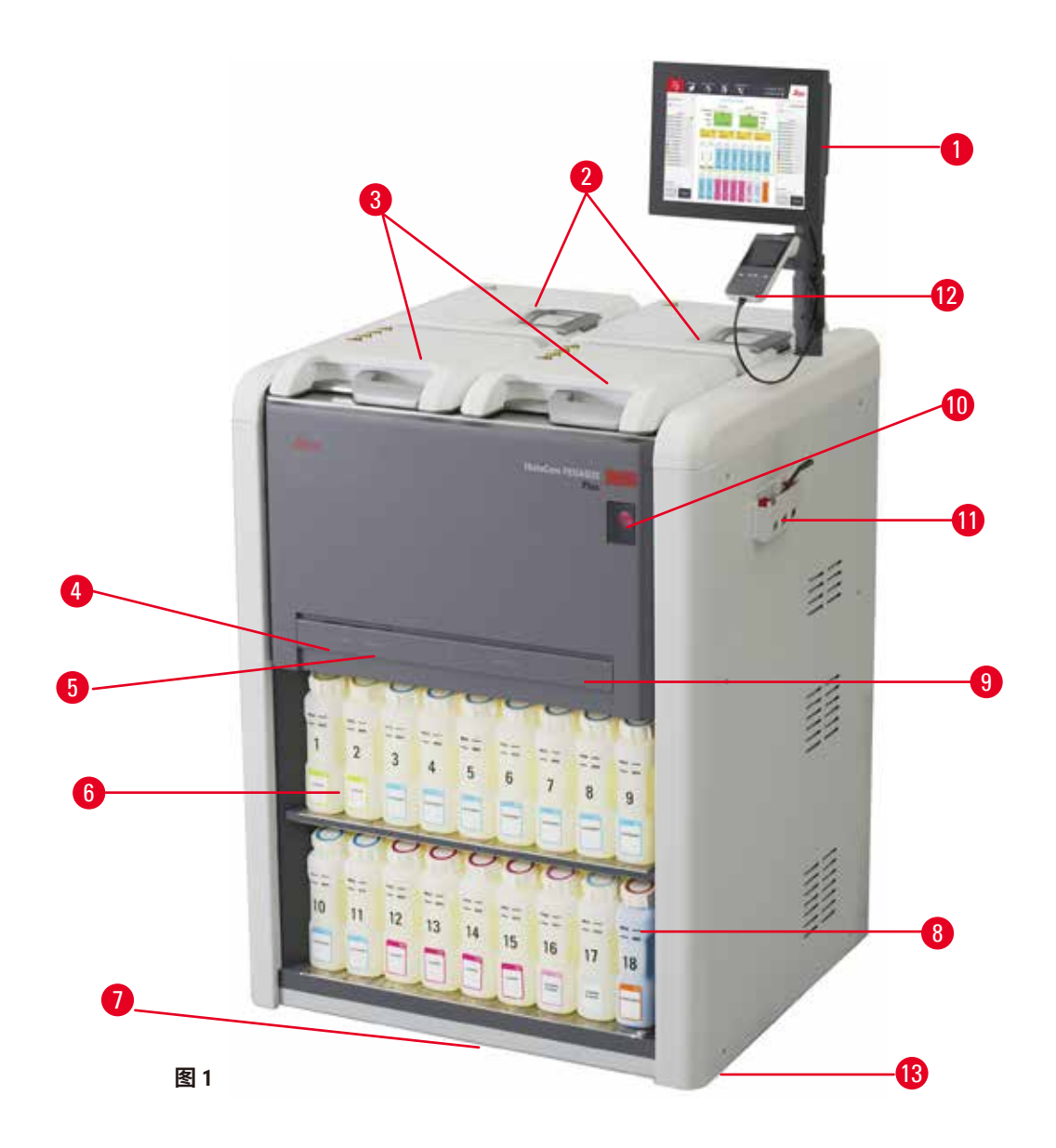

- 1. 显示器
- 2. 四个蜡缸
- 3. 两个脱水缸
- 4. 外接加注/排液管口(试剂)(盖后)
- 5. 外接排蜡管口(石蜡)(盖后)
- 6. 试剂瓶
- 7. 废液盘
- 8. 冷凝瓶
- 9. 活性炭滤盒(盖后)
- 10.主电源开关
- 11.工具箱
- 12.HistoCore I-Scan
- 13.脚轮(未在此图中显示)

<span id="page-27-0"></span>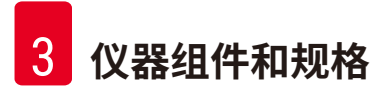

## **3.1.2 背板**

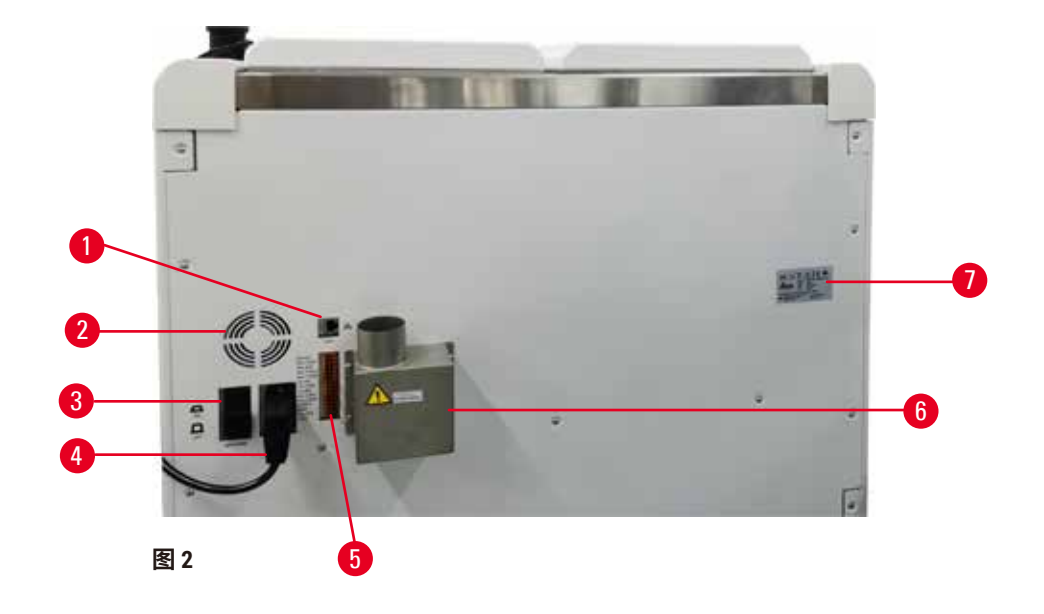

- 1. 以太网端口
- 2. 风扇
- 3. 断路器
- 4. 主电源接口
- 

## **3.2 仪器主要特点**

HistoCore PEGASUS Plus (以下简称 PEGASUS Plus) 是一款双缸自动组织脱水机,可为组织学实 验室提供快速、高质量的组织脱水。由于试剂容量足够独立运行两个缸,所以程序调度可以非 常灵活。智能软件可对仪器进行配置,使其符合您的实验室工作流程,同时提供相应的检查和 限制,帮助您避免可能会导致组织损坏的错误。

6. 排气接口(连接至外接排气设备)

5. 报警和 UPS 连接

7. 铭牌

包埋盒跟踪追溯率达 100%:

通过内置的跟踪与追溯功能捕捉并记录关键数据。集成式 iScan 技术可跟踪样品篮 ID、用户 ID 和试剂信息。光学扫码枪可捕捉包埋盒 ID、数量和颜色,从而帮助用户跟踪组织脱水工作流程 中涉及的每个样品。

轻松访问记录的数据,让用户能够完全掌控组织脱水报告,同时尽可能减少手动记录,最大限 度地提高置信度。

精确的试剂管理系统可确保降低试剂消耗并减少试剂更换工作量。

<span id="page-28-0"></span>内置密度计进一步限制了试剂更换期间发生实验室错误的风险。该密度计会监测此类变化, 并在浓度不正确时提醒用户,以保护组织的完整性。

PEGASUS Plus 根据您的设置运用该信息为每个程序步骤选择最佳的试剂。它会提醒您何时更换 试剂,因此从不降低脱水质量,同时可保证充分利用所有试剂。

触摸屏界面清晰直观,易于加载和监控运行。程序配置、试剂设置和其他系统设置同样简单 明了。

HistoCore I-Scan 可采用独特图像性跟踪和追踪技术捕获和记录您需要查看的所有数据(包埋盒 ID、颜色、条形码、尺寸、数量)。获得完整的样品控制来监测组织脱水,减少对手动记录的 需求,最大限度地提高诊断置信度。

经验证的预定义程序有助于对各种类型的组织进行灵活的脱水处理,同时保证质量始终如一。

HistoCore PEGASUS Plus 组织脱水机支持使用异丙醇 (IPA)、Leica Sub-X 或透明剂进行非二甲苯 脱水。

在非二甲苯模式下,石蜡纯化功能可延长石蜡寿命。

背光灯允许您轻松检查试剂液位。试剂过期后,相关试剂瓶将闪烁,给您视觉提示。如果试剂 瓶连接不正确,背光灯将熄灭。

磁力搅拌器技术旨在优化石蜡浸润性能,有助于缩短脱水时间并促进组织细胞内的试剂交换。

带防溢出设计的试剂瓶可避免试剂更改期间试剂溢出。

使用 HistoCore PEGASUS Plus 可将石蜡熔化时间加快至 3.5 小时,该仪器可精准匹配填充蜡缸的 石蜡填充量,无需手动填满,还可避免颗粒溢出。如果使用徕卡颗粒,熔化时间约为 4.5 小时。

对脱水缸盖加热有助于快速蒸发盖上的残留试剂,改善废气控制。

可使用外接式加注/排放功能来加注和排放试剂及石蜡,这种功能有助于尽可能避免接触试剂和 热石蜡。

### **3.3 技术参数**

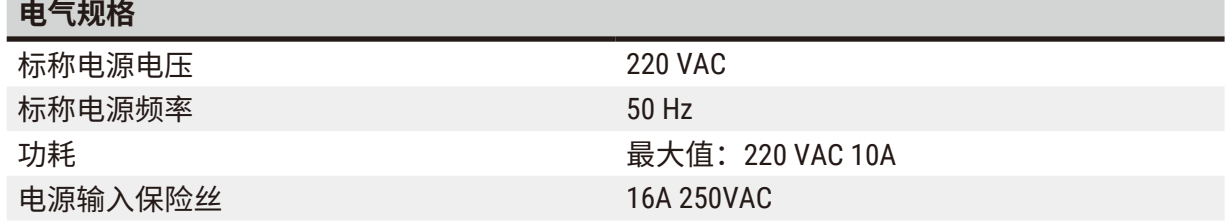

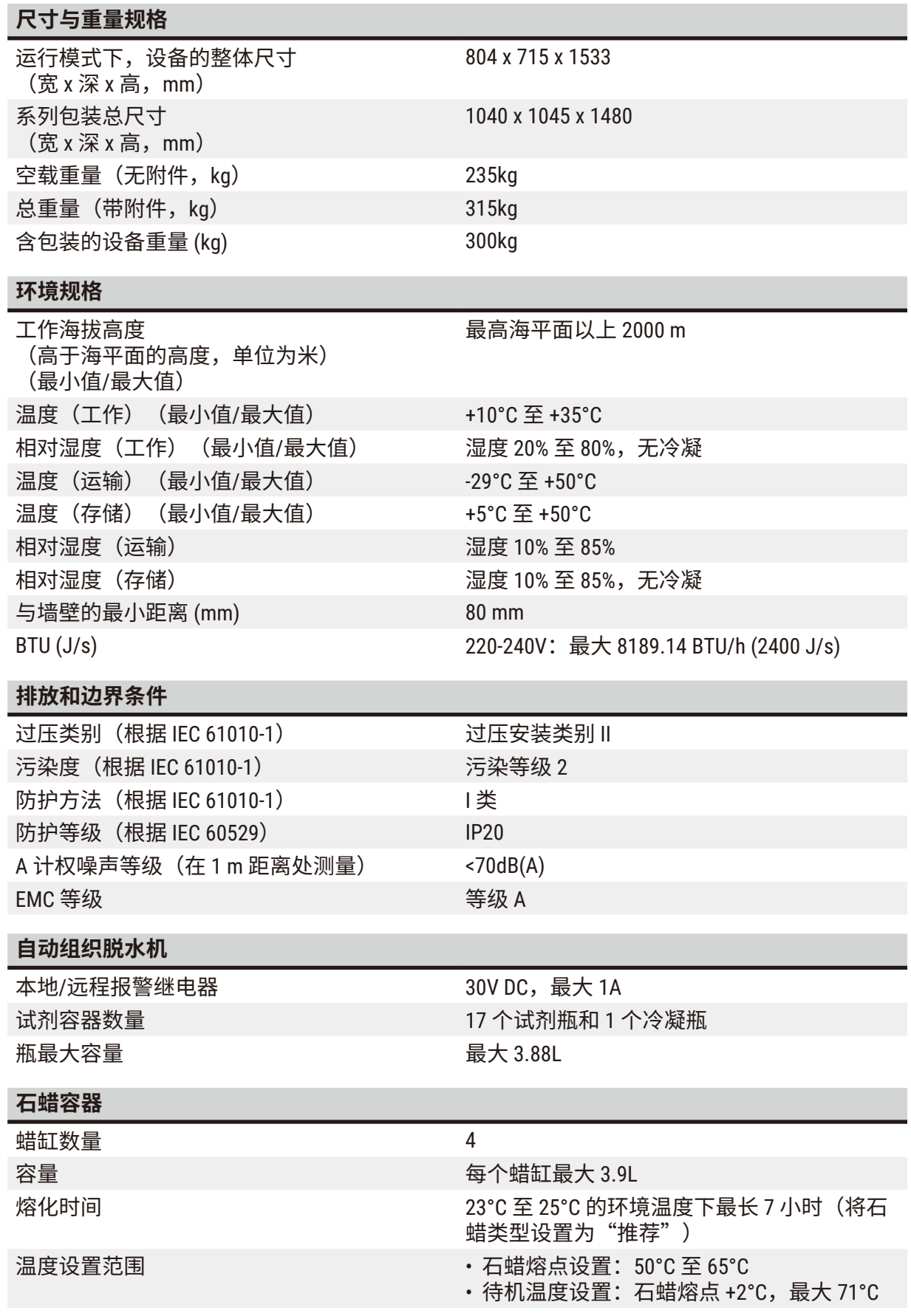

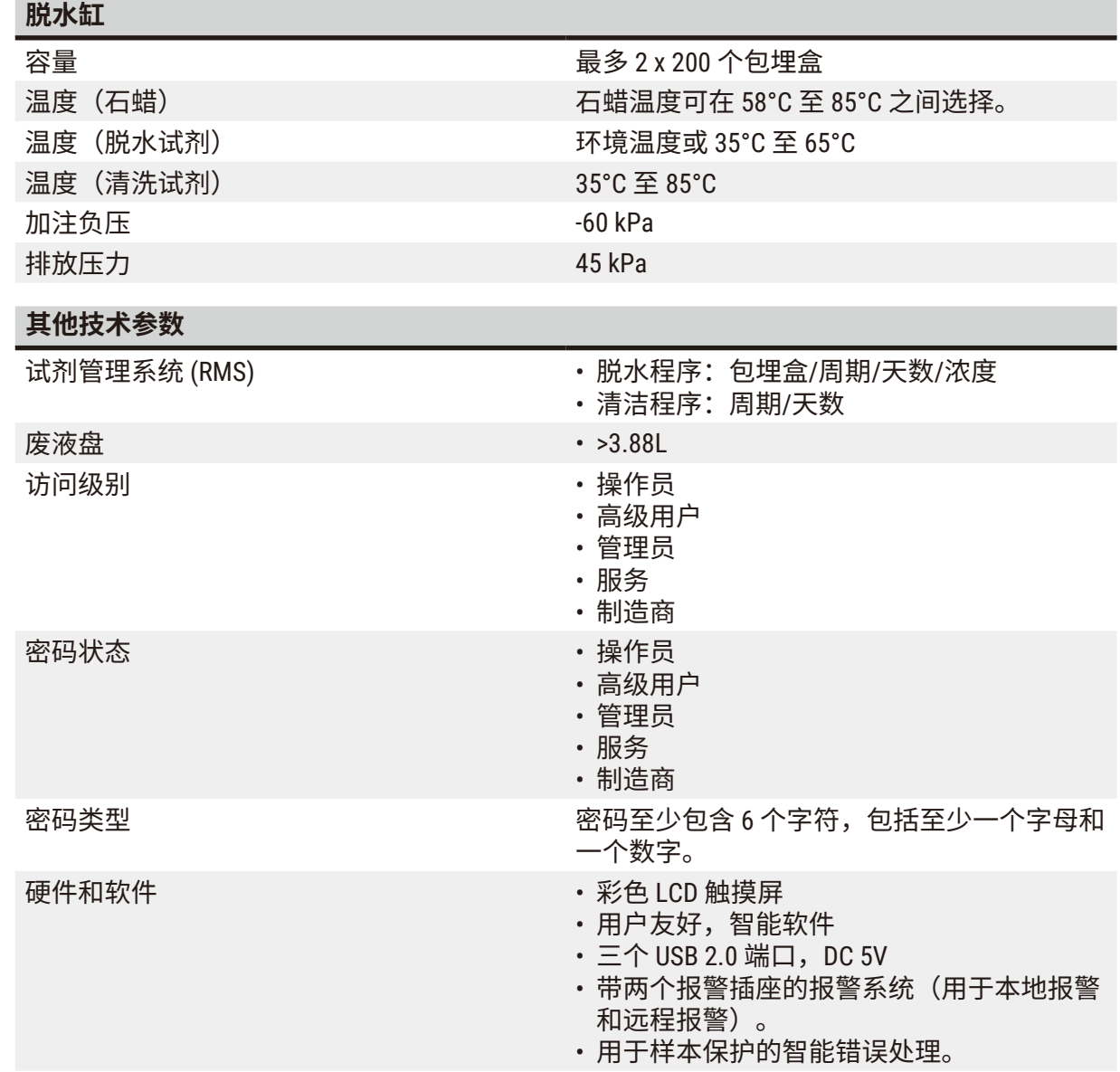

## **其他技术参数**

- 容量 20 个可自由配置的程序。4 个预定义程序。 二甲苯预定义程序最多可包含 10 种试剂和 3 个石蜡脱水步骤。非二甲苯预定义程序最 多可设置 8 种试剂和 3 个石蜡脱水步骤。 --每个程序步骤的时间:0 - 5999 分钟。 --延迟时间:最大 1000 小时。
	- 最多可同时处理 400 个包埋盒。
	- 1 个用于脱水缸的预定义清洁程序。

# <span id="page-32-0"></span>**4. 安装仪器**

## **4.1 安装地要求**

- 用户有责任确保维持兼容的电磁环境,以便仪器能够按预期工作。
- 安装位置必须防止静电放电。
- 仪器中使用的化学品极易燃烧,且对健康有害。因此,安装位置必须通风良好,并且不得有 明火。仪器所在的房间不得用作人员的永久站点,否则房间必须配备排气设备。
- 不要在有爆炸危险的室内使用仪器。
- 避免振动、阳光直射和温度剧烈变化。
- 仪器需要约 900mm x 800mm 的安装面积。
- 放置仪器的承载物必须有足够的承重能力和硬度,能承载仪器重量。
- 仪器仅供室内使用。
- 为保证仪器正常运行,安装时必须与墙壁和其他设备保持 80 mm 的最小距离。
- 仪器必须安装在便于断开电源之处。电源线必须放在便于取用之处。
- 不得连接延长电缆。
- 仪器必须连接至有安全接地的电源插座。
- 仅使用专为本地电源提供的电源线。

## **4.2 标准配置 - 装箱清单**

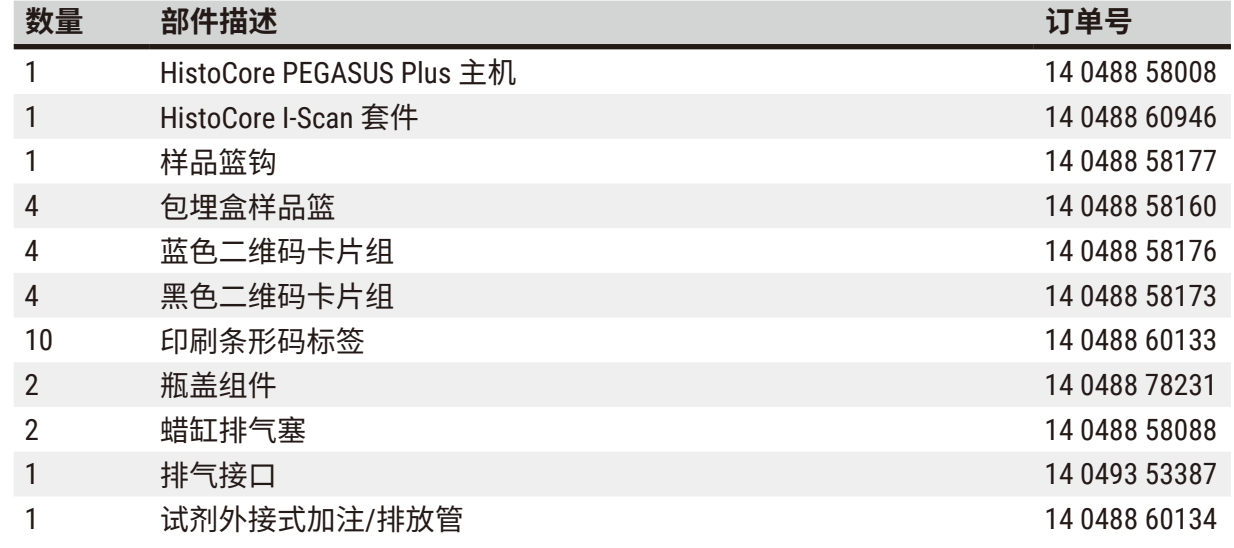

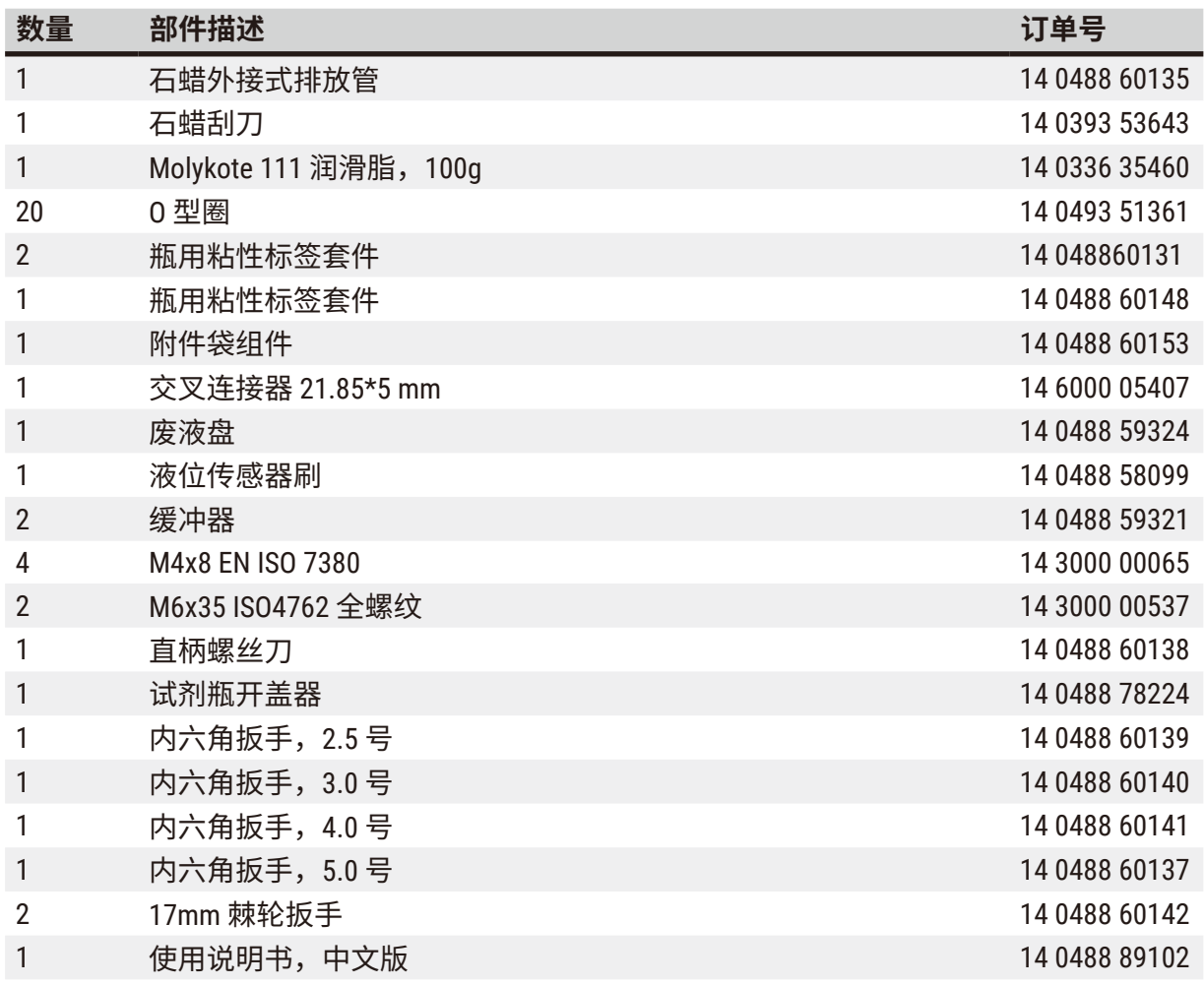

如果提供的本地电源线有缺陷或丢失,请联系您当地的徕卡代表。

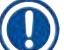

**注意**

• 请根据装箱清单和订单检查所有交付的部件,以确认交付货物完整无误。如发现有任何不 一致,请立即联系当地的徕卡销售处。

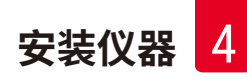

## <span id="page-34-0"></span>**4.3 拆箱和安装**

## **4.3.1 拆箱说明**

 $\sqrt{N}$ 

## **警告**

运输过程中,附件/组件可能会松动/损坏

### **样品损坏**

• 包装箱带有两个指示器--ShockDot 冲击指示器 (→ 图 [3-1\)](#page-34-1) 和防倾斜标签 (→ 图 [3-2\)](#page-34-1),可用 于指示运输不当的情况。交付仪器时,首先检查这两个指示器。如果任意一个指示器被触 发,则表明未按照规定处理包装箱。在这种情况下,请相应地标记货运单证,并检查货物 是否损坏。

#### **警告** ╱╲

拆箱时,附件可能会坠落或掉落在用户身上。

## **人员受伤**

- 请严格遵循拆箱说明,以免损坏仪器。
- 仪器拆箱时,至少需要两个人。
- 拆箱后,必须竖直搬运仪器。

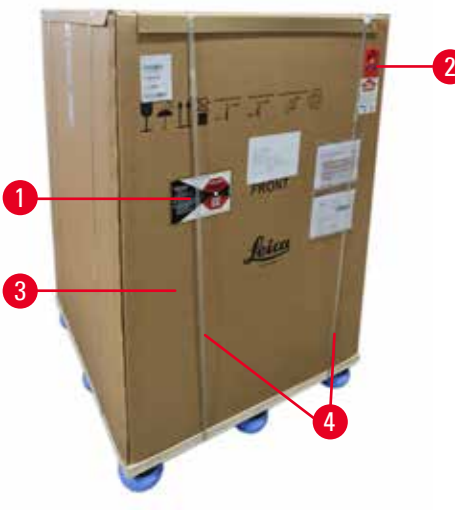

仪器拆箱需要足够的表面积。侧面和后面至最 近墙壁的距离必须至少为 1 m。前面距离必须 至少为 3 m, 因为仪器将在此方向上从托盘滚 下。房间高度必须至少为 3.2 m, 因为必须通 过向上拉动将包装拆除。

1. 将仪器包装 (→ 图 [3-3\)](#page-34-1) 移至最终安装位置附近。 拆下扎带 (→ 图 [3-4\)](#page-34-1)

<span id="page-34-1"></span>**图 3**

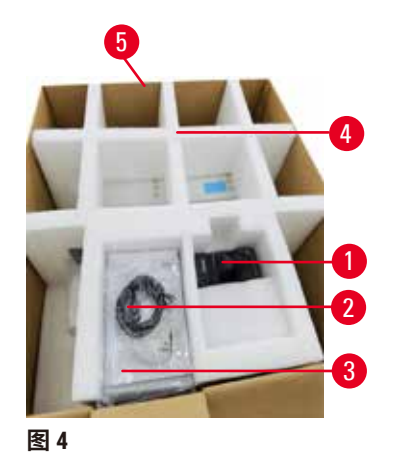

- 2. 打开包装,然后从运输固定件 (→ 图 [4-4\)](#page-35-0) 中取 出显示器(→ 图 [4-1\)](#page-35-0)、电源线(→ 图 [4-2\)](#page-35-0)及使用 说明书 (→ 图 [4-3\)](#page-35-0)。
- 3. 取出由泡沫制成的运输固定件。
- 4. 之后, 通过向上拉动包装的外护套  $(→ ∅ 4.5)$ 将其从托盘上取下。

- 5. 小包装盒 (→ 图 [5-1\)](#page-35-1) 包含仪器中尚未安装的附 件。将小包装盒小心地放在一边。
- 6. 小心地从仪器上取下塑料防尘盖。

<span id="page-35-0"></span>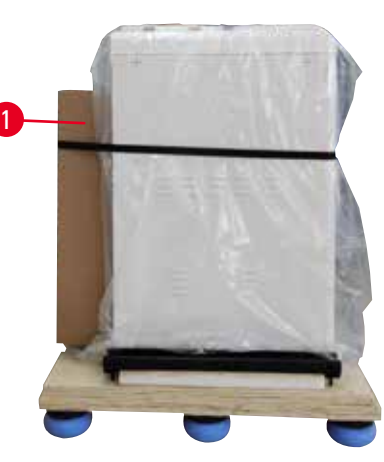

<span id="page-35-1"></span>**图 5**

<span id="page-35-2"></span>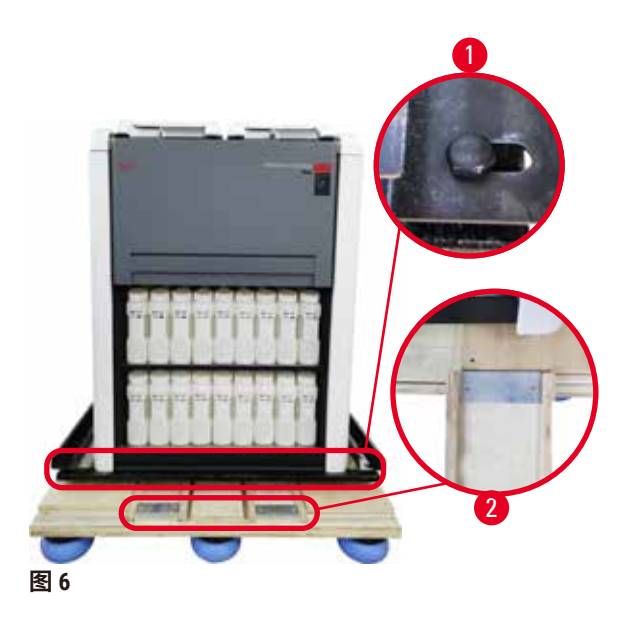

- 7. 取下将仪器锚定在托盘上的螺钉 (→ 图 [6-1\)](#page-35-2)。首先,取下 4 角处的 4 颗螺 钉。为此,应由两人使用扳手依次拧松 对角处的螺钉。然后,拧松正面和后面 的螺钉。
- 8. 向前拉仪器下方坡道的两个导轨 (→ 图 [6-2\)](#page-35-2),将其拉出。
- 9. 将面板左右两侧的导轨钩入托盘的凹槽 中,使其与固定仪器的木板齐平。
- 10.松开两个前运输万向脚轮上的制动杆, 以便移动仪器。
# $\sqrt{}$

首次安装期间,仪器在移动时倾斜。

## **人员受伤**

**警告**

• 若仪器通过坡道从托盘上滚下,则至少需要两个人才能支撑住仪器。

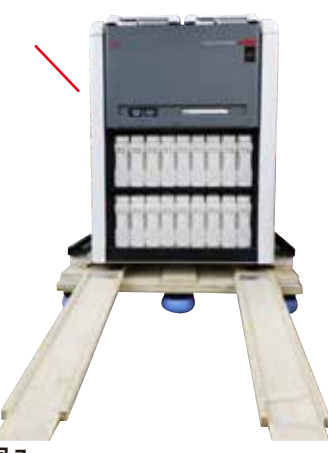

- 11.将仪器从托盘上滚下时,用双手支撑仪器的 外顶角。
- 12.仪器从托盘上滚下后,可将其带至最终位置。
- 13.仪器置于其最终位置后,必须再次卡紧仪器万 向脚轮上的制动器。为此,向下推回制动杆。

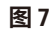

#### **注意**  $\mathbf 0$ • 应保留装运箱和所含的固定元件,以防之后需要退货。如需退回仪器,请按上述说明相反 顺序操作。

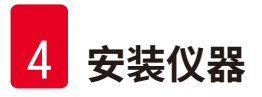

#### **4.3.2 安装显示器**

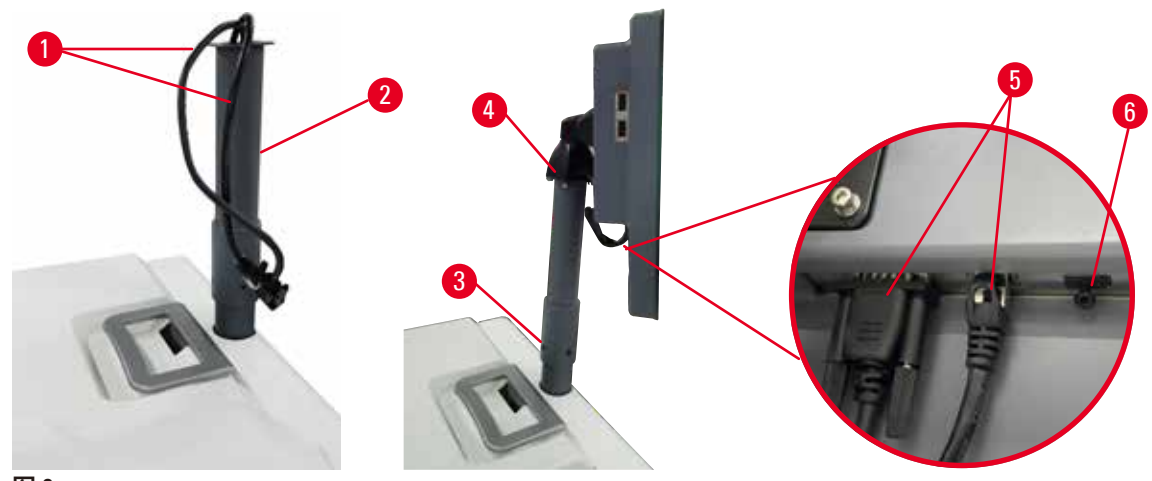

#### <span id="page-37-0"></span>**图 8**

- 1. 将两根电缆 (→ 图 [8-1\)](#page-37-0) 穿过显示器支架 (→ 图 [8-2\)](#page-37-0)。
- 2. 拧紧显示器支架下方的 4 颗螺钉 (→ 图 [8-3\)](#page-37-0), 以固定显示器支架。
- 3. 拧紧显示器支架顶部的 4 颗螺钉 (→ 图 [8-4\)](#page-37-0), 以安装显示器。
- 4. 插入两根电缆 (→ 图 [8-5\)](#page-37-0)。这两条电缆支持热插拔。
- 5. 取下 USB 端口上的塑料塞 (→ 图 [8-6\)](#page-37-0), 然后插入扫码枪电缆。

#### **4.3.3 活性炭滤盒**

#### **警告 /\**

缺少或不存在排气系统/排气系统连接错误

### **泄漏的蒸汽或过量废气导致人员受伤**

- 切勿运行未安装活性炭滤盒或外接排气系统的仪器,这会将存在危险隐患的废气排入实 验室。
- 推荐使用外接排气系统。
- 即使仪器已连接至外接排气设备,也必须继续使用所提供的活性炭滤盒。

活性炭滤盒可吸附试剂废气,防止其进入实验室的空气中。为确保活性炭滤盒有效运行,必须 定期进行更换。高级用户可通过轻击**设置** > **仪器设置**屏幕上的**活性炭滤盒阈值**设置更换阈值。

要插入/更换活性炭滤盒,请打开外接式加注/排液管口盖 (→ 图 [9-1\)](#page-38-0)。然后,将活性炭滤盒 (→ 图 [9-2\)](#page-38-0) 尽可能推入。活性炭滤盒的插入日期可在前侧标签上标记。

<span id="page-38-0"></span>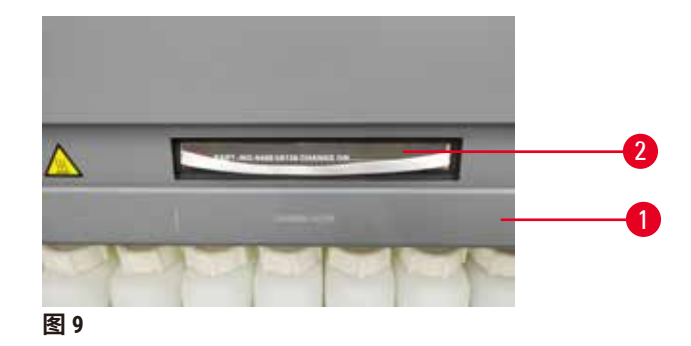

#### **4.3.4 外接排气系统**

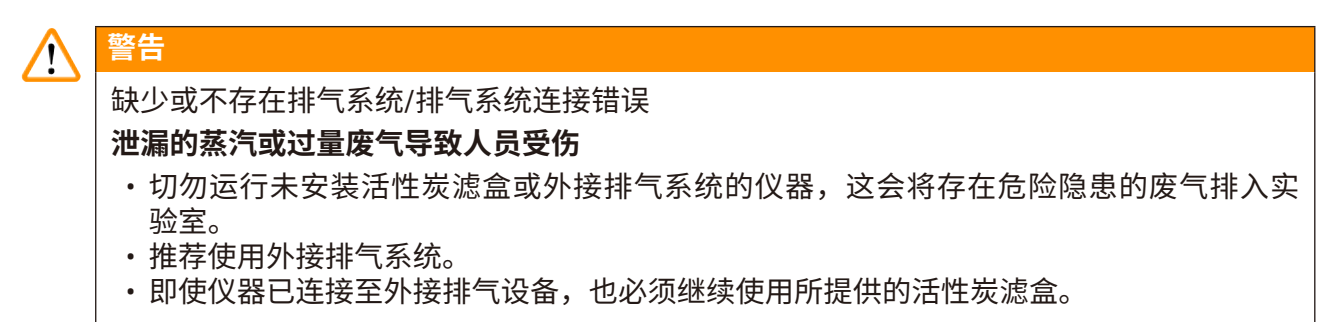

本仪器设计成可连接至外接排气设备。可选配置包括用于此目的的排气管。推荐使用外接排气 系统。

<span id="page-38-1"></span>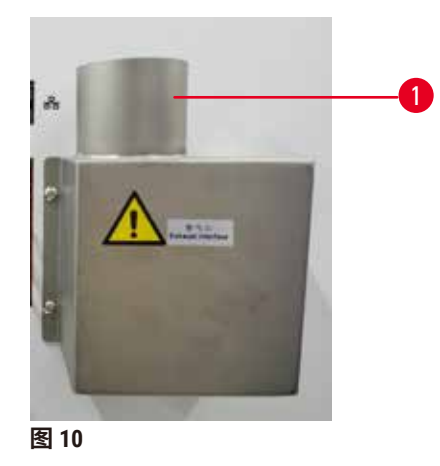

将排气管的一端连接至排气接口的朝上管 (→ 图 [10-1\)](#page-38-1), 并尽可能将其向下推。将排气管的另一 端与外部排气站点连接。

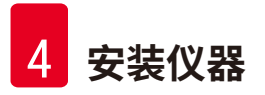

## **4.4 主机/硬件**

#### **4.4.1 脱水缸**

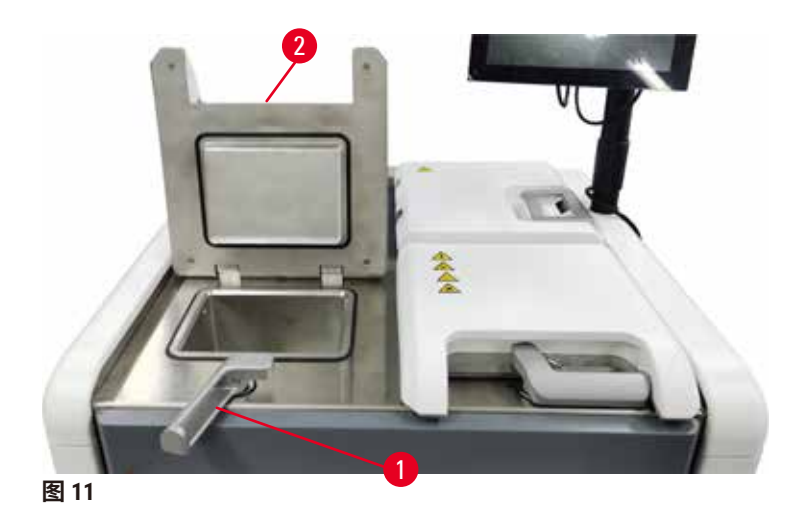

<span id="page-39-0"></span>有两个脱水缸和两个样品篮,最多可容纳 200 个包埋盒。每个脱水缸独立运行,可单独进行温 度、压力和搅拌器开/关设置。系统可可协调安排资源以便高效运行这两个脱水缸。这种协调安 排能力可确保同时运行的程序不会同时使用同一个试剂瓶。

在运行程序期间,两个脱水缸盖会加热,从而在程序暂停、中止或完成后,当脱水缸盖打开 时,最大限度地减少用户吸入的有害废气。

#### **打开和关闭脱水缸盖**

使用仪器前侧的手柄锁定/解锁脱水缸盖。

要打开脱水缸,顺时针转动手柄 (→ 图 [11-1\)](#page-39-0),然后提起脱水缸盖的前端 (→ 图 [11-2\)](#page-39-0),打开脱水 缸盖。请勿尝试撬动手柄。要锁定脱水缸,用力将手柄推回原位。

打开脱水缸盖前务必了解脱水缸内的溶液、温度和压力。在某些情况下,您可能需要手动设置 脱水缸的压力和温度,然后才能安全地将其打开。

如果脱水缸温度高于空脱水缸打开温度(如**设置** > **脱水设置**屏幕所示)或脱水缸内试剂相关的 安全打开温度(在**试剂** > **试剂类型** > **温度阈值**屏幕设置),您会看见警告对话框。

在紧急情况下,当脱水缸盖因磁性故障而锁定且无法提起时,撬起脱水缸手柄旁的黑色盖 (→ 图 [12-1\)](#page-40-0),将一把直柄螺丝刀插入孔中,并将其留在该位置。这将释放电子锁。随即可打开 脱水缸盖。然后,取下直柄螺丝刀,将黑色盖插回原位。

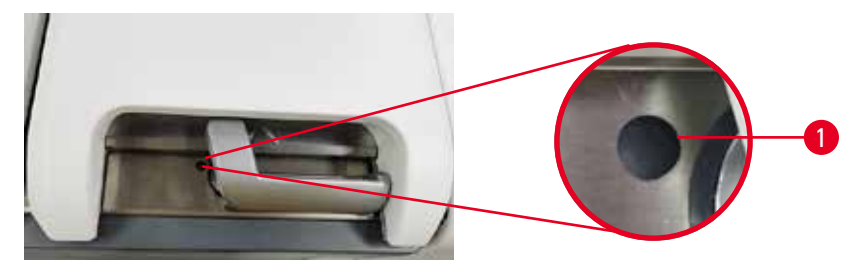

<span id="page-40-0"></span>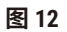

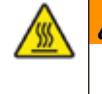

# **警告**

仪器正在脱水时/暂停后/程序结束后打开脱水缸,用户接触到盖/样品篮的热表面或脱水缸的 液体/危险试剂/蒸汽。

打开脱水缸,程序无法继续运行。

#### **人员受伤/样品损坏/样品受损**

- 热表面。操作期间,穿戴化学防护服、护目镜、呼吸器、橡胶手套和所有其他必要的个人 防护设备。
- 程序运行时,请勿打开脱水缸盖或取下试剂瓶/蜡缸盖/蜡缸,除非系统消息指示进行此 等操作。程序运行时,如果想从脱水缸中取出样本或将样本添加至脱水缸中,请按暂停 按钮。
- 暂停仪器后,如果打开脱水缸或蜡缸,请务必小心。阅读任何警告消息(例如,脱水缸超 过安全打开温度),并在继续操作前采取相应预防措施。
- 熔化的石蜡很烫,可能会导致烫伤。处理石蜡和取下样品篮时要小心。

#### **警告**  $\bigwedge$

脱水缸盖打开时,发生碰撞。

**人员受伤。手指或手部压伤。**

• 脱水缸盖打开时切勿碰撞。

#### **脱水缸排气**

打开脱水缸盖前必须保证脱水缸内无常压或负压。程序开始和结束以及程序暂停过程中,脱水 缸会自动排气。然而,如果无法自动排气或其他时间想打开加压的或排空的脱水缸,可能需要 进行脱水缸手动排气。

使用**试剂** > **手动操作**屏幕进行脱水缸手动排气。选择要打开的脱水缸,并轻击该脱水缸的**排气** 按钮。要达到压力平衡,可能需要等待 90 秒。

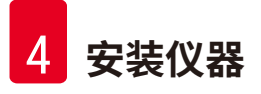

- **注意**
	- 如果热脱水缸长时间关闭,脱水缸中的空气会冷却并产生负压。然后,在打开脱水缸盖 前,必须对脱水缸进行排气。

### **加注液位**

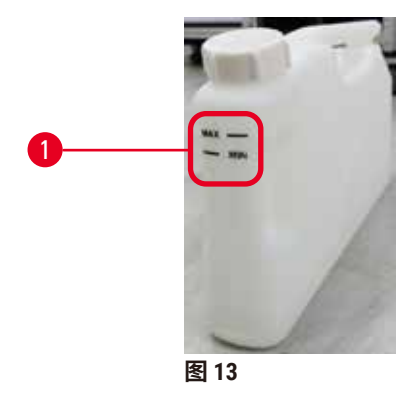

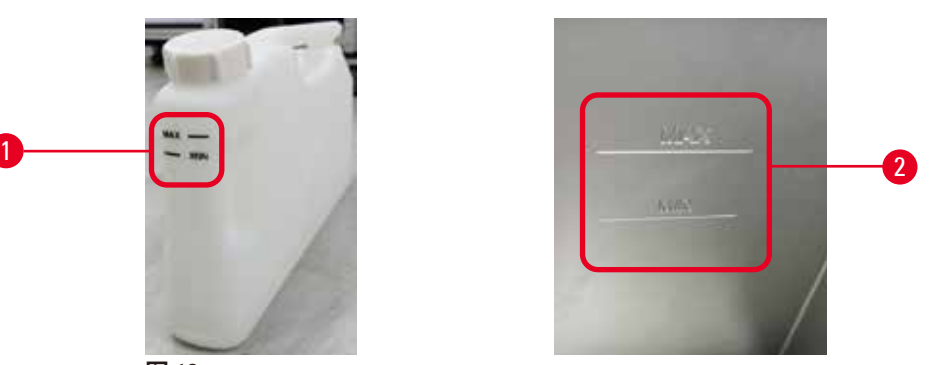

<span id="page-41-0"></span>脱水缸可加注足够用于两个包埋盒样品篮的试剂。试剂瓶上 (→ 图 [13-1\)](#page-41-0) 和蜡缸中 (→ 图 [13-2\)](#page-41-0) 的 标记将帮助您确定是否有足够的试剂将脱水缸加注至所需液位。务必保持试剂和石蜡体积远高 于最低 (**MIN**) 液位,但低于最高 (**MAX**) 液位。试剂/石蜡液位低于最低液位将导致程序失败或使 用次佳的试剂序列。如果试剂/石蜡液位高于最高液位,将会导致试剂污染、程序中止或组织 损坏。

# **警告**

╱╲

试剂未加注至最低液位指示以上、试剂瓶加注不足以及程序运行过程中组织变干。 试剂未加注至最高液位指示以下,试剂瓶加注过满以及过量试剂会导致交叉污染。

#### **样品损坏**

- 启动程序或试剂加注之前,检查每个试剂瓶的液位是否处于最高和最低液位指示之间。
- 如果加注不足,请更换整瓶试剂或加注相同浓度的试剂。如果加注过满,请倒出试剂瓶中 多余的试剂。

#### **警告** Λ

用户在蜡缸中加注了过多的固体/熔化的石蜡。这可能会导致石蜡进入空气系统或石蜡交叉 污染。

## **样品损坏/仪器堵塞**

- 加注石蜡时务必使用排气塞,并注意不要超过最高液位标记。
- 在启动程序之前,检查石蜡液位是否处于最高和最低液位标记之间。

**液位传感器**

<span id="page-42-0"></span>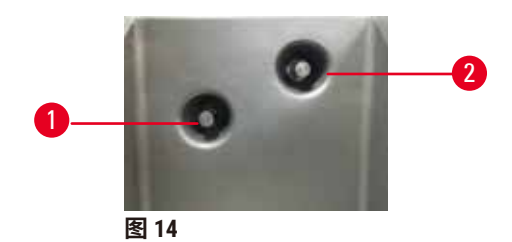

每个脱水缸均有两个液位传感器来监测液位。较低的传感器 (→ 图 [14-1\)](#page-42-0) 监测双样品篮液位。 如果进入脱水缸的液体量超过最大体积,将触发顶部传感器 (→ 图 [14-2\)](#page-42-0)。顶部传感器用作安全 功能。

传感器可能偶尔会受冷凝液积聚或淀积材料影响。在脱水缸定期清洁过程中 (→ 第 155 页 - 9.3.1 [日常任务](#page-154-0)),务必确保传感器保持清洁。

#### **磁力搅拌器**

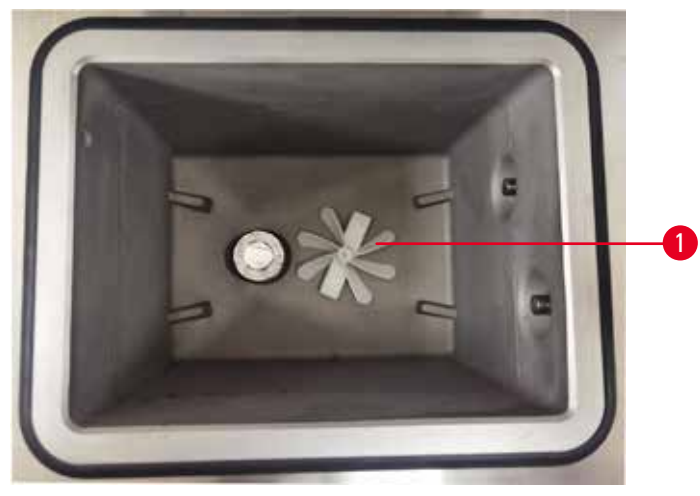

<span id="page-42-1"></span>**图 15**

每个脱水缸有一个磁力搅拌器 (→ 图 [15-1\)](#page-42-1), 用来搅拌试剂或石蜡以确保温度一致且组织穿透良 好。搅拌器以外部磁耦合电机驱动。搅拌器可在每个程序步骤中打开或关闭,并且易于拆除进 行清洗 (→ � 155 页 – 9.3.1 [日常任务](#page-154-0))。

#### **脱水缸过滤器**

每个脱水缸的底部均有一个过滤器插入过滤器并顺时针旋转即可安装过滤器。定期检查和清洁 (→ � 155 页 – 9.3.1 [日常任务](#page-154-0))。

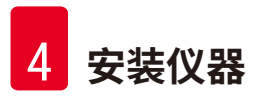

#### **4.4.2 包埋盒样品篮**

<span id="page-43-1"></span>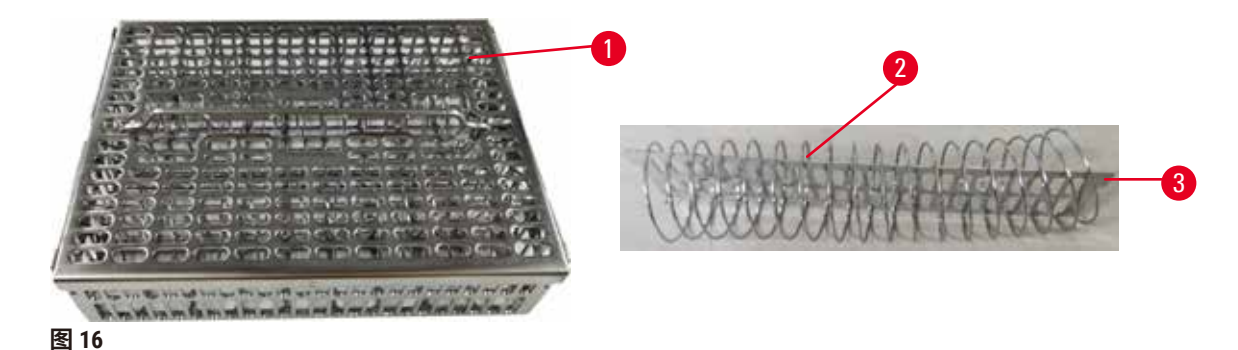

<span id="page-43-0"></span>不锈钢包埋盒样品篮 (→ 图 [16-1\)](#page-43-0) 可接受最常见的包埋盒类型。应在脱水期间使用样品篮。请勿 将样本直接放入脱水缸。

样品篮的弹簧 (→ 图 [16-2\)](#page-43-0) 可用于准确对准样品篮中的包埋盒,并将其与篮子分割板 (→ 图 [16-3\)](#page-43-0) 对齐,以便将包埋盒插入样品篮。

使用弹簧时,样品篮最多可装入 72 个样本包埋盒。不使用弹簧时,包埋盒可装得更紧,样品篮 里最多可装入 100 个包埋盒。

有弹簧的样品篮可确保最佳的试剂流动,携带污染最少,所有非二甲苯程序均必须使用这种样 品篮。

#### **样品篮盖、样品篮手柄以及样品篮钩**

样品篮盖紧密罩在样品篮笼上,内部边缘上的两个凸耳贴合笼子顶边的孔。牢牢抓住盖子侧面 并向上提,即可取下样品篮盖。

样品篮操作手柄沿样品篮中轴线凹进,并可通过向上提升进行延展。样品篮操作手柄落入中央 凹槽,一小部分留在样品篮盖上方。其作用是阻挡上面堆放的样品篮,以避免转移期间顶部样 品篮掉落。

样品篮钩随仪器提供。使用该钩可将样品篮从脱水缸中提出。

<span id="page-44-1"></span>**样品篮夹**

<span id="page-44-0"></span>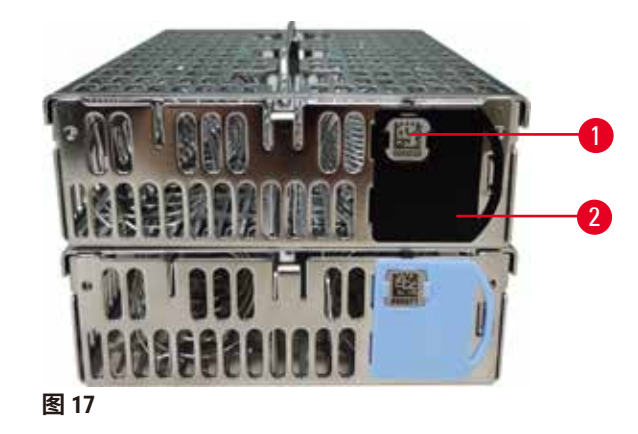

样品篮夹 (→ 图 [17-2\)](#page-44-0) 可用于建议的程序,即将特定样品篮与特定程序链接。夹子有两种颜色, 蓝色和黑色。

每个样品篮配有一对夹子。其中一个夹子上印有独特的条形码 (→ 图 [17-1\)](#page-44-0)。将样品篮放置于脱 水缸中之前,可扫描该条形码。识别的条形码与脱水运行 (→ 第 149 页 - 8.3.4 追踪设置) 的其 他详细信息记录在一起。扫描条形码并取得样品篮图像后,可将样品篮放入脱水缸。

建议使用徕卡生物系统预定义/已验证的消耗品(样品篮和包埋盒)。

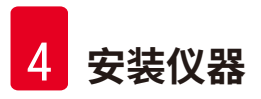

#### **4.4.3 蜡缸**

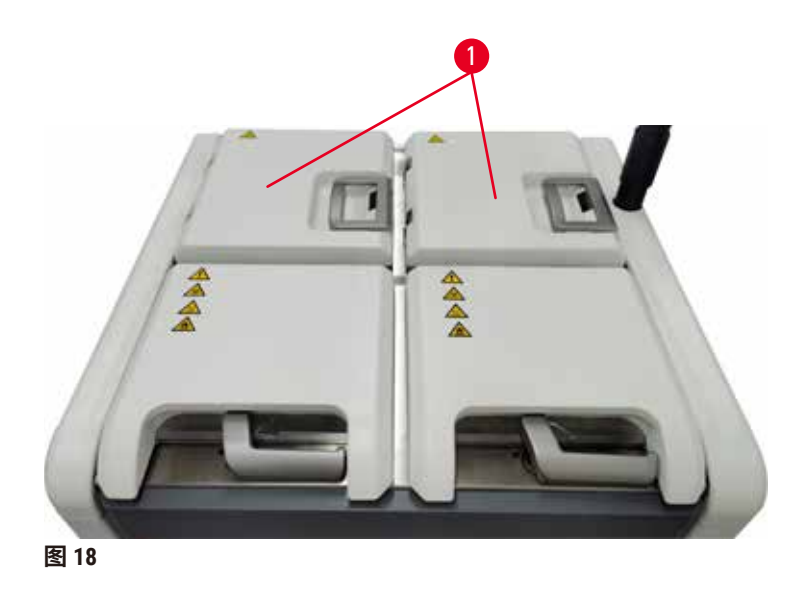

<span id="page-45-0"></span>四个蜡缸位于仪器的上后方,可通过两个蜡缸盖 (→ 图 [18-1\)](#page-45-0) 使用。每个蜡缸独立运行,可装 入足以加注脱水缸的足量石蜡。虽然石蜡不会在蜡缸之间流动,但是气流连通,因此压力始终 相同。

可通过蜡缸盖手柄打开蜡缸盖。打开蜡缸盖时应小心谨慎。如有必要,旋转显示器以方便操作 蜡缸 (→ 图 [23\)](#page-49-0)。务必使用蜡缸手柄关闭盖子,确保盖子锁定到位。

在打开蜡缸盖前,务必保证蜡缸压力为常压。如果不是常压,首先进行蜡缸排气。运行程序暂 停时或仪器处于空闲状态时,可进行该操作。访问**试剂** > **手动操作**屏幕 (→ � 134 页 [– 8.1.1](#page-133-0) 手 [动操作](#page-133-0)) 上的**排气**按钮。

转到**试剂** > **站点** > **蜡缸**,查看每个石蜡站点的当前温度。

根据使用的石蜡,可设置仪器以清洗蜡缸中的石蜡 (→ 第 144 页 - 8.3.2 脱水设置)。

使用**试剂** > **外接式加注/排液**屏幕上的命令排放用过的石蜡。用熔融或固体石蜡直接加注蜡缸 (→ � 130 页 – 7.4.5 [更换石蜡](#page-129-0))。

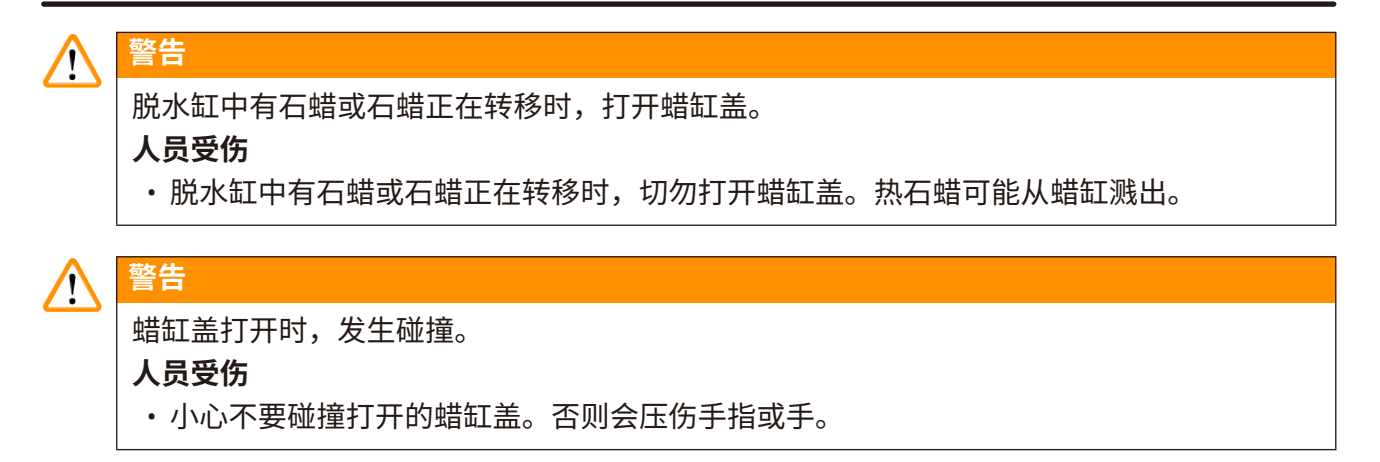

#### **4.4.4 试剂柜**

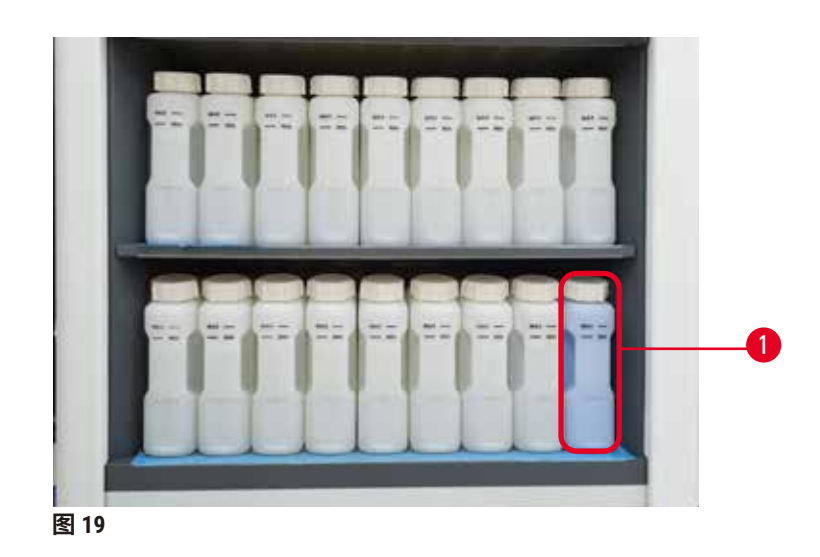

<span id="page-46-0"></span>试剂柜有十七个试剂瓶和一个冷凝瓶 (→ 图 [19-1\)](#page-46-0)。瓶为半透明,有助于查看瓶中的试剂液位。

试剂柜具有背光。如果瓶中的试剂超出阈值,瓶后的灯会闪烁。立即更换试剂。

#### **试剂瓶**

试剂柜有十七个试剂瓶。具有足够的试剂来同时安排两个脱水缸中的程序,同时也有充足的清 洗试剂备用。每个站点的试剂瓶都装有足够加注单个脱水缸的试剂。

试剂瓶为半透明,有彩色编码标签。正面也有标记,显示运行的最低液位 (→ 图 [20-1\)](#page-47-0) 和最高填 充液位 (→ 图 [20-2\)](#page-47-0)。

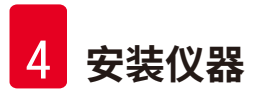

<span id="page-47-0"></span>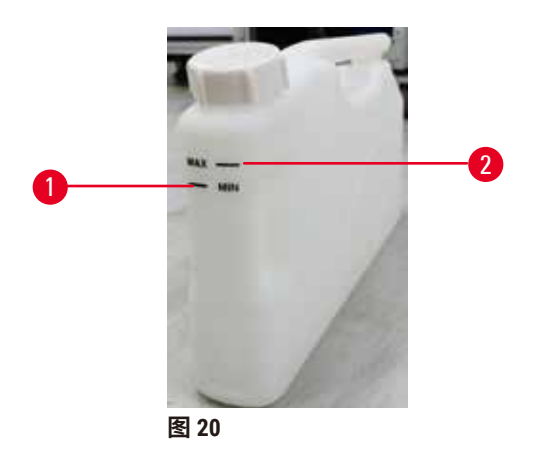

要取出试剂瓶,请拉出试剂瓶。推回原位即可将其放回。您会听到咔嗒声,并感觉到瓶插入了 试剂柜背面的连接点。

可按如下方式更换试剂瓶中的试剂:

- 手动,从仪器上取下试剂瓶后,或
- 半手动,试剂瓶仍在试剂柜中,但正在使用**试剂** > **外接式加注/排液**屏幕上的命令进行加注 (→ � 124 页 – 7.4 [更换试剂](#page-123-0))。
- 一些化学品可能会在一段时间后导致试剂瓶膨胀。这是正常的,不会影响仪器性能。

#### **警告** Λ

仪器在试剂瓶缺失或试剂瓶瓶盖松动/缺失的情况下运行。

#### **人员滑倒或吸入有毒/危险废气。**

#### **环境污染。**

- 切勿在瓶缺失或瓶盖松动/缺失的情况下运行仪器。
- 切勿运行未安装活性炭滤盒或外接排气系统的仪器,这会将存在危险隐患的废气排入实 验室。

### **冷凝瓶**

专门收集冷凝液的瓶子。它位于试剂柜下层的试剂瓶旁边。每周清空冷凝瓶。避免冷凝瓶液位 过高,否则冷凝液会溢出,污染其他试剂。

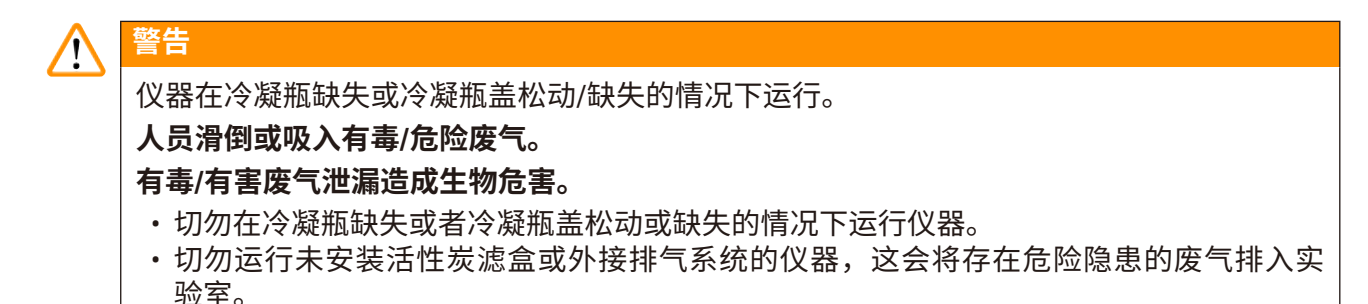

**试剂瓶的粘性标签**

<span id="page-48-0"></span>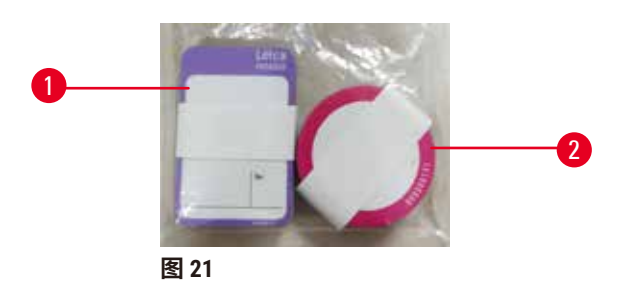

试剂瓶的标签有八种不同颜色。这些颜色适用于仪器中各个试剂组的可选调色板。确保根据**状 态**屏幕上的站点定义对试剂瓶贴标签。

矩形标签 (→ 图 [21-1\)](#page-48-0) 贴在试剂瓶的正面。圆形标签 (→ 图 [21-2\)](#page-48-0) 贴在试剂瓶盖上。试剂瓶表面必 须清洁干燥;然后贴上标签,用力按压 - 尤其是边缘。标签对仪器中使用的试剂有耐受性。

#### **4.4.5 废液盘**

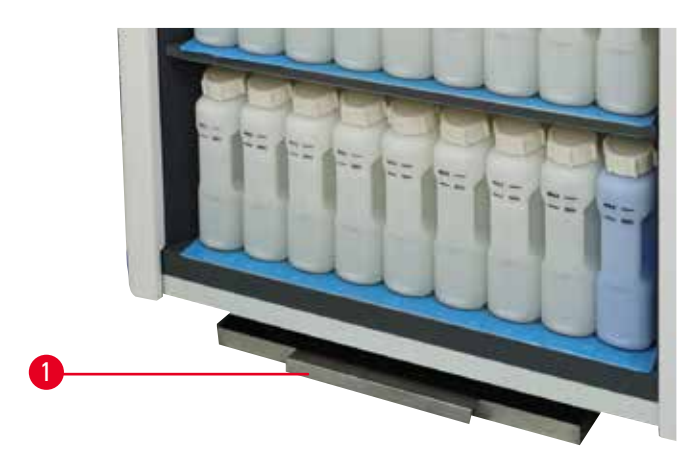

<span id="page-48-1"></span>**图 22**

废液盘和其他附件一起位于包装箱顶部。将废液盘 (→ 图 [22-1\)](#page-48-1) 推到试剂柜下方。

它可收集溢出或溢流的试剂,因此不会在仪器内部或下方形成污染。容积不小于 3.88L。

必须定期检查废液盘是否有试剂泄漏迹象。为此,通过手柄将托盘拉出,并在必要时将其清 空,然后将其推入。

# **警告**  $\bigwedge$ 废液盘未安装或安装不正确,液体流至地板上。 **人员受伤。 环境污染。** • 不得使用未安装废液盘的仪器。 • 使用仪器时,穿戴 PPE(个人防护设备)。

#### **4.4.6 显示器**

安装在仪器右侧的触摸屏连接至仪器中控制所有仪器操作的计算机。

使用触摸屏配置仪器、运行程序以及执行更换试剂等辅助操作。使用手指或钝物轻击按钮和图 标。请勿使用尖物。确保没有任何强溶剂接触触摸屏。

触摸屏的正常操作位置位于蜡缸盖上方,但可以转开便于打开蜡缸,如下图 (→ 图 [23\)](#page-49-0) 所示。还 可以稍微上下翻转,以适应不同用户的身高。

<span id="page-49-0"></span>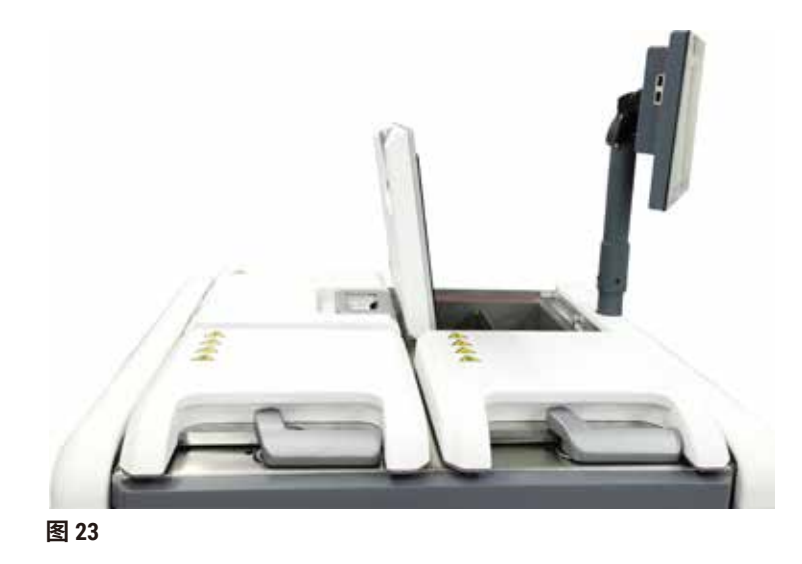

#### **4.4.7 HistoCore I-Scan**

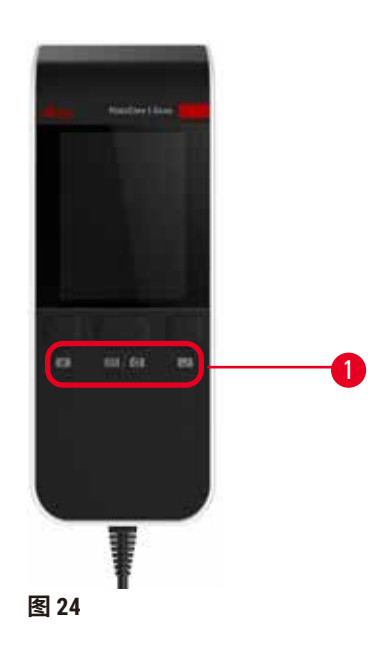

<span id="page-50-0"></span>HistoCore I-Scan 位于安装在支撑触摸屏的柱子上的支架中。USB 电缆用于供电和在扫码枪与仪器 之间传输数据。

扫码枪提供两个主要功能,扫描 1D/2D 条形码和拍摄图像。可用于快速输入您的 ID、样品篮夹 (→ � 45 页 – [样品篮夹](#page-44-1)) 上的 ID、试剂批号,以及拍摄样品篮。

提供三个按钮 (→ 图 [24-1\)](#page-50-0) 来操作扫码枪。

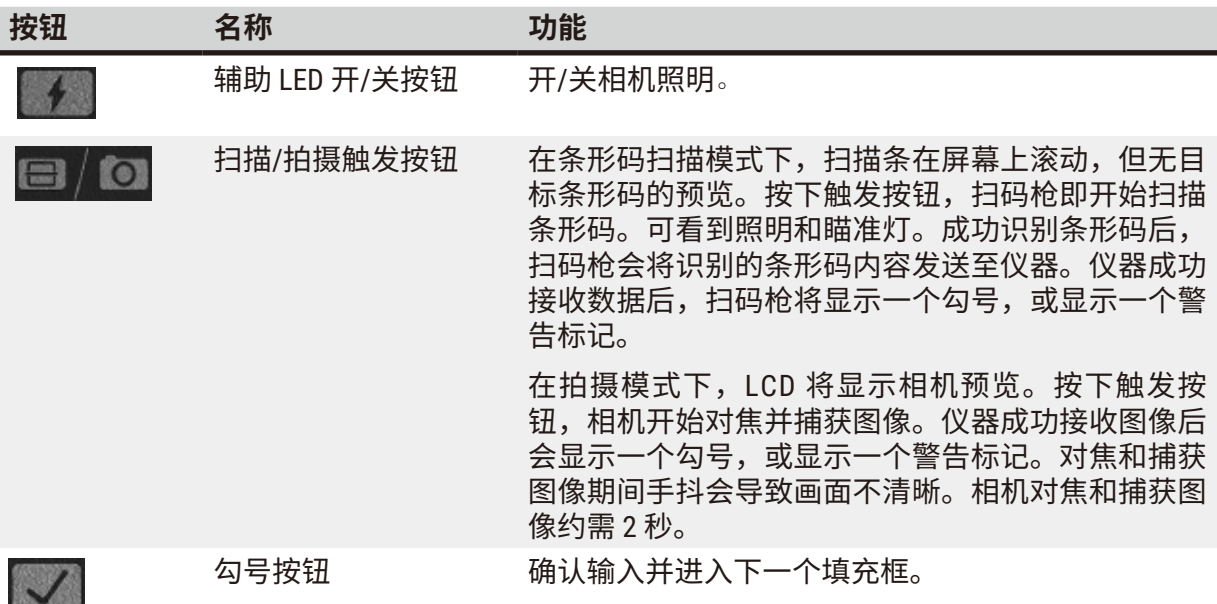

如果条形码识别失败,请尝试再次扫描。推荐的扫描距离如下。

- EAN-13 50mm-200mm (13mil)
- ・代码 39 40mm-90mm(5mil 10 字节)<br>・QR 码 25mm-240mm(20mil 16 字节
- 25mm-240mm (20mil 16 字节)
- ・数据矩阵 50mm-90mm(10mil 20 字节)<br>・PDF 417 30mm-130mm( 6 67mil 7 字节
- 30mm-130mm (6.67mil 7 字节)

如果屏幕上仍然存在警告标记,请断开扫码枪与仪器的连接,然后重新连接。如果这仍不起作 用,重新启动仪器。如果问题仍然存在,请联系服务代表。

如果在 5 分钟内未按下按钮或未收到命令,扫码枪将会休眠。在睡眠模式下,LCD 显示器将关 闭。仪器发出任何命令或按下按钮均会唤醒扫码枪。

#### **4.4.8 USB 接口**

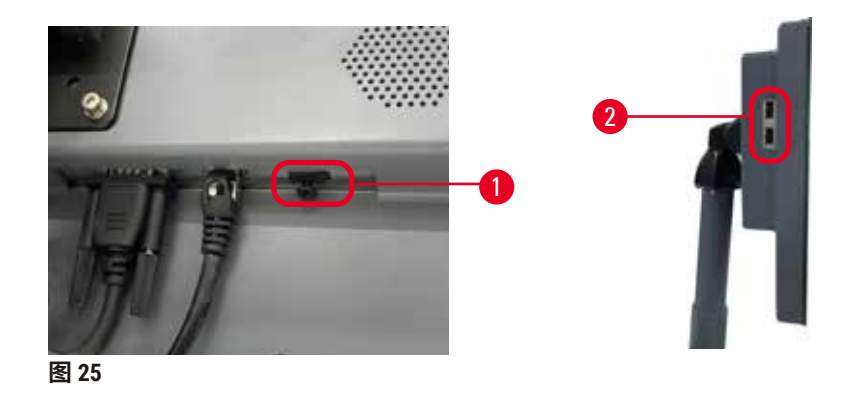

<span id="page-51-0"></span>显示器上有三个 USB 接口,底部一个 (→ 图 [25-1\)](#page-51-0),显示器左侧两个 (→ 图 [25-2\)](#page-51-0)。

显示器底部的 USB 接口最适用于扫码枪(这将是默认硬件配置)。

另外两个 USB 接口可用于:

- 导出日志和事件报告;
- 导出和导入程序文件。

为确保仪器不受病毒感染,建议使用已经过病毒扫描的 U 盘。

将 U 盘插入 USB 端口,以传输数据。如果提示您插入 U 盘,则表示仪器无法识别您的 U 盘。请 尝试重新插入 U 盘。如果这样不起作用,请检查该 U 盘是否有足够的存储空间或它是否可以正 常工作。如果问题仍然存在,请使用新 U 盘。

#### **4.4.9 报警器连接**

# **警告** ╱╲ 本地报警/远程报警未连接。 **样品损坏** • 远程报警系统/本地报警系统应连接至仪器。

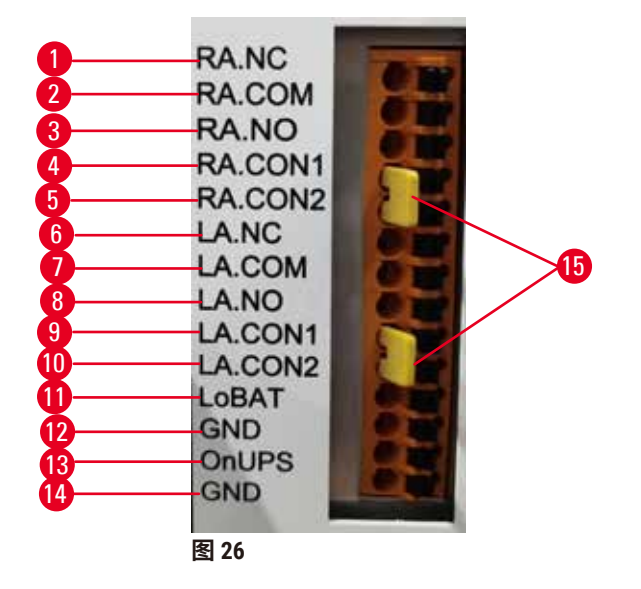

<span id="page-52-0"></span>本仪器提供本地和远程报警接口。这些连接可用于控制一系列报警器指示装置,包括音频报警 器、可视报警器或自动电话拨号机。

两个交叉连接器 (→ 图 [26-15\)](#page-52-0) 可提示仪器是否已连接报警系统。若仪器已连接至远程或本地报 警系统,应将交叉连接器插入相应的 RA.CON 或 LA.CON 位置。若仪器尚未连接至远程或本地报 警系统,则不得插入相应的交叉连接器,即仪器上不得出现 (→ 图 [26\)](#page-52-0)(连接器插入,但未连接 报警)所示的配置。

#### **报警器接头规格**

报警器接头连接的负载不得超过下列规格。

- 最大电压:30 V 直流电
- 最大电流:1 A(阻性负载)
- 最大电流:0.5 A(感性负载)

## **报警器接头引脚**

每个报警器接头有三个引脚。

#### 远程报警

**RA.NC** (→ 图 [26-1\)](#page-52-0) -- 常闭;**RA.COM** (→ 图 [26-2\)](#page-52-0) -- 普通;**RA.NO** (→ 图 [26-3\)](#page-52-0) -- 常开

#### 本地报警

**LA.NC** (→ 图 [26-4\)](#page-52-0) -- N 常闭;**LA.COM** (→ 图 [26-5\)](#page-52-0) -- 普通;**LA.NO** (→ 图 [26-6\)](#page-52-0) -- 常开

#### **正常操作过程中的引脚示意图**

当仪器正常运行(无报警)时,报警器引脚连接如下。

#### 远程报警

引脚 **RA.NO** -- 常开;引脚 **RA.NC** -- 常闭并连接至 **RA.COM**

#### 本地报警

引脚 **LA.NO** -- 常开;引脚 **LA.NC** -- 常闭并连接至 **LA.COM**

#### **报警状态期间的引脚示意图**

当仪器有激活的报警时,报警器引脚连接如下。

#### 远程报警

引脚 **RA.NO** -- 常开并连接至 **RA.COM**;引脚 **RA.NC** -- 常闭但在报警条件下打开。

#### 本地报警

引脚 **LA.NO** -- 常开并连接至 **LA.COM**;引脚 **LA.NC** -- 常闭但在报警条件下打开。

#### **4.5 连接不间断电源 (UPS)**

不间断电源 (UPS) 可保护机器和仪器免受电源故障的影响。仪器提供 UPS 接口。使用引脚 **LoBAT** (→ 图 [26-11\)](#page-52-0)、**GND** (→ 图 [26-12\)](#page-52-0)、**OnUPS** (→ 图 [26-13\)](#page-52-0) 和 **GND** (→ 图 [26-14\)](#page-52-0) 配置 UPS 设备。

我们建议您使用主动跟踪 UPS (例如, APC SUA3000 系列, 带 AP9613 干式触点 I/O SmartSlot 卡))来保护仪器和样本免受临时断电、电压尖峰、欠压和过压的影响。

UPS 必须符合安装位置的电源电压。请联系 UPS 制造商获取进一步建议。

#### **4.6 关闭和打开**

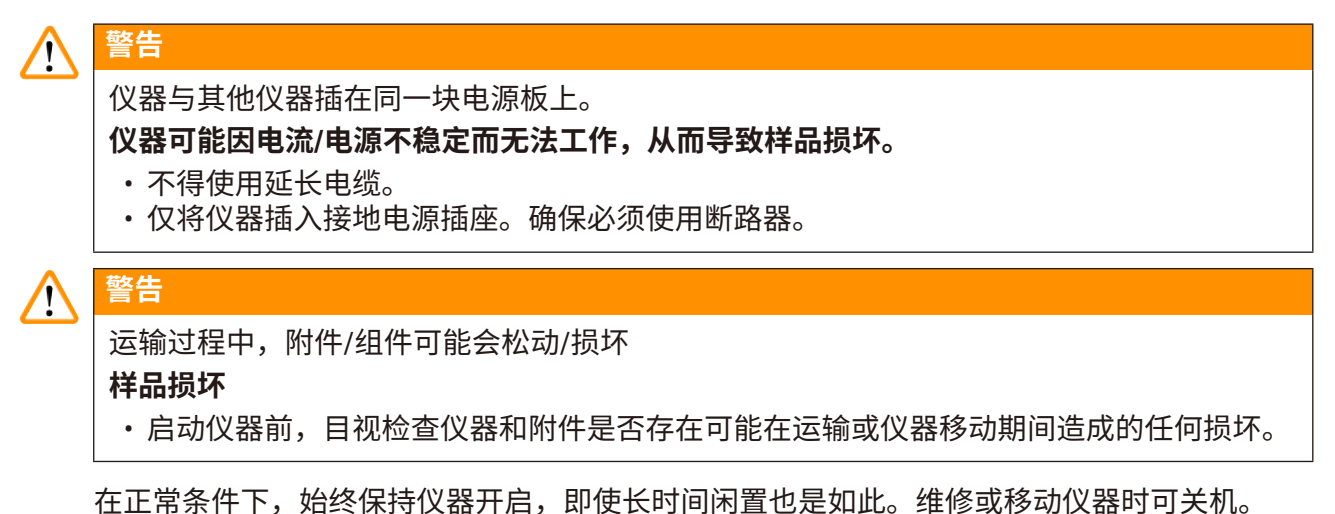

**4.6.1 打开**

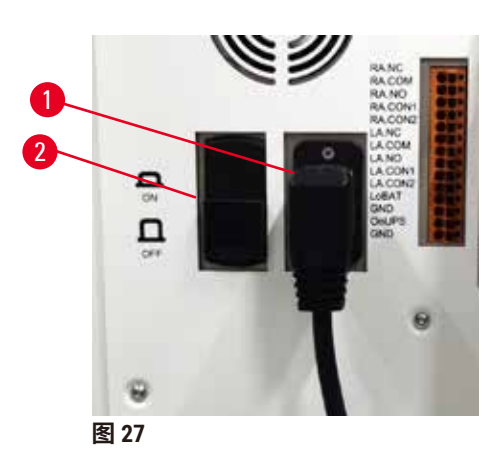

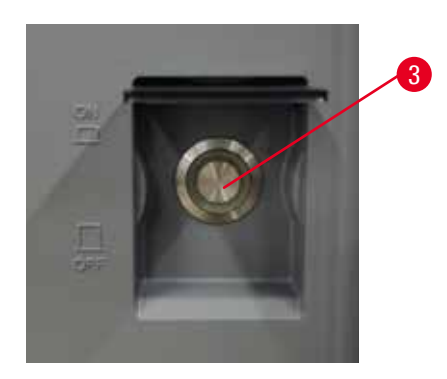

- <span id="page-54-0"></span>1. 将电源线插入总插座中 (→ 图 [27-1\)](#page-54-0)。
- 2. 确保断路器 (→ 图 [27-2\)](#page-54-0) 处于**打开**位置。
- 3. 按下仪器前侧的主电源开关 (→ 图 [27-3\)](#page-54-0)。仪器需要几分钟来初始化。
- 4. 初始化完成后即显示登录屏幕。输入用户名和密码,随即显示"状态"屏幕 ([→](#page-73-0) 第 74页-5.4状态屏幕)。
- 5. 如为初次登录 (→ 第 62 页 初次登录), 使用管理员帐户。

#### **4.6.2 关闭**

## **警告** ╱╲ 在程序运行时,拔出电源线或关闭系统。 **因断电导致样品损坏** • 除非出现紧急情况,而且前面板的电源按钮和墙上的总开关难以触及,否则请勿在仪器工 作时拔下总电源线。

• 程序运行时,切勿关闭系统。

正常关机可按顺序关闭软件。仪器必须空闲,且无正在运行的程序或其他操作。

- 1. 点击屏幕右上角的 Leica 徽标,然后点击**退出**。或者选择**设置** > **仪器设置** > **退出软件**。
- 2. 确认退出。等待触摸屏变为空白,然后按下主电源开关。
- 3. 将断路器移至**关闭**位置,将其关闭。
- 4. 切断总插座的电源并拔出电源线。

#### **4.6.3 紧急关机**

在紧急情况下,立即按下主电源开关。

如果条件允许,请切断总插座的电源并拔出电源线。

#### **4.6.4 长时间关机后重启**

如果由于维护或处置而不再使用仪器,用户必须先关闭电源,然后取下电源线,确保其正确存 放。此外,用户必须清洁仪器表面、脱水缸、试剂瓶、蜡缸和废液盘。如果安装了排气管,必 须将其取下。

如要重新启动仪器,请重新安装原来的电源线。检查脱水缸、试剂瓶、蜡缸和废液盘,确保没 有杂质。如果有排气管,请按照说明进行安装。打开仪器并运行经验证的程序,以确保仪器能 够正常运行。

## **4.7 移动仪器**

#### **警告** ╱╲

不使用工具或设备搬运仪器。

**搬运仪器时,仪器可能会坠落或掉落在用户身上,导致人员受伤。**

• 将仪器抬至楼上时,务必使用合适的搬运设备,例如推车或叉车。

#### **警告** ╱╲

移动装载有试剂和石蜡和/或连接有电源线的仪器。

**人员受伤。**

• 如果搬运期间可能会摇晃、倾斜或抬起仪器,则必须在每次运输前清空仪器,包括取出管 道、蜡缸和试剂瓶。必须断开电源线。

# /\

运输过程中,附件/组件/设备可能会松动或损坏。

## **样品损坏**

**警告**

- 运输过程中, 蜡缸盖必须关闭。
- 运输过程中,脱水缸盖必须锁定。

移动前,关闭仪器。必须将电源线与总插座断开,并冷却仪器。

- 1. 从仪器中取出试剂瓶和废液盘。
- 2. 从支架上取下扫码枪。
- 3. 松开仪器的万向脚轮。
- 4. 用手支撑仪器的角,并将其推至新位置。
- 5. 仪器到达最终位置后,锁定万向脚轮。
- 6. 重新安装废液盘、试剂瓶和扫码枪。

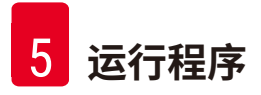

# **5. 运行程序**

## **5.1 使用软件**

仪器功能由触摸屏控制。

**5.1.1 基本操作**

**按钮**

轻击触摸屏上的按钮,可打开菜单、屏幕和对话框以及启动和停止操作。按钮状态用其颜色或 边框表示。根据屏幕和可用的操作,启用的按钮 (→ 图 [28\)](#page-57-0) 可能为深灰色、亮蓝色、亮粉色或亮 绿色。禁用的按钮 (→ 图 [29\)](#page-57-1) 为较浅的相应颜色。选中的按钮具有蓝色边框 (→ 图 [30\)](#page-57-2)。成对的 切换按钮为深灰色和亮蓝色。

<span id="page-57-0"></span>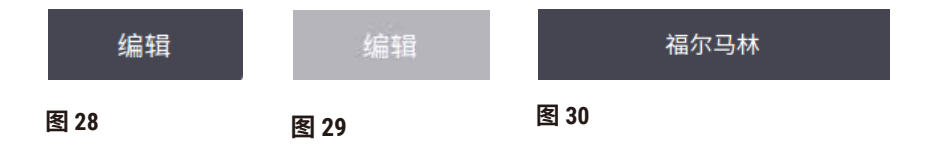

## **图标**

图标用于表示系统的各种元素,如试剂站点和脱水缸。可选图标 (→ 图 [31\)](#page-57-3) 凸起显示。与按钮一 样,通过轻击图标来选择图标。选中的图标 (→ 图 [32\)](#page-57-4) 将出现凸起蓝色边框。

<span id="page-57-4"></span><span id="page-57-3"></span><span id="page-57-2"></span><span id="page-57-1"></span>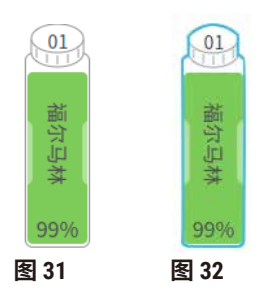

#### **键盘**

需要输入文字和数字时会显示键盘。小键盘有两种:字母数字型(可输入文本和数字)(→图 [33\)](#page-58-0) 和数字型(仅能输入数字)。键盘类似于带有屏幕按钮的计算机键盘。

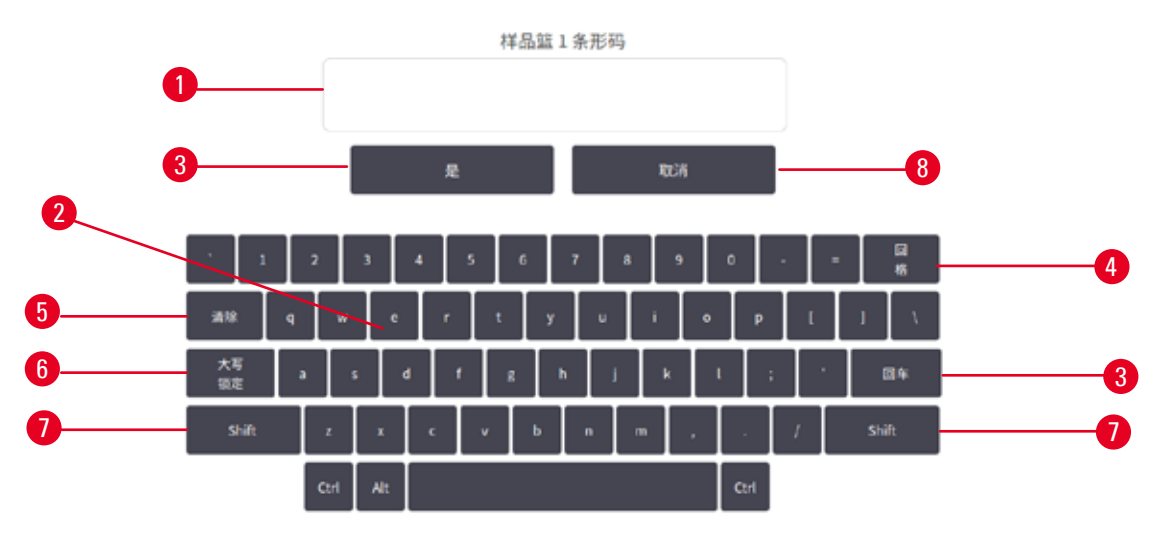

<span id="page-58-0"></span>**图 33**

- 1. 文本窗口
- 2. 文本和数字
- 3. **是**和**回车** 确认输入
- 4. **回格**按钮 删除最后一个字符
- 5. **清除**按钮 删除所有字符
- 6. **大写锁定**按钮 选择大写字母或小写字母
- 7. **Shift** 按钮 选择大写或小写字母
- 8. **取消**按钮 不保存直接退出

### **5.1.2 导航**

从屏幕顶部的功能栏 (→ 图 [34\)](#page-58-1) 导航软件。

<span id="page-58-1"></span>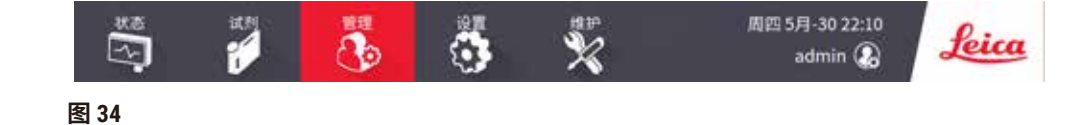

功能栏始终显示,因此可以随时查找想要的屏幕。轻击功能栏中的按钮,可打开一个屏幕或相 关屏幕的选项菜单。

一些屏幕有可选择的视图,对显示的信息分组。例如,**试剂站点**屏幕有两个视图,一个用于试 剂瓶信息,另一个则用于蜡缸信息。使用屏幕上的按钮在可选择视图之间切换。

在本使用说明书中,导航路径显示如下:**1** > **2** > **3**

这意味着从功能栏按钮轻击 **1**,然后轻击 **2**,最后轻击 **3**。例如,**管理** > **程序** > **新建**意味着轻击 功能栏上的**管理**按钮,再轻击**程序**(将出现在**管理**菜单上),然后轻击**新建**(将出现在**程序选 择**屏幕上的按钮)。

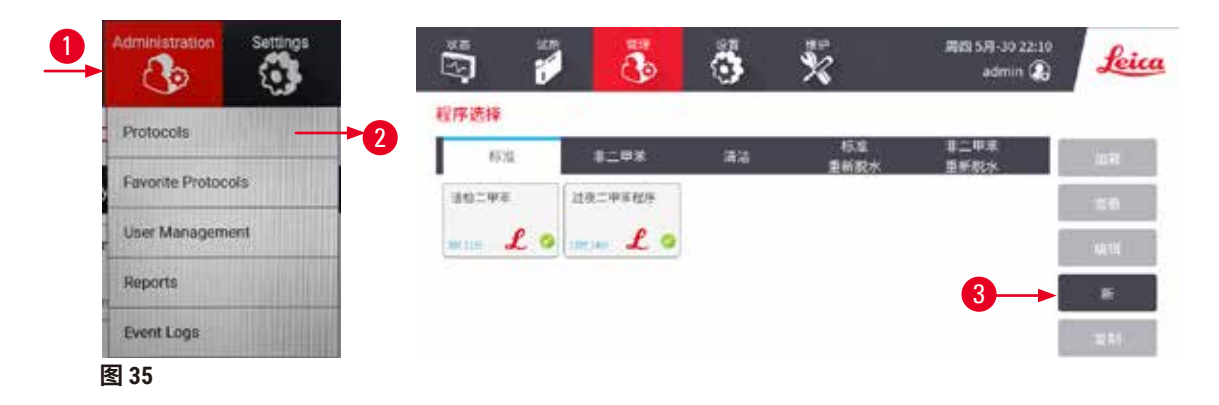

下表列出了软件中的所有屏幕并简要描述了其功能。其中还包含本使用说明书相关章节的链接。

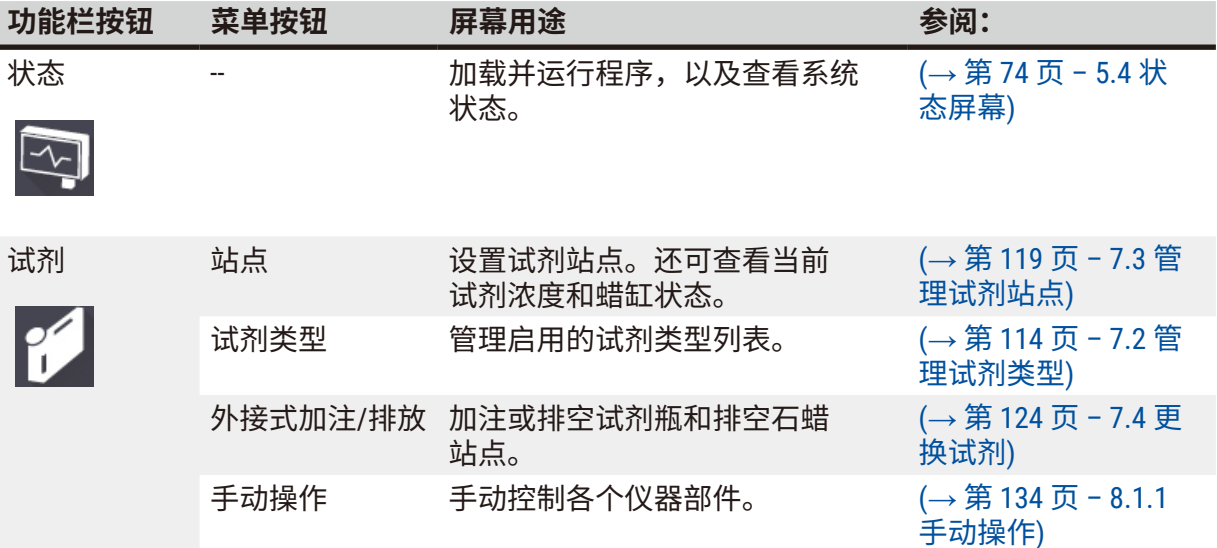

# **运行程序** 15

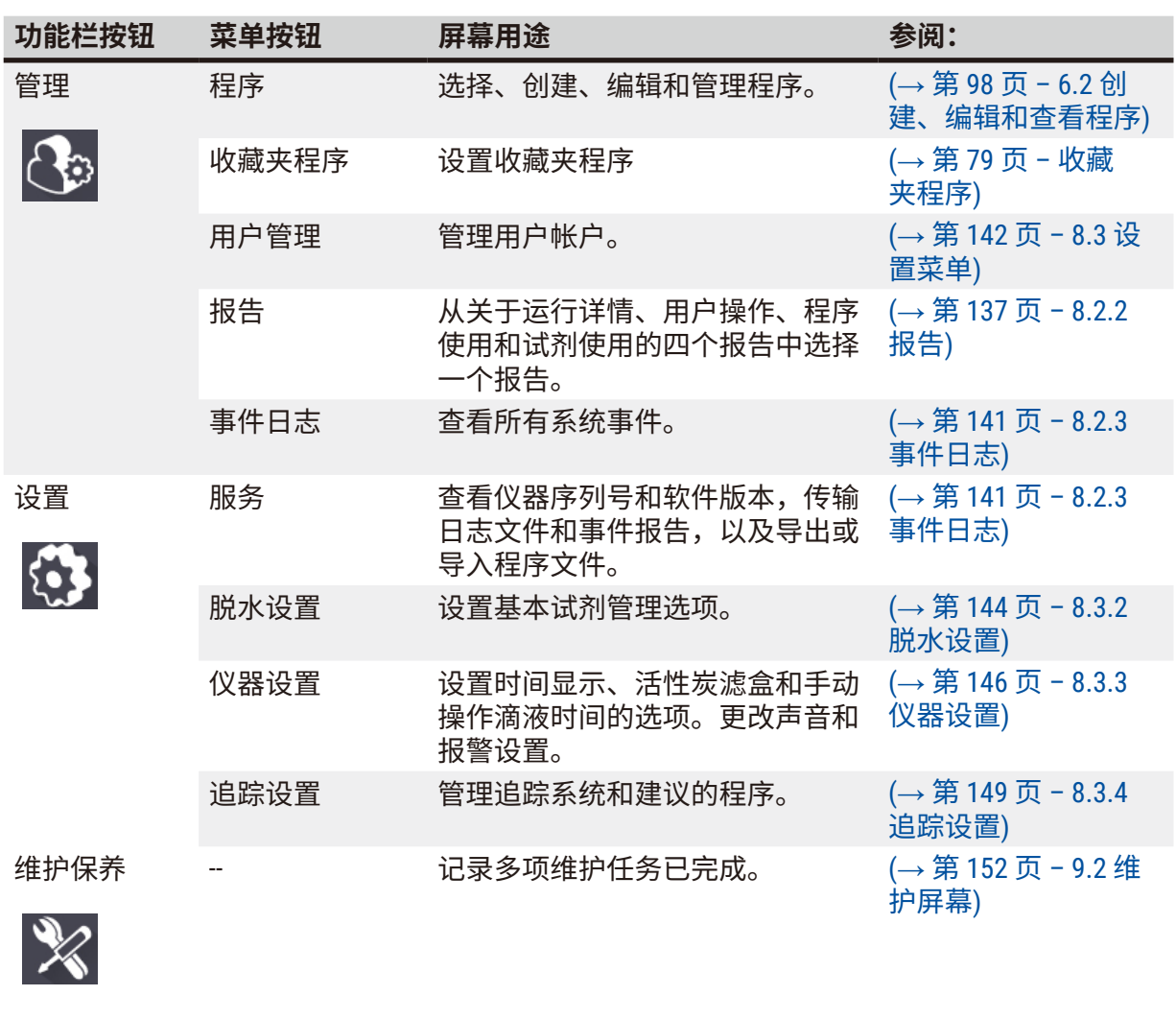

Leica

退出软件。 在软件中打开 PDF 版本的使用 说明书。

--

#### **5.1.3 访问级别**

实验室工作人员具有三种用户访问级别:操作员、高级用户和管理员。操作员可执行所有日常 任务,例如运行程序和更换试剂;但是,操作员无法编辑程序或设置试剂瓶配置:必须具有高 级用户权限才能执行这些操作。高级用户还有权配置系统。管理员拥有高级用户拥有的所有权 限,并且可为高级用户和操作员创建帐户。

软件中显示的一些配置设置需要维修级别访问才能更改。提供可以查看设置的访问权限,但如 果要更改设置,则必须与授权服务代表联系。

<span id="page-61-0"></span>初次登录

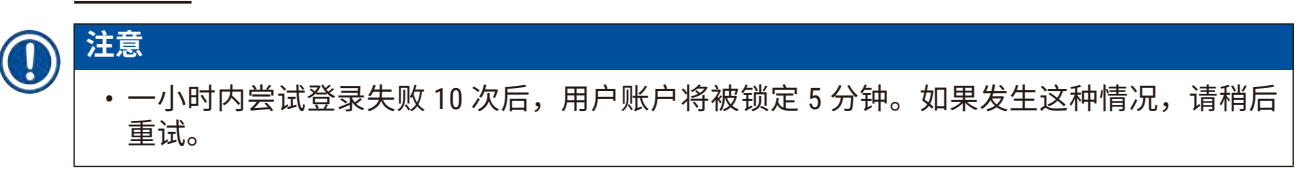

出厂时已配置管理员帐户及其密码,可用于创建新帐户。默认密码为 admin。

1. 初始化完成后即显示登录屏幕。点击编辑按钮 (→ 图 [36-1\)](#page-61-1), 输入"admin"。

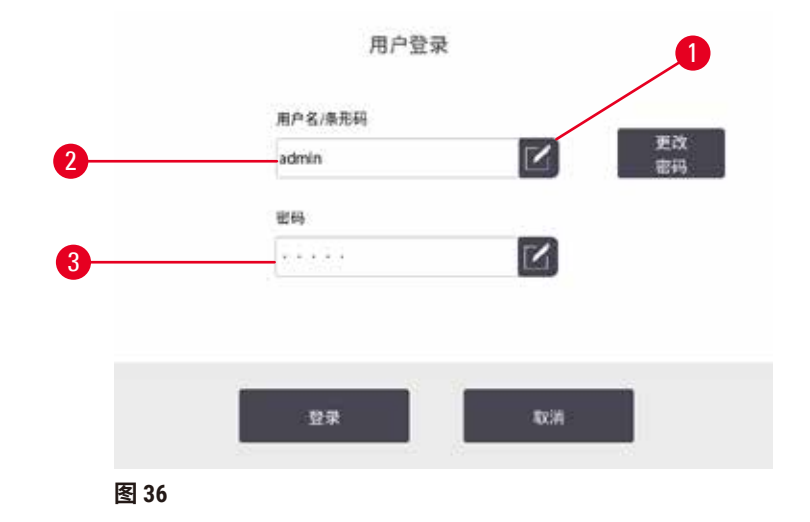

- 2. 输入默认密码:admin,然后点击**是**。用户必须更改密码。
- 3. 使用键盘输入"admin",然后输入新密码两次并按下是确认。密码至少包含 6 个字 符,包括至少一个字母和一个数字。随即显示"状态"屏幕。功能栏上的标签表示用 户名 (→ 图 [37-1\)](#page-61-2)。

<span id="page-61-2"></span><span id="page-61-1"></span>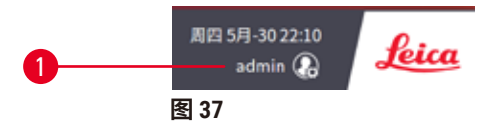

现在,管理员可为高级用户和操作员创建帐户 (→ � 142 页 – 8.3 [设�菜单](#page-141-0))。

登录

要登录,输入用户名 (→ 图 [36-2\)](#page-61-1) 和密码 (→ 图 [36-3\)](#page-61-1),然后点击**登录**。或扫描名片上的条形码。

## 切换用户/注销

- 1. 点击功能栏上的用户名 (→ 图 [37-1\)](#page-61-2)。
- 2. 选择**切换用户**或**注销**。
- 3. 继续执行下一个所选操作。

自动注销时间默认为 15 分钟。可在**设置** > **服务** > **锁屏**中更改自动注销时间。

#### **5.1.4 帮助**

本使用说明书以 PDF 格式在数据载体上提供。其也包含在仪器软件中(PDF 格式)。轻击功能 栏中的 **Leica** 徽标可将其打开。在某些屏幕上,点击**帮助**,打开该屏幕的特定帮助页面。

## **5.2 快速开始**

#### **警告** /\

运输过程中,附件/组件可能会松动/损坏

**样品损坏**

- 在运输或移动仪器后、对患者组织样品进行脱水前,进行一次测试运行,以确保仪器和所 用程序的适用性。使用预定义程序,或者使用您自己的程序,以便在完成此活动的同时验 证您自己的程序。
- 仅在所有上述检查成功完成后,才可处理患者组织样品以进行诊断。如果上述任何步骤失 败,请勿操作仪器,并联系您当地的徕卡生物系统服务代表。

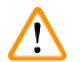

# 未验证用户定义的程序。

**样品损坏**

**警告**

•在运行程序前,用户必须对预定义程序和自定义程序进行验证,即根据当地或地区认证要 求,对用于诊断的患者组织进行组织脱水。

**警告**  $\sqrt{N}$ 

在进行外接式加注之前,脱水缸未排空。 **样品损坏**

- 运行程序前,检查脱水缸并确保脱水缸无任何异物。
- 确保试剂瓶连接正确且试剂瓶液位处于最高与最低液位指示之间。

# **警告**

仪器正在脱水时/暂停后/程序结束后打开脱水缸,用户接触到盖/样品篮的热表面或脱水缸的 液体/危险试剂/蒸汽。

打开脱水缸,程序无法继续运行。

## **人员受伤/样品损坏/样品受损**

- 热表面。操作期间,穿戴化学防护服、护目镜、呼吸器、橡胶手套和所有其他必要的个人 防护设备。
- 程序运行时,请勿打开脱水缸盖或取下试剂瓶/蜡缸盖/蜡缸,除非系统消息指示进行此等操 作。程序运行时,如果想从脱水缸中取出样本或将样本添加至脱水缸中,请按暂停按钮。
- 暂停仪器后,如果打开脱水缸或蜡缸,请务必小心。阅读任何警告消息(例如,脱水缸超 过安全打开温度),并在继续操作前采取相应预防措施。
- 熔化的石蜡很烫,可能会导致烫伤。处理石蜡和取下样品篮时要小心。

#### **警告** Л

石蜡未完全熔化时,脱水开始。

**样品损坏**

• 在按下开始按钮前,确保蜡缸中的石蜡完全熔化。

#### **警告** Λ

## 样品未由试剂/石蜡覆盖。

## **样品变干并损坏。**

- 在运行程序前,从外部检查试剂瓶中的试剂液位。确保试剂液位在最低和最高标记之间。 同时检查石蜡液位。
- 样品添加量不得超出液位传感器。
- 样本添加量不得超过建议值。
- 务必保证包埋盒正确插入样品篮中,并且样品篮正确放入脱水缸内。
- 不建议将站点选择程序用于过夜脱水。如果试剂由于任何原因不可用,则无法完成程序。

# $\sqrt{}$

因脱水缸中的包埋盒/组织丢失或试剂/石蜡中存在杂质而堵塞

## **样品损坏**

**警告**

- 脱水期间使用样品篮。请勿将样本直接放入脱水缸。
- 程序运行前,检查过滤器是否安装在脱水缸底部。
- 取下脱水缸过滤器时,小心防止异物落入脱水缸。管道中的异物会阻碍阀门正常操作。

开始之前,必须配置所需的所有试剂 (→ 第 119 页 – 7.3 管理试剂站点)。此外,对于只有操作 员级别访问权限的用户,必须有至少一个经过验证并可进行加载的程序 (→ � 98 页 [– 6.2](#page-97-0) 创 建、编辑和查看程序)。前脚轮制动必须锁定。程序运行时,切勿移动仪器。

仪器检查和设置

- 1. 轻击**状态**按钮可显示**状态**屏幕。所有程序均从**状态**屏幕 (→ 图 [45\)](#page-73-1) 开始运行。
- 2. 检查要使用的脱水缸图标 (→ 第 75 页 脱水缸图标),确认脱水缸清洁或残余试剂与 程序的第一种试剂相容。
- 3. 如有必要,更换任何需要更换的试剂或蜡缸中的石蜡 (→ 第 124 页 7.4 [更换试剂](#page-123-0))。如 果需要更换或建议更换,将以多种方式改变试剂和蜡缸标准图标的显示。请参见瓶图 标 (→ 第 77 页 – 瓶图标) 和蜡缸图标 (→ 第 76 页 – 蜡缸图标)。
- 4. 确认仪器准备就绪:
	- A. 所有 17 个试剂瓶和冷凝瓶必须正确安装在仪器上。
	- B. 试剂瓶和蜡缸中必须有足够的试剂。将试剂瓶和蜡缸填充至 **MIN** 和 **MAX** 标记之间的 液位。
	- C. 打开要使用的脱水缸。检查脱水缸是干净的或残余试剂与程序的第一种试剂相容。
- 5. 准备好包埋盒,将其装入样品篮 (→ 第 44 页 4.4.2 包埋盒样品篮)。

加载程序

可使用三个选项来运行脱水程序,并结合使用不同的跟踪功能设置。

- 选项 1: 运行脱水程序,但不跟踪
- 选项 2: 运行脱水程序,并启用跟踪功能
- 选项 3: 运行推荐的程序
	- 6. 运行脱水程序,但不跟踪。
		- A. 在收藏夹列表面板上选择一个程序,或轻击左下角(用于脱水缸 A)或右下角(用 于脱水缸 B)的**更多...**按钮,从**程序选择**屏幕中选择程序。操作员级别的用户只能选 择经过验证的程序(用绿色勾号表示)(→ 图 [38-1\)](#page-64-0)。

<span id="page-64-0"></span>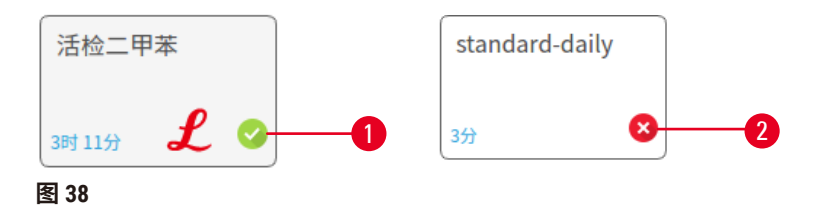

- B. 如果程序的第一个步骤使用的试剂与脱水缸残余物不相容,则会显示警告消息。您 可能需要运行清洁程序,或可跳过程序的前几步 (→ 第 84 页 - 5.5.2 更改单次运行 [的�动�骤](#page-83-0))。如果是这样,请在警告对话框中点击**全部清除**以继续。
- C. 如果想要向程序添加备注,请轻击**添加备注**。使用屏幕键盘,键入备注并轻击**回车** 或**是**。也可以在程序运行期间将备注添加到程序。
- D. 轻击**运行**按钮。继续步骤 9。
- 7. 运行脱水程序,并启用跟踪选项。在此选项中,仪器必须与 HistorCore I-Scan 搭配使 用, 并启用跟踪功能 (→ 第 149 页 - 8.3.4 追踪设置)。
	- A. 遵循上述步骤 6A、6B 和 6C。
	- B. 轻击**运行**按钮。随即出现**脱水缸 A/B 样品篮**屏幕。
	- C. 输入样品篮 1 的信息。为此,按下扫码枪上的辅助 LED 开/关按钮 (→ 图 [39-1\)](#page-65-0),以 打开扫码枪灯。按下扫描/拍摄触发按钮 (→ 图 [39-2\)](#page-65-0),扫码枪开始扫描条形码。成 功识别条形码后,扫码枪屏幕上会显示一个勾号。条形码信息随即填充在样品篮 1 名称字段 (→ 图 [39-4\)](#page-65-0) 中, 且将启用下一个填充框 (→ 图 [39-5\)](#page-65-0)。按下扫描/拍摄触发 按钮,为样品篮拍照。查看屏幕右侧的样品篮图片 (→ 图 [39-6\)](#page-65-0)。使用图片查看工具 (→ 图 [39-7\)](#page-65-0) 调整图片。按下勾号按钮 (→ 图 [39-3\)](#page-65-0)。然后,以相同方式输入样品篮 2 (→ 图 [39-8\)](#page-65-0) 的信息。
	- D. 完成后,轻击**是**。继续步骤 9。

<span id="page-65-0"></span>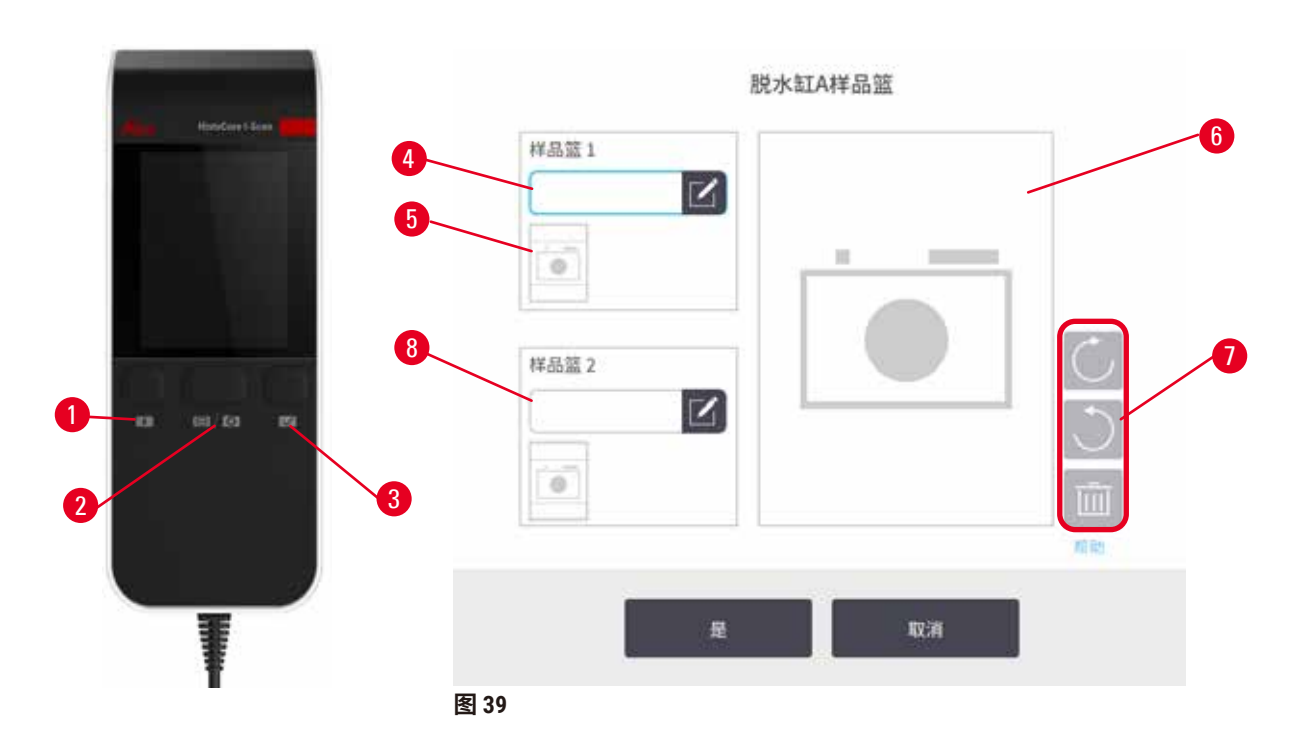

- 8. 运行推荐的程序。在此选项中, 仪器必须与 HistoCore I-Scan 结合使用, 跟踪功能已启 用,并且样品篮已与推荐程序 (→ 第 149 页 - 8.3.4 追踪设置) 链接。
	- A. 点击扫码枪按钮 (→ 图 [45-2\)](#page-73-1) (→ 图 [45-7\)](#page-73-1)。
	- B. 扫描条形码并对样品篮拍照。参见步骤 7C。
	- C. 完成后,轻击**是**。继续步骤 9。
- 9. 将样品篮放入所需的脱水缸中,并牢固地闭合脱水缸盖。

#### 运行程序

10.会出现一个对话框 (→ 图 [40\)](#page-66-0), 供您输入脱水缸中的包埋盒数量。

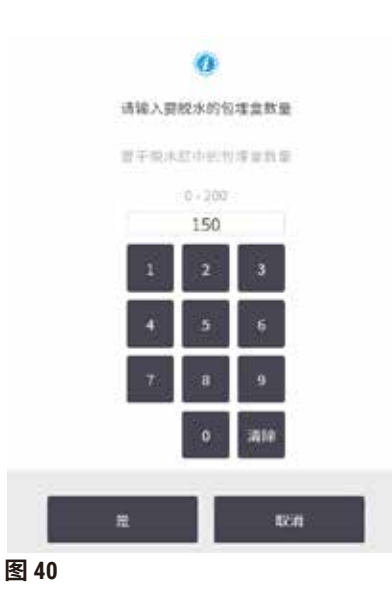

<span id="page-66-0"></span>默认会显示由高级用户设置的数字 (→ 8.3.2 [脱水设置](#page-143-0))。但是,请务必输入正确的包埋盒数量。 输入的数字由试剂管理系统用于计算试剂浓度。输入数字,然后轻击**是**。随即将显示行程安排 屏幕。

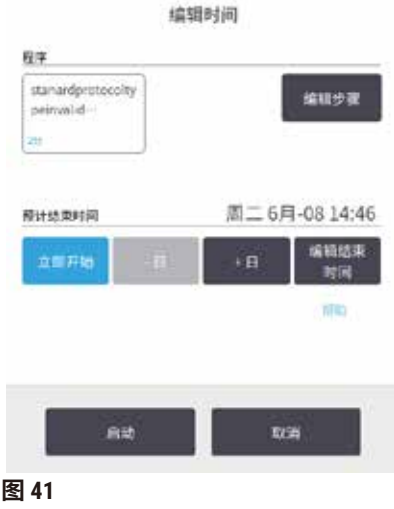

- 11.如果要编辑程序中的任何步骤或更改步骤的持续时间,请轻击**编辑步骤**。此过程的说 明见 (→ 第 84 页 - 5.5.2 更改单次运行的启动步骤)。
- 12.如果要立即运行程序,请轻击**立即开始**,并继续执行下面的步骤 15。
- 13.如果要延迟开始运行:
	- A. 要延迟一整天,请轻击 **+日**
	- B. 要延迟任何其他时间,请轻击编辑结束时间并指定延迟时间 (→ 第 82 页 5.5.1 安 排程序)。
- 14.检查屏幕上显示的预计结束时间是否可接受。如果不可接受,则从上述步骤 12 重复执 行操作。
- 15.轻击**启动**按钮,系统将安排程序。
	- A. 如果系统无法安排程序,将出现警告消息。再次尝试运行程序前,请轻击**全部清除** 并更正所有错误 (→ 第 90 页 - 5.7.2 无法避免的试剂冲突)。
	- B. 如果系统能安排运行,程序将启动。
	- C. 如果已设置延迟结束时间,将出现初次加注状态 (→ 第 90 页 5.7.1 延迟结束时间 和初次加注)。

可以在**状态**屏幕上查看运行进度。您可暂停程序运行以添加其他包埋盒,或完全中止运行 (→ [�](#page-86-0) 87 页 – 5.6 [暂�和中止程�](#page-86-0))。

#### 完成程序运行

16.当程序完成时,会出现**程序完成**对话框,且报警器将响起。

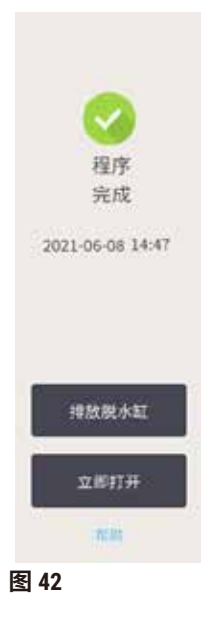

排放脱水缸之前可取出样品篮,但不推荐该选项。为此,点击**立即打开**。要排放脱水缸,点击 **排放脱水缸**。

- 17.在出现提示时,打开脱水缸。
- 18.将出现一条消息,提示取出所有组织。执行此操作,然后轻击**完成**。请在从脱水缸中 取出所有样品篮之后再轻击**完成**。

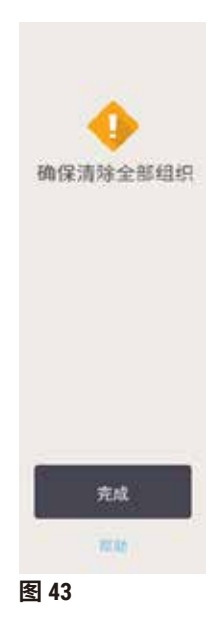

运行清洁程序

19.现在将显示立即清洁面板。运行下一个脱水程序前,先运行清洁程序。

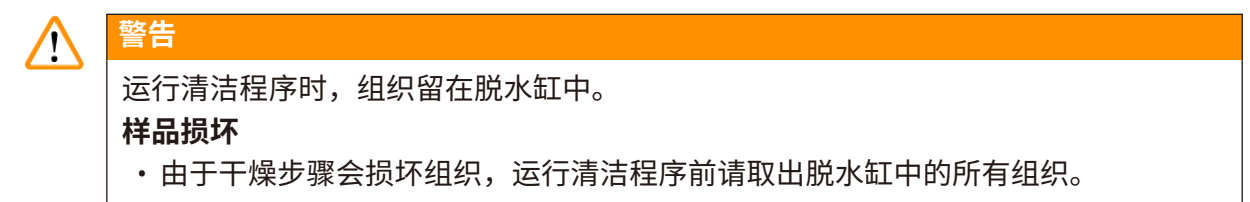

- 20.如果要接受预先选择的默认清洁程序,轻击**启动**,然后从下面的步骤 23 继续操作。否 则,选择清洁程序并运行,具体操作与组织脱水程序一致(如本程序所述)。
- 21.系统会提示将脏样品篮放在脱水缸中。在执行此操作之前,请确保已从样品篮中取出 所有组织。将样品篮放在脱水缸中并关闭脱水缸盖后,轻击**是**。
- 22.如果要编辑清洁程序中的步骤,请轻击编辑步骤。(→ 第 84 页 5.5.2 更改单次运行 的启动步骤)。
- 23.轻击**启动**开始运行。
- 24.程序完成后,将出现**程序完成**面板,且报警器将响起。轻击**立即打开**以继续。
- 25.当**立即打开脱水缸**面板出现时,打开脱水缸盖并取出样品篮。
- 26.轻击**打开脱水缸**以继续。

#### **5.3 清洁程序**

清洁程序用于清洁脱水缸和常见试剂管道。在运行结束并出现提示时,可以选择**立即清洁**选 项。这将运行预定义的清洁程序(称为**快速清洁**)。或者,也可以选择其他清洁程序。

此外,还应在以下情形下该洁脱水缸:

- 在使用外接式加注和排放功能更换试剂后
- 如果进行手动加注,和/或
- 如果最后一种试剂与下一个要运行的程序不相容 (→ 第 172 页 10.5 试剂相容性表)。

对于大多数实验室,预定义的**快速清洁**程序将是唯一必要的清洁程序。在正常条件下,该程序 会在第一步前将脱水缸中的残余物排入蜡缸中。然后执行两个试剂步骤:清洗二甲苯和清洁 乙醇。完成这些步骤后执行干燥步骤。该步骤可通过高温、负压和空气流来蒸发任何试剂残余 物。干燥步骤结束后,加热器会关闭,但气流会继续冷却脱水缸。

加载和运行清洁程序,就像运行其他程序一样,但不要在脱水缸中放置组织。干燥步骤会损坏 组织。这意味着清洁程序不得用于重新脱水运行。请使用重新脱水程序。

如有必要,创建您自己的清洁程序。

要创建新的清洁程序,请执行以下操作。

- 1. 打开**程序选择**屏幕(**管理** > **程序**)并轻击**清洁**。
- 2. 点击**新建**,然后选择**清洁**类型的程序。
- 3. 输入清洁程序的名称。
- 4. 选择试剂选择方法,**类型**或**站点**。随后将显示一系列对话框,以指导您创建第一步。
- » 清洁程序自动带有最终干燥步骤。不能编辑该步骤。
- 5. 点击程序表中的第二行,然后点击**插入**来添加第二步。按要求添加更多步骤。
- 6. 可轻击**名称**按钮,编辑清洁程序名称。
- 7. 可轻击**备注**按钮,添加要保留在程序中的任何信息。
- 8. 轻击**保存**按钮保存程序。
- 9. 轻击**完成**按钮结束。
- 10.程序可用前,将显示一个窗口以提示您必须执行或推荐执行的任何操作。此外,这一 过程还将始终显示一则警告,指示该程序尚未通过使用验证。默认情况下,新创建的 程序都不是有效程序。实验室需要对其进行验证后才能临床使用。验证后,高级用户 可转到**编辑程序**屏幕,并轻击**令程序有效**按钮。然后操作员即可使用该程序(前提是 已处理窗口中列出的任何其他错误)。如有必要,点击**默认**按钮,将该清洁程序设置 为默认清洁程序。

要通过复制预设定的**快速清洁**程序来创建自己的清洁程序,请执行以下操作。

- 1. 点击**管理** > **程序**,然后点击**清洁。**
- 2. 选择**快速清洁**程序,然后点击**复制**。
- 3. 输入程序的新名称。
- 4. 修改清洁程序 (→ 第 98 页 6.2.2 编辑程序)。无法编辑清洁程序中的最后一个干燥 步骤。
- 5. 继续执行上文中用于创建新清洁程序的步骤 6。

清洁程序无需水洗步骤,使用常规清洗试剂即可。

为彻底去除仪器中的二甲苯,徕卡生物系统可提供一种不含二甲苯的清洗溶液 Waxsol™ ([→](#page-110-0) 第 111 页 - 7.1.4 推荐的试剂)。

#### **警告** Ņ

运行清洁程序时,组织留在脱水缸中。

#### **样品损坏**

**警告**

• 由于干燥步骤会损坏组织,运行清洁程序前请取出脱水缸中的所有组织。

# /\

使用清洁程序进行样品重新脱水。

**样品损坏**

• 由于干燥步骤会损坏组织,请勿使用清洁程序进行重新脱水。

#### **警告** Л

使用错误/不足的清洗工具/试剂

## **样品损坏**

- 请勿重复使用受污染的脱水剂作为清洁乙醇。受污染的脱水剂含有福尔马林(或其他固定 液),因此干燥步骤会导致盐在脱水缸内表面结晶。
- 脱水缸浸蜡后务必运行清洁程序。

所有预设定的清洗试剂都具有循环纯度阈值。运行十或六次清洁后(在首先未超过浓度阈值的 前提下),上述阈值将强制更换试剂。但是这些阈值仅适用于脱水缸中有包埋盒样品篮的清洁 程序。

# ΛN

**警告**

运行清洁程序以清洁样品篮以外的其他材料。

**样品受损 - 清洗试剂退化速度更快。如果循环纯度阈值未降低,则低纯度清洗试剂会导致低 质量清洁。**

• 请勿使用清洁程序清洁其他材料。

针对不同的脱水缸残余物修改清洁程序

如果脱水缸中留有石蜡或透明剂,务必尽早运行完整的清洁程序。

对于乙醇或福尔马林残余物,跳过程序的第一步,从乙醇步骤开始执行 (→ 第 84 页 - 5.5.2 更 改单次运行的启动步骤)。
如果下一脱水程序从福尔马林步骤开始,则允许干净的福尔马林残余物留在脱水缸中。如果在 程序结束时脱水缸中留有福尔马林,可以继续执行而无需清洁(如果需要)。当出现**立即清洁** 面板时,默认清洁程序已预加载并且准备好运行。要绕过此清洁程序:

- 1. 轻击**...更多**。
- 2. 轻击任何组织脱水程序,然后轻击**加载**。
- 3. 轻击**运行**。
- 4. 轻击**卸载程序**。
- 5. 继续执行下一个所选操作。

#### 预清洁排空

清洁程序通常用于清洁脱水缸中的石蜡残余物,因为脱水程序的最后一步会使用石蜡。为了帮 助最大限度地提高清洗溶剂的使用寿命,清洁程序开始之前,仪器通常会将脱水缸中的所有残 余石蜡先排入蜡缸。

如果试图将脱水程序加载到含有不相容残余物的脱水缸,则会出现事件警告 10011: "脱水缸 中试剂不相容。清洁脱水缸或编辑程序"。在出现该警告之后运行的清洁程序没有标准排空步 骤,无法排空到此蜡缸。这是为了防止新鲜包埋盒放入脱水缸后,福尔马林污染残余石蜡。在 此类条件下进行排空会导致福尔马林污染石蜡管道。

如果在脱水准备时将新鲜包埋盒放入污染的脱水缸,则应取出包埋盒,然后在加载清洁程序 前尝试加载脱水程序。尝试加载脱水程序时出现的 10011 警告将导致清洁程序跳过蜡缸排空步 骤。此时脱水缸残余物(含有福尔马林)将不会进入蜡缸,而是进入清洗溶剂。

清洁程序完成后,更换清洗溶剂(因为现在会受福尔马林污染)。一般来说,要避免此情况, 请在脱水运行后立即清洗脱水缸。系统将提示您这样做。请勿将新鲜包埋盒放入显示有残余物  $\mathbf b$ 脱水缸中,如以下图标 (→ 图 [44\)](#page-72-0) 所示。(残余福尔马林可能可以接受)。

<span id="page-72-0"></span>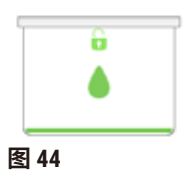

#### **警告**  $\sqrt{2}$

在运行清洁程序前,将未脱水的样品(带福尔马林残余物)放入脱水缸中。

**样品受损 - 残余福尔马林在启动清洗运行时排入蜡缸,可能会在后续运行中损坏组织。**

- 运行清洁程序之前,请勿将未脱水的组织样品装入脱水缸。
- 如果运行清洁程序之前,您粗心大意地将未脱水的样品装入脱水缸,请取出样品,并在加 载清洁程序前尝试加载脱水程序。这样将跳过清洁运行之前的排空。

## **5.4 状态屏幕**

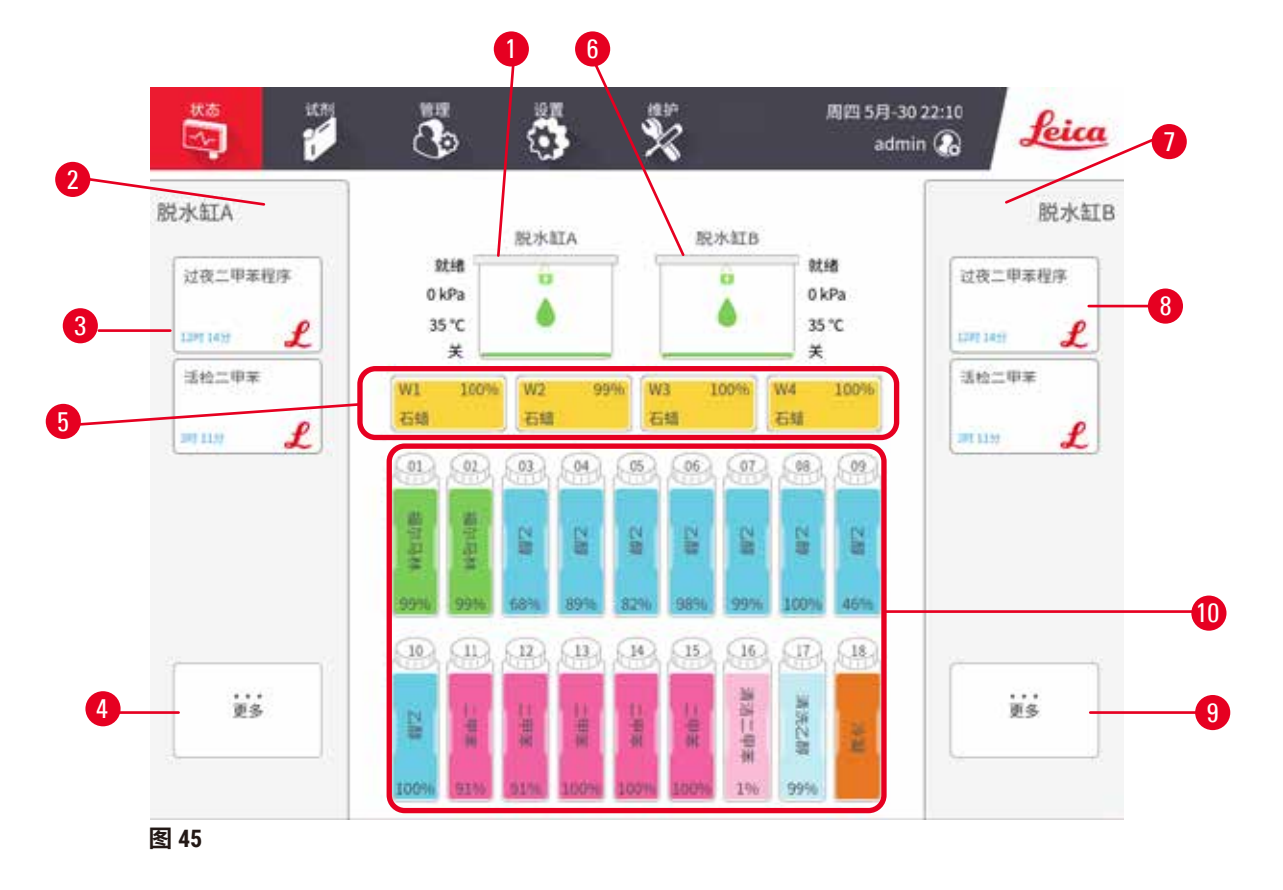

- 1. 脱水缸 A
- 2. 脱水缸 A 的扫码枪按钮
- 3. 脱水缸 A 的收藏夹程序面板
- 4. 脱水缸 A 的**...更多**按钮(查看所有 程序)
- 5. 蜡缸 (W1-W4)
- 6. 脱水缸 B
- 7. 脱水缸 B 的扫码枪按钮
- 8. 脱水缸 B 的收藏夹程序面板
- 9. 脱水缸 B 的**...更多**按钮(查看所有程序)
- 10.17 个试剂瓶和 1 个冷凝瓶

**状态**屏幕可用于加载和运行程序,以及监测程序进度。

### **5.4.1 状态区域**

屏幕的中央区域显示脱水缸、蜡缸、试剂瓶和冷凝瓶的状态。

#### **脱水缸图标**

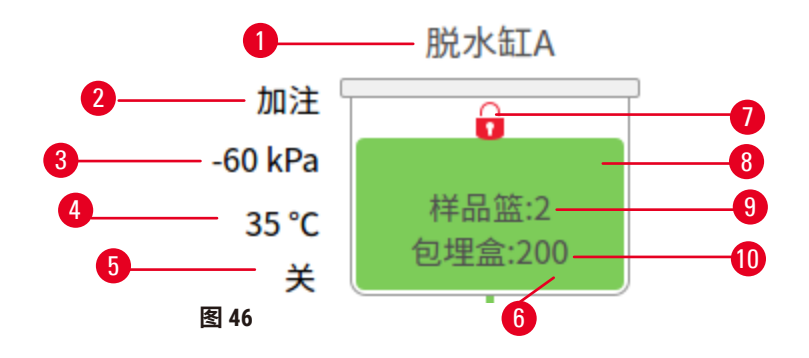

<span id="page-74-0"></span>7. 脱水缸锁定状态

8. 颜色或其他图案显示脱水缸状态

9. 已输入 ID 的样品篮数量。 10.脱水缸中的包埋盒数量

- 1. 脱水缸名称
- 2. 当前脱水缸操作
- 3. \*脱水缸压力
- 4. \*脱水缸温度
- 5. \*搅拌器开/关
- 6. 脱水缸中当前试剂分组的色标

\*操作员级别用户登录后 10 分钟或注销时将不再显示脱水缸状态。

 $\exists$ 前脱水缸操作 (→ 图 [46-2\)](#page-74-0) 可以是:

- **就绪** 脱水缸可进行任何新操作
- **保留** 程序已加载,但尚未启动
- **脱水** 脱水缸当前正在运行程序
- **完成** 脱水缸已完成加载的程序
- 烘干 正在烘干脱水缸, 这是清洁程序的最后一步
- **加注** 正在加注脱水缸
- **排放** 正在排放脱水缸
- **尚未进行的**(排放或加注)- 脱水缸正在等待执行加注或排放操作的资源
- **中止** 脱水缸正在中止当前操作
- **不可用** 无法使用脱水缸。请与服务代表联系。

脱水缸有六种可能的状态 (→ 图 [46-6\)](#page-74-0)。

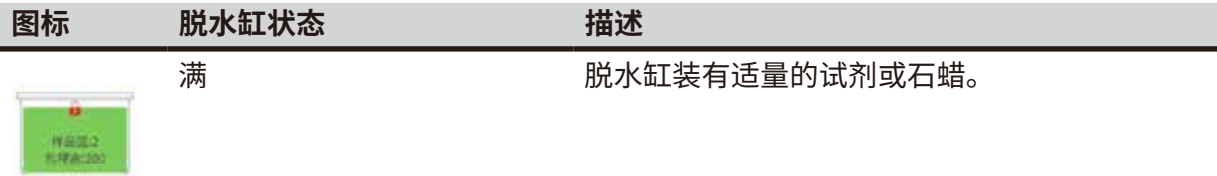

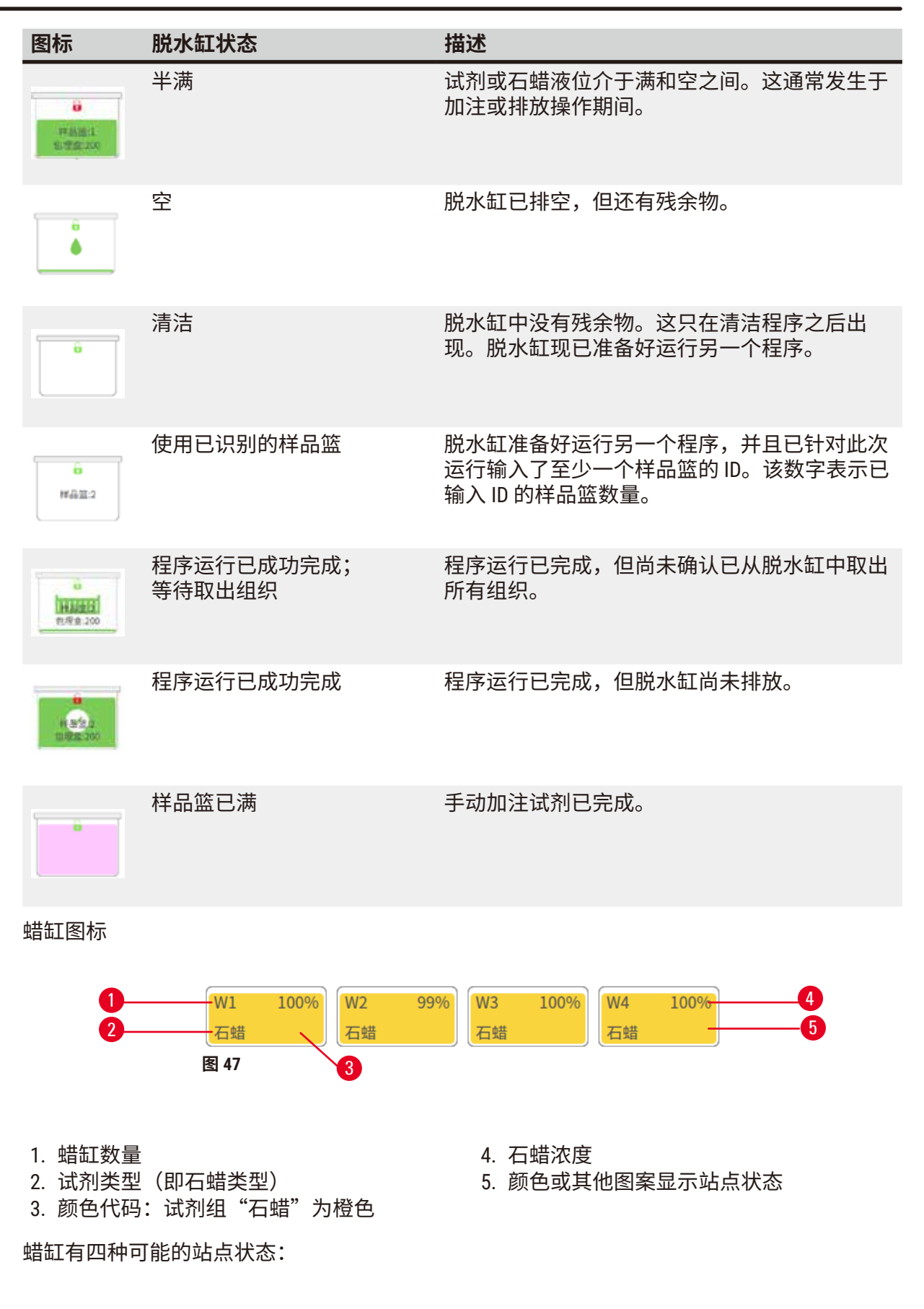

**运行程序** 15

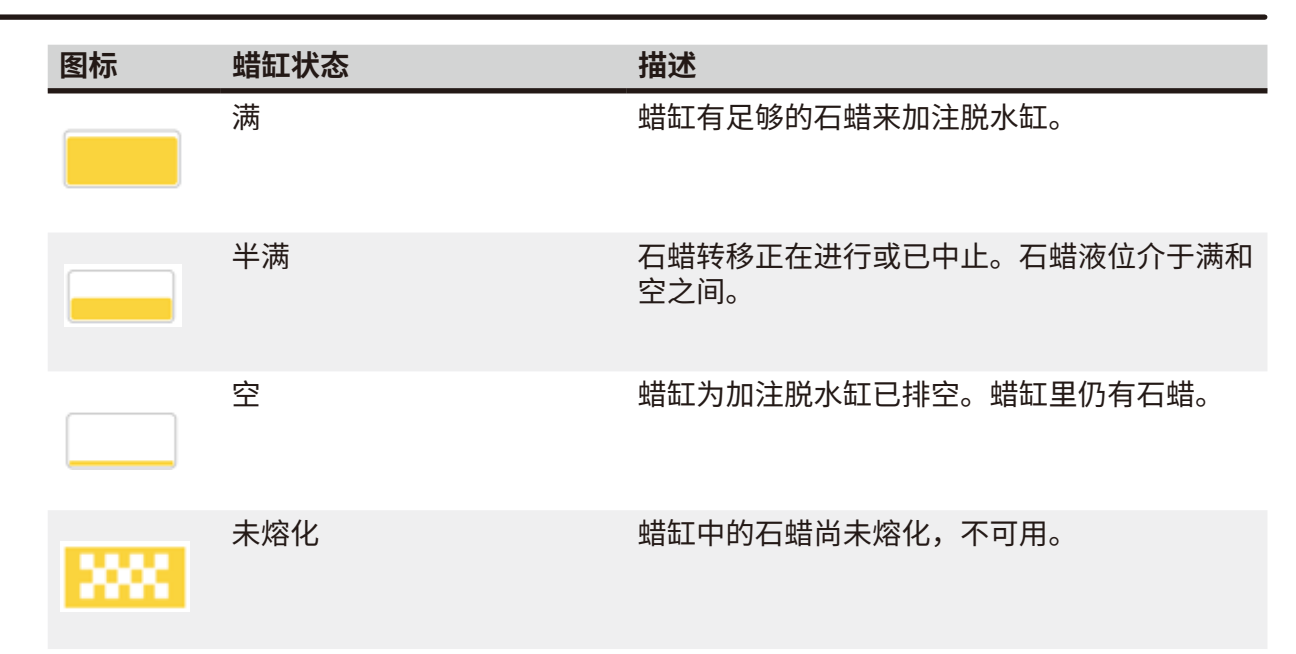

### **瓶图标**

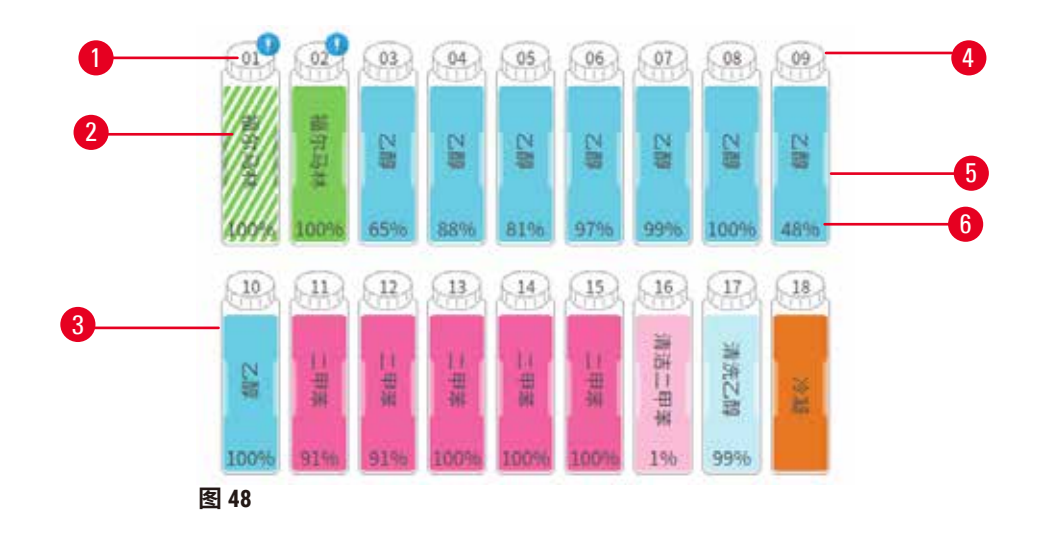

- 1. 试剂瓶编号
- 2. 试剂瓶类型
- $3.$  按试剂组进行颜色编码 (参见 (→ 第105 页 - 7.1.1 试剂分组、类型和站点))
- 4. 警告符号和斜线阴影表示试剂超出阈值
- 5. 颜色或其他图案显示站点状态(请参见 下面的内容)
- 6. 试剂浓度

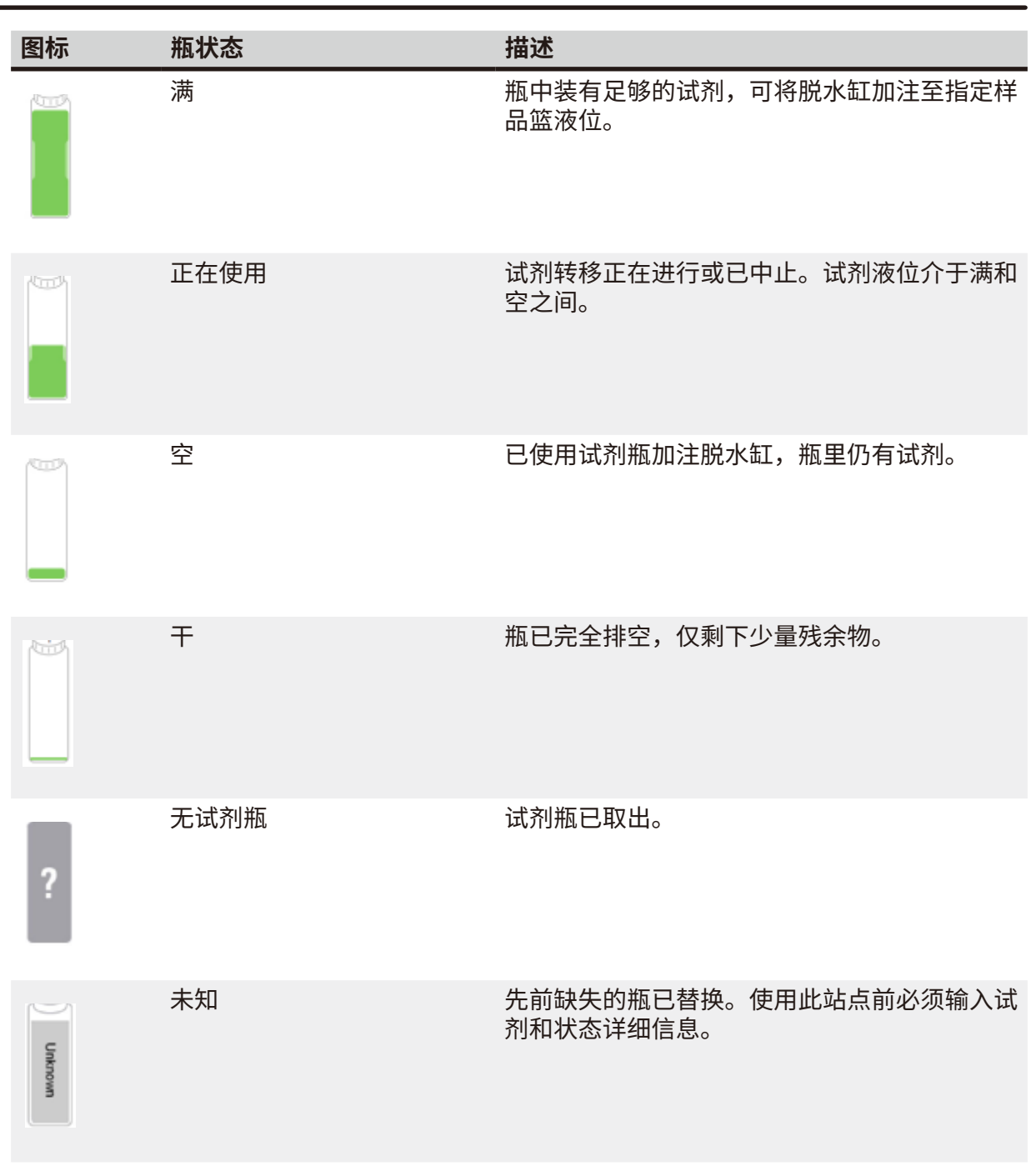

<mark>\_5</mark> 运行程序

#### **5.4.2 程序面板**

#### 收藏夹程序

最多可选择 4 个程序作为显示在脱水缸**状态**屏幕上的收藏夹程序。脱水缸 A 和 B 具有相同的收 藏夹程序列表。

要将程序设置为收藏夹程序,请按照下列步骤操作。

- 1. 转到**管理** > **收藏夹程序**。
- 2. 点击**添加**按钮 (→ 图 [49-1\)](#page-78-0)。

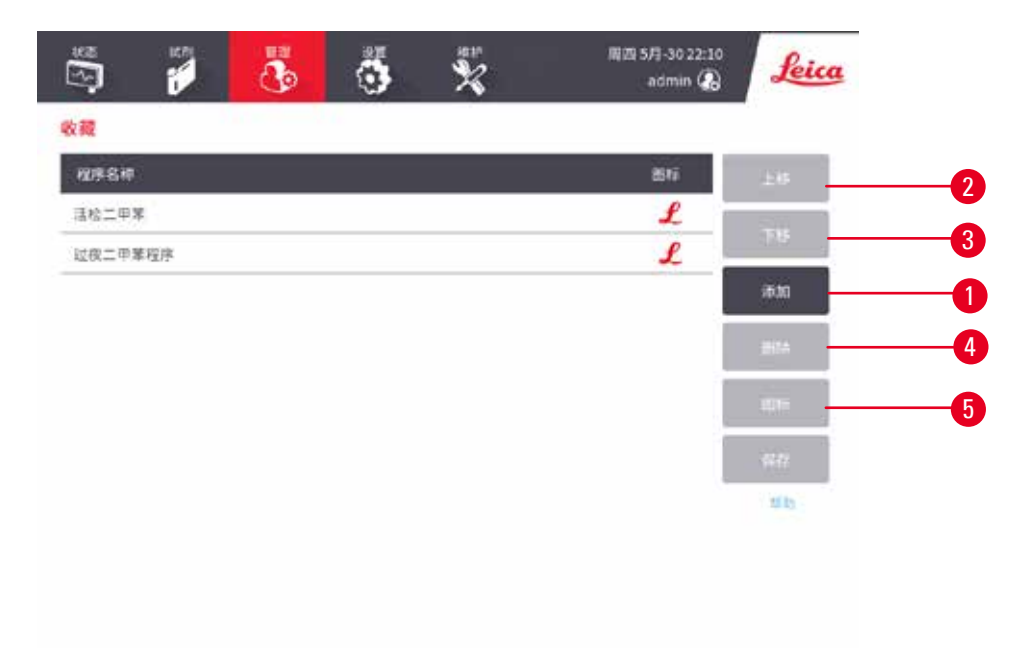

#### <span id="page-78-0"></span>**图 49**

- 3. 从**程序选择**列表中选择所需的程序。轻击屏幕右侧的**选择**按钮。
- 4. 将出现**选择图标**对话框 (→ 图 [50\)](#page-79-0)。从列表中选择一个程序图标,然后轻击**是**。

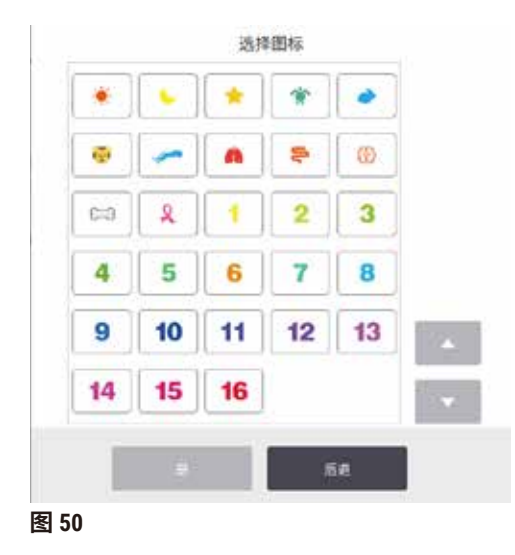

<span id="page-79-0"></span>5. 所选程序将显示在**收藏夹**列表中。轻击**收藏夹**对话框中的**保存**,为两个脱水缸所选的 程序将显示在**状态**屏幕上。

轻击**上移** (→ 图 [49-2\)](#page-78-0) 或**下移** (→ 图 [49-3\)](#page-78-0) 按钮,可调整**状态**屏幕上显示的收藏夹程序顺序。轻击 **删除**按钮 (→ 图 [49-4\)](#page-78-0),可从**状态**屏幕中删除收藏夹程序。轻击**图标**按钮 (→ 图 [49-5\)](#page-78-0) 可更改收藏 夹程序的图标。

### 程序面板

当您从收藏夹程序列表或程序选择列表中选择程序时,**状态**屏幕会显示每个脱水缸的程序步 骤。使用面板加载和卸载程序、启动脱水运行和暂停运行。还可以监控运行进度。

 $\mathcal{L}$  一在两种模式下查看面板: 标准模式 (→ 图 [51\)](#page-80-0) 和扩展模式 (→ 图 [52\)](#page-81-0)。

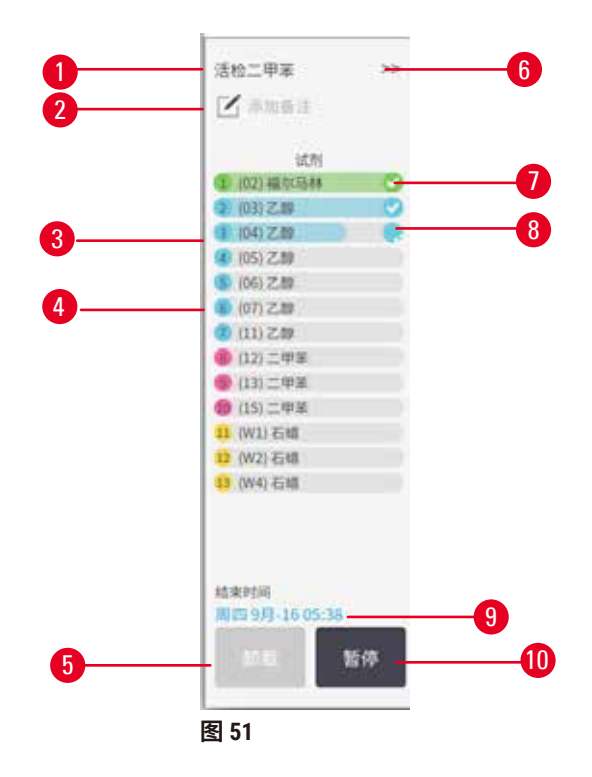

- 1. 程序名称
- 2. 备注区
- 3. 程序步骤
- 4. 为下一步骤安排的站点(可使用不 同的站点)
- 5. **卸载程序**:卸载程序(程序运行时 禁用)
- <span id="page-80-0"></span>6. 扩展模式:轻击箭头展开程序面板
- 7. 检查已完成的步骤
- 8. 阴影进度条显示当前步骤的进度
- 9. 程序完成时间
- 10.**运行**/**暂停**:启动加载的程序,或暂停正在运行 的程序

在扩展模式下,还会显示程序备注、脱水时间和步骤详情。

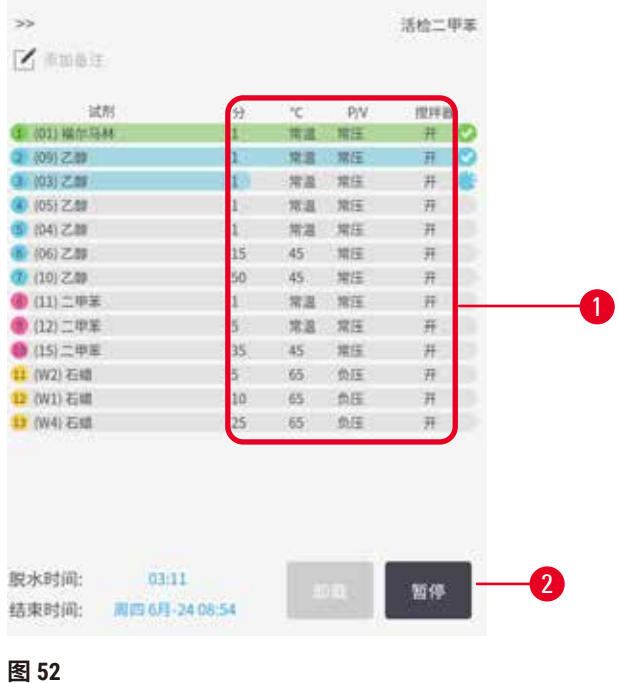

<span id="page-81-0"></span>1. 步骤持续时间、温度、P/V(常压/负压) 2. 脱水时间:运行程序的总时间 和搅拌器开/关

### **5.5 程序运行选项**

可以安排程序运行,使其在方便的时间结束。也可以修改程序使其在第二步或之后的步骤中启 动,以及更改步骤持续时间。

#### **5.5.1 安排程序**

<span id="page-81-1"></span>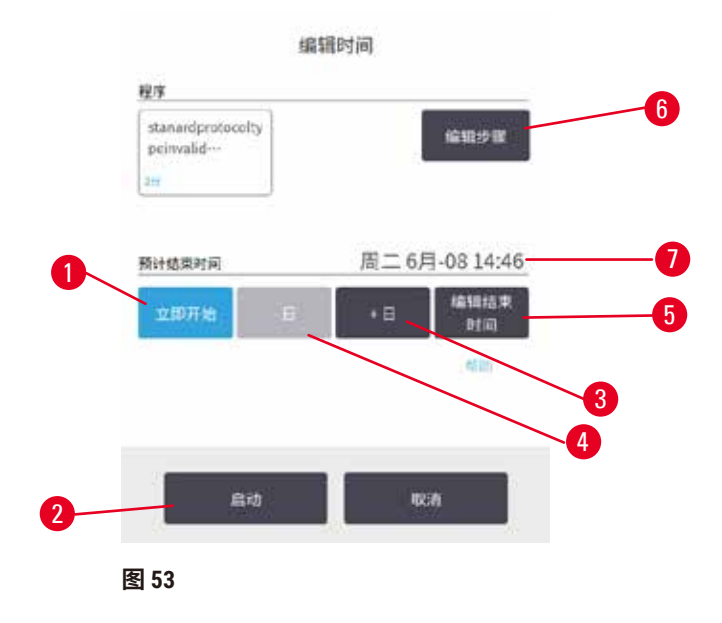

在**编辑时间**对话框 (→ 图 [53\)](#page-81-1) 中可安排程序运行。加载程序、输入样品篮 ID 并输入包埋盒数量 后,该对话框将打开 (→ 第 84 页 - 5.5.2 更改单次运行的启动步骤)。

每个脱水缸都有默认的行程安排设置 (→ 第 84 页 - 输入新的结束时间或默认行程安排设置)。 可接受默设置或更改运行设置,为此可使用用于设置不同结束时间或尽快运行程序(**立即开始** 选项)的选项 (→ 图 [53-1\)](#page-81-1)。也可更改脱水缸默认值。

系统将要求结束时间视为可接受的程序最迟完成时间。为避免资源冲突,可以安排程序在要求 结束时间前提前完成。

清洁程序的要求结束时间始终设置为**立即开始**。

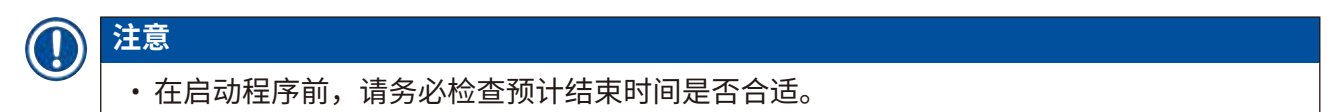

#### 如何安排程序运行

当**编辑时间**对话框打开时,将显示脱水缸的默认行程安排。

- 如果默认结束时间设置为**立即开始**,将安排程序尽早结束。
- 如果默认设置是一天当中的特定时间,对话框将默认设置为第二天的相应时间。

有四个选项可供选择:

- 接受默认值。如果需要,编辑运行程序 ( $\rightarrow$  第 84 页 5.5.2 更改单次运行的启动步骤),然后 轻击**开始** (→ 图 [53-2\)](#page-81-1) 以开始运行。
- 保持默认时间不变,但更改程序运行的日期。轻击 **+日** (→ 图 [53-3\)](#page-81-1) 或 **–日** (→ 图 [53-4\)](#page-81-1) 按钮, 可保持默认结束时间不变,但日期改变。如果默认设置是一天当中的特定时间,此对话框打 开后将显示程序设置为在第二天运行。要在当天运行程序,轻击 **–日**按钮一次。根据执行上 述操作的时间,新的结束时间可能无效。在这种情况下,预计结束时间 (→ 图 [53-7\)](#page-81-1) 会以红色 突出显示。
- 尽快启动运行。轻击**立即开始**按钮。程序通常将立即启动。但如果另一脱水缸中运行的程序 会导致试剂冲突,则程序的实际开始时间可能会延迟 (→ 第 90 页 - 5.7.1 延迟结束时间和初 次加注)。
- 设置新的结束时间。轻击**编辑结束时间** (→ 图 [53-5\)](#page-81-1) 按钮,打开**输入要求结束时间**对话框。 (有关说明,请参见下一节。)

## <span id="page-83-1"></span>输入新的结束时间或默认行程安排设置

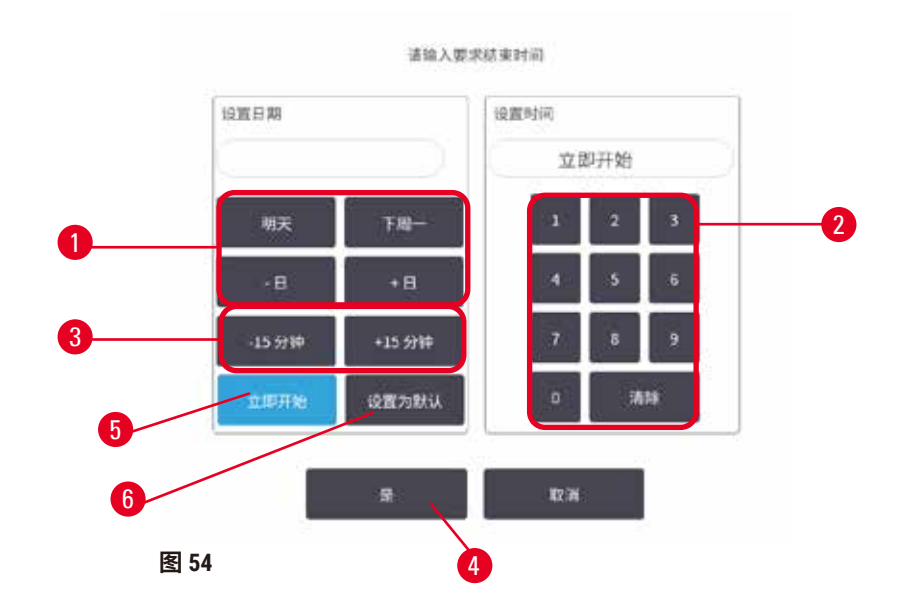

<span id="page-83-2"></span>可以在**输入要求结束时间**对话框 (→ 图 [54\)](#page-83-2)(可通过轻击**编辑结束时间**按钮 (→ 图 [53-5\)](#page-81-1) 从**编辑时 间**对话框中打开)中更改当前选定运行的结束时间。

还可以指定使某行程安排设置成为当前脱水缸的新默认设置。

- 要设置新日期,使用**明天**、**下周一**、**+日**和 **–日**按钮 (→ 图 [54-1\)](#page-83-2) 更改日期。要设置新结束 时间,使用数字键盘 (→ 图 [54-2\)](#page-83-2) 输入时间(24 小时制),或使用 **-15 分钟**或 **+15 分钟**按钮 (→ 图 [54-3\)](#page-83-2) 以 15 分钟为单位增加时间。完成时轻击**是** (→ 图 [54-4\)](#page-83-2)。
- 要设置新的脱水缸行程安排默认设置,输入时间(类似于更改单次运行的结束时间)或轻击 **立即开始** (→ 图 [54-5\)](#page-83-2)。日期与默认设置不相关。轻击**设置为默认** (→ 图 [54-6\)](#page-83-2),然后轻击**是**。

#### **5.5.2 更改单次运行的启动步骤**

<span id="page-83-0"></span>在选择程序之后和程序开始之前,可以更改程序的启动步骤。

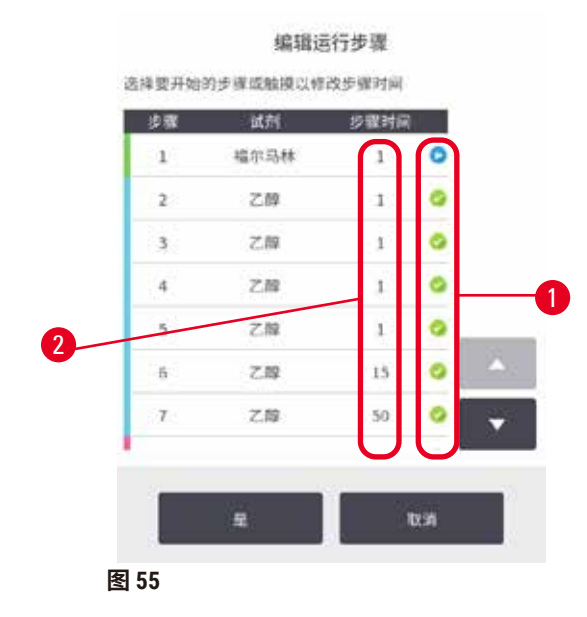

- <span id="page-84-0"></span>1. 从**状态**屏幕正常启动程序运行后继续运行,直到**编辑时间**对话框 (→ 图 [53\)](#page-81-1) 打开。轻击 **编辑步骤** (→ 图 [53-6\)](#page-81-1) 以打开**编辑运行步骤**对话框 (→ 图 [55\)](#page-84-0)。
- 2. 要跳过一个或多个程序步骤,轻击程序启动步骤的图标 (→ 图 [55-1\)](#page-84-0)。此步骤之前的步 骤图标会消失,表示它们不会运行。如果需要,选择用作新的第一步的试剂将用于初 次加注 (→ 第 90 页 - 5.7.1 延迟结束时间和初次加注)。
- 3. 轻击**是**。随即显示**编辑时间**对话框。现在可以安排运行。

## **注意**

- 跳过步骤将影响程序安排。在继续运行之前,请确认行程安排对话框中显示的新预计结束 时间是可接受的。
- 如果要在此阶段恢复为原始程序,则需要卸载已更改的程序,并重新加载原始程序。

#### **5.5.3 更改单次运行的步骤时间**

在选择程序之后和程序启动之前,可以更改程序中一个或多个步骤的持续时间。

- 1. 从**状态**屏幕正常启动程序运行后继续运行,直到**编辑时间**对话框 (→ 图 [53\)](#page-81-1) 打开。轻击 **编辑步骤** (→ 图 [53-6\)](#page-81-1) 以打开**编辑运行步骤**对话框 (→ 图 [55\)](#page-84-0)。
- 2. 要更改步骤时间,轻击当前步骤时间 (→ 图 [55-2\)](#page-84-0)。
- 3. 在对话框中设置新的持续时间。

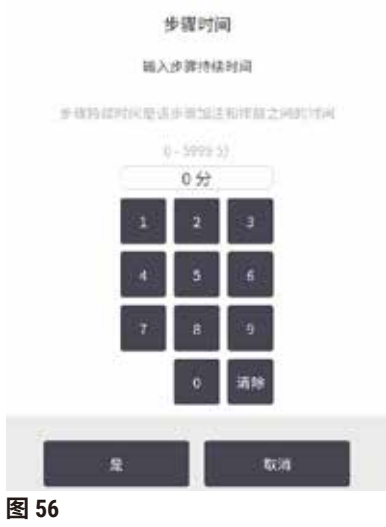

4. 如果要更改任何其他步骤的持续时间,轻击**是**并从上述步骤 2 开始重复执行操作。

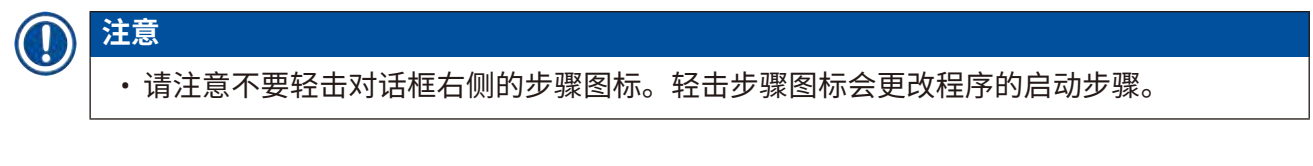

5. 轻击**是**。随即显示**编辑时间**对话框。现在可以安排运行。

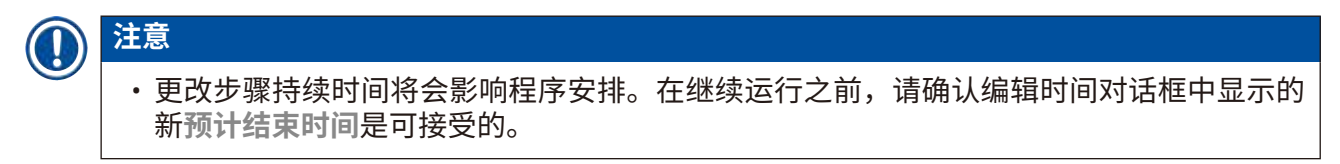

#### **5.6 暂停和中止程序**

**警告**

仪器正在脱水时/暂停后/程序结束后打开脱水缸,用户接触到盖/样品篮的热表面或脱水缸的 液体/危险试剂/蒸汽。

打开脱水缸,程序无法继续运行。

#### **人员受伤/样品损坏/样品受损**

- 热表面。操作期间,穿戴化学防护服、护目镜、呼吸器、橡胶手套和所有其他必要的个人 防护设备。
- 程序运行时,请勿打开脱水缸盖或取下试剂瓶/蜡缸盖/蜡缸,除非系统消息指示进行此等操 作。程序运行时,如果想从脱水缸中取出样本或将样本添加至脱水缸中,请按暂停按钮。
- 暂停仪器后,如果打开脱水缸或蜡缸,请务必小心。阅读任何警告消息(例如,脱水缸超 过安全打开温度),并在继续操作前采取相应预防措施。
- 熔化的石蜡很烫,可能会导致烫伤。处理石蜡和取下样品篮时要小心。

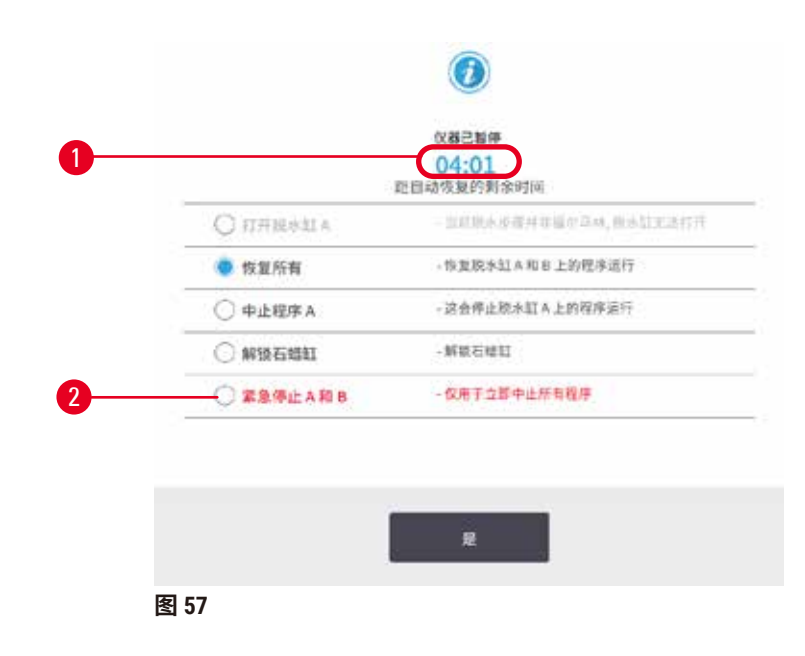

<span id="page-86-0"></span>要停止已启动的程序,请轻击**状态**屏幕程序面板上的**暂停**按钮之一。轻击任一**暂停**按钮,两个 脱水缸的程序都将停止运行,并且随即将打开**仪器已暂停**对话框 (→ 图 [57\)](#page-86-0) 并显示多个选项:

- 中止所有脱水程序或仅一个脱水缸中的程序。
- 打开脱水缸(例如为了添加更多包埋盒),然后恢复脱水缸的程序运行。
- 进行蜡缸排气,以便可打开蜡缸。

当系统开始倒计时时 (→ 图 [57-1\)](#page-86-0), 将启用选项以供选择。您有五分钟的时间选择选项, 五分钟 后脱水程序将自动恢复。

#### 紧急停止和中止

暂停仪器后,可用**紧急停止**按钮 (→ 图 [57-2\)](#page-86-0) 中止所有程序。请注意,这不会关闭仪器或切断电 源 (→ 第 55 页 – 4.6 关闭和打开)。

或者,可以使用相应的**中止**按钮仅中止所选脱水缸中的程序运行。将恢复另一个脱水缸的任何 程序运行。

当脱水程序停止时,仪器会执行与正常程序运行结束时相同的程序。它会提示您排放脱水缸(如 果已满)、取出包埋盒并运行清洁程序。但是,在恢复步骤中还将出现额外提示(通过屏幕帮 助信息为您提供协助)(→ � 89 页 – 5.6.1 [�已中止的�行��](#page-88-0))。

## **注意**

- 中止程序后,可能要再次运行脱水程序以恢复包埋盒处理。在这种情况下,当提示取出包 埋盒或运行清洁程序时,请勿执行。中止运行后可采取的适当操作见 (→ � 89 页 [– 5.6.1](#page-88-0)  从已中止的运行恢复)。
- 如果上一种试剂是固定液,可跳过清洁程序,因为残余物不会妨碍典型脱水程序的运行。 如果决定运行清洁程序, 请将第一步设置为清洁乙醇 (→ 第 84 页 - 5.5.2 更改单次运行 [的�动�骤](#page-83-0))。清洁溶剂与固定液不相容。

### 打开脱水缸

可打开暂停仪器的脱水缸(例如,为了添加或取出样本)。如果空间允许,可以将包埋盒添加 到样品篮中,如果每个脱水缸中只有一个样品篮,则可以将一个样品篮添加到一个或两个脱水 缸中。如果要添加样品篮,可以在继续运行之前输入样品篮 ID(通过扫描或直接输入)。

如果要添加更多包埋盒或样品篮,建议在打开脱水缸之前排放脱水缸。

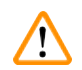

将固定样品添加至正在运行的程序。

**样品受损。**

**警告**

• 向正在运行的程序添加固定样品时要小心。额外的固定液将污染当前步骤中使用的试剂, 而且试剂管理系统不追踪这种污染。

# $\bf \Psi$

### 脱水期间添加更多样品

### **样品受损。**

**警告**

•添加更多样品前,程序进度越大,这些样品的脱水质量受到的影响越大。只能在固定液步 骤中或脱水剂第一步中添加样品。

要在仪器正在脱水时打开脱水缸:

- 1. 轻击**状态**屏幕上的**暂停**按钮之一暂停仪器。
- 2. 在**仪器已暂停**对话框中轻击相应的**打开脱水缸**按钮。
- 3. 在**脱水缸不是空的**对话框中选择是否排空脱水缸。如果排放,按照提示等待。
- 4. 在**脱水缸样品篮**对话框打开时,从脱水缸中取出样品篮,并根据需要添加或取出包 埋盒。
- 5. 将样品篮放回到脱水缸(如有必要,扫描或输入 ID),然后在脱水缸样品篮对话框中 轻击**是**。
- <span id="page-88-0"></span>6. 轻击**仪器已暂停**对话框中的**恢复所有**按钮以恢复程序。

### **5.6.1 从已中止的运行恢复**

- 1. 收集信息
	- A. 检查**运行详情**报告(**管理** > **报告** > **运行详情**)。
	- B. 检查事件日志(**管理** > **事件日志**)。
- 2. 决定
	- A. 根据报告和日志中的信息,您是否应继续处理仪器上的组织?
	- B. 如果仪器出现故障,请取出组织,然后使用**运行详情**报告决定是否继续使用其他仪 器执行步骤。
	- C. 如果仪器状况良好,但试剂缺失或其液位较低,请处理该问题,然后使用**运行详情** 报告来决定继续进行的步骤。
- 3. 操作:根据您的决定,执行以下操作之一
	- A. 从仪器中取出组织并致电维修人员,或
	- B. 加载程序并使用编辑步骤功能选择适当的开始步骤 (→ 第 84 页 5.5.2 更改单次运 行的启动步骤) 以继续进行脱水。

### **5.7 脱水缸行程安排**

该系统允许在两个脱水缸中同时运行程序。自动安排功能可指定试剂站点和启动时间,以避免冲 突。它可能会通过提前启动程序,或延迟一个或多个步骤来更改请求的结束时间 (→ 第 [90](#page-89-0) 页 -5.7.1 延迟结束时间和初次加注)。

当第二个程序启动时,在加载程序时分配的试剂站点可能会发生更改。这是因为第一个程序的 试剂要求总会优先满足。

有时第二个程序无法安排。这种情况和可能的补救措施在 (→ 第 90 页 - 5.7.3 [不可用试剂](#page-89-1)) 中 进行了讨论。而且,如果试剂站点突然不可用,程序有时会失败。有关避免这种情况的方法, 请参见 (→ � 90 页 – 5.7.3 [不可用试剂](#page-89-1))。

#### **5.7.1 延迟结束时间和初次加注**

<span id="page-89-0"></span>程序无需立即启动,可在程序启动前设置要求的结束时间来延时启动。延迟时间可延至多天。 而且,如果选择**立即开始**行程安排选项,或所请求的结束时间无法实现,可能会强制仪器延迟 启动程序。在程序延迟期间,仪器将用试剂覆盖包埋盒来保护包埋盒。此过程称为初次加注。

初次加注过程中,脱水缸会加注预定的第一种试剂(通常是固定液)来保护样品。除非试剂是 石蜡,否则不会进行加热或搅拌。如果初始步骤是石蜡(对于重新脱水或仅使用石蜡的程序), 则脱水缸温度将设置为石蜡等待温度,搅拌器将设置为第一步骤的速度。一旦初次加注时间结 束,程序将正常运行并在预计结束时间完成。

我们建议所有程序从固定液步骤开始(即使很短),这样就可以将固定液用于任何初次加注。 如果没有固定液步骤,初次加注可能会使组织长时间被脱水剂浸没,这会导致组织变硬和变脆。

#### **5.7.2 无法避免的试剂冲突**

当两种程序都没有足够的试剂站点来满足试剂选择规则时,则会发生不可避免的冲突 ([→](#page-92-0) 第 93 页 - 6.1.2 试剂选择方法)。这主要发生在使用基于类型或基于站点的程序时,因为它们的 站点分配灵活性受限。

<span id="page-89-1"></span>务必确保第一个试剂分组或试剂类型具有充足的站点,这样才有站点供初次加注。

#### **5.7.3 不可用试剂**

程序启动后,基于类型的程序可重新指定站点,从不可用试剂导致的错误中恢复程序(例如, 试剂瓶被密度计锁定时)。进行重新指定时,可使用指定给其他程序的试剂。

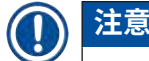

• 如果指定的试剂不可用,基于站点的程序将失败。如果指定类型的站点只有一个并且不可 用,基于类型的程序将失败。

下面介绍站点不可用的一些常见原因及避免方法。

- 站点所装试剂不够。每次运行前,检查每个站点中的试剂液位是否足够达到当前加注液位。 (有关当前液位的信息,请转到**试剂** > **站点**。)
- 预定使用的试剂瓶从试剂柜中取出。为安全起见,程序正在运行时不要取出任何试剂瓶。但 是如果决定取出试剂瓶,必须保证未安排任一脱水缸使用要取出的试剂瓶。
- 所需的石蜡站点未熔化。确保石蜡有足够的时间融化,并设置正确的石蜡站点状态 ([→](#page-120-0) 第 121 页 – 7.3.2 [设�试剂�点性质](#page-120-0))。
- 密度计已计算浓度,但此浓度与**试剂站点**屏幕(**试剂** > **站点**)上为试剂记录的浓度不符。需 由操作员或高级用户更改或检查试剂瓶的溶液,并由高级用户更新浓度。密度计将重新检查 浓度。

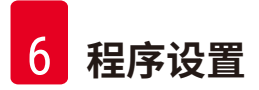

## **6. 程序设置**

#### **6.1 程序概述**

程序包含一系列步骤,这些步骤将应用于脱水缸中的组织。在每一步中(有一个例外),脱水 缸根据程序控制的条件加注试剂并保留一段时间。每个程序步骤会指定:

- 使用的试剂
- 试剂在脱水缸中的时间
- 试剂的温度
- •脱水缸压力:常压、加压或负压或者加压与负压交替
- 脱水缸搅拌器"开/关"
- 滴液时间,即程序开始下一步骤前留给试剂从包埋盒和脱水缸壁滴液的时间。滴液时间长会 减少携带污染。

例外的一个步骤类型是清洁程序最终的干燥步骤,该步骤不使用任何试剂。

仪器有五种程序类型。程序类型对可使用的试剂及其使用顺序存在限制。

<span id="page-91-0"></span>其他程序性质还包括试剂选择方法和必须设置的携带污染值。

#### **6.1.1 程序类型**

仪器使用五种程序类型,每种程序可实现不同的脱水功能。不同程序类型对试剂顺序和温度范 围 (→ 第 172 页 - 10.5 试剂相容性表) (→ 第 172 页 - 10.4 程序步骤温度) 有不同要求。程序创 建后,则无法更改其类型。

程序类型有:

- **标准** 使用二甲苯等透明剂的常规组织脱水序列。这些程序适用于正常脱水要求且包括脱脂 步骤。
- **非二甲苯** 这些程序具有高温浸蜡步骤并使用先进的脱水技术进行组织脱水,不需要常规清 理步骤。这些程序适用于正常脱水要求。
- **清洁** 清洁脱水缸和试剂管道的程序。脱水缸浸蜡后务必尽快运行清洁程序。有关更多信 息,请参见清洁程序 (→ 第 70 页 - 5.3 清洁程序)。
- **标准重新脱水** 在标准脱水配置的仪器上恢复脱水不充分的组织。这些程序从清洗试剂开始 执行,然后启动标准组织脱水序列。

• **非二甲苯重新脱水** - 在非二甲苯脱水配置的仪器上恢复脱水不充分的组织。这些程序从清洗 试剂开始执行,然后启动非二甲苯组织脱水序列。

有关每种程序类型使用的图标,请参见 (→ 第 98 页 - 6.2.1 程序选择屏幕)。

注意下面几点:

- 非二甲苯试剂选择 非二甲苯程序使用两套脱水剂,而不是像标准程序使用脱水剂然后再用 透明剂。
- 非二甲苯样品篮 非二甲苯程序务必使用带弹簧的样品篮。
- 重新脱水携带污染 在重新脱水程序运行过程中,使用清洗试剂后会有大量试剂携带污染。 所以运行重新脱水程序后,应更换在最后一种清洗试剂之后使用的前三种脱水试剂。

#### **6.1.2 试剂选择方法**

<span id="page-92-0"></span>所有程序均使用两种试剂选择方法之一:类型或站点。程序创建后,则无法更改其试剂选择 方法。

程序的试剂选择方法决定程序运行时系统选择试剂站点的方法。通过站点选择方法可精确设定 每一步使用的站点,因此系统别无选择。对于类型选择,系统将从可用站点中选择最佳站点 (→ � 93 页 – [�点选择规则](#page-92-1))。总结:

- **类型选择** 系统将从程序步骤对应试剂类型的站点中选择。站点试剂名称(即类型)和浓度 可用于进行选择。例如,仪器上有两个试剂类型为乙醇 70% 的瓶子。如果程序中的第一个脱 水剂步骤指定了乙醇 70%,则将使用浓度较低的乙醇 70% 瓶。
- **站点选择** 系统将使用程序中定义的站点。(通常,用户按顺序设定试剂瓶:首先为试剂瓶 1,然后是试剂瓶 2、3,以此类推。)由于通过编号设定站点,因此站点中的试剂名称(其 类型)和试剂分组均不用于选择。使用上述示例,如果仪器上有两个乙醇 70% 瓶,并且程序 的第一个脱水剂步骤指定两个瓶中的第一个瓶,则不管另一个瓶中的试剂浓度如何,都将使 用该瓶。

#### <span id="page-92-1"></span>站点选择规则

对于使用类型试剂选择的程序,系统使用下列规则选择站点。下面使用的"序列"是指使用相 同试剂类型的一系列程序步骤。

- 序列的第一步使用浓度最低的可用站点。
- 序列的最后一步使用浓度最高的可用站点。
- 序列的中间步骤使用浓度最低的尚未使用的站点。
- 如果有特定试剂分组或类型的单个步骤,则使用浓度最高的站点。
- 除非没有其他站点可用,否则不会选择超过使用阈值(并且未锁定)的站点。

#### 试剂选择方法比较

创建程序时,要决定哪种方法最适合您的脱水需求和试剂管理策略。请注意,非二甲苯程序将 脱水剂用于两种不同的功能。

类型选择具有以下优点:根据浓度优化试剂选择、显著简化试剂管理、高效使用试剂以及大幅 减少行程安排冲突。

可通过站点选择完全掌控试剂选择。但是,随着试剂浓度降低,如果要保证使用最合适的试 剂,可能需要重新安排程序之间的试剂瓶。这是很大的管理负担,且容易出错。此外,站点选 择方法使仪器在安排程序时没有任何灵活性。例如,无法从试剂突然不可用所导致的脱水故障 中恢复。

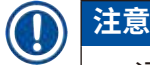

运行站点选择程序时,启动运行前务必检查指定站点的浓度,这是因为如果其他程序已运 行,浓度排序可能不正确。

必须结合所使用试剂类型的多少和具体类型及为其设置的浓度阈值,方可作出有关试剂选择方 法的决定。请注意,系统中所有预定义程序均使用类型选择,但推荐采用具有最小试剂类型数 量的瓶配置 (→ 第 165 页 – 10.2.2 预定义程序列表) (→ 第 169 页 – 10.3 站点配置)。

#### **6.1.3 预定义程序**

系统有 5 个预定义程序:活检二甲苯、隔夜二甲苯、活检非二甲苯、隔夜非二甲苯和快速清 洁。与所有程序一样,预定义程序可通过选择**管理** > **程序**进行访问。

预定义程序旨在与瓶配置配合使用 (→ 第 169 页 – 10.3 站点配置)。徕卡生物系统对这些程序进 行了大量测试,发现这些程序结果出众(结合正确的试剂管理和仪器维护)。但是,用户应验证 他们实验室使用的所有程序是否有效,包括预定义程序,因为不同的条件会产生不同的结果。

预定义程序可复制并且可根据用途编辑副本。但在编辑前,需要对其进行重命名 (→ 第 [101](#page-100-0) 页 -6.2.3 新建程序)。

#### **6.1.4 程序验证**

创建或编辑程序(或复制预定义程序)的高级用户可以在软件中对其进行验证,用以表明程序 已通过实验室有效性测试并可用于常规临床处理。高级用户还可令有效程序无效。

操作员级别的用户可运行标记为有效的程序,而不能运行无效程序。高级用户可运行无效程序。

有效程序的图标有带勾的绿圈 (→ 图 [58-1\)](#page-94-0),而无效程序的图标有带叉的红圈 (→ 图 [58-2\)](#page-94-0)。

<span id="page-94-0"></span>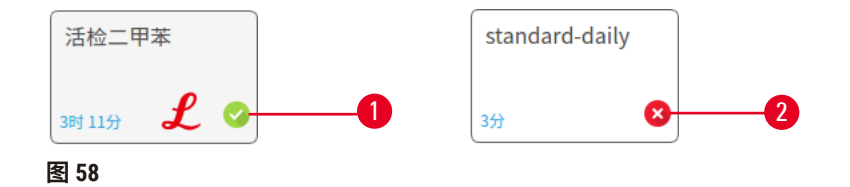

在**编辑程序**屏幕上轻击**令程序有效**(使未验证程序有效)或**令程序无效**(使已验证程序无效) 可设置程序有效性状态。

#### **6.1.5 携带污染值设置**

<span id="page-94-1"></span>当试剂排出脱水缸时,会有一定量的试剂残留在脱水缸中并与程序中的下一种试剂混合。携带 污染值即是对残留试剂量的估计。试剂管理系统在确定试剂浓度时会考虑携带污染设置。

携带的残余试剂可能来源于:

- 脱水缸壁和样品篮上残留的试剂
- 组织上及渗入组织的试剂
- 小组织载体上及渗入的试剂(例如活检垫片、活检组织包埋盒、活检袋等)。

试剂管理系统可自动计算脱水缸壁和样品篮上的携带污染,同时也会考虑滴液时间。

用户在每次运行时输入的包埋盒数量,会被用于计算因包埋盒和组织造成的携带污染值。计算 使用标准包埋盒的携带污染值,同时还会计算滴液时间。

试剂管理系统使用所设置的程序携带污染值计算小组织载体的携带污染。

携带污染值可设置为 0 到 100:

- 设置为 0,表示没有因活检垫片等小组织载体造成的携带污染,即仅使用无任何小组织载体 的标准包埋盒运行程序。
- ・设置为 100,相当于当前程序运行的所有样本都使用了活检垫片。(在所有小组织载体中, 活检垫片的携带污染最多。)

因为活检垫片的携带污染值可达到标准包埋盒的 10 倍,所以在程序中设置具有代表性的携带污 染值很重要(每次运行必须精确输入包埋盒数量)。如果携带污染值设置得过高,系统计算的 试剂变质时间会过快,从而会要求您在早于必须更换试剂的时间进行更换。如果该值设置得过 低,系统计算的试剂浓度会高于实际情况。这会让您在试剂最佳效力范围之外使用试剂,导致 脱水质量很差。

只有高级用户才能设置携带污染值。在**脱水设置**屏幕(**设置** > **脱水设置**)上设置默认值。特定 程序的携带污染值可在**编辑程序**屏幕(**管理** > **程序** > **编辑**)上更改。轻击**携带污染**按钮,并输 入介于 0 (小组织载体未导致任何携带污染) 和 100 (小组织载体的最大携带污染值) 的数值。

如何计算携带污染值

携带污染取决于包埋盒的类型和所使用的其他小组织载体:活检垫片、试剂纸或组织嵌入物、 小型包埋盒、活检包埋盒等。它还取决于每次运行时这些载体的使用比例。

携带污染设置是针对程序而非某一次运行的设置,因此,必须设置为平均携带污染值。

下表显示了徕卡生物系统所提供的一系列包埋盒和其他组织载体应使用的携带污染值。当运行 中的所有组织使用下表中相应的包埋盒或载体类型时,即可使用表中的值。

#### <span id="page-95-0"></span>**表 6.1:徕卡生物系统提供的一系列组织载体的携带污染值**

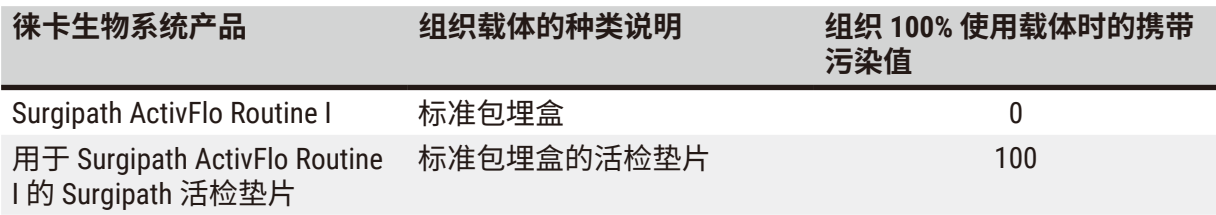

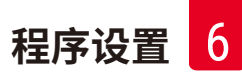

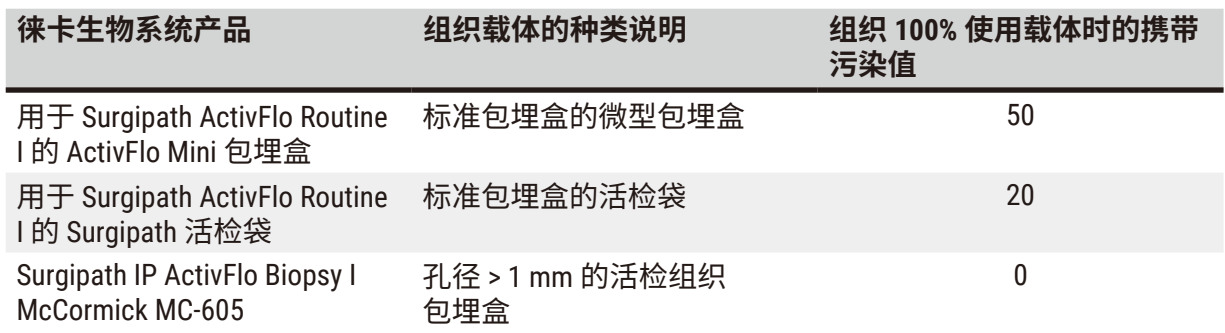

### 样品计算

假设程序运行通常使用下列比例的组织载体:

- Surgipath ActivFlo Routine I: 40%
- 用于 Surgipath ActivFlo Routine I 的 Surgipath 活检袋:60%

将各载体的比例乘以上表中的相应值,即可计算该载体的附加携带污染值:

- Surgipath ActivFlo Routine I:  $40\% \times 0 = 0$
- 用于 Surgipath ActivFlo Routine I 的 Surgipath 活检袋: 60% × 20 = 12

结果值相加:

 $0 + 12 = 12$ 

输入程序携带污染值 12。

其他产品

对于表 6.1 (→ 第 96 页 - 表 6.1: 徕卡生物系统提供的一系列组织载体的携带污染值) 中未列出 的小组织载体,建议先将携带污染值设置为 50。然后,使用您的组织和试剂质量观察结果来微 调该值。样品块组织皱缩和蜡缸溶剂过多可能表示携带污染值设置的过低。请使用合适的支架 材料,以避免产生过多或大量的携带污染。

## **警告**

**设置不适用于所处理样本类型的携带污染值,可能会造成样本损坏!** 要确保正确的携带污染设置:

- 有关携带污染设置,请参阅第 6.1.5 章"携带污染设置"。
- 预定义和自定义的程序(包括携带污染值)必须由实验室根据其标准操作程序进行验证。

## **注意**

• 应由用户负责对程序中的携带污染设置进行验证。如果在设置合适的携带污染值方面需要 帮助,请联系技术支持代表。

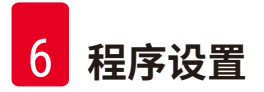

#### **6.1.6 程序文件**

可以使用 USB 将程序导出为扩展名为 .db 的数据库文件。您可以对该文件进行备份,或者发送 给服务代表进行故障排除。可以将备份的程序文件导入 HistoCore PEGASUS Plus。

有关如何导出和导入程序文件的说明,请参见文件传输部分 (→ 第 143 页 - 导出文件)。

#### **6.2 创建、编辑和查看程序**

高级用户可创建和编辑程序。此操作在**程序选择**屏幕上执行。操作员不能创建或编辑程序, 但可从**程序选择**屏幕查看程序详情。

#### **6.2.1 程序选择屏幕**

<span id="page-97-0"></span>轻击**管理** > **程序**打开**程序选择**屏幕。可从此处访问所有程序配置选项。

#### 程序图标

在**程序选择**屏幕上,每个程序用一个可选图标表示。每个图标包含下列程序详情:

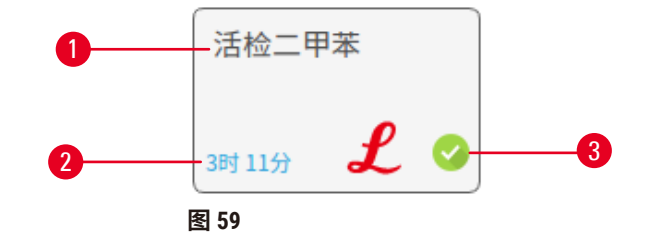

- 1. 程序名称
- 2. 程序持续时间

#### **6.2.2 编辑程序**

<span id="page-97-1"></span>只有高级用户才能编辑程序。要编辑程序,打开**程序选择**屏幕(**管理** > **程序**),选择程序,然 后轻击**编辑**。**编辑程序**屏幕随即打开。

3. 验证状态

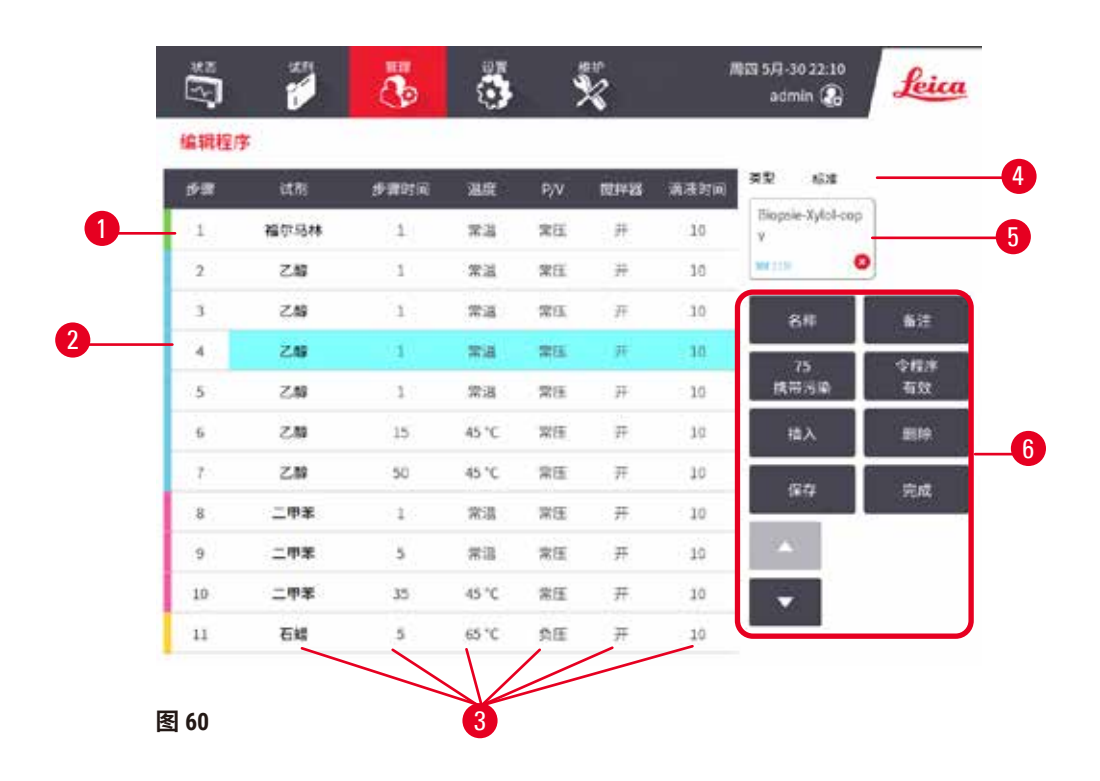

- 1. 每行代表一个程序步骤
- 2. 轻击步骤编号选择步骤
- 3. 步骤表中的单元格显示了每个步骤的 设置。轻击单元格打开对话框, 可更改设置。
- 4. 程序类型(不能更改)
- 5. 程序图标:编辑程序时更新
- 6. 程序配置按钮

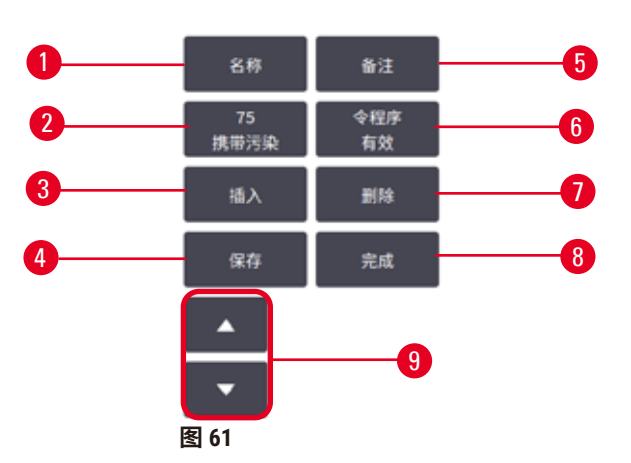

- 1. **名称**:更改程序名称
- 2. **携带污染**:设置携带污染值
- 3. **插入**:在所选步骤之前插入一个步骤
- 4. **保存**:保存对程序所做的更改
- 5. **备注**:输入程序说明或其他备注
- 6. **令程序有效**/**令程序无效**:将程序设置为 有效或无效
- 7. **删除**:从程序中删除当前选择的步骤
- 8. **完成**:确认对程序所做的更改,并返回 **程序选择**屏幕
- 9. 转到上一行/下一行

可以添加和删除步骤,可以更改步骤详情(如步骤时间、温度等)。程序名称、备注、携带污 染设置和有效性状态均可更改。但是,不能更改程序类型或试剂选择方法,也不能删除清洁程 序的干燥步骤。

默认情况下,更改后的程序不是有效程序。用户需要在临床使用前对其进行验证。验证后,高 级用户可返回**编辑程序**屏幕并轻击**令程序有效**按钮。然后操作员即可使用程序。

#### 选择试剂

可在**编辑程序**屏幕的**试剂**栏中轻击当前试剂来更改试剂。出现的对话框取决于试剂选择方法。

程序类型只显示与程序上一步相容的试剂。对于基于站点的程序,可隐藏已选择的站点。如果 选择了不相容或隐藏的试剂,它将被添加到程序表中,但用星号表示不允许使用。无法加载或 运行该程序。

类型试剂选择

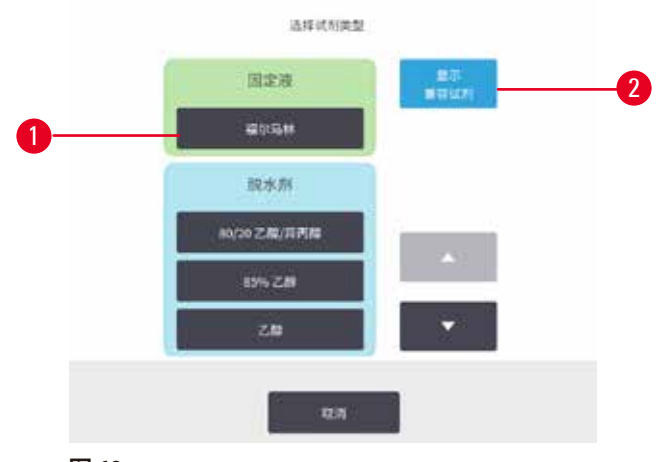

**图 62**

1. 试剂瓶类型

2. **显示相容试剂**/**全部显示**:仅显示相容试剂组/显示全部试剂组

如果程序基于试剂类型,仪器配置的试剂按类型分组。可选择特定类型。

#### 站点试剂选择

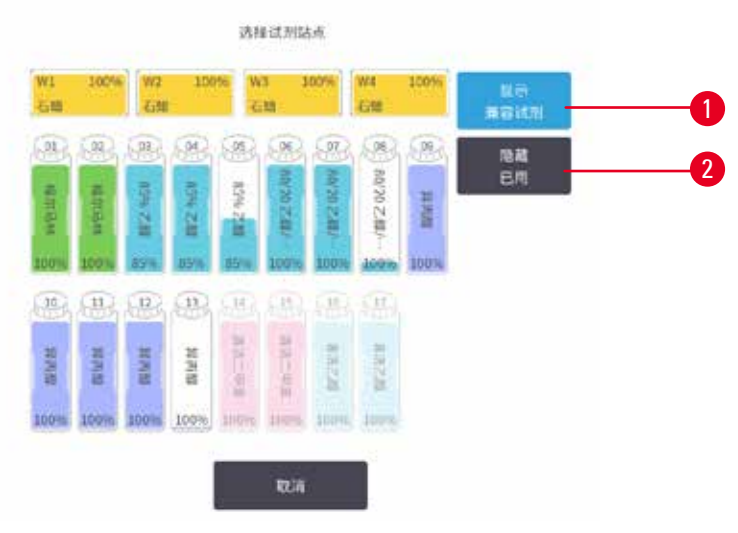

**图 63**

- 1. **显示相容试剂**/**全部显示**:仅相容站点显示为可用/不相容站点显示为可用
- 2. **隐藏已用**:隐藏已被选定为不可用的站点

如果程序基于站点,可看到仪器配置的所有站点。可供选择的试剂瓶绘制为三维图像,带盖子 和把手。由于已经使用过或不兼容而不可用的瓶子显示为灰色。石蜡站点的绘制方式类似于高 亮图标(可用)或灰显图标(不可用)。为程序选择具体站点。

#### 删除程序

只有高级用户才能删除程序。

要删除程序,在**程序选择**屏幕上选择其图标并轻击**删除**。

无法删除预定义程序。其他程序无法恢复,除非此前已将程序复制到外部设备,然后即可使用 文件传输功能导入程序。

#### **6.2.3 新建程序**

<span id="page-100-0"></span>只有高级用户才能新建程序。

用户可以从头新建程序或者复制以及修改现有程序(预定义程序或其他)。因为开始配置新程 序后便无法更改程序类型和试剂选择方法,所以开始(或复制正确类型和试剂选择方法的程 序)时,请确定这些设置选择正确。

**警告**

未验证用户定义的程序。

## **样品损坏**

• 在运行程序前,用户必须对预定义程序和自定义程序进行验证,即根据当地或地区认证要 求,对用于诊断的患者组织进行组织脱水。

## 从头新建程序

- 1. 打开**程序选择**屏幕(**管理** > **程序**)并轻击**新建**。
- 2. 选择程序类型 (→ 第 92 页 6.1.1 程序类型)
- 3. 输入程序的名称。
- 4. 选择试剂选择方法 (→ 第 93 页 6.1.2 试剂选择方法)。随后将显示一系列对话框, 以 指导您创建第一步。
- 5. 轻击程序表中的下一行,添加第二步。系统会提示您提供试剂和步骤时间。其他步骤 性质(压力、搅拌器等)从上一步继承,轻击相应单元格,可更改任意上述值。
- » 在福尔马林步骤后使用梯度乙醇。在福尔马林步骤后立即使用 100% 乙醇,会导致盐析风 险。清洁程序自动带有最终干燥步骤。不能编辑该步骤。
- 6. 按要求添加更多步骤。
- 7. 可轻击**名称**按钮,编辑程序名称。
- 8. 可轻击**备注**按钮,添加要保留在程序中的任何信息。
- 9. 轻击**携带污染**按钮并设置携带污染值 (→ 第 95 页 6.1.5 [携带污染值设置](#page-94-1))。
- 10.轻击**保存**按钮保存程序。
- 11.轻击**完成**按钮结束。
- 12.程序可用前,将出现操作顺序窗口,提示您必须执行或推荐执行的任何操作 (→ 图 [64\)](#page-102-0)。 此外,这一过程还将始终显示一则警告,指示该程序尚未通过使用验证。默认情况 下,新创建的程序都不是有效程序。实验室需要对其进行验证后才能临床使用。验证 后,高级用户可转到**编辑程序**屏幕,并轻击**令程序有效**按钮。然后操作员即可使用该 程序(前提是已处理窗口中列出的任何其他错误)。

<span id="page-102-0"></span>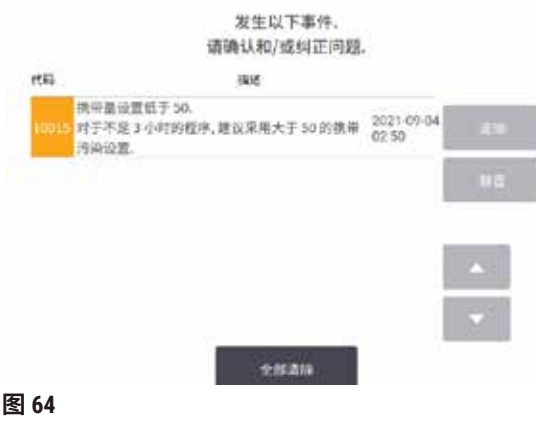

√ 现在程序选择列表中将出现新程序。

要新建清洁程序,请参阅清洁程序 (→ 第 70 页 − 5.3 清洁程序)。

#### 复制程序

高级用户可复制**程序选择**屏幕上显示的任何程序,作为新建程序的基础。

- 1. 轻击管理 > 程序,然后在程序选择屏幕上执行下列两项操作之一: A. 选择一个程序,复制并轻击**复制**,或 B. 轻击**新建** > **预定义**图标,然后选择预定义程序进行复制。
- 2. 输入程序的新名称。
- 3. 随即将出现一条警告,通知您新程序不是可使用的有效程序。轻击**是**关闭警告。带所 复制程序详情的**编辑程序**屏幕随即打开。
- 4. 修改程序 (→ 第 98 页 6.2.2 编辑程序)。无法编辑清洁程序中的最后一个干燥步骤。
- 5. 轻击**保存**按钮保存程序。
- 6. 轻击**完成**按钮结束。
- 7. 程序可用前,将出现窗口 (→ 图 [64\)](#page-102-0),提示您必须执行或推荐执行的任何操作。此外, 这一过程还将始终显示一则警告,指示该程序尚未通过使用验证。默认情况下,新创 建的程序都不是有效程序。实验室需要对其进行验证后才能临床使用。验证后,高级 用户可转到**编辑程序**屏幕,并轻击**令程序有效**按钮。然后操作员即可使用该程序(前 提是已处理窗口中列出的任何其他错误)。
- √ 现在程序选择列表中将出现新程序。

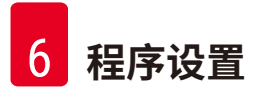

### **6.2.4 查看程序**

操作员级别的用户无法创建或编辑程序。但他们可以查看程序详情(包括步骤详情、备注以及 最后一次修改程序的日期和时间)。

- 1. 轻击**管理** > **程序**。
- 2. 轻击一次要查看的程序。
- 3. 轻击**查看**。

## **7. 试剂设置**

#### **7.1 概述**

要实现高质量的组织脱水,在正确的时间使用正确浓度的正确试剂至关重要。本系统具有先进 的试剂管理系统 (RMS),有助于确保始终如一的高质量脱水,同时提供灵活的工作流程。

### **7.1.1 试剂分组、类型和站点**

<span id="page-104-0"></span>本系统按分组、类型和站点对试剂进行管理。

#### 分组

分组指定试剂功能。例如,固定液试剂分组包括可用作固定液的所有试剂。

有 10 个出厂定义的分组。每组都有在软件中、试剂瓶标签和盖子上统一使用的颜色代码。下表 列出了分组、功能和颜色。

| 分组         | 功能          | 颜色  |
|------------|-------------|-----|
| 固定液        | 组织防腐剂       | 绿色  |
| 脱水剂        | 去除组织中的水     | 蓝色  |
| <b>IPA</b> | 去除组织中的水     | 浅紫色 |
| 脱脂         | 去除组织沉积的脂肪   | 黄色  |
| 脱脂后        | 脱脂步骤后使用的脱水剂 | 紫色  |
| 透明剂        | 清除组织中的脱水剂   | 粉红色 |
| 石蜡         | 包埋剂         | 橙色  |
| 处理用水       | 从组织中去除固定剂   | 天蓝色 |
| 清洗溶剂       | 第一步清洗试剂     | 淡粉色 |
| 清洁乙醇       | 第二步清洗试剂     | 淡蓝色 |

**表 7.1:试剂分组和颜色**

试剂在基于其分组的程序运行中被认为是相容的 (→ 第 113 页 - 7.1.6 试剂相容性)。

#### 类型

试剂类型是各分组内的特定试剂,例如福尔马林、二甲苯、Waxsol。像化学成分一样,试剂类 型设定可包括浓度。例如, "70% 乙醇"和"80% 乙醇"是试剂类型(在本系统中定义)。

试剂类型有下列性质:

- 唯一的名称
- 默认浓度:新鲜试剂的浓度。
- 纯度阈值:确保更换浓度不达标的试剂 (→ 第 108 页 [7.1.3](#page-107-0) 阈值)。
- •温度阈值:用于确保脱水质量和试剂的安全使用 (→ 第 108 页 [7.1.3](#page-107-0) 阈值)。

系统包括多种预定义试剂类型。这些试剂类型适用于大多数实验室。不过,如果需要,您可创 建自己的试剂类型。轻击**试剂** > **试剂类型**可定义和编辑试剂类型 (→ � 114 页 – 7.2 [�理试剂](#page-113-0) [�型](#page-113-0))。

# **注意**

•试剂类型名称不影响试剂浓度。例如,站点指定试剂类型称为"乙醇 70%"时,初始浓度 值是该类型的默认值(可能为 70%),但可将初始浓度设置为 0 至 100% 之间的任何值。

## 站点

系统有 21 个试剂站点:17 个试剂瓶和 4 个蜡缸。

每个站点有下列性质:

- 站点包含的试剂类型
- 由试剂管理系统计算的站点中的试剂浓度
- 站点的使用历史记录,即:
	- A. 使用站点中的试剂处理的包埋盒数量
	- B. 使用站点中的试剂处理的运行 (循环) 次数
	- C. 试剂在站点中的天数
- 站点状态,即:
	- A. **干**:站点已完全排空,仅剩下少量残余物。可加注任何相容试剂。
	- B. **空**:站点中的试剂已加注到脱水缸中。超过加注脱水缸所需用量的试剂仍留在站 点中。
	- C. **正在使用**:试剂传输正在进行或已中止。
	- D. 满:站点装有足够加注脱水缸的试剂。
	- E. **未熔化**:仅用于蜡缸,添加固体石蜡时要设定的状态 (→ � 130 页 [7.4.5](#page-129-0) 更换 [石蜡](#page-129-0))。

• 仅适用于蜡缸,蜡缸的当前温度。

转到**试剂** > **站点**以定义试剂站点,并监测其历史记录和浓度 (→ � 119 页 – 7.3 [�理试剂�点](#page-118-0))。

#### **7.1.2 浓度管理**

系统提供的高质量组织脱水主要归功于对各站点试剂浓度的精确监测。

#### 系统中的浓度

浓度是指分组中指定试剂所占的比例。以下示例说明了如何确定浓度。

- ・含有 80% 乙醇(一种脱水剂)和 20% 水(不是脱水剂)的脱水剂浓度为 80%。
- ・含有 80% 乙醇(一种脱水剂)和 20% 异丙醇(也是脱水剂)的脱水剂浓度为 100%。
- ・无水乙醇(100% 脱水剂)被无水工业甲基化酒精(100% 脱水剂)交叉污染后浓度为 100%, 因为无水乙醇和污染物都是脱水剂。
- ・新二甲苯(100% 透明剂)被无水乙醇(100% 脱水剂)交叉污染后浓度会降低 一次循环后通 常降为 94% 左右,因为它由 94% 二甲苯(透明剂)和 6% 乙醇(不是透明剂)组成。

由于同一分组中使用顺序靠前的试剂接收的大多数污染物来自上一分组,所以浓度下降较快; 而使用顺序靠后的试剂接收的大多数污染物来自同一分组,所以浓度下降较慢。

#### 管理浓度

程序运行时,软件根据试剂浓度选择站点(除非程序使用站点试剂选择)。在执行第一步时, 软件会选择试剂分组或类型中浓度最低(阈值内)的站点,对于之后的步骤,其选择的站点 浓度逐渐增大,最后一步往往会使用浓度最高的试剂,之后才会切换为其他试剂分组或类型。 软件还会使用浓度信息(与其他要素一起)来提示您更换已超过纯度阈值的试剂。

要实现高质量脱水和试剂高效使用,软件必须使用精确的浓度信息。软件会自动追踪各站点 的试剂浓度,每次运行后更新数值。要有效地做到这一点,必须输入准确的信息供其使用。 例如,设置实际的程序携带污染值并输入每次运行的正确包埋盒数量。此外,每次更换试剂后 均应该及时更新软件。

软件默认"按计算"指定浓度。该方法使用处理的包埋盒数量、携带污染设置和所涉及的试剂 分组来计算每个站点中的浓度。

为实现稳定的高质量脱水,务必在出现提示时更换默认浓度的新鲜试剂。如果从仪器中取出试 剂瓶,放回时务必检查输入的试剂瓶试剂信息是否正确无误。如果认为数值不正确,高级用户 可在**试剂** > **站点**屏幕中手动更改站点浓度值。如果进行上述更改,请一定独立检查浓度。

### 自动浓度检查

系统有两个密度计,每个脱水缸一个。当某些试剂(如下方表 7.2 中所列)在下列任意条件下 首次用于脱水运行时,密度计会测量这些试剂的浓度:

- 已被更换的试剂或
- 所记录的浓度经过高级用户更改的试剂。

如果测得的浓度与**试剂站点**屏幕上为该瓶记录的浓度值不匹配,瓶子将被锁定(**状态**屏幕的相 应图标上会叠加一个警告符号)。已锁定试剂瓶会在随后运行中跳过(假定运行无需已锁定试 剂瓶仍可继续)。

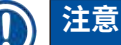

• 密度计仅检查乙醇(包括试剂级乙醇和异丙醇与乙醇混合物)、异丙醇和二甲苯试剂。不 检查固定液、清洗试剂和替代试剂(如 Histolene)。表 7.2 列出了将要检查的试剂。所有 其他试剂(包括您自己创建的试剂)都不会被检查。

#### **表 7.2:用密度计检查的试剂清单**

- 50% 乙醇 95% 乙醇 70% IMS 异丙醇
- 70% 乙醇 无水乙醇 80% IMS IPA
	-
- 
- 85% 乙醇 乙醇 95% IMS 二甲苯
- <span id="page-107-0"></span>• 90% 乙醇 • 50% IMS • 绝对 IMS
- -
- 
- 80% 乙醇 80/20 乙醇/IPA 90% IMS 50/50 乙醇 / 二甲苯
	-

**7.1.3 阈值**

每个试剂类型都有一系列阈值。这些阈值旨在确保高质量脱水与用户安全。高级用户可以通过 转到**试剂** > **试剂类型**来配置阈值。

预定义试剂类型的默认阈值应适用于大多数实验室,但备选设置可能更适合一些实验室。更改 阈值设置前请征求客户支持人员的意见。使用适合贵实验室的程序使所有阈值更改有效。
阈值分为两类:

- 纯度阈值:根据纯度设置试剂使用极限
- 温度阈值:设置脱水缸温度极限

### 纯度阈值

当试剂逐渐被其他分组携带的试剂污染时,系统将使用纯度阈值限制试剂的使用。

超过阈值时,软件将发出需要更换试剂的警告。默认设置下,在发出上述警告后仍可使用试剂 超过阈值的站点再运行一次。然后,站点将锁定(即加载新鲜试剂前无法继续使用)。

可使用以下四种方法中的一种或多种来检查试剂纯度:

- 试剂浓度
- 使用试剂处理的包埋盒数量
- 试剂已用于脱水运行的次数
- 试剂已加载在仪器中的天数。

默认情况下,所有这些方法都可用于配置各个试剂类型(在**试剂类型**屏幕上完成)。**设置** > **脱 水设置**屏幕的**试剂阈值检查**部分会显示系统支持的方法 (→ 图 [65\)](#page-108-0)。

<span id="page-108-0"></span>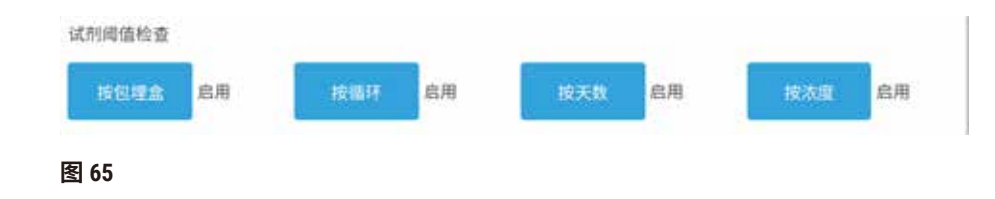

只有客户支持代表才能更改这些检查方法设置。

检查方法旨在监控三类纯度阈值:

- 试剂接近更换阈值
- 试剂更换阈值
- 最终试剂阈值。

说明参见下文。

浓度纯度进一步检查由仪器的密度计完成。该说明见 (→ 第 108 页 - [自动浓度检查](#page-107-0))。

### 试剂接近更换阈值

试剂接近更换阈值的站点在**状态**屏幕上显示有警告符号。如果点击该警告符号,则该试剂瓶上 方将显示一条特定于该试剂瓶的信息,用于警告用户提前准备试剂。

### 试剂更换阈值

试剂超过更换阈值的站点在**状态**屏幕上显示有阴影图标。

除非没有其他可用站点,否则系统不会使用超出更换阈值的站点。如果没有其他站点可用,锁 定前超过阈值站点可再运行一次。更换试剂前,已锁定的站点根本无法使用。系统不允许加载 需要已锁定站点的程序。

### 最终试剂阈值

在程序运行中,最终试剂阈值对将切换到另一个试剂分组(或类型,按类型配置的程序)前的 试剂纯度设限。

最终试剂阈值的设置高于更换阈值。这样可确保从前面试剂分组到下一个试剂分组的污染最小。

当试剂类型或分组超过其最终试剂阈值(即,该类型或分组中没有试剂瓶等于或高于最终试剂 阈值)时,该类型或分组中纯度最低的试剂瓶上会出现橙色菱形的警告符号。此外,该试剂瓶 上还会出现一条消息。

关闭该消息后,可通过轻击试剂瓶图标上的警告符号再次显示消息。

开始下一次运行时,会出现一条消息,提示您这是最后一次无需更改低于最终阈值的试剂的 运行:

可轻击**是**开始运行。**状态**屏幕的试剂瓶图标上会出现红色三角形的警告符号。

如果轻击警告符号,则该试剂瓶上方将显示一条特定于该试剂瓶的信息:

如果试图运行另一个使用该试剂类型的程序,会出现一条消息,提示您必须更改试剂才能启动 更多运行。

有时可能会看到带阴影线的试剂瓶上出现橙色菱形的警告符号。这种情况会在达到最终阈值和更 换阈值时发生,因此,需要更换的试剂瓶既为最低纯度(最终更换阈值)又低于试剂更换阈值。

注:出现试剂超过最终阈值的警告时,更换相关试剂类型纯度最低的试剂瓶。超过最终试剂阈 值并触发警告的试剂有较高浓度的试剂。对于程序序列中最后一步之前的步骤,该试剂仍 然合格,所以更换会很浪费。

温度阈值

每种试剂类型有三个温度阈值:

- 常压 · 常压 (及高压) (根据试剂沸点)时, 脱水缸中试剂的最高容许温度
- **负压** 脱水缸排空(根据试剂沸点)时,脱水缸中试剂的最高容许温度
- **安全** 安全打开装有试剂的脱水缸的最高温度。

无法创建试剂超过常压或负压温度阈值情况的程序。此外,如果脱水缸装有超过安全温度阈值 的试剂并且需要打开该脱水缸,软件会向您发出警告。

#### **警告** /\

试剂温度阈值超过沸点,设置错误。

**脱水期间产生的过量废气造成人员受伤/样品损坏/环境污染。**

- 决定更改试剂温度阈值时要特别小心。增大阈值可能导致试剂沸腾。沸腾的试剂将释放大 量废气,可能使内部活性炭滤盒或(如果已配备)外接排气系统过载。沸腾的试剂还可能 导致仪器内存在过高压力、增加试剂污染和试剂溢出风险。脱水缸用负压或常压/负压循 环工作时,试剂沸点会变低。
- 切勿在无活性炭滤盒或外接排气系统的情况下运行仪器。即使仪器已连接至外接排气设 **备,也必须继续使用所提供的活性炭滤盒。**

### **7.1.4 推荐的试剂**

#### **警告**  $\sqrt{2}$

使用推荐试剂以外的试剂

**人员受伤 - 某些有毒/易燃试剂可能引起火灾或爆炸。**

**延迟诊断 - 仪器组件可能因腐蚀性试剂而损坏。**

- 仅在仪器上使用以下建议试剂。
- 请勿使用含苦味酸的固定液,因为苦味酸烘干时会爆炸。
- 请勿使用含腐蚀性化学品的试剂,如汞盐、苦味酸、硝酸和盐酸。
- 请勿使用丙酮或其他酮类。这些物质会损坏仪器的阀门。

虽然各实验室应自行负责选择试剂和石蜡,但是使用推荐用于本系统以外的试剂可能导致脱水 效果不佳或降低仪器可靠性。遵守下列指南可确保最佳组织脱水。

备选试剂必须根据当地或地区鉴定要求经实验室验证有效后方可使用。

为获得最佳效果,需恰当固定组织样品。这应该在样品放入系统中或并入程序的固定剂步骤之 前完成。

以下试剂已经过验证,可用于系统。

### **固定液**

- 10% 福尔马林(缓冲和非缓冲)
- •乙醇福尔马林溶液(70% 乙醇和 30% 福尔马林)

### **脱水**

- 100% 乙醇
- 推荐用于组织学用途的试剂级乙醇
- 用水(去离子水或蒸馏水)稀释的乙醇
- 99% 乙醇(变性)
- 99% 异丙醇(也用作媒介)
- 用水稀释的异丙醇
- < 50% 甲醇

### **清理**

- ・脂肪烃(推荐用于组织学用途)
- 异丙醇
- · 右旋柠檬烯 (推荐用于组织学用途)
- ParaLast™
- Sub-X
- 甲苯
- 二甲苯

### **浸蜡**

- 用于组织学用途的石蜡颗粒或融化石蜡的熔点为 56°C-58°C
- Surgipath 浸润石蜡
- Surgipath 高熔点石蜡 (60°C)

### **清洗试剂**

- 乙醇
- 用于组织学用途的试剂级乙醇
- 用于组织学用途的试剂级乙醇
- 异丙醇
- 柠檬烯
- SubX
- 甲苯
- 二甲苯
- 蜡溶胶
- 水(蒸馏水和去离子水)

### **7.1.5 不推荐的试剂**

以下试剂不建议与系统一起使用。使用这些试剂可能导致仪器或组织损坏。

- 丙酮
- 氯仿
- 含苦味酸的固定液
- 含二甲亚砜 (DMSO) 的组织学石蜡,例如 Paraplast Plus®
- 氯化锌

### **7.1.6 试剂相容性**

组织脱水需要使用不相容的试剂。软件确保只允许混合相容的试剂。一种试剂进入状态为空的 脱水缸时,往往会发生试剂混合(即,其中含有前一种试剂的残留量)。在手动操作过程中或 外接式加注 / 排放步骤过程中,程序中可能会发生这种情况。

若第一种试剂与脱水缸残余物不相容,。用户无法运行程序但是,可以加载第一步不相容的程 序,然后对其进行编辑,使所用的第一种试剂与脱水缸残余物相容 (→ 第 84 页 - 5.5.2 更改单 次运行的启动步骤)。

软件还可防止在外接式加注 / 排放步骤过程中混合不相容试剂。

试剂相容性因所进行的操作或程序而异。在创建程序、执行手动操作或开始外接式加注/排放程  $\bar{R}$ 之前,请使用试剂表 (→ 第 172 页 - 10.5 试剂相容性表) 检查试剂相容性。

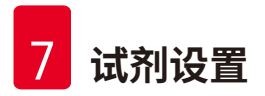

### **7.2 管理试剂类型**

软件使用两种试剂类型列表:启用列表(即使用的试剂)和未启用列表(系统中配置的所有其 他试剂类型)。高级用户可以编辑启用试剂的默认浓度、纯度阈值和温度阈值 (→ � [108](#page-107-1) 页 – [7.1.3](#page-107-1) 阈值)。还可在启用列表和未启用列表之间移动试剂,以及创建新的试剂类型。操作员只可 查看启用列表。

### **7.2.1 预定义试剂**

系统中预定义了多种试剂类型。可编辑这些试剂类型的性质,但无法删除。不要求使用预定义 类型,但可将它们留在未启用列表中。

如果更改预定义试剂类型的性质,则无法使用软件将其自动恢复为初始值。

如果对预定义乙醇(如乙醇)或透明剂(如二甲苯)的名称做出更改,密度计将不会检查其第 一次使用的浓度。

### **7.2.2 编辑启用试剂类型**

使用**试剂类型**屏幕(**试剂** > **试剂类型**)可查看并编辑启用试剂类型列表。还可从该屏幕访问其 他试剂类型管理选项。

打开屏幕时,可看见启用试剂类型的列表。设置试剂站点时可使用这些试剂类型。启用列表有两 种视图:分别用于纯度和温度阈值。(两种视图都显示默认浓度。)使用**更换阈值** (→ 图 [66\)](#page-114-0)、 **最终阈值** (→ 图 [67\)](#page-115-0) 和**温度阈值** (→ 图 [68\)](#page-115-1) 按钮可更改视图。

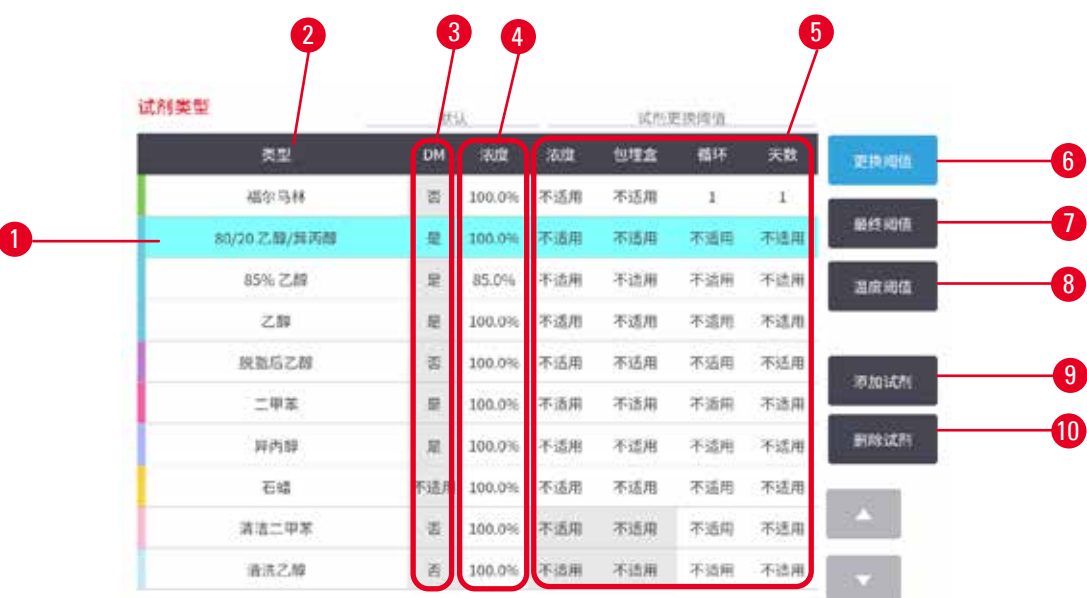

<span id="page-114-0"></span>**图 66**

- 1. 所选试剂类型
- 2. 启用试剂类型列表
- 3. 密度计检查
- 4. 默认值和浓度
- 5. 试剂更换阈值
- 6. **更换阈值**按钮
- 7. **最终阈值**按钮
- 8. **温度阈值**按钮
- 9. **添加试剂**按钮:将未启用试剂加入启用 列表
- 10.**删除试剂**按钮:将选定试剂从启用列表 移到未启用列表

密度计不会检查全部试剂。如果试剂的 **DM** 栏中显示**是** (→ 图 [66-3\)](#page-114-0),则密度计将对其进行检查。

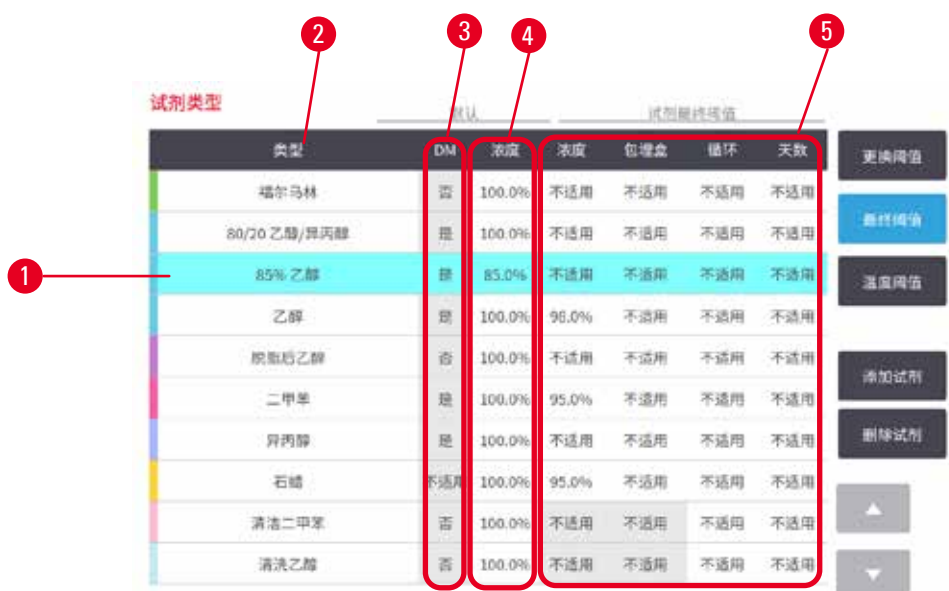

<span id="page-115-0"></span>**图 67**

- 1. 所选试剂类型
- 2. 启用试剂类型列表
- 3. 密度计检查
- 4. 默认值和浓度
- 5. 试剂最终阈值

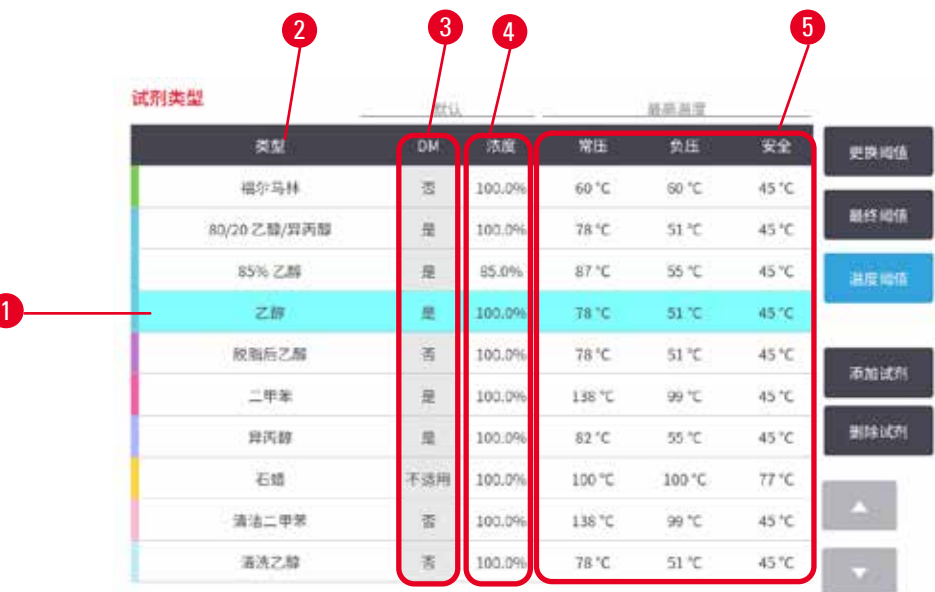

<span id="page-115-1"></span>**图 68**

- 1. 所选试剂类型
- 2. 启用试剂类型列表
- 3. 密度计检查
- 4. 默认值和浓度
- 5. 试剂温度阈值

高级用户可以编辑所有启用试剂类型的默认浓度、更换阈值、最终阈值和温度阈值。

轻击相应的表格单元格,然后用屏幕上的小键盘输入所需值,可编辑类型的属性。属性立即更 新并应用于所有使用该试剂类型的试剂站点和程序。更改不会影响正在运行的程序。

# **注意**

• 降低温度阈值可能会使程序步骤无效。必须降低步骤温度以符合新的试剂阈值,然后才能 加载或运行程序。

徕卡生物系统不建议降低试剂浓度阈值。增大浓度阈值有助于纠正因试剂不纯而导致的脱水质 量差。

如果不再使用启用列表中的试剂,请将其移到未启用列表,启用列表应尽量小并易于管理。 轻击试剂名称选择试剂类型,然后轻击**删除试剂**。

### **7.2.3 添加、隐藏和删除试剂**

<span id="page-116-0"></span>要添加、隐藏和删除试剂,请转到**试剂** > **试剂类型**。**试剂类型**屏幕 (→ 图 [68\)](#page-115-1) 随即出现。

### 要添加试剂

可对未启用试剂进行启用并创建新的试剂(即,添加目前不在试剂启用列表或未启用列表中的 试剂)。

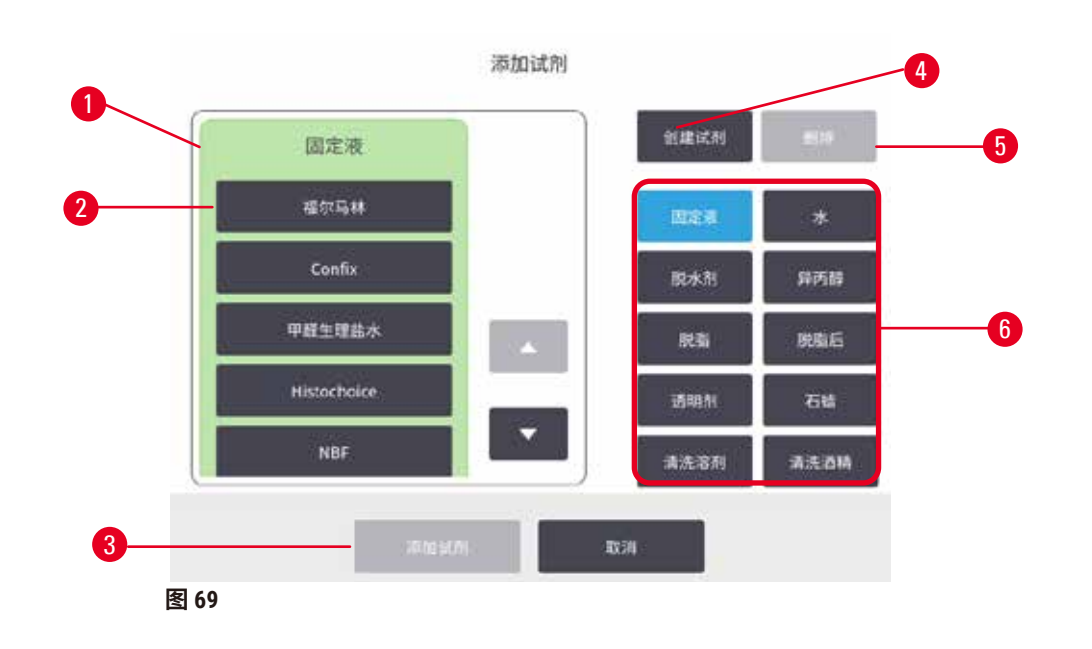

- 1. (用右侧按钮)按试剂分组筛选的试剂 类型的完整列表
- 2. 所选的试剂类型:轻击按钮进行选择
- 3. **添加试剂**:将所选试剂类型从未启用列 表移到启用列表
- <span id="page-117-0"></span>4. 创建试剂: 创建新试剂以添加到未启用 列表
- 5. **删除**:删除所选试剂类型(仅限用户设 定的程序)
- 6. 试剂分组过滤器:轻击以仅显示所选分 组中的试剂类型
- 1. 轻击**添加试剂**。随即出现一个对话框 (→ 图 [69\)](#page-117-0),其中按试剂分组顺序列出了所有试剂 类型。
- 2. 将未启用试剂添加到启用列表:
	- A. 轻击屏幕右侧对应于试剂分组(固定剂、脱水剂等)的按钮 (→ 图 69-**6**)。
	- B. 在屏幕左侧出现的列表中选择试剂。(找到试剂可能需要向下滚动。)
	- C. 轻击**添加试剂** (→ 图 [69-3\)](#page-117-0)。
- **试剂类型**屏幕再次出现。现已列出所选试剂。
- 3. 添加新的试剂类型:
	- A. 轻击**创建试剂** (→ 图 [69-4\)](#page-117-0)。
	- B. 选择新试剂所属分组。
	- C. 为试剂输入唯一的名称,然后轻击**回车**。
- ✓ 新创建的试剂类型添加到未启用试剂列表中。
	- D. 如果要启用新试剂,从上述步骤 2 重复执行操作;否则轻击**取消**。随即返回**试剂类 型**屏幕。

### 要隐藏或删除试剂

可通过将启用试剂移至未启用列表以隐藏启用试剂。也可以删除试剂。已删除的试剂不会再出 现在启用列表或未启用列表中。(仅可删除用户设定的试剂。)

### 1. 隐藏试剂:

- A. 在**试剂类型**屏幕中选择试剂。
- B. 轻击**删除试剂**。
- C. 在确认消息中轻击**是**。
- 2. 删除试剂:
	- A. 轻击**添加试剂**。随即出现一个对话框,其中按试剂分组顺序列出了所有试剂类型  $(\rightarrow \boxtimes 69)$  $(\rightarrow \boxtimes 69)$ 。
	- B. 轻击屏幕右侧对应于试剂分组(固定剂、脱水剂等)的按钮 (→ 图 [69-6\)](#page-117-0)。
	- C. 在屏幕左侧出现的列表中选择试剂。(找到试剂可能需要向下滚动。)
	- D. 轻击**删除** (→ 图 [69-5\)](#page-117-0)。如果**删除**按钮禁用,则该试剂为预定义试剂,无法删除。
	- E. 在确认消息中轻击**是**。
	- F. 轻击**取消**返回**试剂类型**屏幕。

### **7.3 管理试剂站点**

系统有 21 个站点:17 个试剂瓶和 4 个蜡缸。

必须在软件中将站点设置为仪器中加载的试剂类型。完成此操作后,系统会追踪各站点的历史 记录(运行次数和处理的包埋盒数量以及加载在仪器中的天数)、当前浓度和蜡缸当前温度。 详情见 (→ 第 105 页 - 7.1.1 试剂分组、类型和站点)。

高级用户可为每个站点设置试剂类型。如果高级用户了解到实际浓度与系统中记录的浓度不 同,他们还可更改浓度值。如果需要,高级用户和操作员均可更改站点状态。历史记录详情仅 供查看。

为了安全操作,试剂柜中的瓶子必须加载到位。如果不想使用特定站点,请将其状态设置为 **干**,并(对于非石蜡站点)将空瓶插入站点的试剂柜位置。

选择要加载到仪器上的试剂类型以及每类试剂瓶数,是必须作出的重要决策。这取决于运行的 程序。有关适用于默认程序的配置,请参见工作站点配置 (→ 第 169 页 - 10.3 站点配置)。

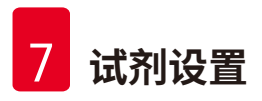

### **7.3.1 试剂站点屏幕**

要设置并管理试剂站点以及查看站点历史记录,请转到**试剂** > **站点**。**试剂站点**屏幕随即出现。该 屏幕提供两个视图: 一个是 17 个试剂瓶的视图 (→ 图 [70\)](#page-119-0), 一个是四个蜡缸的视图 (→ 图 [71\)](#page-120-0)。 轻击**试剂瓶**或**蜡缸**可切换视图。

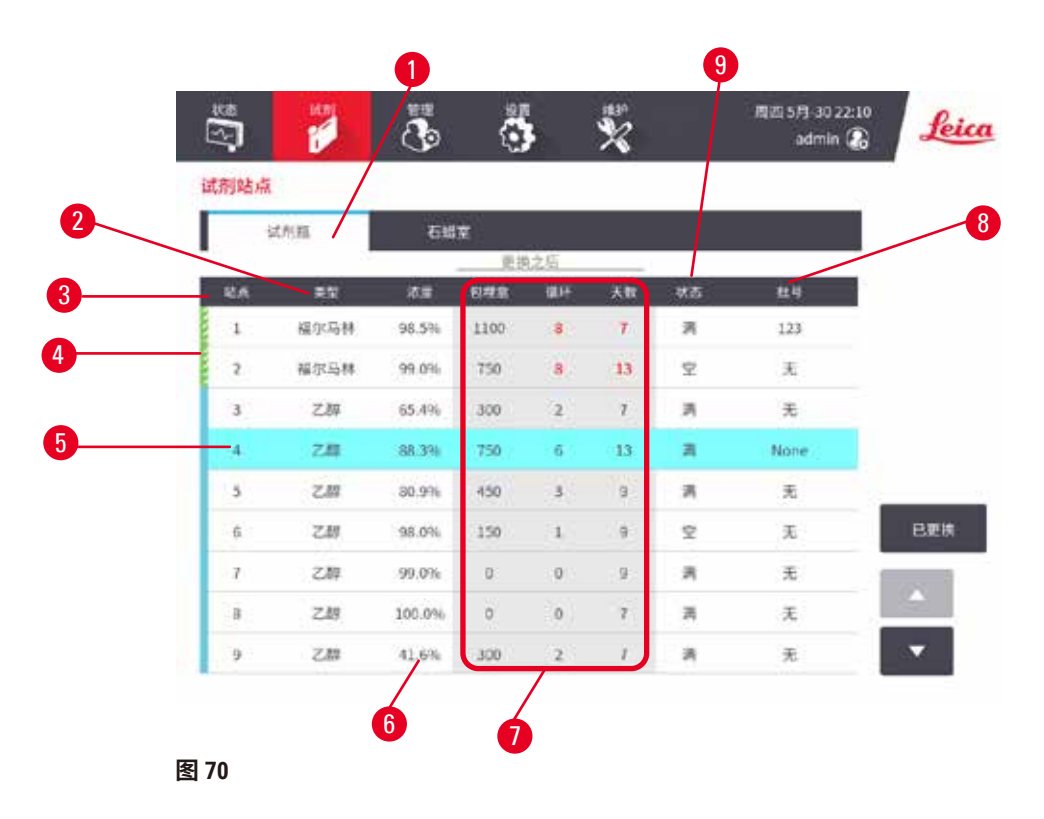

- <span id="page-119-0"></span>1. **试剂瓶**按钮
- 2. 类型:站点中的试剂类型。轻击单元格进行更改。
- 3. **站点**:带试剂分组颜色代码的站点编号
- 4. 带阴影线的单元格表示超过更换阈值。超出阈值的浓度值以红色显示。
- 5. 所选站点:轻击**站点**单元格进行选择
- 6. **浓度**:站点中试剂的当前浓度。轻击单元格进行更改。
- 7. **更改之后**:各站点的使用历史记录 只可查看
- 8. **批号**:试剂批号详情。
- 9. 状态:站点的当前状态。轻击单元格进行更改。

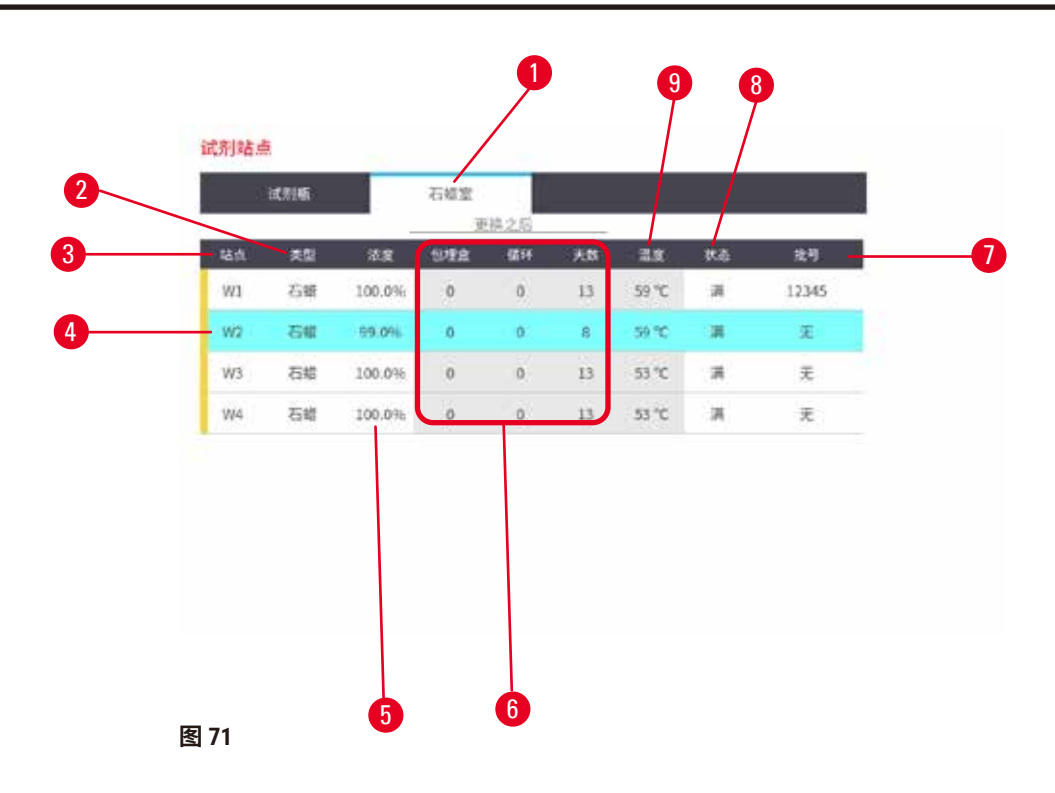

- <span id="page-120-0"></span>1. **蜡缸**按钮
- 2. 类型: 站点中的试剂类型。轻击单元格进行更改。
- 3. **站点**:带试剂分组颜色代码的站点编号。带阴影线的单元格表示超过更换阈值。超出 阈值的浓度值以红色显示。
- 4. 所选站点:轻击站点单元格进行选择
- 5. 浓度: 站点中试剂的当前浓度。轻击单元格进行更改。
- 6. **更改之后**:各站点的使用历史记录 只可查看
- 7. **批号**:试剂批号详情。
- 8. 状态:站点的当前状态。轻击单元格进行更改。
- 9. **温度**:蜡缸的当前温度
- **7.3.2 设置试剂站点性质**

### <span id="page-120-1"></span>将新试剂指定给站点

L 此任务必须由高级用户完成,且任一脱水缸中都不得有正在运行的或已加载的程序。程 序运行时改变试剂站点配置可能会导致中止程序。

如果更改站点中加载试剂的类型,则必须在软件中更改指定给站点的试剂类型。

- 1. 取出要更换试剂类型的试剂瓶(或排空蜡缸)。
- 2. 转到**试剂** > **站点**并轻击站点的**类型**单元格。**类型**对话框屏幕随即出现。(→ 图 [72\)](#page-121-0)。

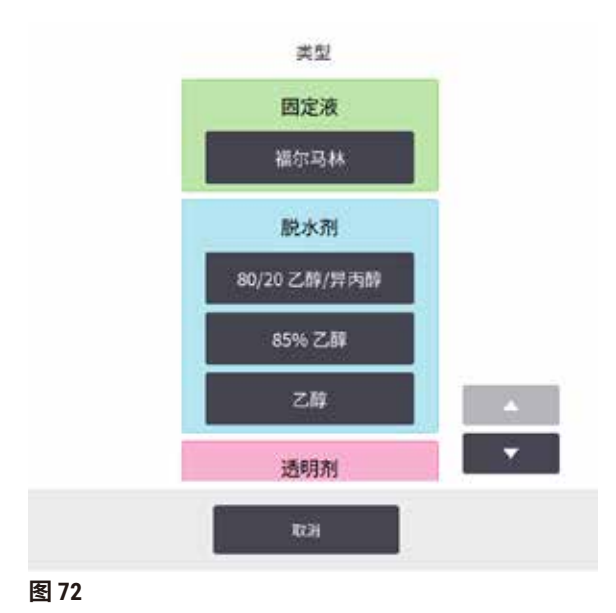

- <span id="page-121-0"></span>3. 从列表中选择新的试剂类型。对话框显示当前所有启用的试剂类型。如果列表中没有 试剂,该试剂可能在未启用试剂列表中。有关如何激活未启用试剂或添加新试剂的说 明, 请参见 (→ 第 117 页 - 7.2.3 添加、隐藏和删除试剂)。
- 4. 询问是否要重置所选站点的性质时,请轻击**是**。这会将新试剂类型的历史记录计数设 置为零,站点浓度设置为默认值。
- 5. 如有必要,请清洁试剂瓶,并加注新类型的新鲜试剂。将试剂瓶重新加载到仪器上。 (或者,加注蜡缸。)
- 6. 对于试剂瓶:
	- A. 拉出试剂瓶,更换试剂并将其装回试剂柜。**更换试剂瓶**屏幕随即出现。
	- B. 选择已更换试剂瓶的图标,并轻击**已更改**按钮。
	- C. 输入试剂浓度。
	- D. (选填) 输入过期日期和批号详情。
- 7. 对于蜡缸:轻击**状态**单元格,并在**试剂站点**屏幕上将站点状态设置为**满**。

更改站点的试剂类型时,总是会收到重置站点试剂浓度和历史记录的提示。如果选择**否**,则将 保留前一种试剂的浓度和历史记录。只有要纠正原先站点试剂标识的错误,并且实际上不会更 换站点的溶液时,才可使用该选项。

#### **警告** ╱╲

### 试剂定义错误

**GUI 定义和瓶标签之间的试剂不匹配导致样品损坏。**

- 务必正确更新站点详情。
- 启动程序时/之前,务必检查站点定义。
- 切勿在未更换试剂的情况下更新详情。

更改试剂浓度

高级用户可设置站点的计算浓度值。轻击站点的**浓度**单元格。使用屏幕上的小键盘输入新浓度。

如果对表中列出的试剂进行了更改 (→ 第 108 页 - [自动浓度检查](#page-107-0)), 则在下一次程序运行中使用 该试剂时,密度计会对其浓度进行检查。

#### **警告**  $\triangle$

浓度设置错误

### **样品损坏或组织脱水质量下降**

• 除非能够确认实际浓度,否则请勿改变所用试剂的浓度。

### 设置站点状态

所有用户都可更改站点状态。允许的状态有**满**、**空**、**正在使用**和**干**。

通常不应对试剂瓶执行此操作。移除和更换试剂瓶时才需要更新试剂瓶状态,然后软件会自动 追踪该状态。只有显示错误状态或要让充满的试剂瓶不可用(通过将其设置为**正在使用**或**空**) 时,才更改试剂瓶站点状态。

更换蜡缸中的石蜡时,必须更改站点状态。

更改站点状态:

- 1. 转到**试剂** > **站点**。
- 2. 轻击站点的**状态**单元格。
- 3. 在出现的对话框中轻击相应的图标 (→ 图 [73\)](#page-122-0)。

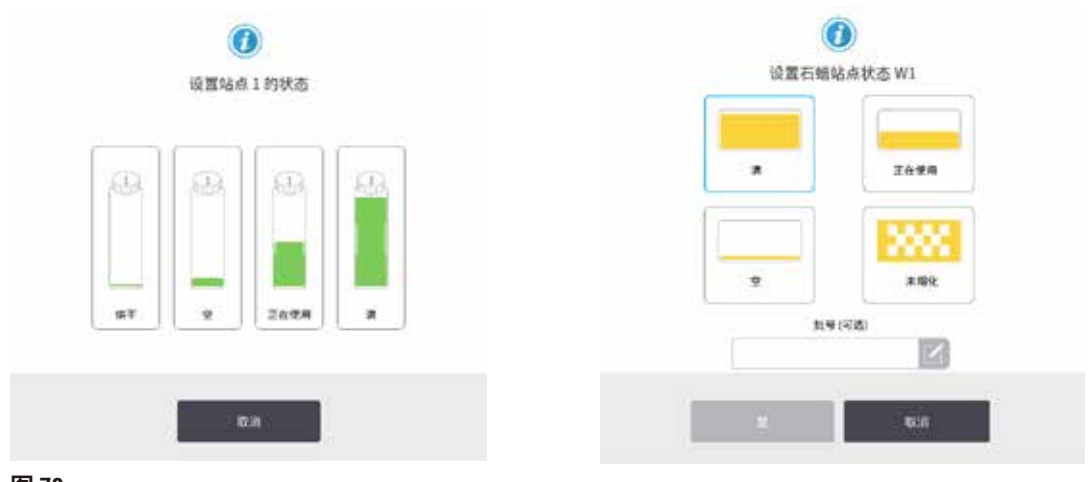

<span id="page-122-0"></span>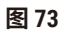

## **警告**

试剂定义错误

**GUI 定义和瓶标签之间的试剂不匹配导致样品损坏。**

- 务必正确更新站点详情。
- 启动程序时/之前,务必检查站点定义。
- 切勿在未更换试剂的情况下更新详情。

### **7.4 更换试剂**

当系统提醒应更换试剂瓶时,应尽快进行更换。

更换试剂瓶中的试剂有两种方法:

- **外接式加注/排放** 使用**外接式加注/排放**屏幕上的命令,将旧试剂抽出并泵送新试剂。无需从 试剂柜中取出试剂瓶。
- **手动** 从试剂柜中取出试剂瓶,排空并重新加注,然后将其放回试剂柜中。

对于石蜡,必须使用**外接式加注/排放**屏幕排空蜡缸,手动加注蜡缸,然后更新软件。

### **7.4.1 外接式加注/排放屏幕**

使用**外接式加注/排放**屏幕(**试剂** > **外接式加注/排放**)可加注和排放试剂瓶,而无需从仪器上取 下试剂瓶。使用相同屏幕排空蜡缸。一次操作可排放或加注一个站点或者一组相容站点。也可 使用此屏幕排放和加注脱水缸。可通过此方式恢复部分完成的排放或加注操作。

**外接式加注/排放**屏幕 (→ 图 [74\)](#page-124-0) 上的功能对所有用户可用:操作员和高级用户。

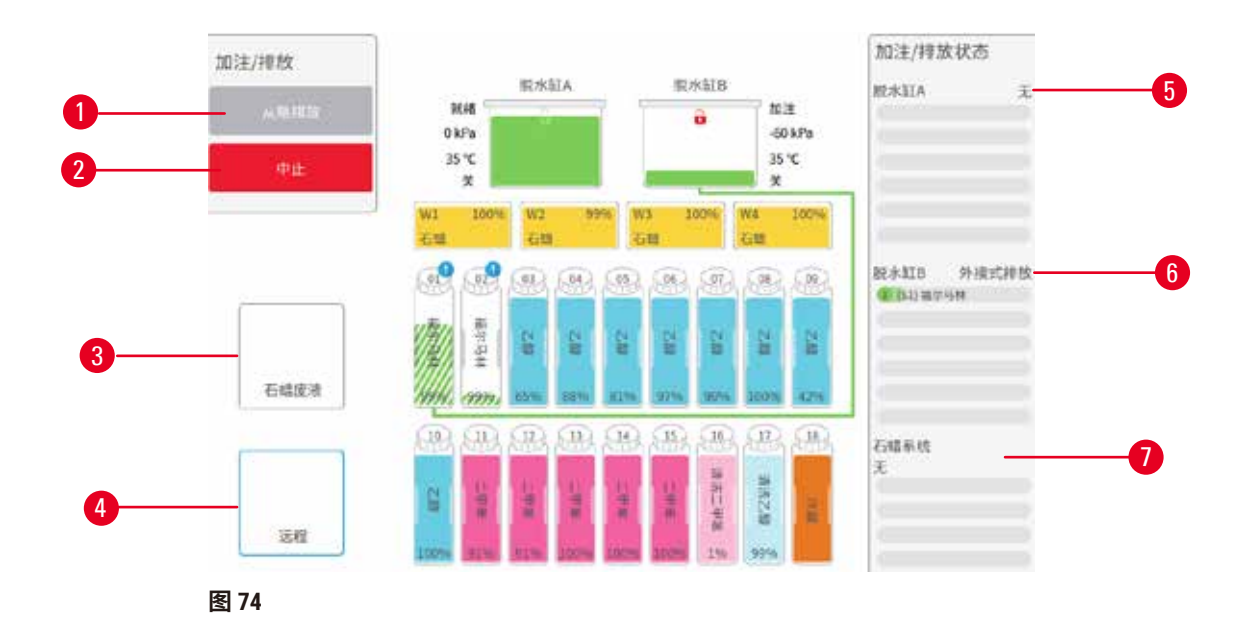

- <span id="page-124-0"></span>1. 加注到瓶/从瓶排放、排放到废蜡管道、或加注/排放脱水缸:选择相应的站点、外接来 源和脱水缸后,开始加注或排放
- 2. 中止:停止排放或加注
- 3. 废蜡:选择蜡缸,排空蜡缸
- 4. 外接:选择脱水缸和试剂瓶,加注或排放试剂瓶
- 5. 脱水缸 A:脱水缸 A 的预定加注/排放操作
- 6. 脱水缸 B:脱水缸 B 的预定加注/排放操作
- 7. 石蜡系统:蜡缸的预定排放操作

### **7.4.2 外接式加注/排放连接**

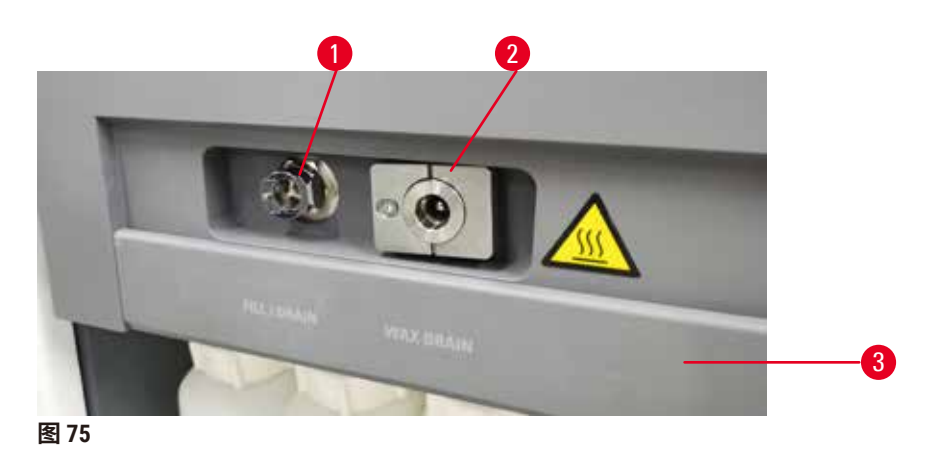

<span id="page-124-1"></span>外接式加注/排放管 (→ 图 [75-1\)](#page-124-1) 和石蜡排放口 (→ 图 [75-2\)](#page-124-1) 位于试剂柜上活性炭滤盒旁边。保护 滑盖 (→ 图 [75-3\)](#page-124-1) 盖住排放口。加热废蜡管道,确保排放过程中石蜡不会凝固。

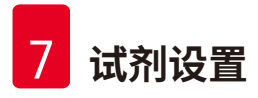

- 排空石蜡站点前,打开加注/排放滑盖,然后将废蜡软管接到废蜡管道上。确保:
	- A. 废蜡管排放到合适的容器并且
	- B. 管的任何部分都没有浸没在排放的石蜡中。这可以防止管末端的石蜡凝固,堵塞 软管。
	- C. 加注或排放试剂瓶前,将外接式加注/排放软管连接到外接式加注/排放管道。管有 推入式耦接头,确保与管道安全连接。要安装管,打开加注/排放滑盖,并将耦接头 推入管端。要卸下管,将锁紧环向后滑,并从外接式加注/排放管道上拔下管。

#### **警告** /\

### 从不稳固的容器加注试剂。

**人员受伤 - 加注/排放功能包括强排空,这可能导致不稳固的容器翻倒和液体溢出。用户可能 会因溢在地上的试剂而滑倒。**

**环境污染。**

- 务必使用稳固的大容器进行试剂加注/排放。容器容量还必须足以轻松容纳排放出来的所 有液体。如果使用小容器,加注或排放期间必须支撑容器和管。
- 务必使用仪器随附的管。
- 处理试剂时,务必穿戴化学防护服、护目镜、呼吸器、橡胶手套和所有其他必要的个人防 护设备。用于组织脱水的试剂可能有毒和/或易燃。

### **7.4.3 更换试剂 - 外接式加注和排放**

### **警告 /\** 接头与管道不匹配/接头腐蚀;试剂瓶溢出(外部试剂量与试剂瓶不匹配等);试剂加注或更 换期间瓶坠落;排放期间管道松动。 **人员滑倒或吸入有毒/危险废气。 废弃试剂造成生物危害。**

**环境污染。**

- 处理试剂时,务必穿戴化学防护服、护目镜、呼吸器、橡胶手套和所有其他必要的个人防 护设备。用于组织脱水的试剂可能有毒和/或易燃。
- 务必使用仪器随附的管。
- 不可对已充满溶液的试剂站点进行加注。

无需从仪器上取下试剂瓶,即可排放然后重新加注试剂瓶。该过程从每个试剂瓶排放到脱水 缸,然后从脱水缸排放到外接式加注 / 排放管道。加注使用相反的步骤。

如果日常使用外接式加注和排放,请记住检查试剂瓶是否需要清洁。应当每周检查一次。

开始外接式加注或排放前,请确保两个脱水缸均可用。脱水缸运行程序时,无法进行外接式加 注/排放。这是设计特性,不是故障。

- 两个脱水缸不得有加载或正在运行的程序
- 两个脱水缸必须干净或排空
- 必须对两个脱水缸进行清洁,或者如果脱水缸内有残余物,则其必须与试剂瓶中的试剂相容。

### 排放

- 1. 连接外接式加注/排放管并将末端放入合适的容器中。
- 2. 从**外接式加注/排放**屏幕(**试剂** > **外接式加注/排放**)选择:
	- A. 要使用的脱水缸 $(→$ 图 [76-1\)](#page-126-0)
	- B. **外接**图标 (→ 图 [76-2\)](#page-126-0)
	- C. 要排放的试剂瓶(多个试剂瓶的试剂类型必须相同)(→ 图 [76-3\)](#page-126-0)

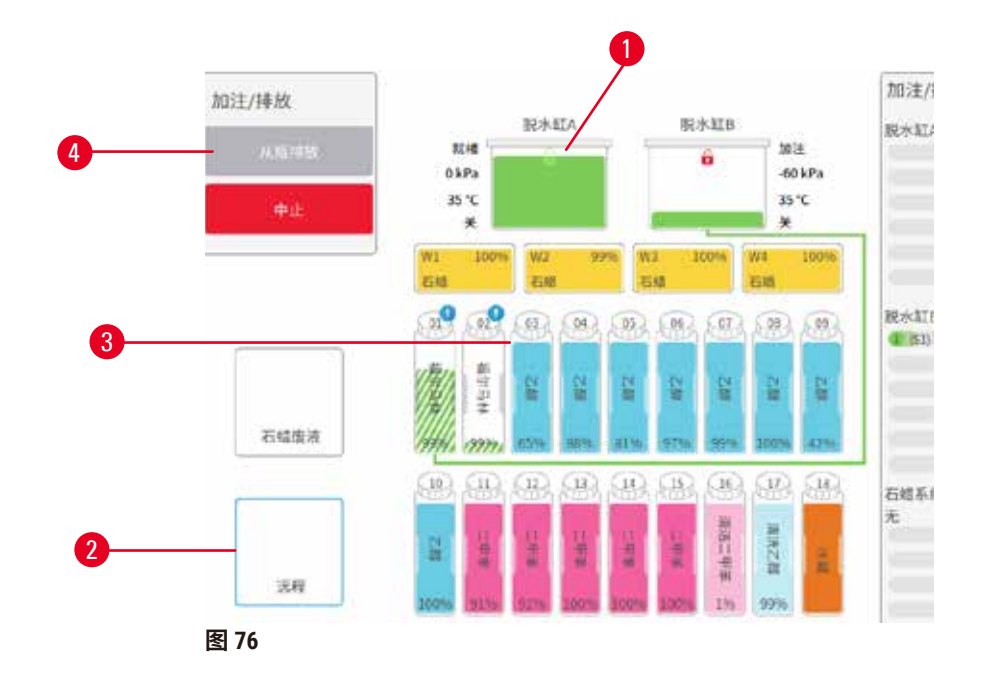

- <span id="page-126-0"></span>3. 轻击**从瓶排放** (→ 图 [76-4\)](#page-126-0),开始排放。
- 4. 如果出现提示,检查脱水缸盖是否盖上,外接式加注/排放管是否正确连接。
- 5. 轻击**是**,开始排放。

现在仪器将通过所选脱水缸排放试剂瓶。可在状态面板中监控排放进度。排放完成后,脱水缸 状态将为**空**,试剂瓶状态为**干**。

### 加注

- 6. 将管放入新鲜试剂的容器中。新鲜试剂必须高于 5°C,确保试剂传感器正常工作。
- 7. 从**外接式加注/排空**屏幕选择:
	- A. 要使用的脱水缸
	- B. **外接**图标

C. 要加注的试剂瓶。(多个试剂瓶必须都是**干**并设置为相同试剂类型。) 任何试剂瓶残余物必须与新试剂相容。

- 8. 轻击**加注到瓶**,开始加注。
- 9. 如果出现提示,检查脱水缸盖是否盖上,外接式加注/排放管是否正确连接。轻击**是**, 开始加注。
- 10.出现确认对话框。
- 11.确认试剂类型、浓度和历史记录详情是否正确。如有错误,轻击相应单元格并更改其 中的值。也可以扫描试剂批号详情。如果设置新试剂类型,则站点必须已设置为该类 型 (→ 第 121 页 - 将新试剂指定给站点)。试剂必须与脱水缸和试剂瓶残余物相容。

12.轻击**是**,开始加注。

现在仪器将通过所选脱水缸加注试剂瓶。在状态面板中监控加注进度。加注完成时,会出现消 息提醒。脱水缸状态将为**空**,试剂瓶状态将为**满**。

## **注意**

- 在排放或加注过程中,随时可轻击中止按钮,终止所有当前及尚未进行的加注/排放操作。
- 如果在脱水缸和试剂瓶均为半满时中止排放,则必须将脱水缸内试剂排放回原试剂瓶中才 能继续。要排放脱水缸,请取消选择外接式图标,然后轻击排放脱水缸按钮。
- 在外接式加注/排放试剂之前和之后,使用柔软的干布清洁管表面。

### 外接式加注和排放顺序

加注和排放多个试剂瓶时,推荐的试剂顺序如下:

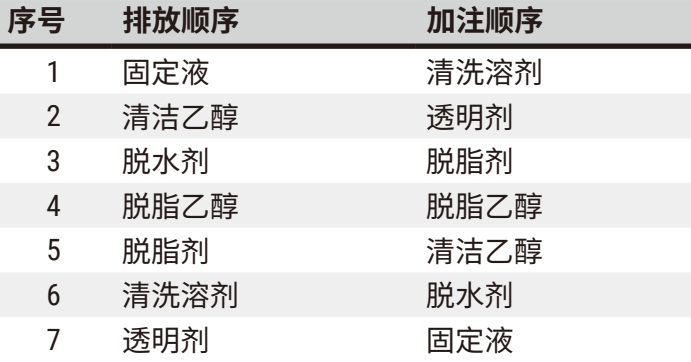

**7.4.4 更换试剂 - 手动**

要手动更换试剂瓶,请从试剂柜取出试剂瓶并按照实验室的标准步骤处理旧试剂。如有必要, 请清洁试剂瓶,然后加注新鲜试剂。重新将试剂瓶加载到试剂柜,确保其与试剂柜背面的试剂 瓶接头稳固连接。

必须根据**状态**屏幕上的试剂定义将试剂瓶推到正确的位置。

重新插入试剂瓶时,会出现**选择要更新的试剂瓶**对话框,显示试剂瓶取出时的试剂类型和浓度。

选择要更新的试剂瓶时,可用的选项有:

- **已更改** 输入试剂浓度,也可以输入过期日期和批号详情。
- **加满** 如果未更改所有试剂,但添加相同类型的少量新鲜试剂,以提升试剂瓶的液位,请选 择此选项。(通过此选项,试剂瓶状态会更改为满,浓度和历史记录详情不会更改。)
- **无更改** 如果未更改试剂瓶中的试剂,请选择此选项。
- **已清空** 如果已将试剂瓶清空且未重新加注,请选择此选项。

#### **警告**  $\mathbf{\Lambda}$

忽略仪器提供的信息。 更新试剂/站点参数,但未更换试剂。 加注试剂瓶后,未在 GUI 上将试剂状态从"空"更新为"满"。 或加注试剂瓶前将状态设置为"满",但未加注试剂瓶或加注不足。 **试剂变脏或过期或试剂不足导致样品损坏。 诊断延迟。** • 务必在出现提示后更换试剂。

- 务必正确更新站点详情。
- 切勿在未更换试剂的情况下更新详情。

### **7.4.5 更换石蜡**

╱╲

### **警告** 打开/关闭蜡缸盖;加注熔化的石蜡;接头与管道不匹配/接头腐蚀;排放期间管道松动; 通过 GUI 开始排放时,废蜡容器未准备好/不稳定;拔出排放管。

**手/手指烫伤。**

**人员滑倒或吸入有毒/危险废气。**

### **受污染石蜡造成生物危害。**

### **环境污染。**

- 加注/排放熔化的石蜡时,穿戴化学防护服、护目镜、呼吸器、橡胶手套和所有其他必要 的个人防护设备。用过的石蜡可能会受到污染。
- 确保使用正确尺寸的石蜡排放软管,以避免石蜡泄漏。
- 流出管的石蜡很烫,可能会导致烫伤。确保将石蜡排放到合适的容器中,并且排放时请站 在远处。
- 在软件指示过程完成且加压空气清空管前,请勿拔下外接式加注/排放管。试剂流动停止 并不表示程序完成。

排空石蜡前,确保脱水缸并未运行程序或加注/排放试剂。脱水缸无需清洁。

要排放的石蜡必须熔化。

### 排放

- 1. 连接废蜡管并将末端放入合适的容器中。
- 2. 转到**试剂** > **外接式排放/加注**,选择:
- A. 要排放的石蜡站点以及 B. **废蜡**图标。
- 3. 轻击**排放到废蜡管道**。
- 4. 随即出现确认消息,要求检查废蜡管是否正确连接并放入合适的容器中。
- 5. 轻击**是**,开始排放。现在仪器将排放蜡缸。在状态面板中监控进度。石蜡排放最多可 能需要 5 分钟。蜡缸完全排空后,将出现一个对话框,而且每个已排空蜡缸的状态都将 变为**干**。通过对话框确认排放成功前,请勿取下石蜡排放管。
- 6. 为阻止石蜡在排放管中凝固,请迅速将管从装有排放石蜡的容器中取下。

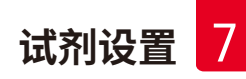

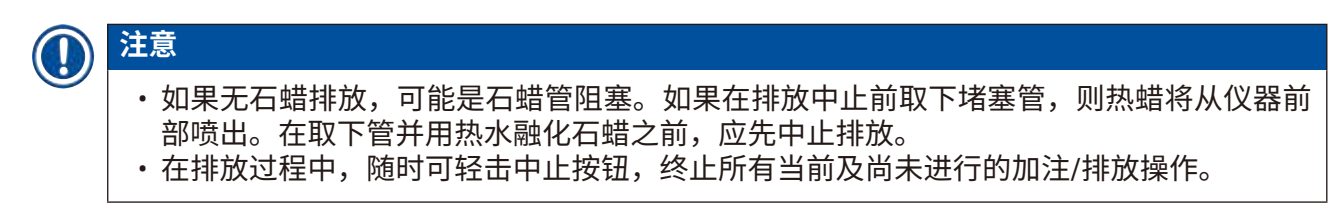

### 加注

7. 如果使用熔融石蜡加注蜡缸,请将蜡缸排气塞置于蜡缸后部的排气口处。这有助于防 止石蜡在加注过程中进入排气口。

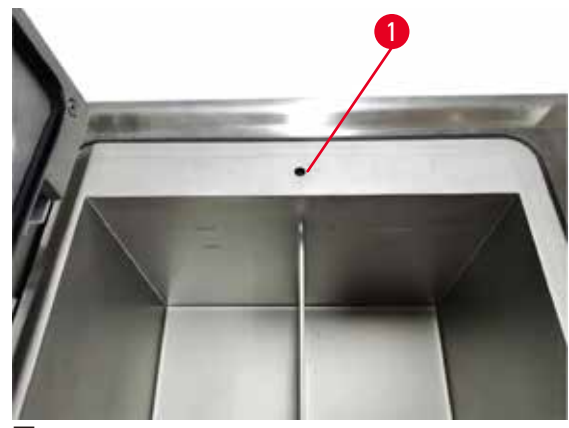

**图 77**

8. 用熔融或固体石蜡加注蜡缸。

### **注意**

- •对于固体石蜡或石蜡颗粒,每个空蜡缸中应放入约 3 kg(或 6.6 lbs)石蜡。先融化 2 kg, 然后再融化 1 kg 石蜡。
- 对于 PEGASUS Parablocks 石蜡,每个空蜡缸中应放入 4 块 Parablocks 石蜡。熔化后,两 种选择都会产生约 3.5 L 熔融石蜡。
- 确保蜡缸 (W1-W4) 中的熔融石蜡液位保持在 MAX 与 MIN 标记之间。熔融石蜡的液位不得 超过 MAX 标记或低于 MIN 标记。

9. 如果将蜡缸排气塞置于排气口处,请将此工具取下。

10.关闭蜡缸盖。

- 11.转到**试剂** > **站点** > **蜡缸**。排放的蜡缸行显示默认浓度。还显示重置为零的历史记录值。 站点状态为**干**。除非排放后更改指定给站点的类型,否则试剂类型还是所排放的石蜡。
- 12.轻击蜡缸的状态单元格。
- 13.如果已添加熔融石蜡,请选择**满**。
- 14.如果使用固体石蜡,请选择**未熔化(需要熔化)**。
- 15.可以输入新石蜡的批号。
- 16.轻击**是**。
- 17.如果将状态设置为**未熔化(需要熔化)**,则将开始石蜡快速加热流程。随着石蜡熔化, 可能需要另外添加石蜡。请在每个空蜡缸中填充约 3 kg 固体石蜡(开始时加入 2 kg 熔 化,然后再添加 1 千克)。请注意,不同石蜡供应商所需的固体石蜡量可能有所不同。 蜡缸中熔化石蜡的液位应处于最高与最低液位指示之间。
- 18.石蜡可以使用时,站点状态将自动变为"满"。

### <span id="page-132-0"></span>**7.4.6 加注和排放脱水缸**

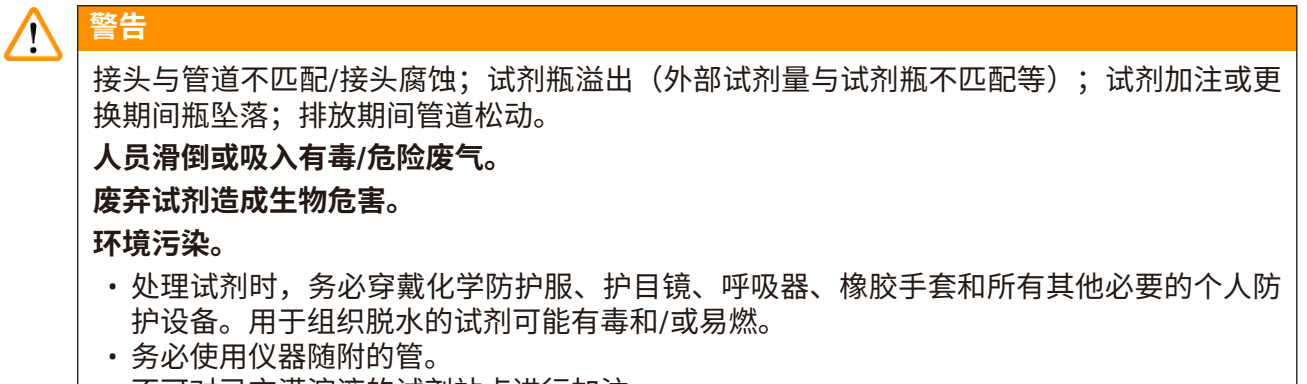

• 不可对已充满溶液的试剂站点进行加注。

**外接式加注/排放**屏幕还可用于排放或加注脱水缸。这对于恢复未完成的外接式加注 / 排放操 作尤其有用。脱水缸加注和排放功能根据一系列规则进行操作,这些规则旨在避免试剂污染、 试剂溢出和试剂过热。可以忽略其中一些规则,但这可能导致试剂浓度降低。

还可以使用**手动操作**屏幕 (→ � 134 页 – 8.1.1 [手动操作](#page-133-0)) 加注和排放脱水缸。

手动加注和排放脱水缸的规则如下:

• 开始进行脱水缸加注操作前,脱水缸必须清洁或排空。

- 如果脱水缸排空,所选站点必须具有相容试剂 (→ � 172 页 10.5 [试剂相�性�](#page-171-0))。
- 不能用温度阈值低于所设置脱水缸温度的试剂加注脱水缸。
- 排空脱水缸前,试剂/石蜡必须返回至相应的原站点。
- 排空脱水缸前,必须确保站点具有足够的容量以容纳脱水缸内容物,不得满载或处于使用中。

注:为避免液体溢出,要确保站点容量足够大,然后才能纠正容量不足的错误。

加注或排放脱水缸:

- 1. 转到**试剂** > **外接式加注/排放**。
- 2. 选择要加注或排放的脱水缸。
- 3. 选择要为脱水缸加注(或收集脱水缸溶液)的试剂站点。
- 4. 轻击**加注脱水缸**或**排放脱水缸**按钮。
- 5. 要在任何阶段停止加注或排放,轻击**中止**。

# 8 **辅助设置和操作**

### **8. 辅助设置和操作**

### **8.1 试剂菜单**

<span id="page-133-0"></span>在**手动操作**屏幕中可手动控制系统的一系列试剂处理功能。

### **8.1.1 手动操作**

在**手动操作**屏幕 (→ 图 [78\)](#page-133-1)(**试剂** > **手动操作**)中,可以手动控制仪器的许多方面。所有用户 (操作员和高级用户)都可以执行这些功能。

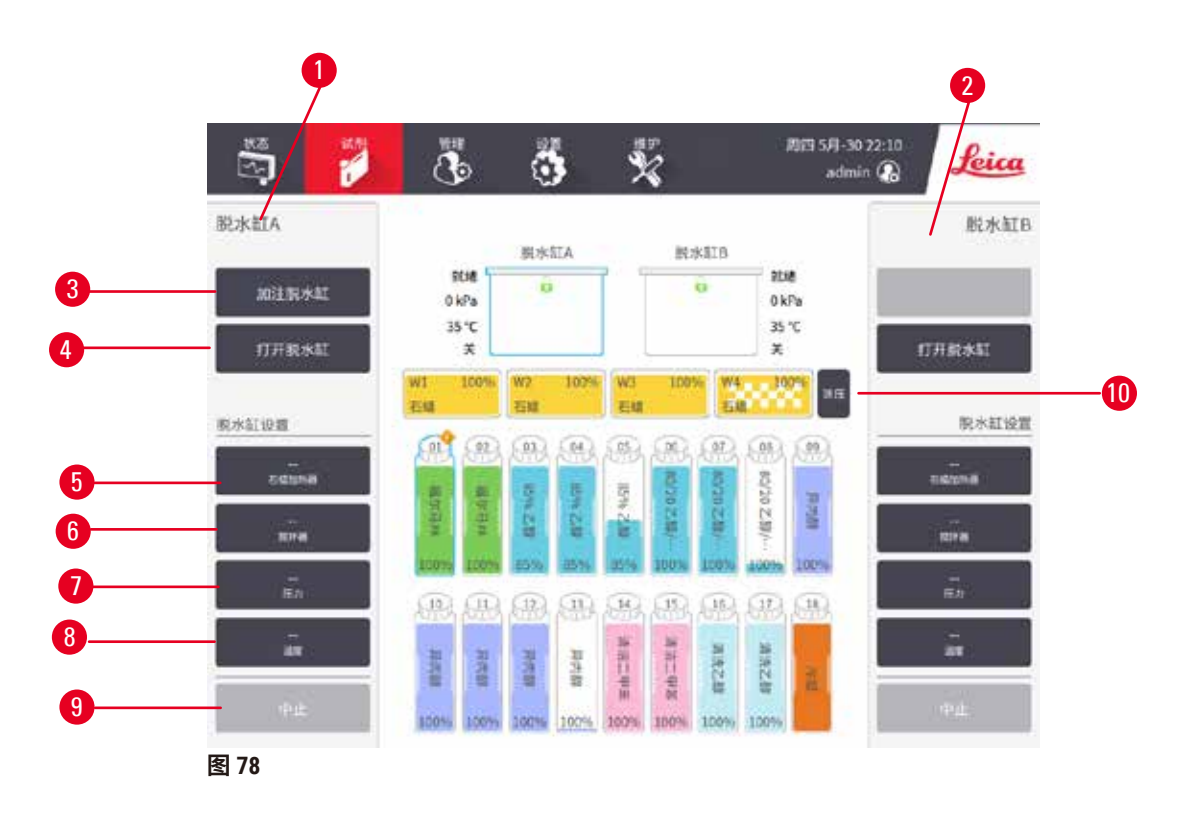

- <span id="page-133-1"></span>1. 脱水缸 A 控件
- 2. 脱水缸 B 控件
- 3. **加注/排放脱水缸**:从所选站点向脱水缸加注或从脱水缸排放到所选站点
- 4. **打开脱水缸**
- 5. **石蜡加热器**:启用/禁用石蜡管道的加热器
- 6. **搅拌器**:将脱水缸搅拌器设置为打开/关闭
- 7. **压力**:设置脱水缸压力 常压、负压、压力或循环压力和负压
- 8. **温度**:设置脱水缸温度
- 9. **中止**:停止加注或排放操作
- 10.**石蜡排气**:释放蜡缸中的压力或负压

在**手动操作**屏幕中无法执行以下操作:

- 跳过正在运行的程序
- 加注或排放具有已加载的程序的脱水缸。

### 脱水缸温度范围

脱水缸温度范围的限制值如下:

- **试剂**:35°C 最高温度 85°C(在运行组织脱水程序时最高温度限制为 65°C)。
- **石蜡**:石蜡熔点,最低 + 2°C,最高 85°C(在运行标准程序时限制为 77°C)。在**设置** > **脱水设 置**屏幕上查看当前石蜡熔点。

根据脱水缸状态和脱水缸中的试剂,可应用其他限制。不能将脱水缸温度升高到超过试剂的安 全温度阈值。

### 石蜡传输

在尝试用石蜡加注脱水缸前,石蜡管道(包括石蜡阀和输送管)和脱水缸必须达到石蜡等待温 度。每个脱水缸都有一个石蜡加热器,用于实现此目的。

- 1. 转到**试剂** > **手动操作**。
- 2. 轻击相应的**已禁用石蜡加热器**按钮 (→ 图 [78-5\)](#page-133-1) 可激活石蜡加热器。
- 3. 轻击确认消息中的**是**。使加热器至少加热五分钟。
- 4. 轻击相应的**已启用石蜡加热器**按钮可关闭加热器。
- 5. 轻击确认消息中的**是**。

### 加注和排放脱水缸

使用**手动操作**屏幕上的命令可从试剂站点向脱水缸加注,或从脱水缸排放到试剂站点。手动加 注和排放脱水缸的规则和步骤与在试剂 > 外接式加注/排放屏幕 (→ 第 133 页 - 7.4.6 加注和排放 [脱��](#page-132-0)) 中执行此操作时所用的规则和步骤相同。

### **8.2 管理菜单**

在**管理**菜单中可运行报告、查看事件日志和更改访问级别设置。

### **8.2.1 用户管理**

使用**用户管理**屏幕(**管理** > **用户管理**)管理用户帐户。

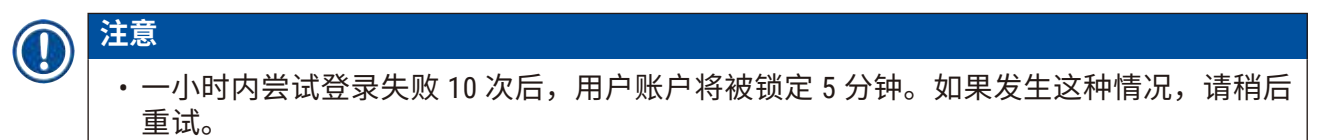

添加/编辑/删除用户帐户

① 初次登录后 (→ 第 61 页 - 5.1.3 [访问级别](#page-60-0)), 管理员可以创建高级用户级别和操作员级别 的帐户。

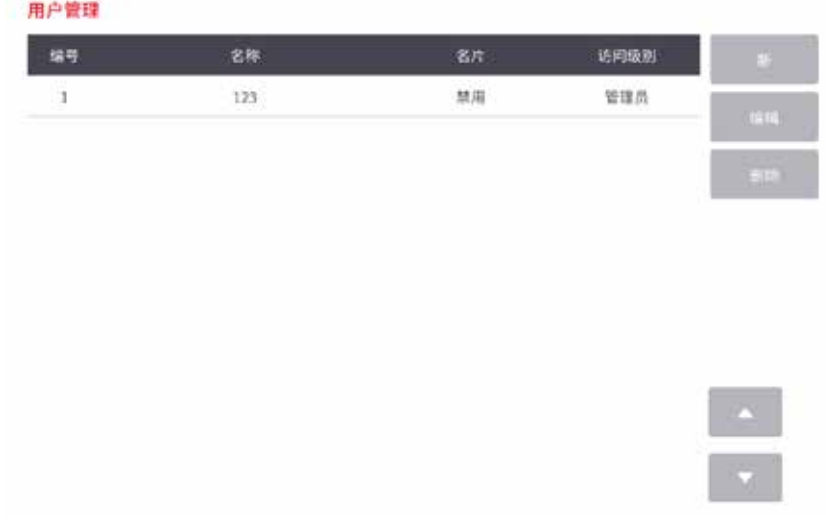

**图 79**

要添加新用户帐户:

- 1. 转到**用户管理**屏幕(**管理** > **用户管理**)。
- 2. 轻击**新建**。**添加/编辑用户**屏幕随即出现。
- 3. 填写用户名、密码和访问级别。
- 4. 扫描条形码以启用名片。已创建的用户可以通过扫描名片上的条形码来进行登录。 如果名片禁用,则已创建的用户可使用用户名和密码进行登录。
- 5. 轻击**是**。

要编辑用户帐户:

- 1. 转到**用户管理**屏幕(**管理** > **用户管理**)。
- 2. 从表格中选择一个用户帐户,然后轻击**编辑**。**添加/编辑用户**屏幕随即出现。
- 3. 更改用户名、密码、访问级别或启用/禁用名片。
- 4. 轻击**是**。

要删除用户帐户:

- 1. 转到**用户管理**屏幕(**管理** > **用户管理**)。
- 2. 从表格中选择一个用户帐户,然后轻击**删除**。
- 3. 在提示的确认对话框中轻击**是**。

### 更改密码/条形码编号。

L 管理员可更改所有访问级别的密码/条形码编号。高级用户和操作员只能更改各自的密 码/条形码编号。

要更改管理员密码:

- 1. 点击右上角的用户名图标,然后点击**切换用户**。
- 2. 随即显示**用户登录**屏幕。输入"admin",点击**更改密码**。
- 3. 输入当前密码,再输入两次新密码,然后点击**是**。

要自行更改高级用户或操作员的密码/条形码编号:

- 1. 以高级用户或操作员身份进行登录,点击**管理** > **用户管理**。
- 2. 选择您自己的帐户,然后点击**编辑**。
- 3. 随即显示**添加/编辑用户**屏幕。点击密码/条形码编号图标。
- 4. 输入新密码和条形码编号,然后点击**是**。

### **8.2.2 报告**

**管理** > **报告**中提供四种报告:

- 运行详情报告
- 用户操作报告
- 程序使用报告
- 试剂使用报告

### 运行详情报告

此报告提供关于特定程序运行的详细信息。选中后,首先会显示所有程序运行的列表、在上月 或过去 30 天中进行的运行 (→ 图 [80\)](#page-137-0)。轻击屏幕右侧的按钮可选择所需的持续时间。

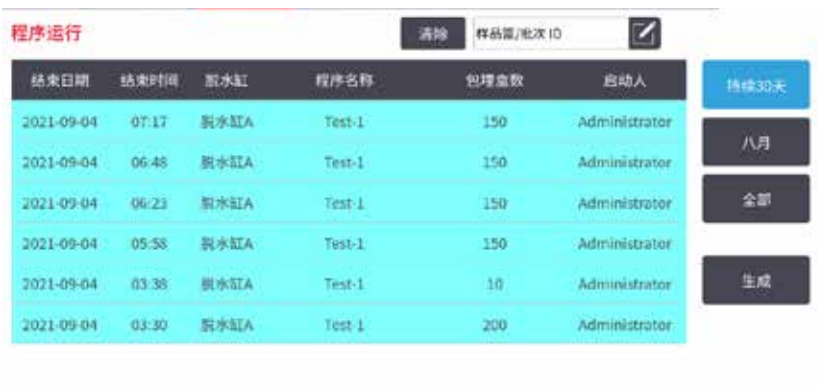

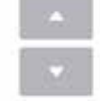

#### <span id="page-137-0"></span>**图 80**

从程序列表中,可以显示一个或多个特定运行的详情,方法是选中相应运行并轻击**生成**。将出 现**运行详情**报告,其中显示选择的所有运行的详情 (→ 图 [81\)](#page-137-1)。所提供的详细信息包括开始和结 束时间、用户 ID、脱水缸、包埋盒数量、样品篮 ID、程序步骤、每个步骤的站点和试剂(和批 号,如已输入)以及步骤持续时间。记录在程序运行期间发生的任何重要事件。

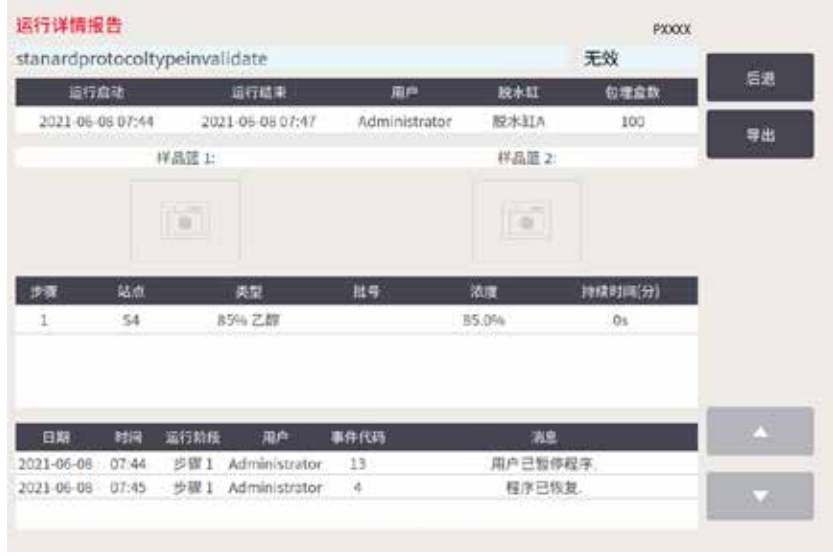

<span id="page-137-1"></span>**图 81**

轻击导出可导出运行详情。如果尚未插入 U 盘, 系统将提示您插入 U 盘。此 CSV 文件可保存到 计算机中并在 Excel 中打开。

### 用户操作报告

此报告列出了自月初以来使用用户 ID 输入的用户操作 (→ 图 [82\)](#page-138-0)。可以按时间顺序或操作顺序列 出详细信息。仅当在高级用户模式下运行报告时才会显示用户 ID。

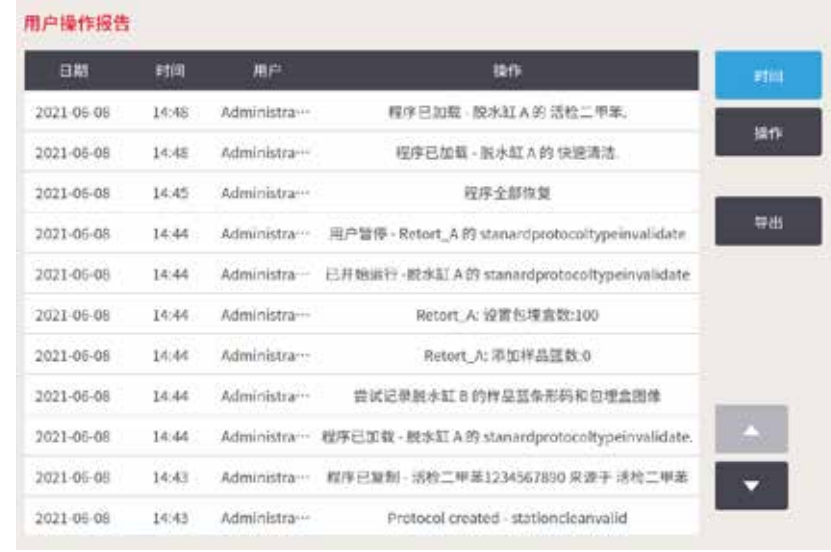

<span id="page-138-0"></span>**图 82**

轻击导出可导出用户操作详情。如果尚未插入 U 盘, 系统将提示您插入 U 盘。此 CSV 文件可保 存到计算机中并在 Excel 中打开。

### 程序使用报告

此报告列出了脱水运行次数、包埋盒数和平均每次运行的包埋盒数 (→ 图 [83\)](#page-139-0)。可以按天、周或 月对数据进行分组。

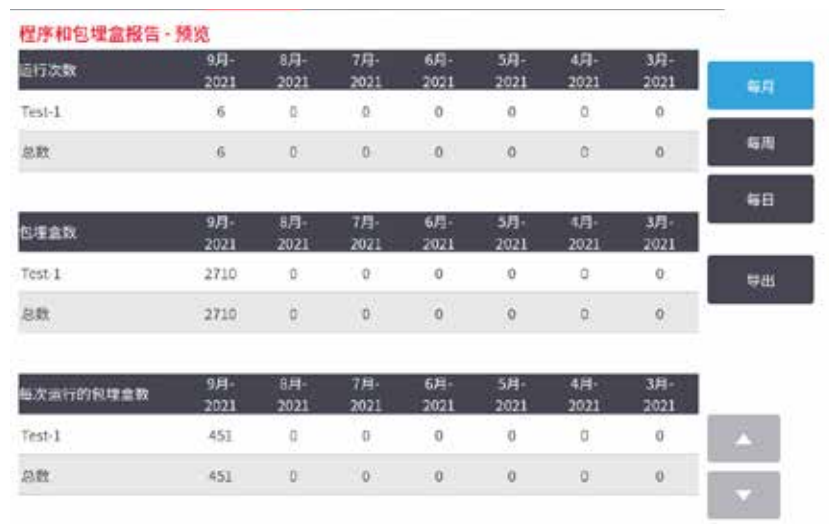

#### <span id="page-139-0"></span>**图 83**

轻击导出可导出程序使用详情。如果尚未插入 U 盘, 系统将提示您插入 U 盘。将生成一个兼容 Excel 的文件。传输完成后,轻击**完成**。

### 试剂使用报告

此报告列出了使用的试剂总量,方法为追踪其变更值 (→ 图 [84\)](#page-139-1)。可以按天、周或月显示数据。

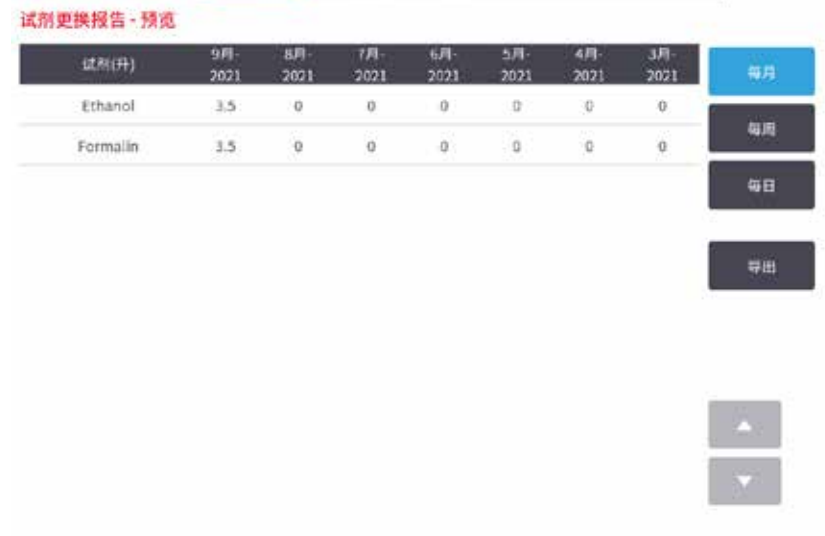

### <span id="page-139-1"></span>**图 84**

轻击导出可导出试剂使用详情。如果尚未插入 U 盘, 系统将提示您插入 U 盘。将生成一个兼容 Excel 的文件。传输完成后,轻击**完成**。

### **8.2.3 事件日志**

事件日志(**管理** > **事件日志**)显示系统事件的历史记录。可按时间或频率对事件进行排序。 还可按要查看的事件的类型筛选事件。可以添加一则消息并将其保存为用户事件。

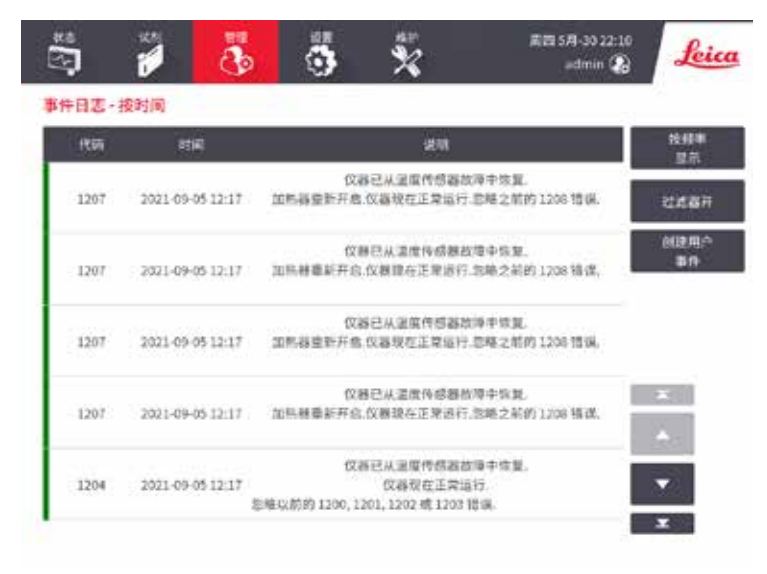

**图 85**

在"按时间显示"视图中列出每个事件实例,最近的事件显示在屏幕顶部。每个事件都有事件 类型编号、事件严重程度颜色代码 (→ � 142 页 – [事件严重程度](#page-141-0))、事件发生时间和事件描述。

在"按频率显示"视图中,有一行是各事件类型编号,例如,所有 1000 个事件"程序成功完 成"列在一行中。像事件编号一样,显示严重程度色标和描述、事件实例数量及第一和最后一 个事件实例的日期和时间。

只有服务人员可清除事件日志。

- 轻击**按时间显示**/**按频率显示**按钮可在两种视图之间切换。
- 轻击**打开筛选**按钮可打开**配置选项...**对话框,可以在其中选择要查看的事件类型。选择**脱水 缸筛选、严重程度筛选**和**报警器筛选**部分的按钮,可查看相关事件类型。要查看任何事件, 至少必须在每个部分中选择一个按钮。例如,如果在**脱水缸筛选**中选择**脱水缸 A**,在**严重程 度筛选**中选择**信息**,在**报警器筛选**中选择**非报警事件**,将看到脱水缸 A 未引起报警的所有信 息事件。
- 要创建用户事件,请选择**创建用户事件**。将打开屏幕上的键盘。键入要记录的信息,并轻击 **回车**将消息添加为事件。事件严重程度为"信息"。

### <span id="page-141-0"></span>事件严重程度

有三个事件严重程度等级,其中每个级别都有一个色标:

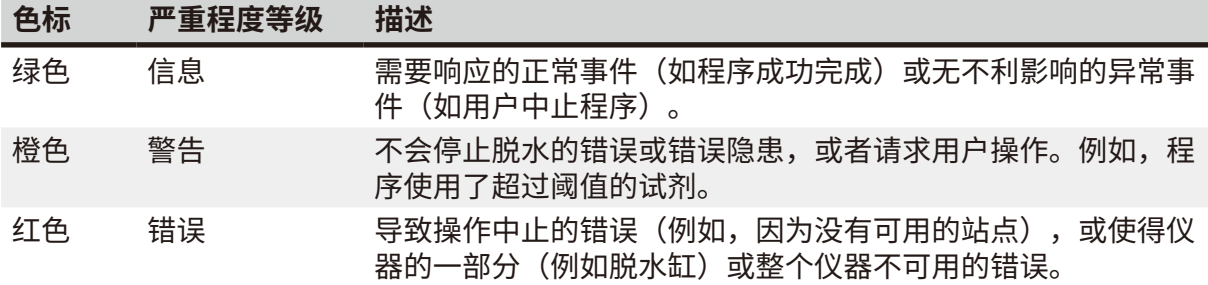

### **8.3 设置菜单**

通过设置屏幕,可查看仪器和软件信息、导出和导入文件、更改某些硬件设置以及管理报警器。

#### **8.3.1 服务**

转到**设置** > **服务**查看仪器和软件信息。

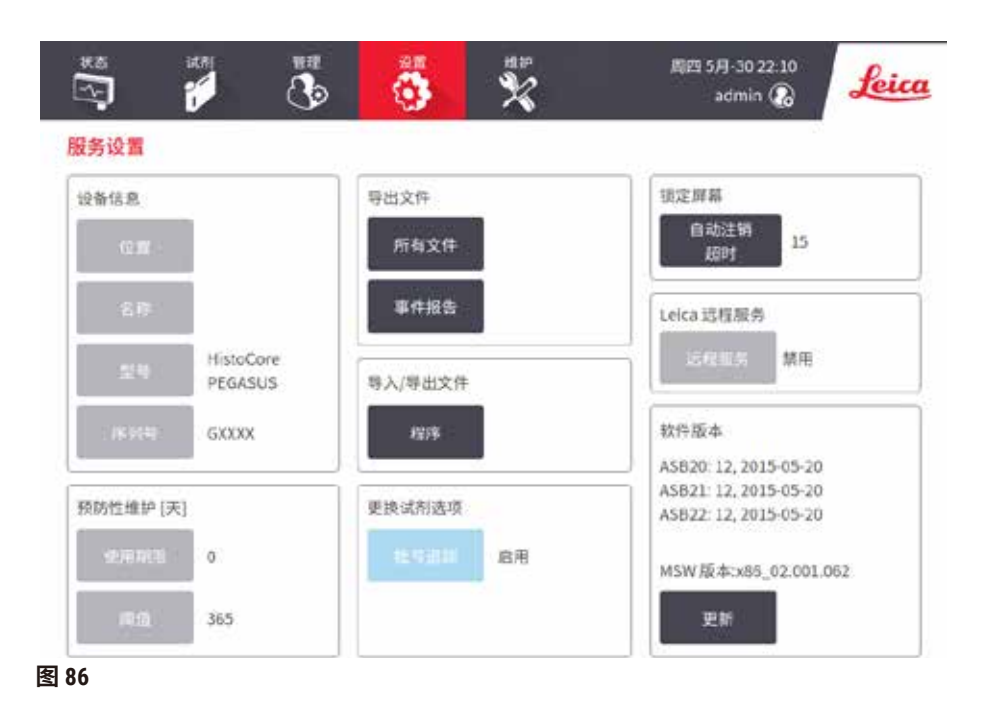

**设备信息**区域显示仪器名称、位置、型号和序列号。所有值都为只读。

**预防性维护**区域显示预防性维护服务的期限和阈值。

**更换试剂选项**区域显示**批号追踪**的状态(已启用或已禁用)。若**批号追踪**已启用,则更换试剂 时必须提供试剂批号。

**锁定屏幕**区域显示当前的自动注销时间。高级用户可以更改该时间。

**Leica 远程服务**区域显示**远程服务**的可用性。若已连接到远程服务,仪器将主动向远程服务器发 送事件。设置网络连接 (→ � [148](#page-147-0) 页 – �络) 并从徕卡生物系统获取优化服务。

软件区域显示当前软件版本号。报告故障时可能需要软件版本。高级用户可通过点击**更新**按钮 更新软件。

### 导出文件

通过**服务**屏幕上的导出文件选项,可以将程序文件、事件报告和日志文件复制到 USB 存储设 备。也可以从 USB 存储设备导入程序文件。

所有用户(操作员和高级用户)都可以传输文件。

下面介绍可用的文件传输选项:

- · 所有文件 如果要将所有文件从系统导出到 U 盘,请选择此选项。在弹出窗口中,选择时间 范围及文件类型,然后点击**是**。
- 事件报告 如果要创建和导出事件报告,请选择此选项。
- 程序 如果要在系统和 USB 存储设备之间移动自定义程序,请选择此选项。该步骤在下一节 中详细描述。

#### 传输程序

- L 操作员仅可导出程序。
- 1. 将 U 盘插入显示器左侧的 USB 端口中。在开始此步骤时,请务必插入 U 盘,否则其内容 可能无法识别。
- 2. 轻击**设置** > **服务** > **程序**。将出现一个屏幕,其中显示本地程序(即,用户在仪器上定义 的程序)和外接程序(即,用户在 U 盘根级别下定义的程序,如果有)。U 盘上的目录 中存储的程序将被忽略。
- 3. 轻击**刷新**可确保程序列表为最新状态。
- 4. 要将所有用户定义的程序从仪器复制到 U 盘,请轻击**全部导出**。
- 5. 要将一个用户定义的程序从仪器复制到 U 盘, 请从本地程序列表中选择此程序, 然后轻 击**导出**。
- 6. 要将 U 盘上列出的所有程序复制到仪器,请轻击**全部导入**。
- 7. 要将一个用户定义的程序从 U 盘复制到仪器,请从**外接程序列表**中选择此程序,然后轻 击**导入**。
- 8. 完成操作后,轻击**完成**。

### **8.3.2 脱水设置**

### **警告**  $\sqrt{}$ RMS (试剂管理系统) 设置为"不适用"或错误值。 **无法监测试剂消耗状态,这可能会影响组织脱水质量并导致样本损坏。** • 请勿将 RMS 设置为"不适用"。启用 RMS 以监测试剂消耗状态。

• 在运行程序前,用户必须对 RMS 设置进行验证,即根据当地或地区认证要求,对用于诊断 的患者组织进行组织脱水。

在**脱水设置**屏幕(**设置** > **脱水设置**)上,高级用户可以:

- 在运行脱水程序之前,启用/禁用包埋盒数量提示
- 设置每次运行的默认包埋盒数量
- 设置默认携带污染值
- 开启和关闭石蜡清洗
- 设置默认清洁程序
- 设置石蜡等待和熔点温度。
- 启用/禁用石蜡清洁功能
- 设置石蜡类型

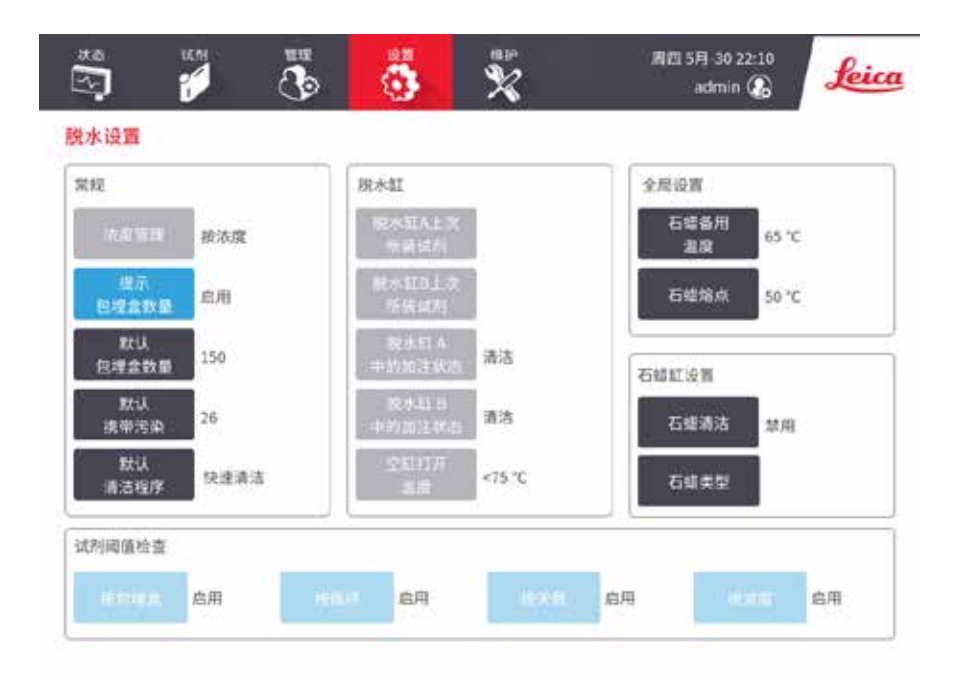

**图 87**
可以查看其他配置设置的范围,但无法进行更改。要更改上述任何设置,请与客户支持代表联 系。屏幕还显示各脱水缸状态和各脱水缸上次所装试剂。

下面介绍**脱水设置**屏幕上的控件(按区分组)。

### 常规

- **浓度管理**:系统用于给试剂瓶指定浓度值的方法 (→ � 107 页 7.1.2 [浓度�理](#page-106-0))。
- **包埋盒数量提示**:默认设置(**启用**)下,每次运行前系统都会提示输入包埋盒数量。禁用此 功能时,系统假定每次运行处理默认的包埋盒数量。
- **默认包埋盒数量** 设置每次脱水运行的默认包埋盒数量。如果启用**包埋盒数量提示**,则在每 次运行前将打开提示对话框,其中显示此包埋盒数量。可以接受或更改此数量。如果禁用**包 埋盒数量提示**,则系统将此处输入的包埋盒数量用于所有脱水运行。在这种情况下,请确保 输入正确的平均值。试剂管理系统将使用该数字计算试剂浓度。
- **默认携带污染** 用于新程序的默认携带污染设置 (→ 第 95 页 6.1.5 [携带污染值设置](#page-94-0))。

#### 试剂阈值检查

脱水设置屏幕上试剂阈值检查部分中的四个按钮显示系统正在使用的试剂阈值类型 (→ 第 [108](#page-107-0) 页 [– 7.1.3](#page-107-0) 阈值)。默认情况下,所有四个阈值类型都已启用。要更改上述任何设置,请与客户支 持代表联系。

- **按包埋盒** 系统追踪各站点试剂处理的包埋盒数量。如果试剂类型设置了包埋盒阈值,当站 点超过该阈值时系统会报警。
- **按循环** 系统追踪各站点试剂执行的脱水运行次数。如果为试剂类型设置了循环阈值,当站 点超过该阈值时系统会报警。
- **按天数** 系统追踪各站点已加载试剂的天数。如果为试剂类型设置了天数阈值,当站点超过 该阈值时系统会报警。
- **按浓度** 系统追踪各站点试剂的浓度。如果为试剂类型设置了浓度阈值,当站点超过该阈值 时系统会报警。

### 脱水缸

**脱水设置**屏幕上的**脱水缸**部分显示各脱水缸的状态和上次所用试剂。还会显示空缸打开温度 (即,达到该温度前打开空脱水缸是安全的)。如果需要在脱水缸内部温度超过该值的情况下 开始某个需打开脱水缸的操作,则系统会报警。

### 蜡缸设置

使用**脱水设置**屏幕上的**石蜡清洗**按钮打开和关闭石蜡清洗。石蜡清洗功能可定期排空蜡缸(约 30 秒),排出所有污染物,从而改善石蜡的质量。可能需要定期添加少量石蜡,替换已清除的 溶剂。

- 对使用二甲苯和/或 IPA 的程序启用石蜡清洗功能。
- 对不使用 IPA 的程序禁用石蜡清洗功能,因为无法通过排空过程有效清除这些透明剂。

通过清除污染物,石蜡清洗提高了石蜡浓度。系统在每次石蜡清洗循环后将自动更新各石蜡站 点的浓度。

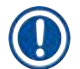

**注意**

• 石蜡清洗可能会延迟程序启动或其他操作达 30 秒。

**石蜡类型**可设置为**推荐**或**非推荐**。

- 对于推荐的石蜡 (→ � 111 页 7.1.4 [��的试剂](#page-110-0)),将石蜡类型设置为**推荐**。融化时间不足 7 小时。
- 对于其他石蜡,将石蜡类型设置为**非推荐**。融化时间不足 9 小时。

### 全局设置

在**脱水设置**屏幕上的**全局设置**部分设置石蜡熔化和石蜡等待温度。

- 石蜡等待温度是仪器加热石蜡站点中的石蜡所达到的温度。默认温度为 65°C。
- 石蜡熔点指仪器认为石蜡已熔化时的温度。默认温度为 56°C。

### **8.3.3 仪器设置**

使用**仪器设置**屏幕(**设置** > **仪器设置**)配置活性炭滤盒的使用期限和阈值、日期和时间显示、 手动操作排放滴液时间和网络设置。所有操作均需要高级用户访问权限。

也可从该屏幕关闭仪器。**仪器设置**屏幕上的其他设置可以查看,但只能由服务代表更改。

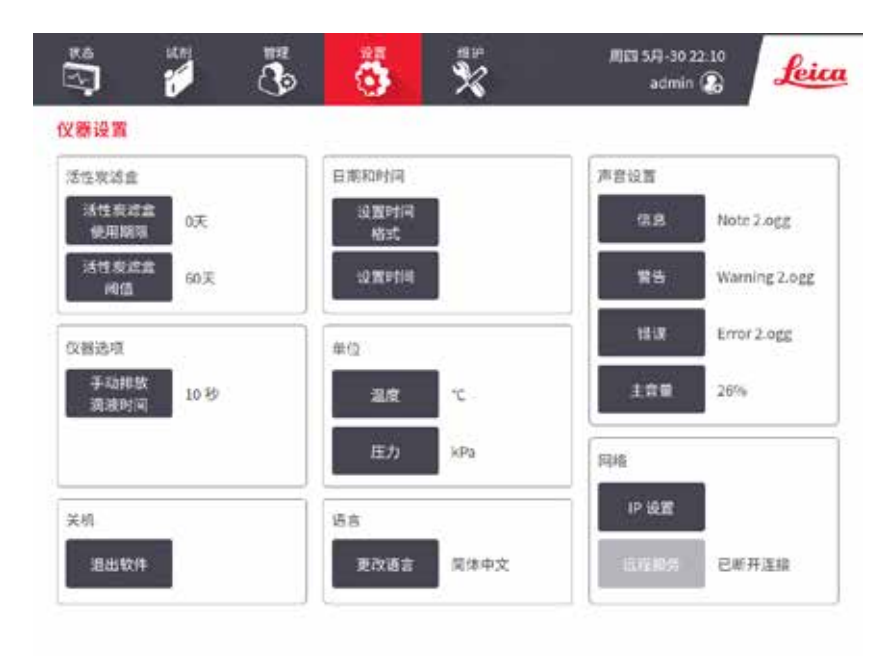

**图 88**

### 活性炭滤盒设置

轻击**活性炭滤盒使用期限**按钮可将活性炭滤盒使用期限重置为零天。更换活性炭滤盒应执行上 述操作,这样系统就可以追踪滤盒使用期限,并在超过使用期限阈值时发出正确警告。

轻击**活性炭滤盒阈值**按钮可设置滤盒更换前可使用的天数。正确的阈值取决于每天所运行程序 的平均数和所使用的试剂类型。我们建议初始阈值为 60 天,只有在确定活性炭滤盒提早饱和或 此期限后仍状态良好时才调整。

如果使用外接排气系统,请将活性炭滤盒阈值设置为下列之一:

- 外接系统检查时间间隔
- 最大值 (365) 以限制不必要的警告次数
- 超驰(要安排此设置,请与服务代表联系)

### 手动排放滴液时间

高级用户可更改手动排放操作的滴液时间。滴液时间为完成排放操作前,系统等待试剂从包埋 盒和脱水缸壁滴液的时间。

轻击**手动排放滴液时间**按钮,然后输入所需的秒数并轻击**是**。

# 仪器关闭

点击**退出软件**可按顺序关闭仪器。触摸屏变为空白时,关闭红色电源按钮。

### 时间和日期

只有高级用户能更改系统时间。

- 要更改时间和日期格式,请点击**设置时间格式**,然后点击要更改的格式化。根据需要修改其 他格式,然后轻击**完成**。
- 要更改系统时间,点击**设置时间**,再上下滚动,直到达到正确的时间,然后点击**是**。

### 语言和单位设置

高级用户可以更改语言设置。点击**更改语言**,然后选择所需语言。要更改仪器的单位设置, 点击**温度**或**压力**。

# 声音设置

高级用户可以从一系列为提示、警告和错误消息发出的声音中进行选择。所有仪器声音还有音 量控制。

- 要更改与消息类型相关的声音,点击**声音设置**表中的相应消息类型按钮。在**从以下列表中选 择声音**对话框中选择声音文件,然后轻击**是**。要播放**从以下列表中选择声音**中的某个声音, 请选择此声音并轻击**播放**。
- 要更改音量,点击**主音量**。

### 网络

如为首次连接远程服务,请联系授权服务代表。

如果 **Leica 远程服务**在**服务设置**屏幕 (→ � 142 页 [– 8.3.1](#page-141-0) 服务) 上显示为已启用状态,则高级用 户可以将仪器连接至 Leica 远程服务或断开连接。设置连接前,确保仪器已通过位于仪器背面的 以太网端口连接至网络。点击 **IP 设置**按钮配置网络,然后点击**远程服务**。连接状态将显示在**远 程服务**按钮旁。

#### **8.3.4 追踪设置**

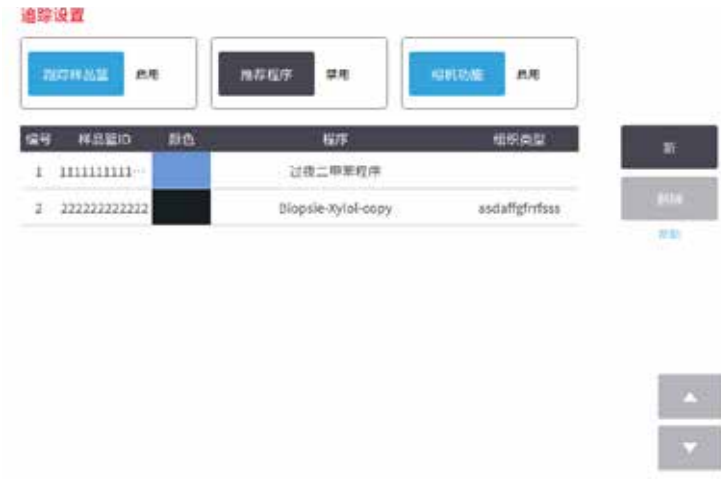

**图 89**

使用**追踪选项**屏幕(**设置** > **追踪选项**)可启用/禁用**跟踪样品篮**、**推荐程序**和**相机功能**。

#### 追踪样品篮

启用**跟踪样品篮**功能后,用户可以在将样品篮添加到脱水缸期间扫描或键入样品篮条形码, 从而填充样品篮名称 (→ 图 [90-1\)](#page-149-0) (→ 图 [90-3\)](#page-149-0)。

#### 推荐程序

高级用户可在样品篮条形码和推荐的程序之间建立链接。必须验证程序。无法选择清洁程序作 为推荐的程序。

一个推荐的程序可链接至多个样品篮 ID。一个样品篮 ID 只能与一个推荐的程序有一个链接。加 载样品篮时,系统将根据样品篮条形码自动将加载的程序与推荐的程序进行比较。如果加载的 程序与推荐的程序不同,或者两个加载的程序不同,将弹出一条警告消息,必须确认或更改加 载的程序。

要添加新的推荐程序,请按照下列步骤操作。

- 1. 点击**新建**按钮。
- 2. 填写样品篮和程序详情,包括样品篮 ID、颜色、程序名称和组织类型。
- 3. 轻击**是**。

# 8 **辅助设置和操作**

要编辑推荐的程序,请轻击要更新的单元格并进行更改。

要删除推荐的程序,点击程序的**编号**单元格来选择程序,然后点击**删除**。

# 相机功能

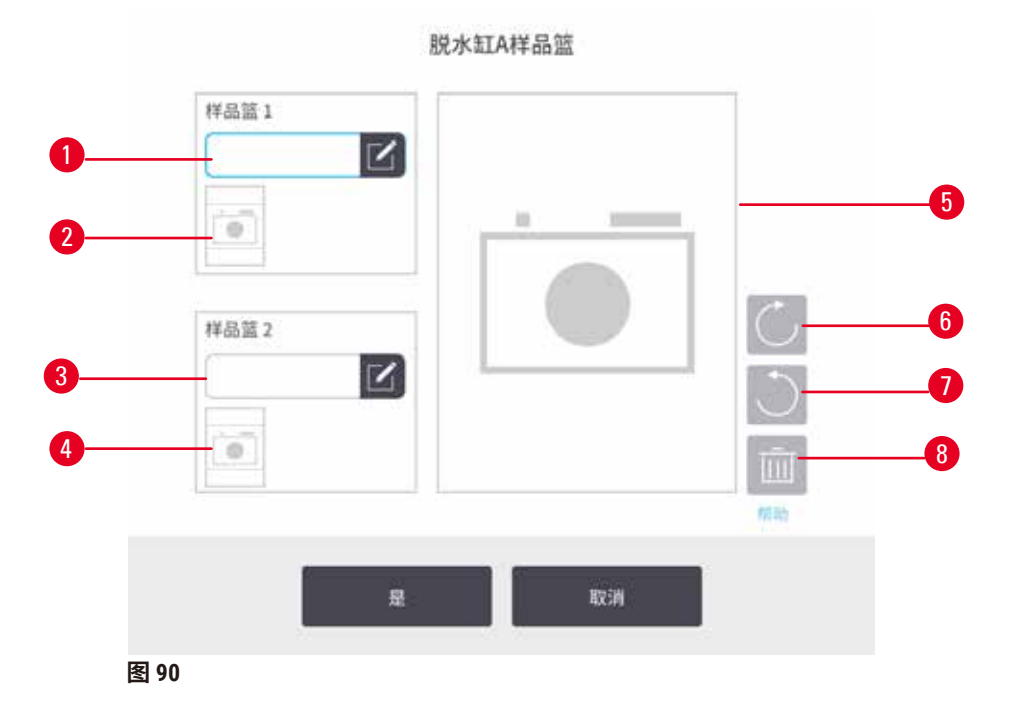

<span id="page-149-0"></span>启用**相机功能**后,用户可在将样品篮添加到脱水缸期间,在扫描样品篮条形码后,为样品篮拍 照 (→ 图 [90-2\)](#page-149-0) (→ 图 [90-4\)](#page-149-0)。可使用顺时针 (→ 图 [90-6\)](#page-149-0) 和逆时针 (→ 图 [90-7\)](#page-149-0) 旋转按钮来调整照片  $\overline{\text{W}}$ 图 (→ 图 [90-5\)](#page-149-0)。如有必要,删除照片 (→ 图 [90-8\)](#page-149-0) 并重新拍摄。

# **9. 清洁和维护**

**警告**

# /\

在维护期间使用不恰当的设备。

**人员受伤 – 用户因热表面/锋利边缘/残余物等而受伤。**

• 维护期间穿戴 PPE。

请遵循本章中的维护和清洁说明,使仪器保持良好工作状态。这将有助于确保高质量的脱水, 并避免不必要的维修。

确保仪器始终开启,即使没有进行操作。这样可以让石蜡保持熔化,并执行软件控制的预防性 维护日常程序。

徕卡生物系统建议每年进行一次预防性维护。请与服务代表联系,安排该事宜。

请勿使用本章所述之外的任何清洁材料或方法。使用其他材料和方法可能会损坏仪器。

若消毒剂或清洁剂与设备零件或内部材料之间存在任何不相容的情况,请联系制造商或代理商。

请对暴露于危险物质泄漏的设备表面或内部零件进行正确消毒。

# **9.1 清洁和维护工具**

清洁和维护工具可存放在工具箱中 (→ 图 [1-11\)](#page-26-0)。工具包括:

- 石蜡刮刀
- 液位传感器刷
- 蜡缸排气塞

# **9.1.1 石蜡刮刀**

石蜡刮刀可用于刮擦蜡缸盖密封圈周围和蜡缸顶部的石蜡。

# **9.1.2 液位传感器刷**

液位传感器刷可放置在传感器内部并轻轻擦洗,从而确保传感器的所有侧面都没有碎屑。

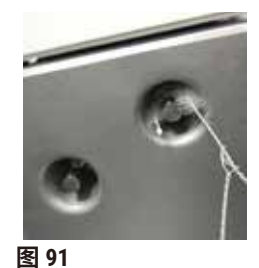

### **9.1.3 蜡缸排气塞**

蜡缸排气塞可插入蜡缸排气口。清洁蜡缸顶面周围时,这有助于防止石蜡落入仪器。

# **9.2 维护屏幕**

**维护**屏幕可用于记录日常维护功能的活动和时间。

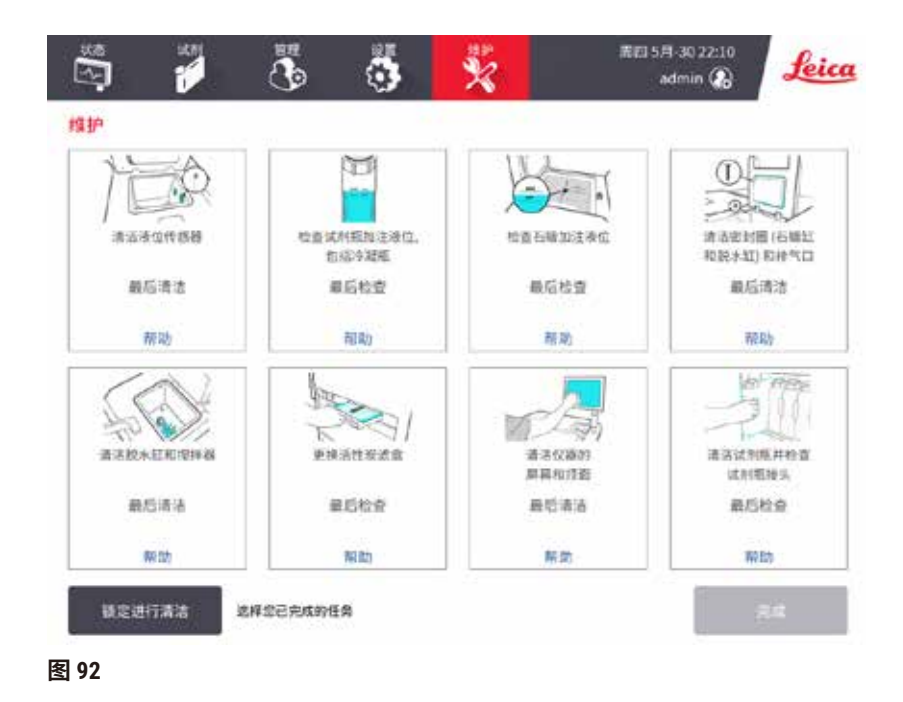

**维护**屏幕上的八个面板包括:

- •一个仪器图像,显示待办事项(有时以蓝色突出显示)
- 一个标题
- 一个指示器,显示项目上次检查或清洁时间及其操作员。
- 上下文相关帮助说明的链接。

记录维护任务:

• 在面板上轻击已完成或即将进行的维护任务

• 轻击**完成**。

在**用户操作**报告中可查看记录的维护任务(**管理** > **报告** > **用户操作**)。

#### 屏幕维护

要锁定屏幕,请轻击**锁定进行清洁**按钮。清洁屏幕对话框随即打开。可安全地清洁屏幕,而不 会在此对话框打开时意外选中任何控件。

完成清洁后,请以正确顺序轻击清洁屏幕按钮。将解锁屏幕并将其恢复到正常操作。

### **9.3 清洁和维护日程表**

定期清洁和维护任务及应执行频度请参见下面的列表。

下表是每周维护和清洁检查表,可打印用作维护任务的记录。完成任务后,在表中相应单元格 填写姓名首字母缩写签名。

## 每日

- 清洁盖子和密封圈
- 清洁脱水缸和液位传感器
- 检查试剂瓶加注液位(包括冷凝瓶)
- 检查石蜡加注液位
- 清洁触摸屏和顶面
- 检查废液盘

### 每周

- 清空冷凝瓶
- 清洁试剂瓶以及检查试剂瓶接头
- 检查蜡缸
- 清洁外表面

### 60-90 天

- 更换活性炭滤盒
- 检查盖子密封圈

# **维护检查表**

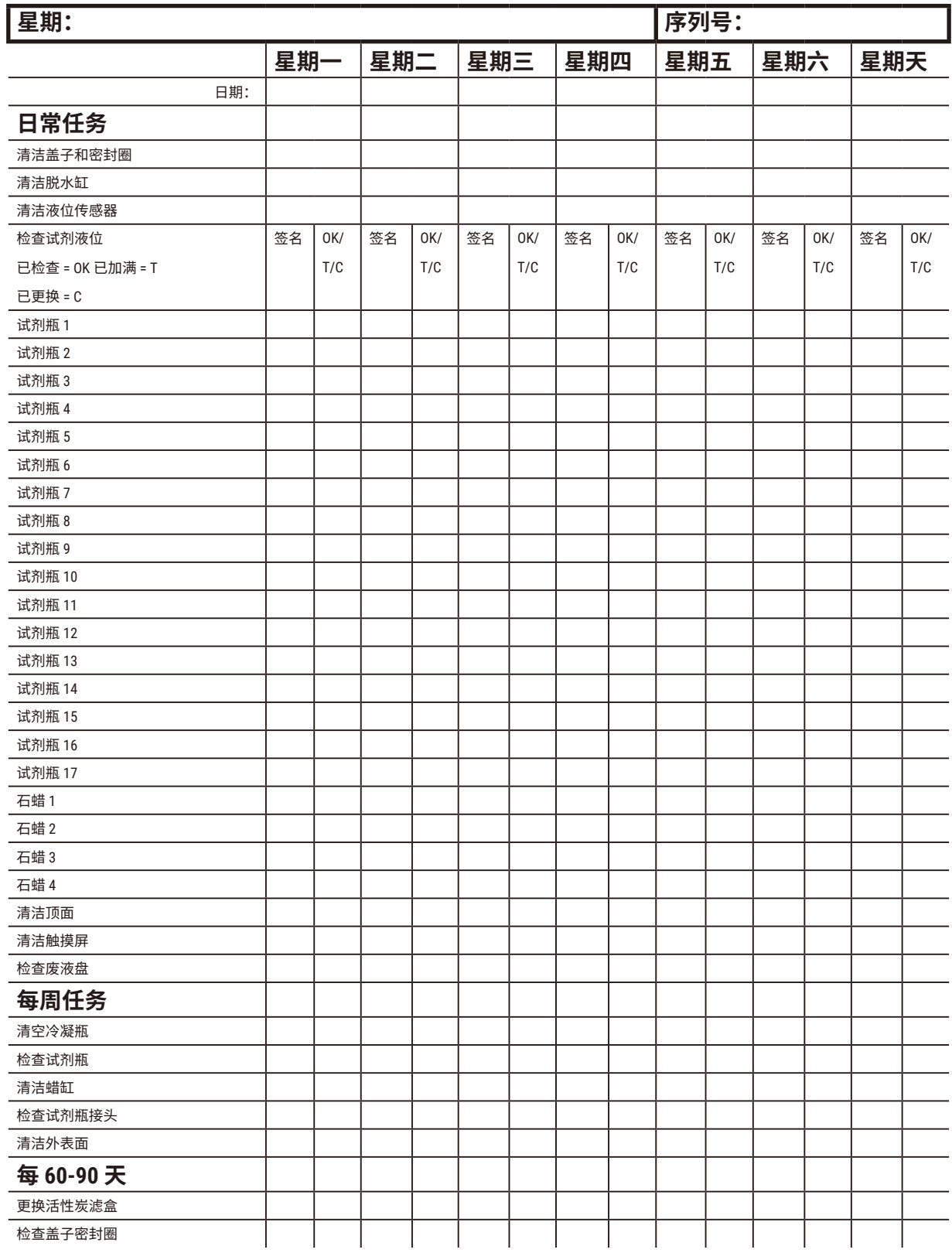

# **9.3.1 日常任务**

清洁密封圈(石蜡缸和脱水缸)和排气口

使用提供的塑料刮刀刮掉脱水缸内表面和蜡缸盖的石蜡。更换损坏的密封圈 (→ 第 [163](#page-162-0) 页 - 检 查盖子密封圈)。

刮擦仪器顶部搁置盖子的脱水缸边缘和蜡缸周围。确保关闭时盖子完全密封。

确保蜡缸左盖下后缘的通风孔 (→ 图 [93-1\)](#page-154-0) 无石蜡。清洁时,使用蜡缸排气塞堵住石蜡排气口。 这可以防止石蜡落入石蜡排气口。

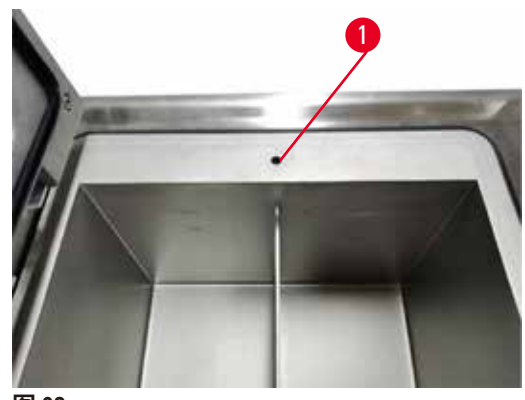

<span id="page-154-0"></span>**图 93**

完成后,在**维护**屏幕上轻击相应面板,记录此次维护:

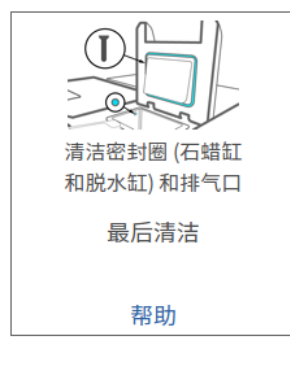

**图 94**

轻击**帮助**将出现包含说明的弹出屏幕。

清洁液位传感器

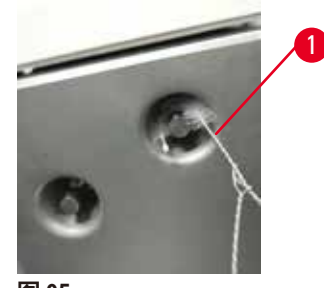

<span id="page-155-0"></span>**图 95**

每日清洁液位传感器 (→ 图 [97-2\)](#page-156-0)。使用蘸有 70% 乙醇的无绒布进行清洁。用乙醇浸湿液位传感 器清洁刷 (→ 图 [95-1\)](#page-155-0) 的尖端。将液位传感器刷置于传感器内,轻轻擦洗 (→ 图 [95\)](#page-155-0)。确保传感器 的所有侧面均无碎屑。如果传感器特别脏,则使用 6% 乙酸溶液而非乙醇。

完成后,在**维护**屏幕上轻击相应面板,记录此次维护:

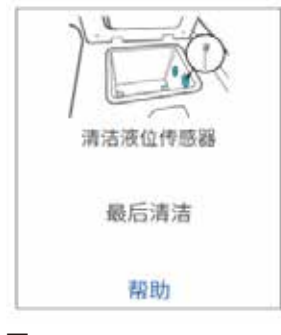

**图 96**

轻击**帮助**将出现包含说明的弹出屏幕。

# 清洁脱水缸和搅拌器

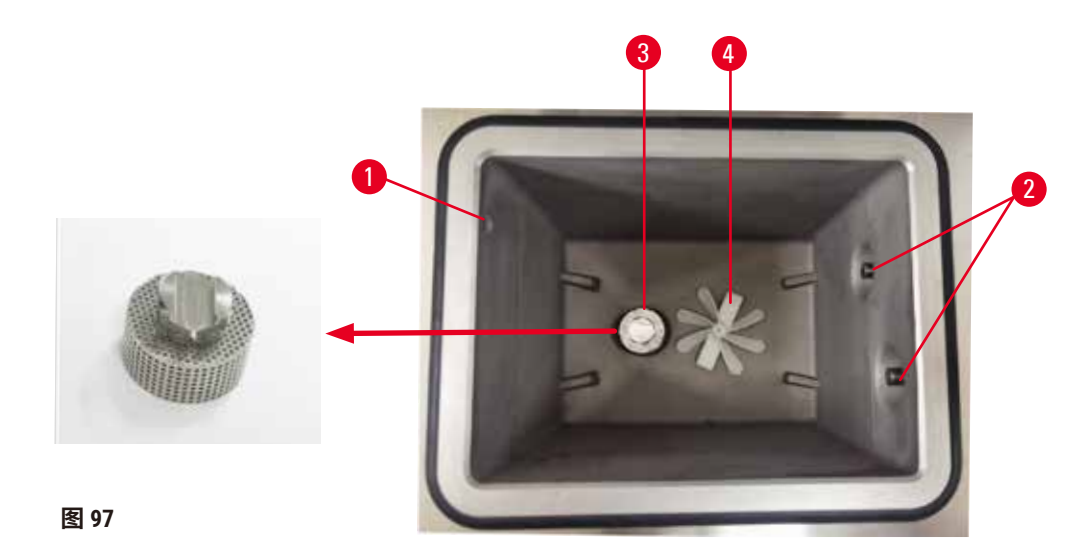

- <span id="page-156-0"></span>• 每日清洁脱水缸壁。使用蘸有 70% 乙醇的无绒布进行清洁。
- 确保气孔 (→ 图 [97-1\)](#page-156-0) 畅通无阻。
- 如果用乙醇溶液无法清除污垢,使用蘸有 6% 乙酸或 CLR® 的无绒布,然后再用乙醇擦拭表 面。然后再用乙醇擦拭表面。
- 检查脱水缸过滤器 (→ 图 [97-3\)](#page-156-0)。
	- a. 向上滑动脱水缸过滤器将其释放。
	- b. 用 70% 乙醇将其彻底洗净。
	- c. 将其旋转回原位。

#### **警告**  $\sqrt{N}$

因脱水缸中的包埋盒/组织丢失或试剂/石蜡中存在杂质而堵塞

# **样品损坏**

- 脱水期间使用样品篮。请勿将样本直接放入脱水缸。
- 程序运行前,检查过滤器是否安装在脱水缸底部。
- 取下脱水缸过滤器时,小心防止异物落入脱水缸。管道中的异物会阻碍阀门正常操作。
- 检查搅拌器 (→ 图 [97-4\)](#page-156-0)。如果脏了,取出并用 70% 乙醇进行清洁。如果搅拌器损坏,请联系 服务代表获取新搅拌器。

完成后,在**维护**屏幕上轻击相应面板,记录此次维护:

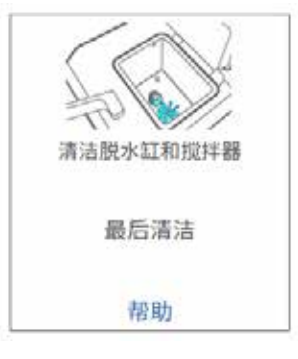

**图 98**

轻击**帮助**将出现包含说明的弹出屏幕。

检查试剂瓶加注液位(包括冷凝瓶)

确保所有试剂瓶的加注液位均在 MIN 和 MAX 标记之间。如果需要,请添加更多试剂 (→ 第 124 页 – 7.4 [更换试剂](#page-123-0))。加注液位不得超过 **MAX** 标记。

如果液体超过一半,请清空冷凝瓶。

完成后,在**维护**屏幕上轻击相应面板,记录此次维护:

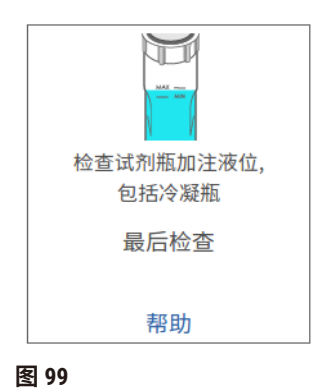

轻击**帮助**将出现包含说明的弹出屏幕。

# 检查石蜡加注液位

确保蜡缸的加注液位在 **MIN** 和 **MAX** 标记之间。如果需要,请添加更多石蜡 (→ � 124 页 [– 7.4](#page-123-0) 更 [换试剂](#page-123-0))。加注液位不得超过 **MAX** 标记。

请使用合适的支架材料,以避免产生过多或大量的携带污染。

完成后,在**维护**屏幕上轻击相应面板,记录此次维护:

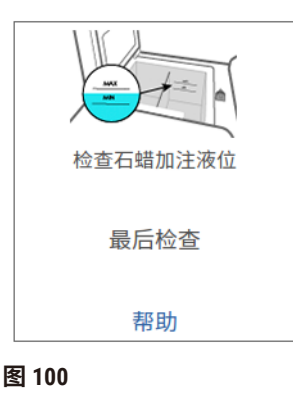

轻击**帮助**将出现包含说明的弹出屏幕。

# 清洁仪器的屏幕和顶面

进行清洁之前,点击**锁定进行清洁**来锁定触摸屏。用蘸有 70% 乙醇的无绒布擦拭触摸屏(或触 摸屏保护器)。切勿在触摸屏上使用擦洗剂或强溶剂。

使用蘸有 70% 乙醇的无绒布(如有必要,使用塑料刮刀)清洁仪器顶部的盖子和其他表面。使 用石蜡刮刀,确保去除所有石蜡。完成后,在**维护**屏幕上轻击相应面板,记录此次维护:

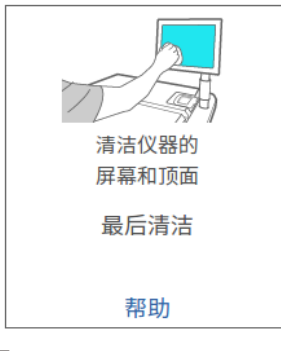

**图 101**

轻击**帮助**将出现包含说明的弹出屏幕:

### **9.3.2 每周任务**

清洁试剂瓶以及检查试剂瓶接头

每周检查所有试剂瓶。注意变脏的试剂瓶。下次更换试剂时清洁试剂瓶。

取出试剂瓶时,用 70% 乙醇擦拭试剂柜内部。

要清洁试剂瓶,注入少量新鲜试剂(即试剂瓶使用的试剂),盖住瓶口,然后摇晃。使用徕卡 生物系统的密封盖密封试剂瓶。清空试剂瓶并检查是否干净。如果干净,重新加注并放回仪 器。有关重置站点性质的说明,请参见 (→ 第 124 页 - 7.4 [更换试剂](#page-123-0))。

如果试剂瓶还是脏的,使用瓶刷和实验室清洁剂进行清洁。再用水彻底冲洗。然后准备试剂 瓶,重新加注试剂:

- 对于福尔马林和乙醇瓶(试剂与水可互溶),用少量试剂瓶的试剂冲洗,清除水,然后重新 加注。
- 对透明剂和清洁溶剂试剂瓶(例如二甲苯,试剂与水不互溶),添加新鲜试剂前彻底风干, 或加注前用少量乙醇冲洗,然后用少量试剂瓶的试剂冲洗。

插入仪器的试剂瓶接头可能会松动。只要拉出试剂瓶,就要检查接头 (→ 图 [102-1\)](#page-159-0)。如果需要, 请拧紧。

检查试剂瓶背面的 O 型圈 (→ 图 [102-2\)](#page-159-0) 是否光滑无损。如果 O 型圈不光滑,或者放回试剂瓶时 感到有阻力,请使用 Molykote 润滑脂润滑 O 型圈,以密封环并轻松取出试剂瓶。

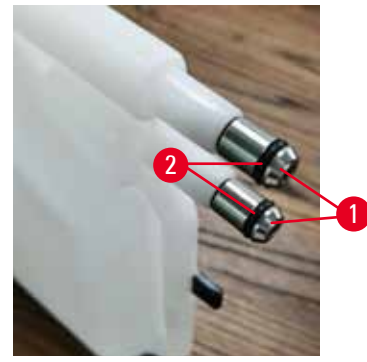

<span id="page-159-0"></span>**图 102**

完成后,在**维护**屏幕上轻击相应面板,记录此次维护:

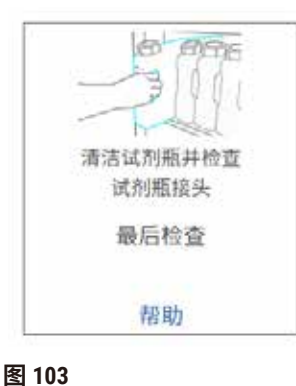

轻击**帮助**将出现包含说明的弹出屏幕。

清洁试剂瓶时请穿戴合适的防护衣和眼镜,以免溅落。

为避免试剂溢出,请确保盖紧盖子且试剂瓶牢牢插入试剂柜背面的接口。

请勿在自动洗碗机中清洗试剂瓶,否则试剂瓶可能会损坏。

检查蜡缸

**每周检查蜡缸,确认其是否变脏。下次更换石蜡时清洁蜡缸。** 

蜡缸温热时进行清洁(因为其从仪器中排出后会立即用完)。蜡缸的石蜡在脱水缸中时,切勿 试图清洁蜡缸。

用无绒布擦拭石蜡缸底部和侧面,清除所有碎屑或残渣。小心不要移动滤管。使用蜡缸排气 塞,确保石蜡不会落入蜡缸排气口。

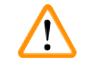

**警告**

脱水缸中有石蜡或石蜡正在转移时,打开蜡缸盖。

# **人员受伤**

• 脱水缸中有石蜡或石蜡正在转移时,切勿打开蜡缸盖。热石蜡可能从蜡缸溅出。

清洁蜡缸壁时请小心。缸壁可能很烫并可能导致烫伤。

清洁外表面

每周用湿布(水或 70% 乙醇浸湿)将仪器外表面擦干净。请勿使用强溶剂。

用无绒布擦干。

#### **9.3.3 60-90 天**

更换活性炭滤盒

每 60 至 90 天更换一次活性炭滤盒。

软件指示活性炭滤盒到期时,务必进行更换。在活性炭滤盒过期的情况下运行仪器,可能将存 在危险隐患的废气排入实验室。

管理员应确保活性炭滤盒阈值设置为合适的值,以便在滤盒需要更换时向操作员报警。活性炭 滤盒阈值设置路径为**设置** > **仪器设置**。

更换活性炭滤盒:

- 1. 打开外接式加注/排放管口盖。
- 2. 拉动活性炭滤盒前侧的编织带,取下活性炭滤盒。
- 3. 拆下新滤网的塑料包装材料。
- 4. 将新滤盒插入仪器。滤盒的插入日期可在前侧标签上标记。
- 5. 关闭外接式加注/排放管口盖。

完成后,在**维护**屏幕上轻击相应面板,记录此次维护:

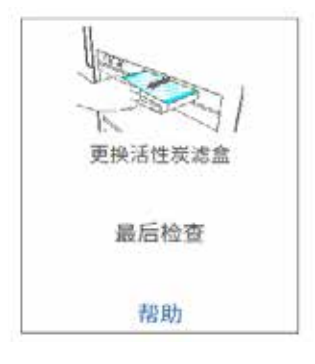

**图 104**

轻击**帮助**将出现包含说明的弹出屏幕。

# <span id="page-162-0"></span>检查盖子密封圈

每 60-90 天检查脱水缸盖和蜡缸盖的密封圈。如果密封圈磨损或损坏,请致电服务部门进行 更换。

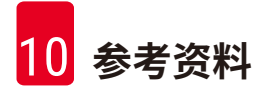

# **10. 参考资料**

## **10.1 试剂阈值指南**

本节中的表格列出了常用试剂的建议阈值。二甲苯和非二甲苯脱水具有各自的表格。

### **二甲苯脱水**

为了获得最佳效果,二甲苯脱水的试剂更换应基于浓度阈值,而清洗试剂阈值应基于循环数。

使用非梯度乙醇的二甲苯脱水试剂(包括清洗试剂)阈值如下:

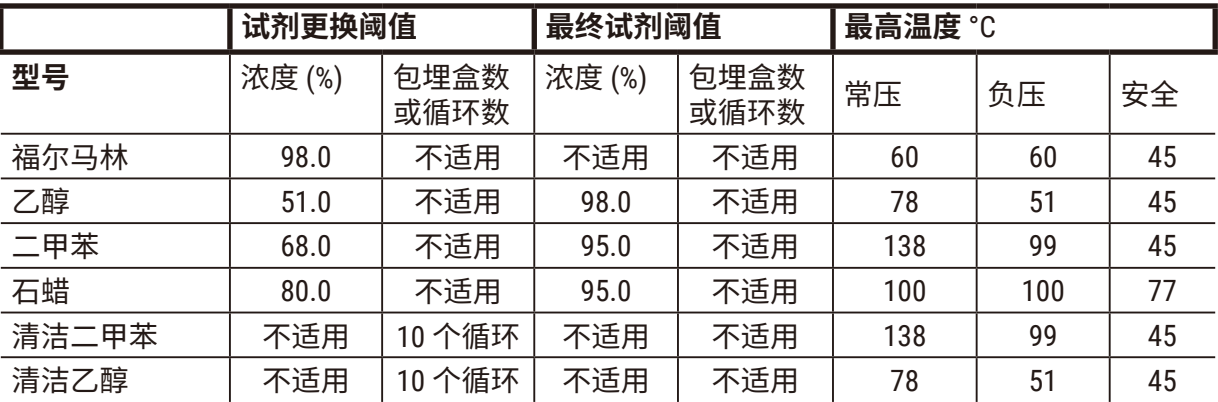

# **非二甲苯脱水**

通常,非二甲苯脱水的试剂更换应基于浓度阈值,而清洗试剂基于循环数进行更换。

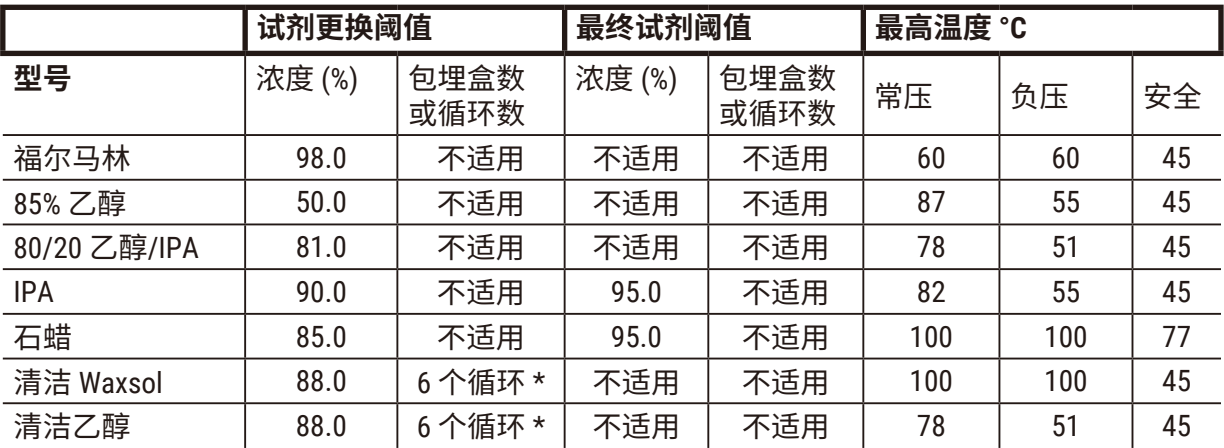

\* 这不同于二甲苯脱水中推荐的清洁乙醇,原因是非二甲苯程序中的清洗溶剂比二甲苯程序中 的清洗溶剂效率低。

### **10.2 程序**

本节中的程序由徕卡生物系统研发并广泛测试,用于自动组织脱水机。有一些程序被作为系统 的预定义程序。

当用于推荐的组织类型时,所有程序将实现始终如一的高品质的最佳脱水质量。研发满足特定 要求和规程的程序时,使用这些程序和建议的站点配置 (→ � 169 页 – 10.3 [�点配�](#page-168-0)) 作为基 准点。

#### **10.2.1 样本类型和程序持续时间**

下表列出了不同样品类型推荐的程序持续时间。

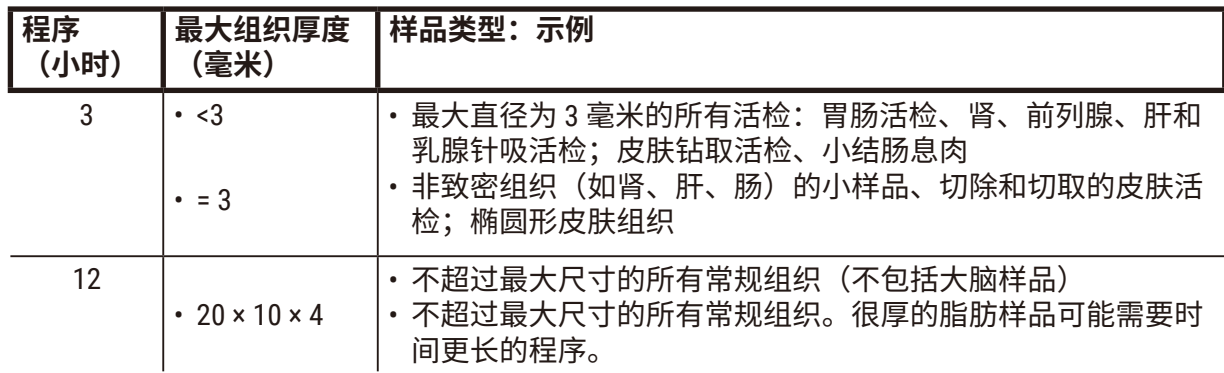

### **10.2.2 预定义程序列表**

徕卡生物系统为每个系统提供 5 个预定义程序。这些程序可原样使用或作为新程序的基础 ([→](#page-100-0) 第 101 页 - 6.2.3 新建程序)。

预定义程序如下:

- 活检二甲苯
- 隔夜二甲苯
- 活检非二甲苯
- 非过夜二甲苯
- 快速清洁

**警告**  $\sqrt{N}$ 

**设置不适用于所处理样本类型的携带污染值,可能会造成样本损坏!**

要确保正确的携带污染设置:

- 有关携带污染设置,请参阅第 6.1.5 章"携带污染设置"。
- 预定义和自定义的程序(包括携带污染值)必须由实验室根据其标准操作程序进行验证。

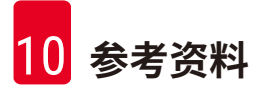

**10.2.3 二甲苯程序**

下面所有二甲苯程序均设计用于二甲苯试剂瓶配置 (→ 第 169 页 - 10.3 站点配置)。

请注意,每个程序所显示的脱水时间是每个步骤的步骤时间和滴液时间加上总加注和排放时间 之和。程序中会显示每个步骤的步骤时间和滴液时间;而不会显示加注和排放时间。

# **活检二甲苯**

· 预定义标准程序"活检二甲苯"适用于直径最大为 3 mm 的所有活检。

• 携带污染设置:75 个(配有活检垫片的标准包埋盒)。

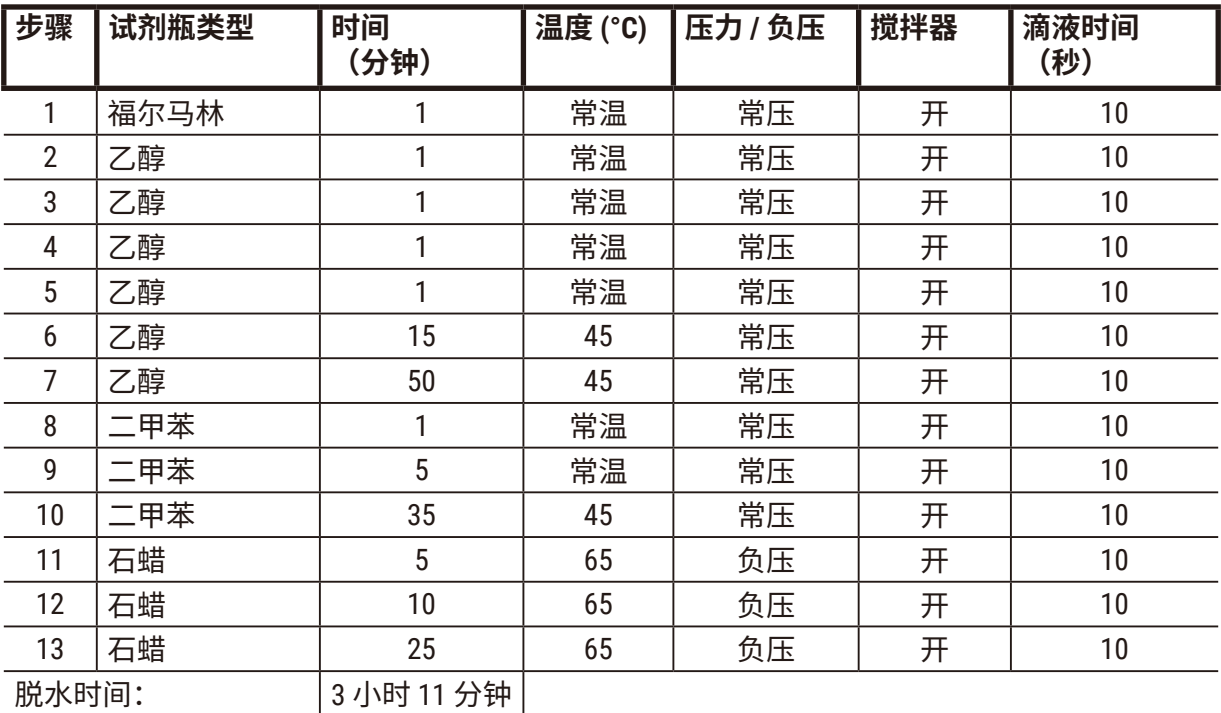

# **隔夜二甲苯**

· 预定义标准程序"隔夜二甲苯"适用于最大尺寸为 20 × 10 × 4 mm 的所有常规组织,脑组织和 特别厚的脂肪组织除外。

• 携带污染设置:25 个(不含组织载体材料的标准包埋盒)

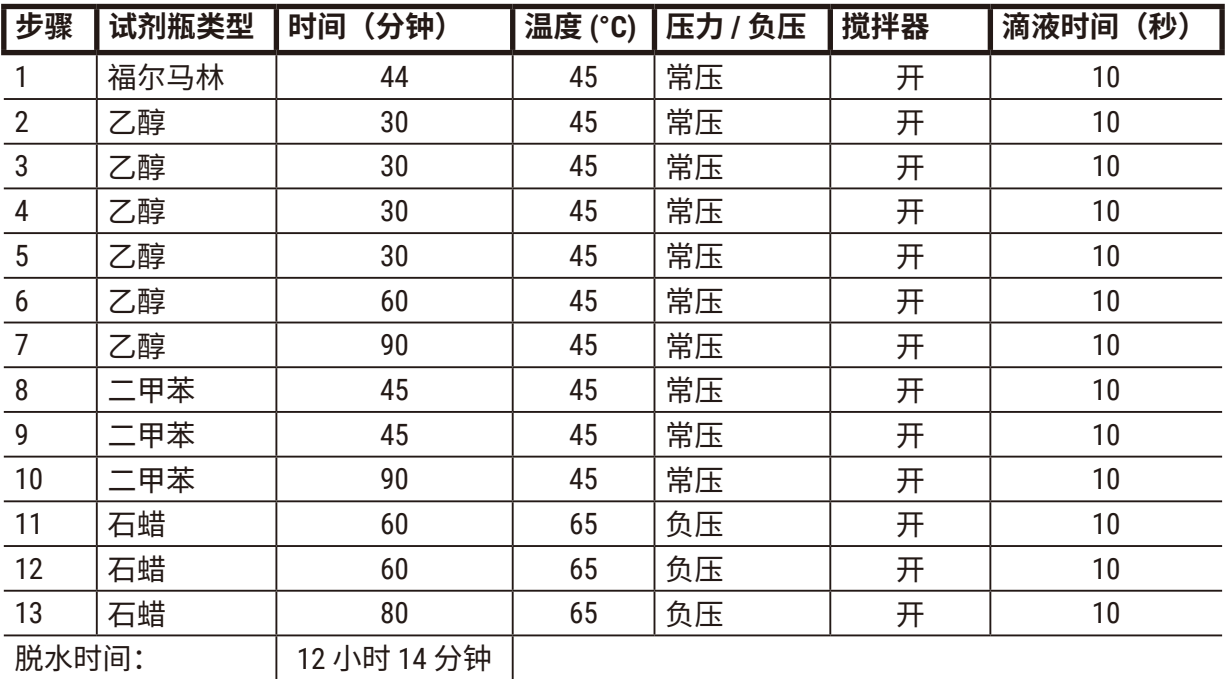

# **活检二甲苯快速程序(推荐)**

- 对于大小不超过 2 mm(直径)× 4 mm(长度)的钻取活检(例如,脂肪),建议使用"活检 二甲苯快速程序"。
- 携带污染设置:100 个(配有活检垫片的标准包埋盒)。

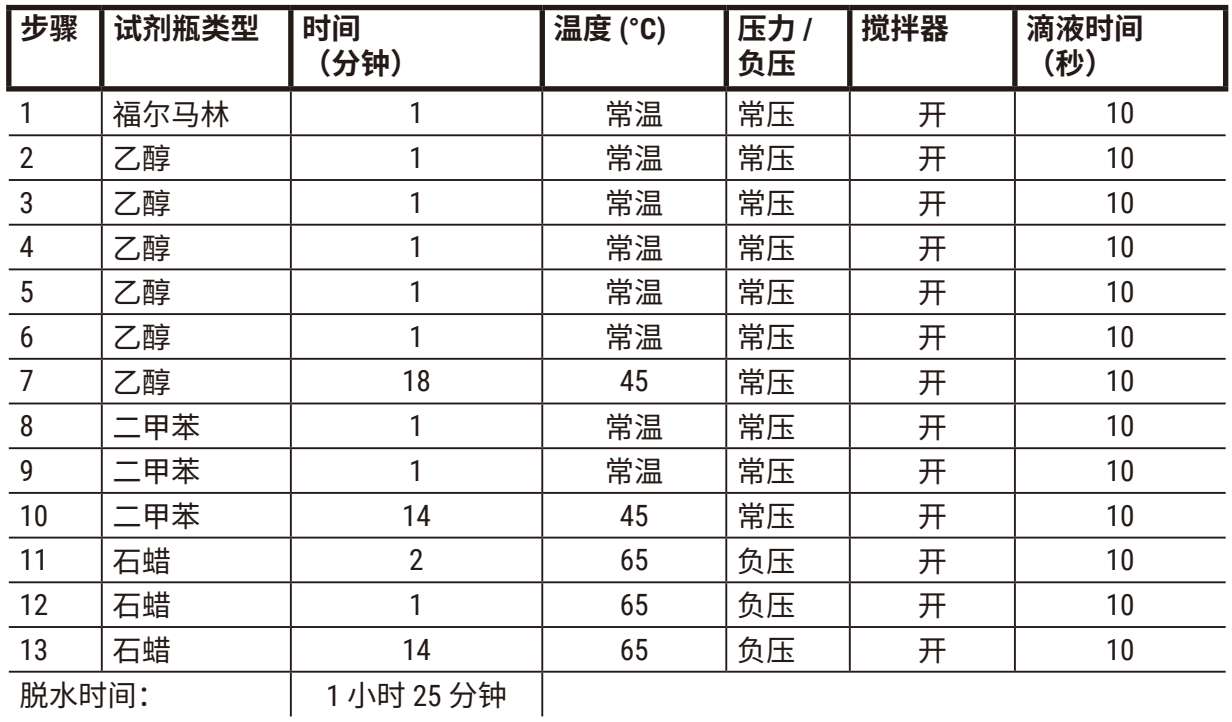

HistoCore PEGASUS Plus **167**

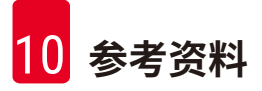

### **10.2.4 非二甲苯程序**

下面所有非二甲苯程序均设计用于站点配置中的非二甲苯试剂瓶配置 (→ 第 169 页 - 10.3 站点 [配�](#page-168-0))。

请注意,每个程序所显示的脱水时间是每个步骤的步骤时间和滴液时间加上总加注和排放时间 之和。程序中会显示每个步骤的步骤时间和滴液时间;而不会显示加注和排放时间。

# **活检非二甲苯**

- 预定义非二甲苯程序"活检非二甲苯"适用于直径最大为 3 mm 的所有活检。
- 携带污染设置:75 个(配有活检垫片的标准包埋盒)。

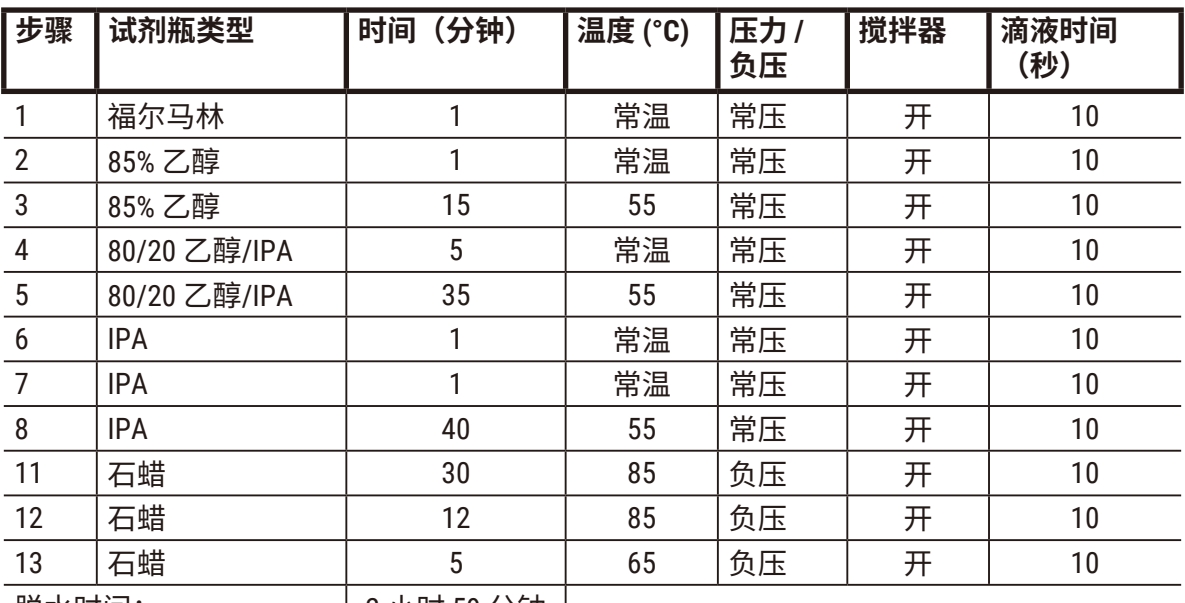

脱水时间: | 2 小时 59 分钟 |

### **非隔夜二甲苯**

- 预定义非二甲苯程序"非隔夜二甲苯"适用于最大尺寸为 20 × 10 × 4 mm 的所有常规组织,脑 组织和特别厚的脂肪组织除外。
- 携带污染设置:26 个(不含组织载体材料的标准包埋盒)。

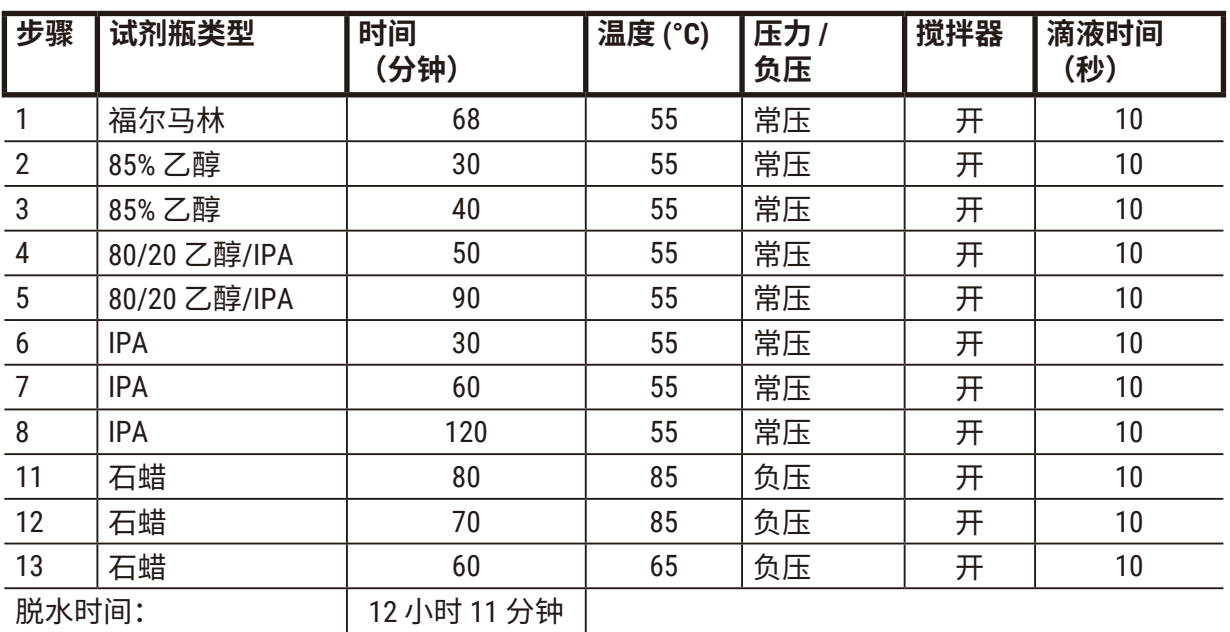

**10.2.5 清洁程序**

#### **快速清洁**

- · 预定义清洁程序"快速清洁"。
- 试剂瓶配置:每种清洗溶剂和清洁乙醇一个试剂瓶。
- 由于干燥步骤会损坏组织,当组织位于脱水缸中时,切勿运行清洁程序。

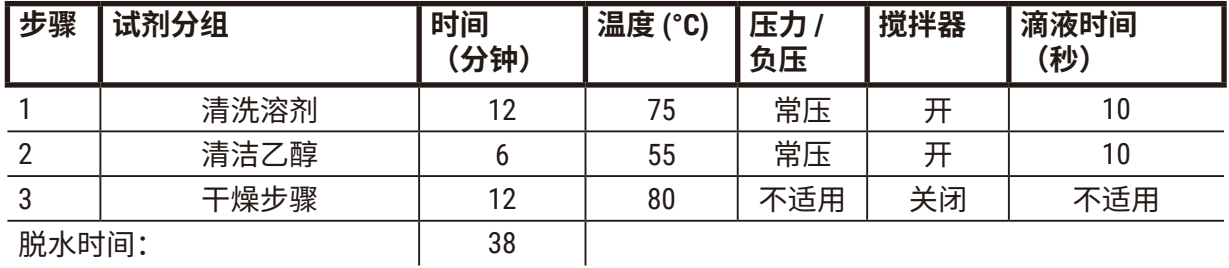

# **10.3 站点配置**

<span id="page-168-0"></span>将本节的站点配置用于程序。

如果考虑备选站点配置,请记住考虑如何配置程序,包括试剂选择方法 (→ 第 93 页 - 6.1.2 试 剂选择方法)。例如,一些实验室使用梯度明确的乙醇,试剂类型标记为 "乙醇 70%"、"乙醇 90%"等。

# **二甲苯程序配置**

这是运行二甲苯程序的建议站点配置。有关试剂瓶初始设置以及对全部乙醇试剂瓶进行完全更 换时的特殊条件,请参见下面的说明。

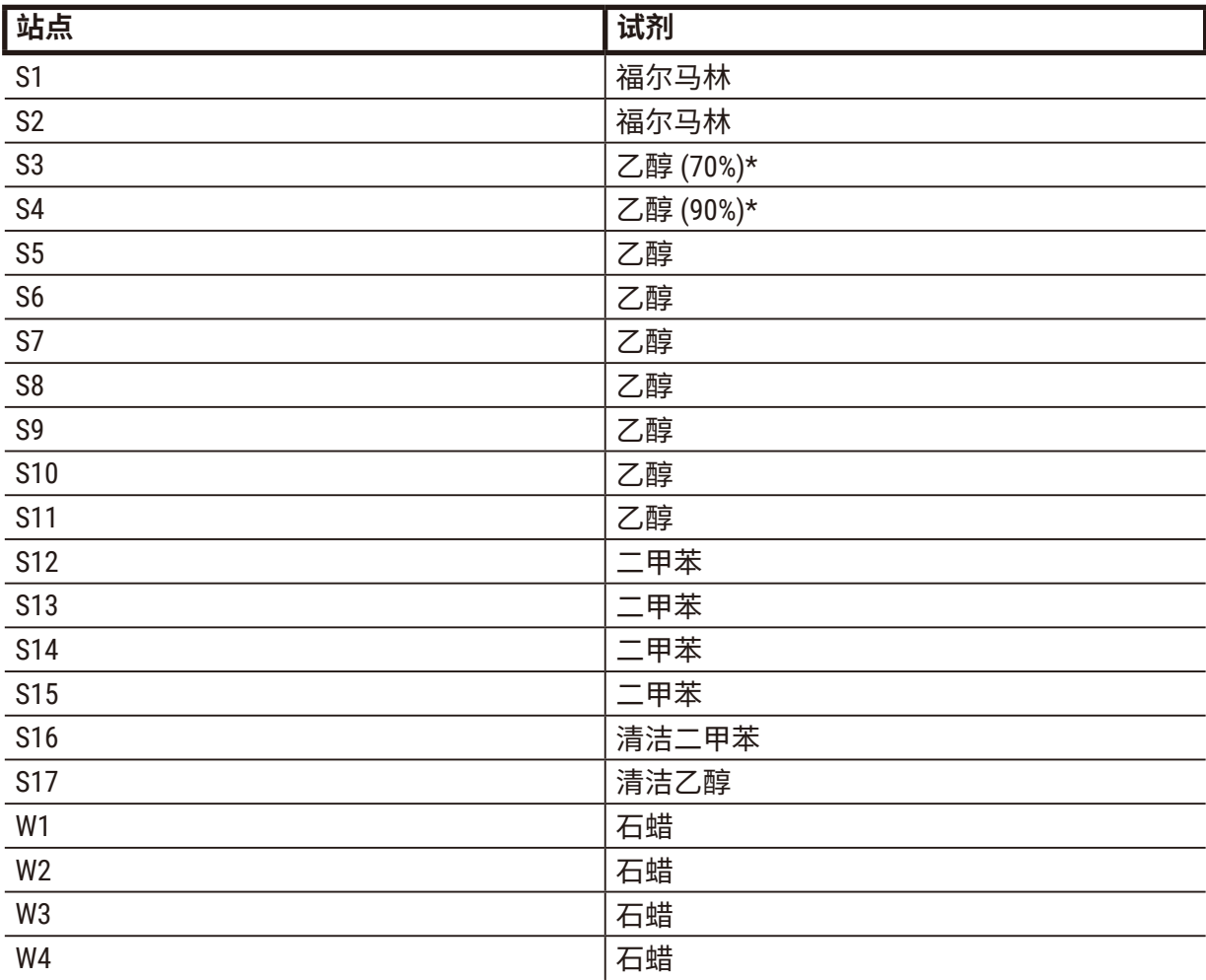

\*固定剂之后的所有乙醇脱水剂均应在软件中加标签并命名为"乙醇"。但是,如果在新仪器上 设置试剂瓶或一次更换所有乙醇瓶,则应分别用 70% 和 90% 乙醇加注第一和第二瓶。当操作继 续并出现更换浓度不达标的试剂瓶提示时,用 100% 乙醇进行更换。此外,最初浓度较高的试剂 瓶浓度会下降,因此始终至少有一瓶低浓度乙醇。

# **非二甲苯程序配置**

这是运行非二甲苯程序的建议站点配置。有关适用于试剂瓶初始设置以及一次更换所有 85% 乙 醇试剂瓶时的特殊条件,请参见下面的说明。

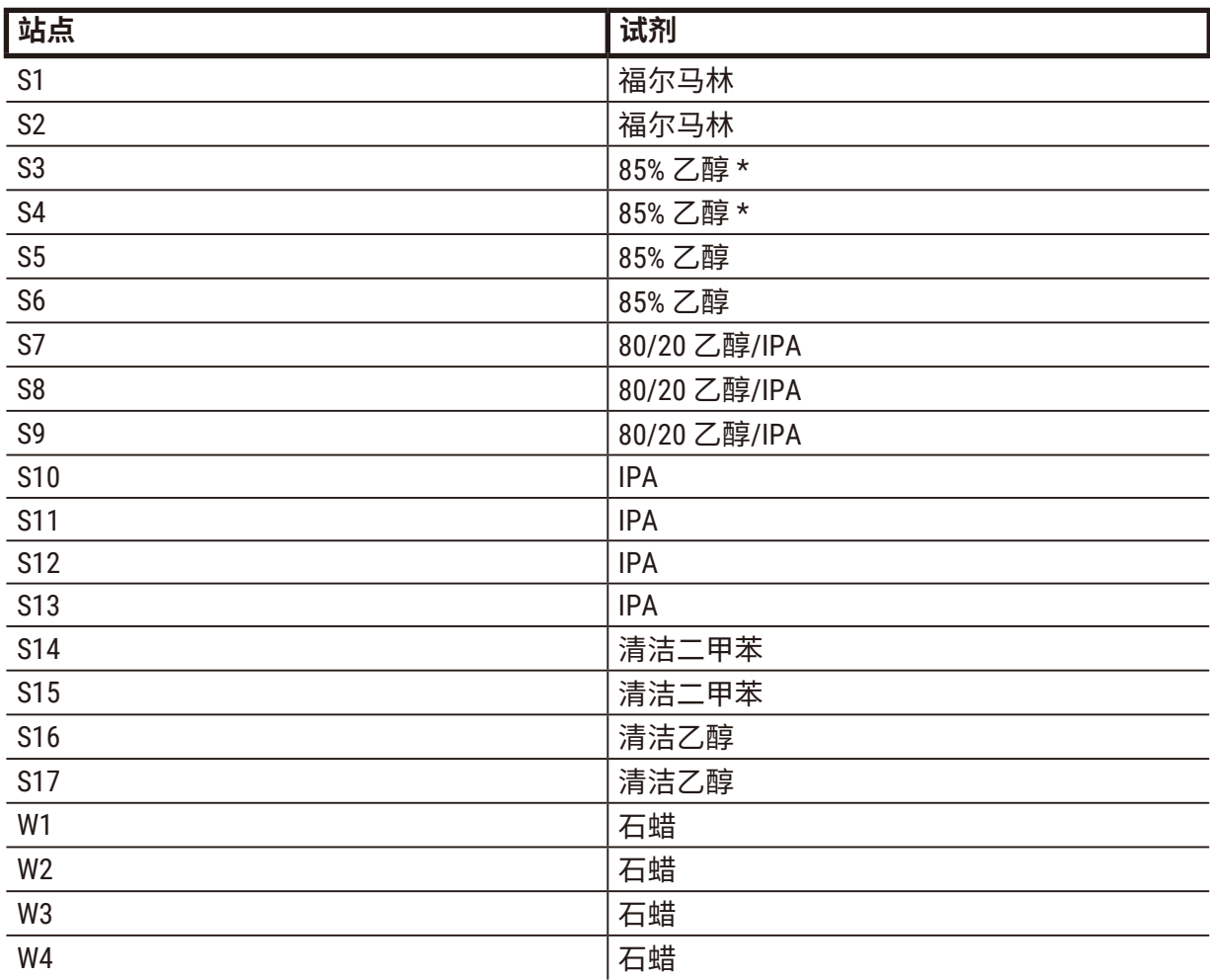

\*固定液之后的所有乙醇脱水剂在软件中应加上标签并命名为"85% 乙醇"。但是,如果在新仪 器上设置试剂瓶或一次更换所有乙醇瓶,则应使用 70% 乙醇(但仍命名为"85% 乙醇")加注 前两个瓶。当操作继续并出现更换浓度不达标的试剂瓶提示时,用 85% 乙醇进行更换。此外, 最初浓度较高的试剂瓶浓度会下降,因此始终至少有一瓶低浓度乙醇。

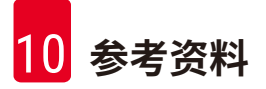

### **10.4 程序步骤温度**

本自动组织脱水机使用五种程序应对不同脱水类型。每种程序类型都有一套符合预期用途的试 剂相容性序列 (→ 第172页 - 10.5 试剂相容性表)。每个步骤的容许温度范围还取决于程序类 型。下列章节列出了程序温度范围和典型程序顺序。

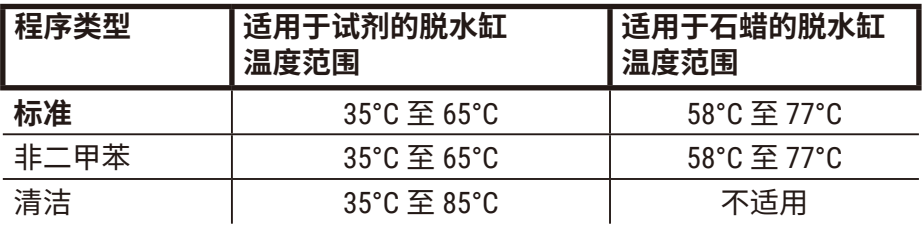

# **10.5 试剂相容性表**

<span id="page-171-0"></span>试剂相容性表决定容许的试剂顺序。顺序因操作或程序类型而异。

# **手动操作**

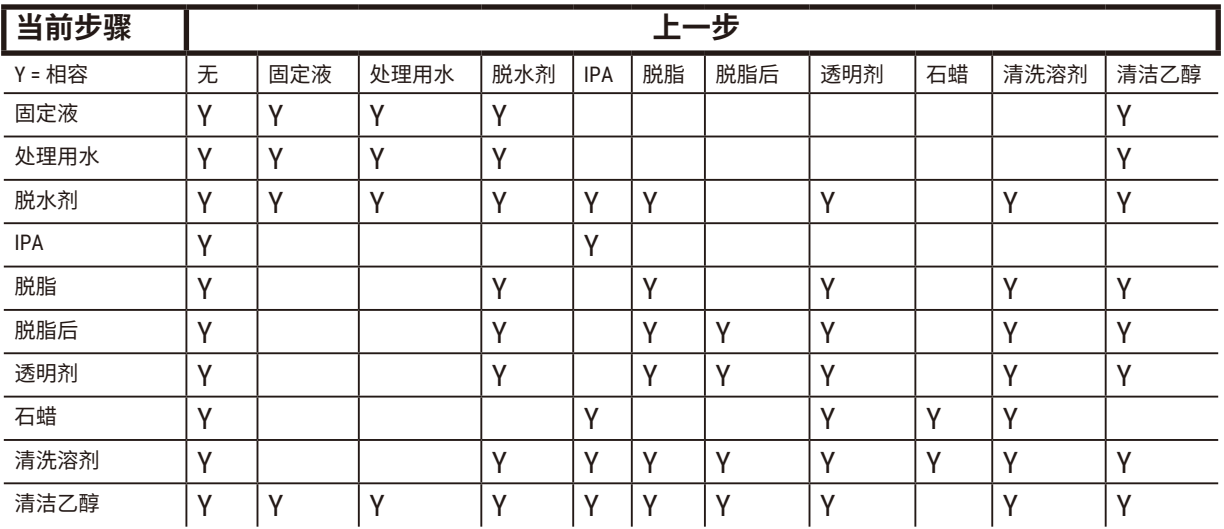

# **标准脱水**

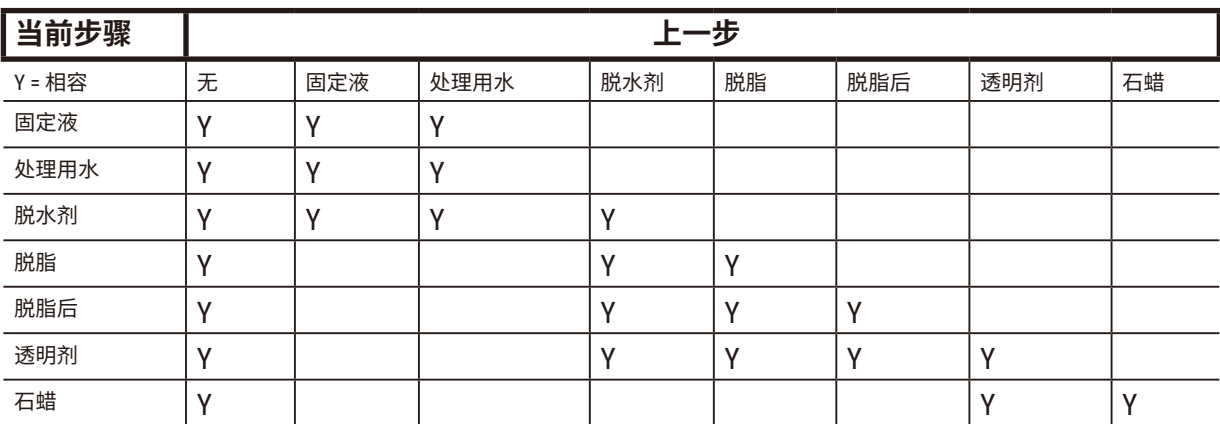

# **清洁程序**

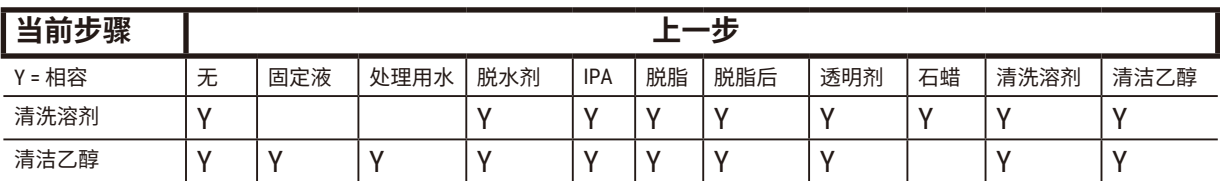

# **标准反向脱水(用于去除石蜡)**

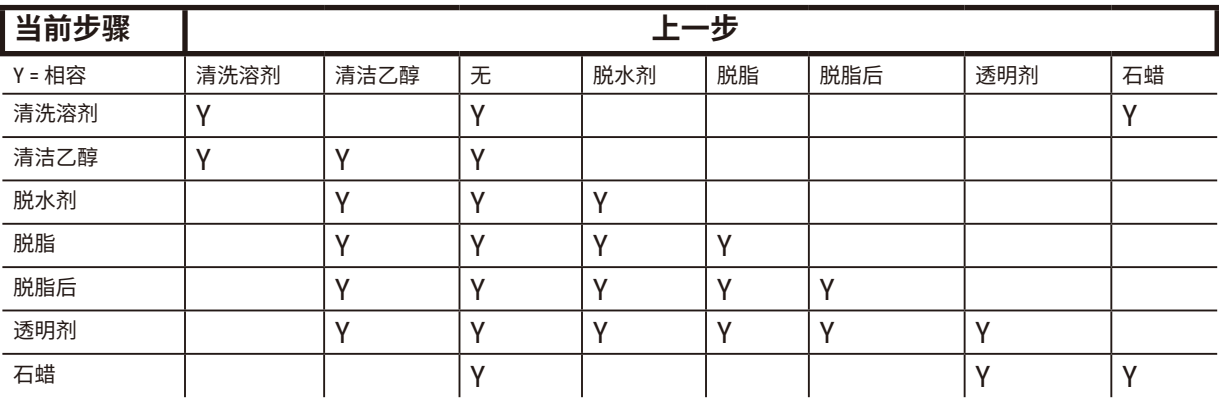

# **非二甲苯脱水**

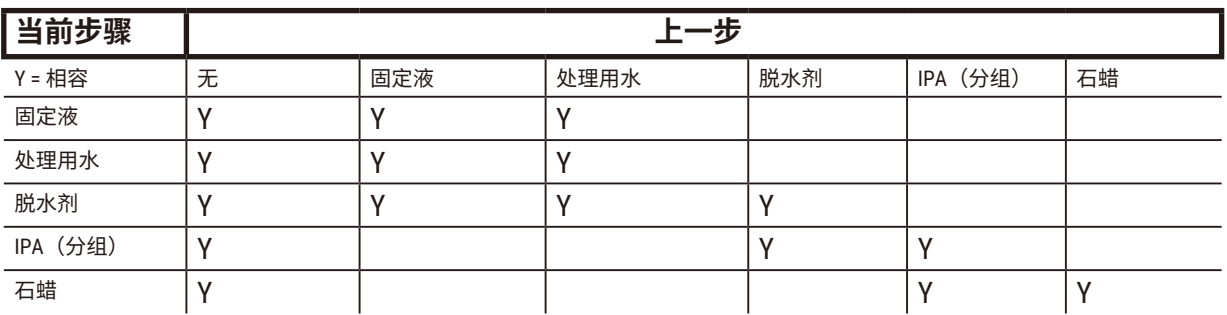

\*在非二甲苯模式下创建脱水程序时,将选择试剂类型。

# **非二甲苯反向脱水(用于去除石蜡)**

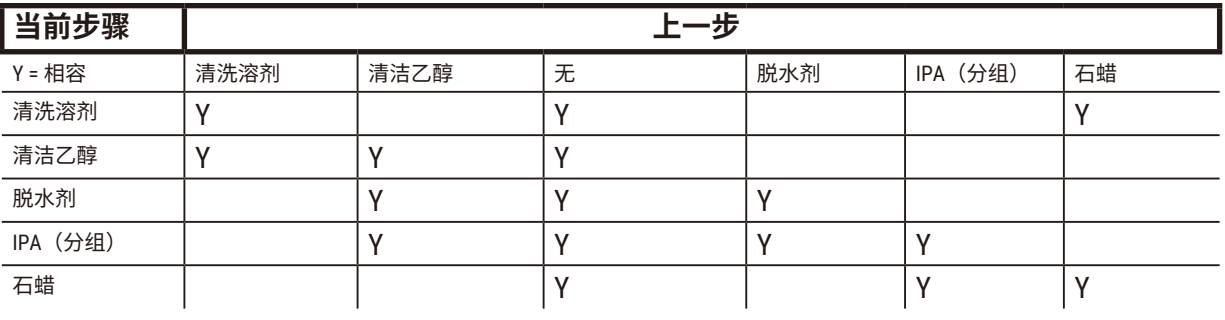

# **11. 故障处理**

# **11.1 初步问题**

如果蜡块难以切片,首先应收集尽可能多的信息以帮助分析问题。要问的一些问题有:

- 1. 仪器软件运行时是否报错?屏幕和事件日志上将会显示仪器警告和报警器。
- 2. 与先前成功的运行相比,此次产生问题样品的运行是否存在差异,如最近是否更换过 试剂瓶?
- 3. 在更换自动组织脱水机上的试剂时是否有可能出错?检查每个试剂瓶中是否有正确的 试剂。
- 4. 试剂站点屏幕用于记录试剂浓度。此外,它还显示已经浸没在试剂中的包埋盒数量, 以及自上次更换试剂以来已使用试剂的循环数。检查下述项是否正确。
- 5. 试剂是否超过其推荐的纯度阈值?
- 6. 是否使用了理想的脱水程序?例如,是否将需要较长脱水程序的样品置于较短脱水程 序中?
- 7. 样品脱水是否使用与其尺寸和类型匹配的常用程序, 以往脱水结果是否良好?如果是 这样,问题可能不在于程序参数。
- 8. 样品是否在脱水缸的顶部?样品篮在脱水缸中的位置是否正确?
- 9. 批次中的所有样品是否均受影响,或仅是部分受影响? 所有样品是否为相似类型? 它们的来源是否相同?这些问题的答案可表明组织脱水前存在问题。
- 10.出现问题的样品是否经过常规固定?

这些问题有助于确定产生问题的原因。如果仍不确定问题的原因,应该通过仔细检查样品收集 尽可能多的信息。仔细检查蜡块可以确认您所怀疑的原因。显微镜检查也可以提供有价值的信 息,以指示出现了什么错误。

# **11.2 流程图**

本节包含针对不同脱水问题的八个流程图。

- 脱水不充分的组织 仪器设置
- 脱水过度的组织 仪器设置
- 脱水不充分或脱水过度的组织 试剂
- 脱水不佳 错误程序
- 脱水不佳 正确程序
- 切片伪影
- 染色伪影
- 蜡块伪影

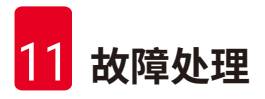

# **11.2.1 脱水不充分的组织 - 仪器设置**

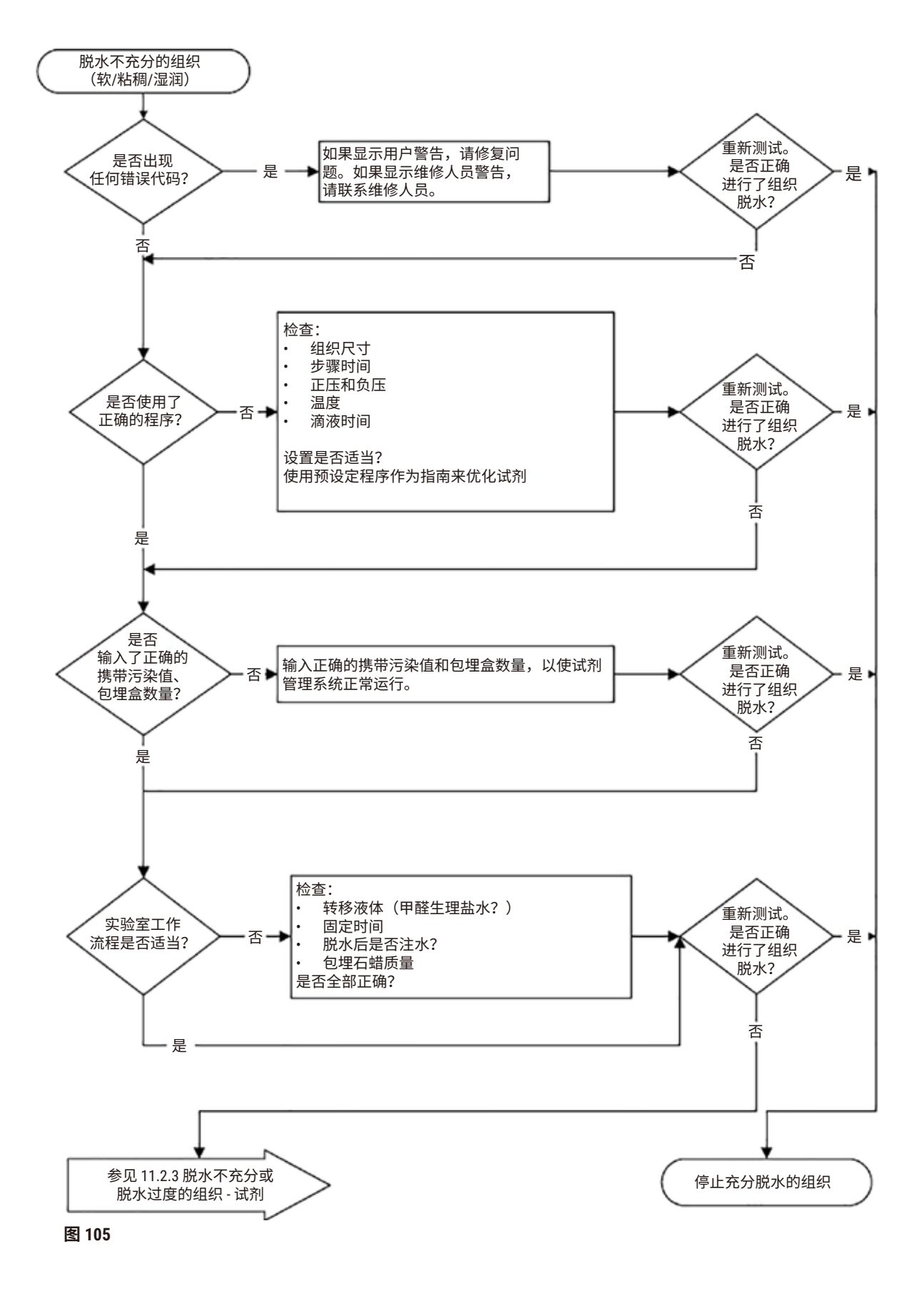

### **11.2.2 脱水过度的组织 - 仪器设置**

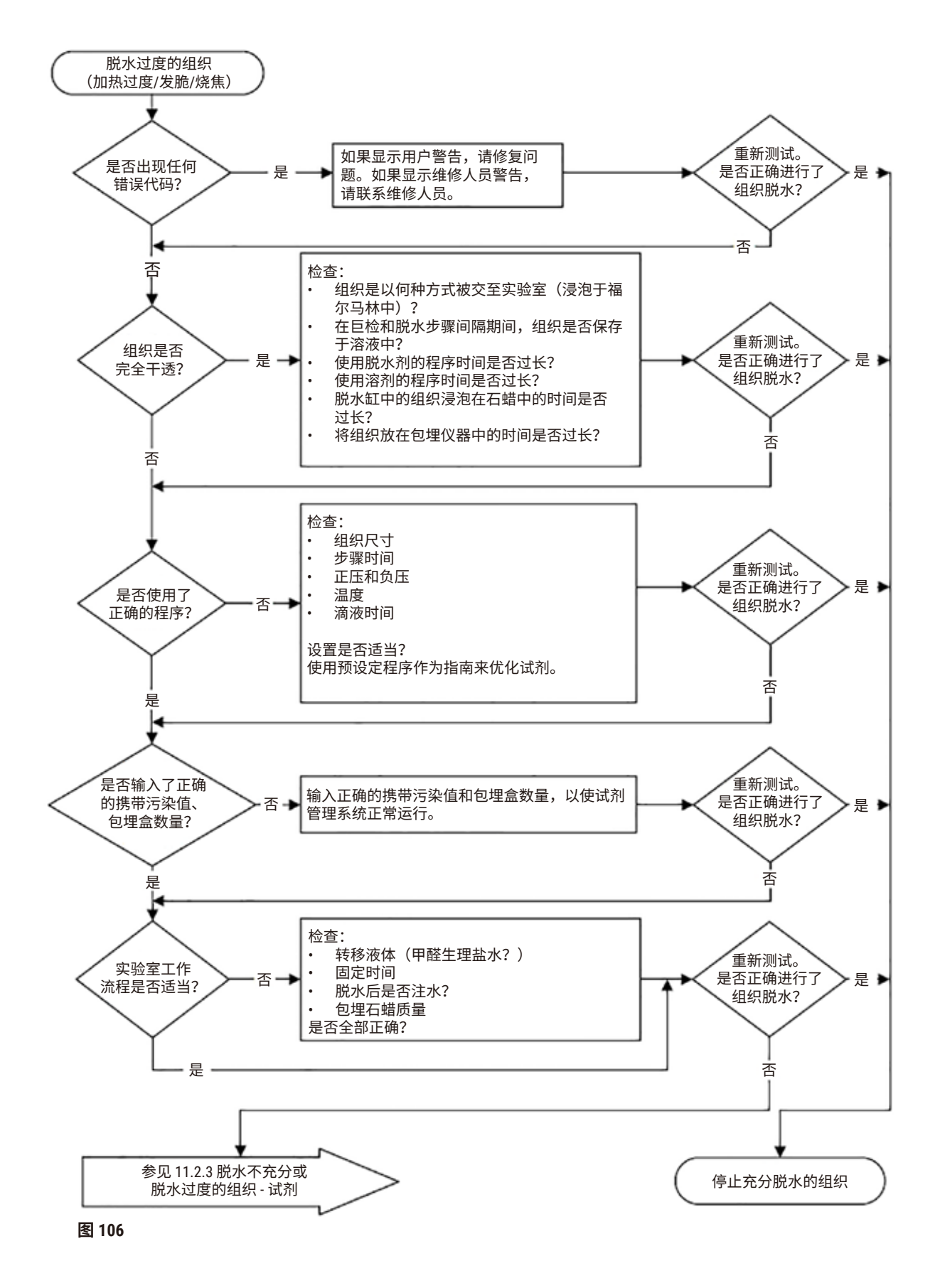

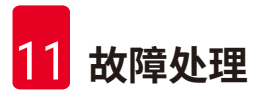

### **11.2.3 脱水不充分或脱水过度的组织 - 试剂**

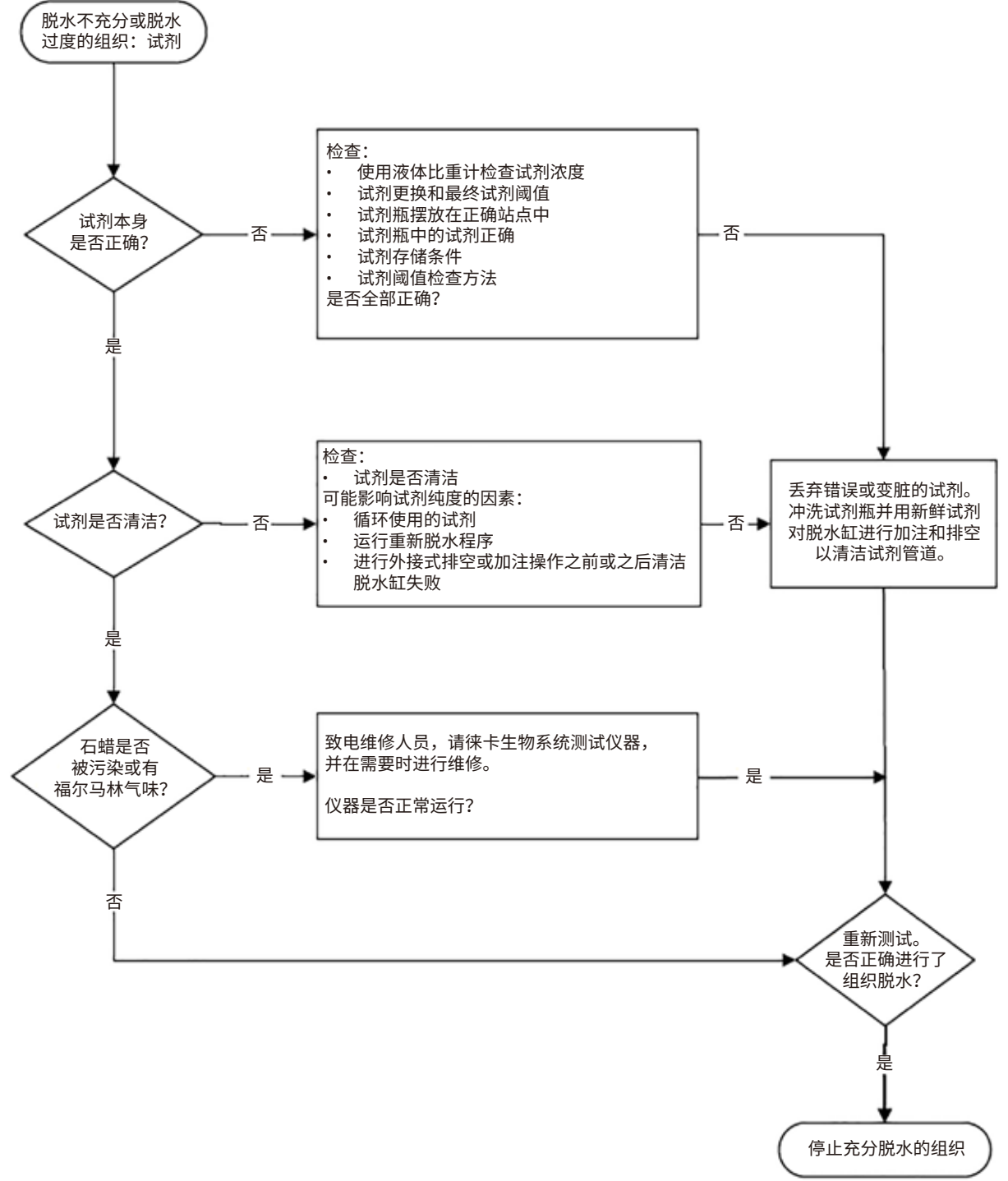

**图 107**

# **11.2.4 脱水不佳 - 错误程序**

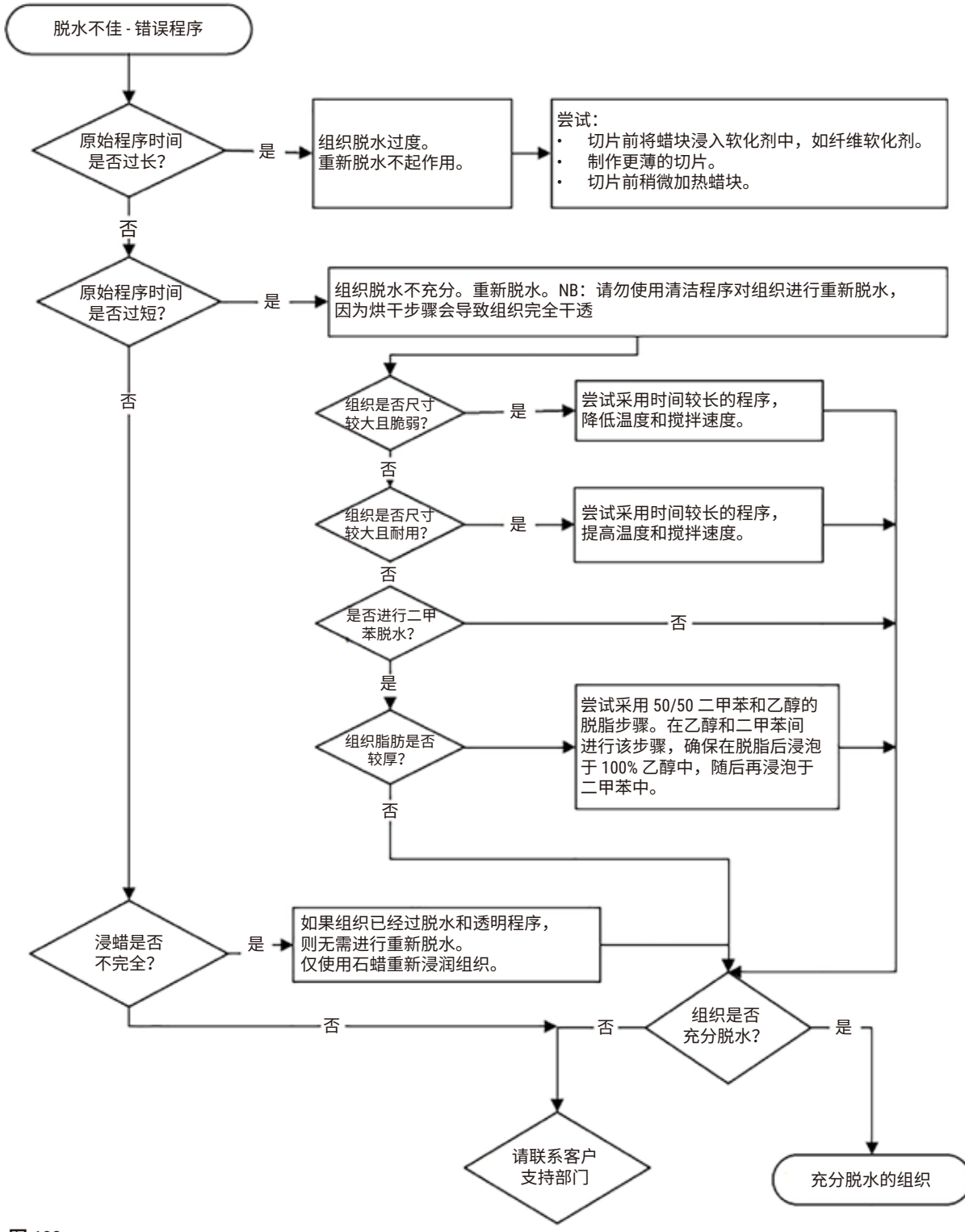

**图 108**

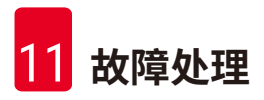

### **11.2.5 脱水不佳 - 正确程序**

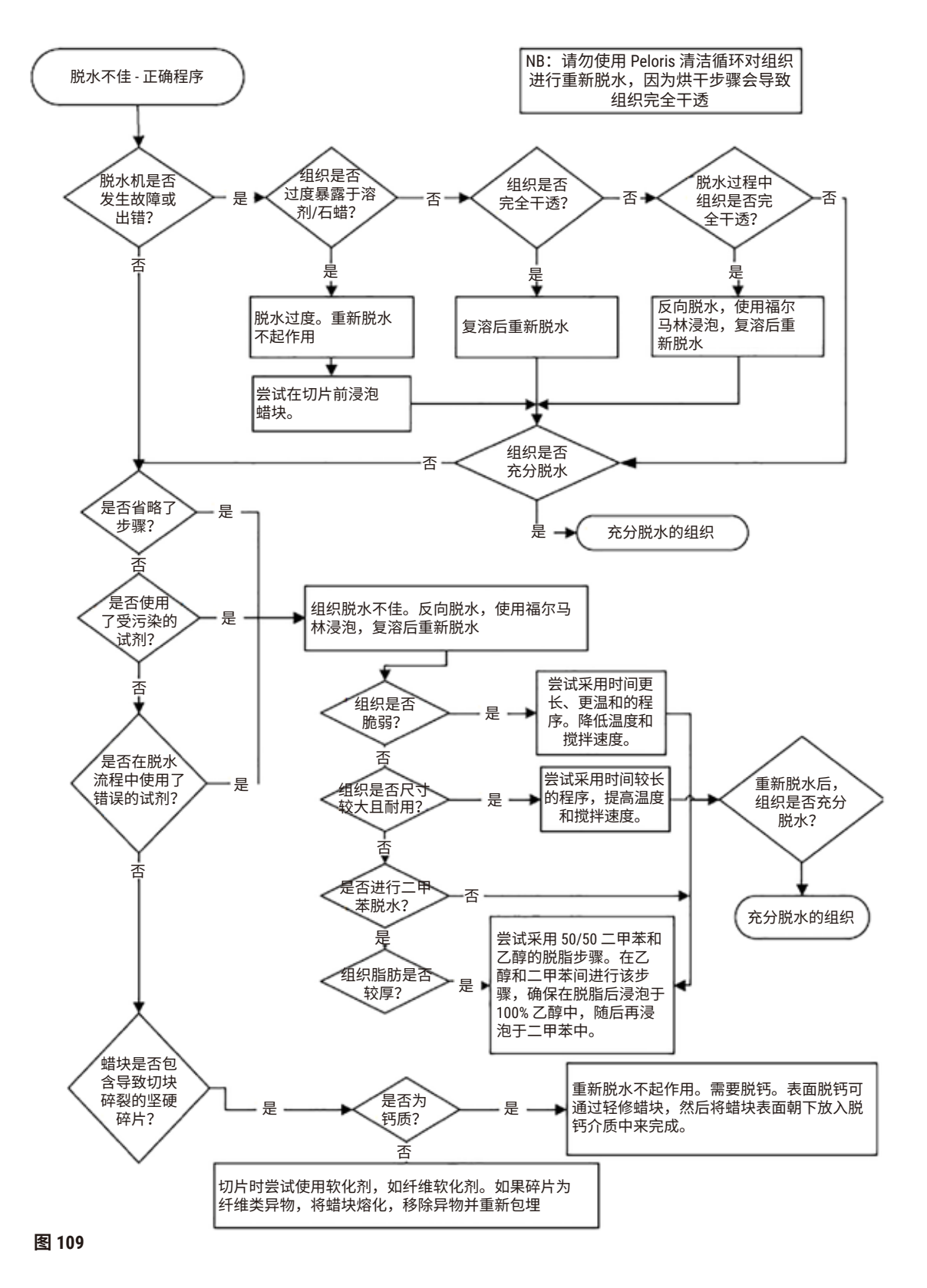
**11.2.6 切片伪影**

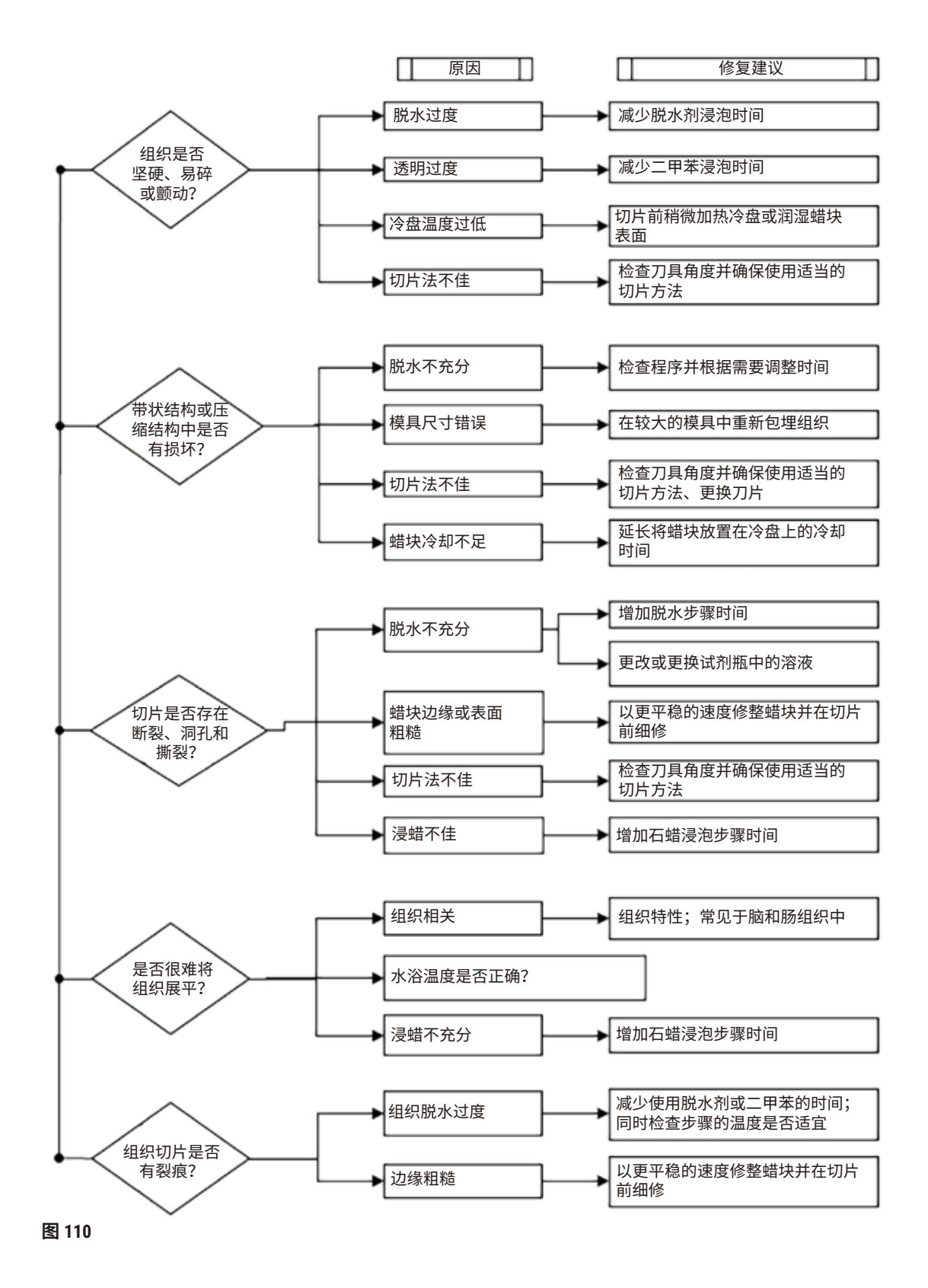

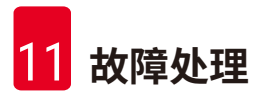

## **11.2.7 染色伪影**

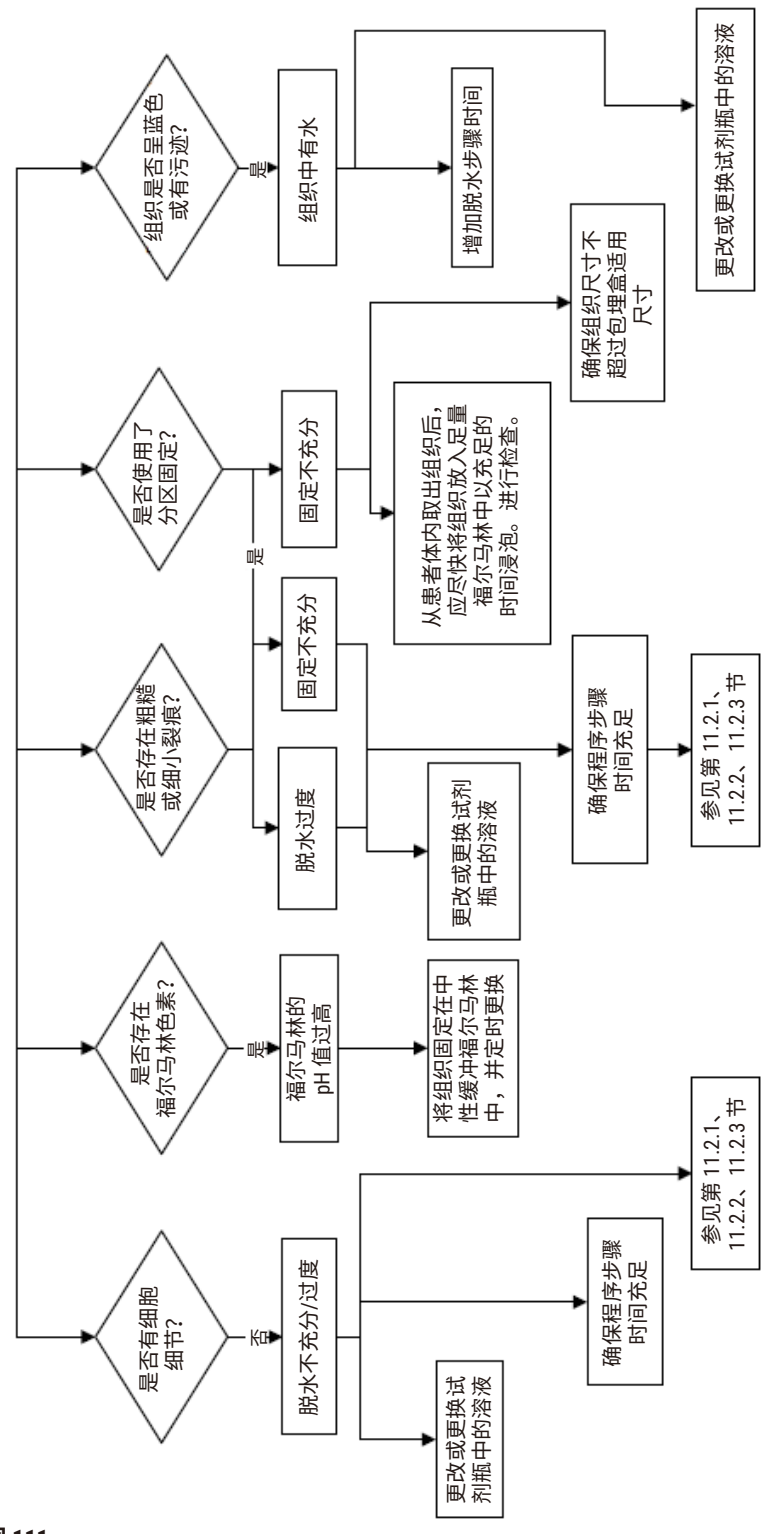

**图 111**

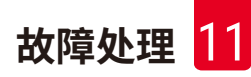

**11.2.8 蜡块伪影**

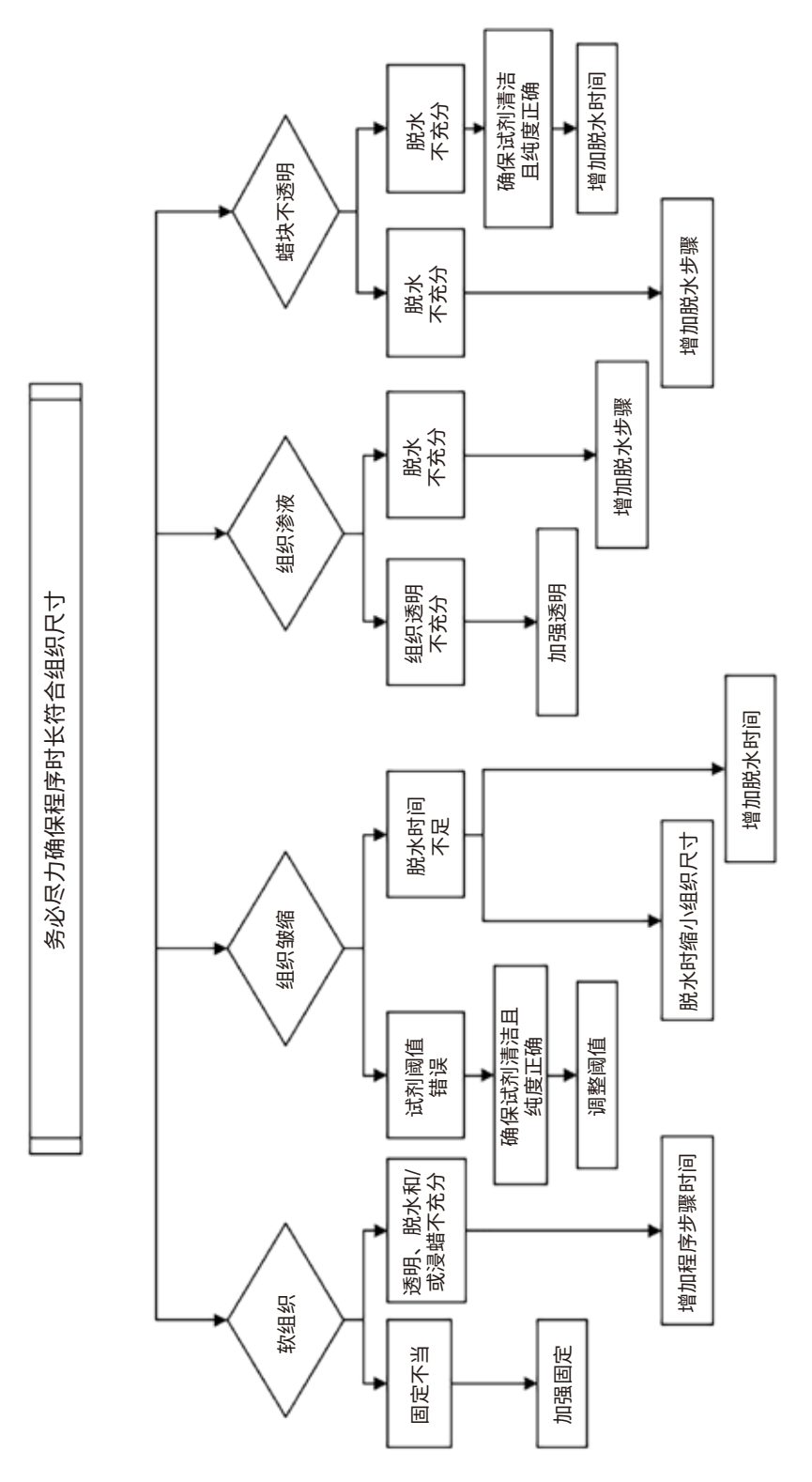

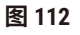

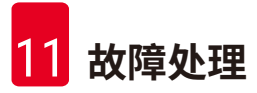

#### **11.2.9 重新脱水建议**

并非所有出现问题的组织都需要重新脱水。本节将讨论一些常见问题和可能的解决方法。

## **1. 坚硬、易碎和脱水过度的组织**

使用再水化剂或软化剂处理蜡块中暴露组织的表面,例如:

- 融化的冰块
- 0.2% Teepol™ 水溶液或其他增湿剂
- 5% 纤维软化剂(如 Downy™)
- Mollifex™
- 60% 乙醇中的 9% 甘油

处理几分钟,冲洗、再次冷冻,然后再次切片。

不应再次脱水,因为这将导致进一步脱水过度。

## **2. 因钙沉积所致的颗粒状组织**

使用脱钙剂处理蜡块暴露组织的表面 15 至 30 分钟。(时间取决于使用的脱钙剂。)冲洗除 酸,再次冷冻,然后再次切片。

含有钙质或其他矿物沉积的组织再次脱水不会改善切片质量。必须去除钙质。

#### **3. 坚硬皱缩的组织 - 石蜡浸润前干透**

将样品在大量复溶溶液中浸泡 2 至 24 小时。(时间取决于组织的尺寸和性质,以及干燥的严重 程度)复溶溶液包括:

- 中性缓冲福尔马林
- 等渗盐水
- Sandison 氏溶液
	- a. 50 mL 1% 福尔马林水溶液
	- b. 30 mL 96% 乙醇
	- c. 20 mL 5% 碳酸钠
- 乙醇 甘油
	- a. 90 mL 60% 乙醇
	- b. 10 mL 甘油

随后进行正常组织脱水。

## **4. 坚硬皱缩的组织 - 干透但完成浸蜡**

除去石蜡,按下面问题 6 中的详细说明再水化。按问题 3 描述的方法使用复溶溶液。

#### **5. 未充分浸润石蜡的组织**

将包埋盒放回负压、打开搅拌器且温度为 65°C 的蜡缸。当从石蜡中提前取出组织时,可能有必 要这样做。

#### **6. 充分固定而脱水不充分的组织**

该问题可能与程序时间过短、样品过大或自动组织脱水机故障有关。推荐使用四种解决方法, 但首先应找出问题并将其纠正。患者组织再次脱水前应使用自动组织脱水机操作对照组织(或 使用另一台脱水机),以检查固定的效果。

注:对于下列解决方法,首先应溶解蜡块,吸干过量的石蜡,然后将样本置于新的包埋盒中。 这样可最大程度减少石蜡对脱水试剂的污染。

#### **A. Taggart 法**

将包埋盒置于含等渗盐水(0.9% 氯化钠水溶液)的烧杯中,在 65℃ 孵育 1 小时。石蜡上升到表 面。取出组织,使用适合其尺寸和性质的程序进行福尔马林再次脱水 (→ 第 165 页 - 10.2.1 样本 [�型和程�持续时间](#page-164-0))。

盐水可轻度再水化组织,从而进行正常脱水。盐水是一种无毒试剂,可以在开放实验室中安全 使用。

#### **B. 快速反向脱水**

使用经改良的快速清洁程序 (→ 第 186 页 – 快速反向清洁程序) 进行脱水。不要使用默认快速清 洁程序或基于此的其他程序,因为这些程序最后的烘干步骤将会破坏组织。清洁程序完成后, 使用适合样本尺寸和性质的程序进行福尔马林再次脱水 (→ 第 165 页 - 10.2.1 样本类型和程序 [持续时间](#page-164-0))。

脱水机清洁试剂提供一种方便的自动化方法,可除去石蜡,将组织重置于乙醇中。但是,这种 方法可能比方法 A 或 C 粗糙。

## <span id="page-185-1"></span>**C. 缓慢反向脱水**

使用经改良的清洁程序脱水,时间与组织正向脱水所需的时间相同 (→ 第 187 页 - 慢速反向清 洁程序)。然后,使用适合样本尺寸和性质的程序进行福尔马林再次脱水 (→ 第 165 页 - 10.2.1 [样��型和程�持续时间](#page-164-0))。

反向脱水时间延长,对组织非常温和。如果时间允许,这是一个很好的选择。

## **7. 清理或浸蜡过程中受福尔马林影响的组织**

如果阀门泄漏使得福尔马林流入蜡缸,可能出现该问题。如果遇到该问题,请联系客户支持部 门以请求检测您的仪器。

首先熔化蜡块,吸干过量的石蜡,再将样品置于新包埋盒中。

首先应熔化蜡块,吸干过量的石蜡,然后将样本置于新的包埋盒中。这样可最大程度减少石蜡 对脱水试剂的污染。使用为问题 6 所列的任意一种方法进行蜡块反向脱水。随后,在室温下将 其浸于高 pH 值的 Tris-HCl 修复液 (例如, Leica BOND 抗原修复液 2) 中 2-12 小时。

这种处理方法可改善 HE 染色的质量、组织切片质量和切片的粘着性。一般无法改善细胞核细 节、细胞质肿胀和清晰度。

## **8. 未充分固定和脱水的组织**

可行的解决办法是组织缓慢反向脱水 (→ 第 186 页 - C. 缓慢反向脱水),使用更多福尔马林固 定,然后使用适合样本尺寸和性质的程序进行再次脱水 (→ 第 165 页 - 10.2.1 样本类型和程序 [持续时间](#page-164-0))。

脱水会损坏未固定或固定不佳的组织。乙醇和高温会产生与甲醛不同的固定效果。因此,蜡块 会更容易变硬和皱缩。如果伴随脱水不足,蜡块将无法使用。

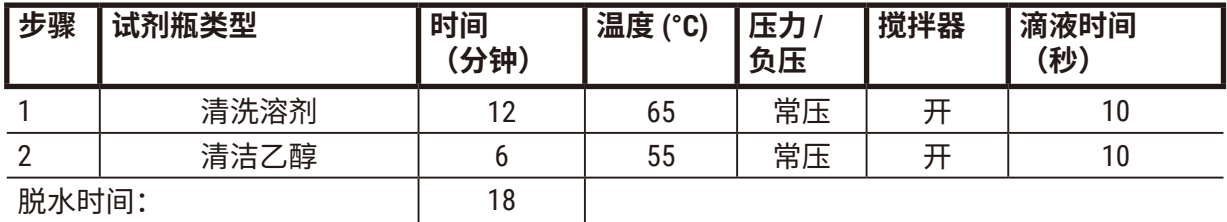

## <span id="page-185-0"></span>**快速反向清洁程序**

## <span id="page-186-0"></span>**慢速反向清洁程序**

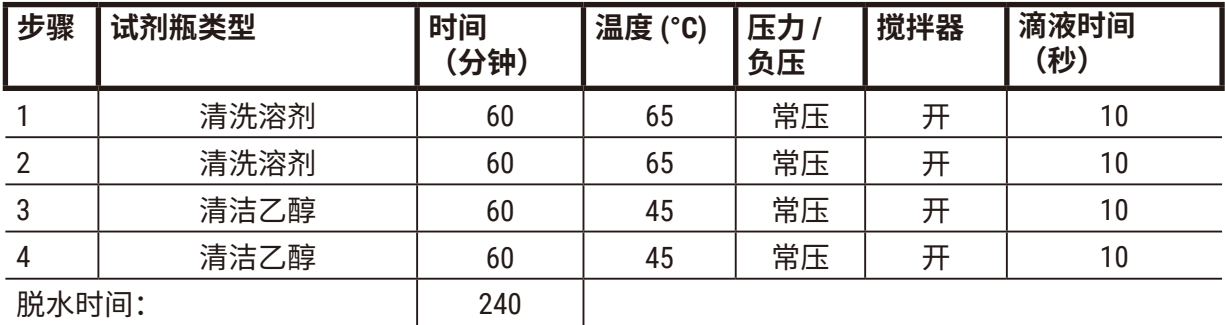

## **11.3 电源故障**

如有迹象表明仪器出现电源故障,请在恢复供电后,检查是否有错误消息指示问题的性质。 按照屏幕上的说明处理样本。

## **11.4 主软件崩溃或冻结**

如有迹象表明主软件出现崩溃或冻结,请在仪器重启后,检查是否有错误消息指示问题的性 质。按照屏幕上的说明处理样本。

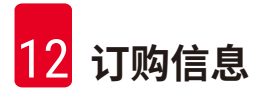

## **12. 订购信息**

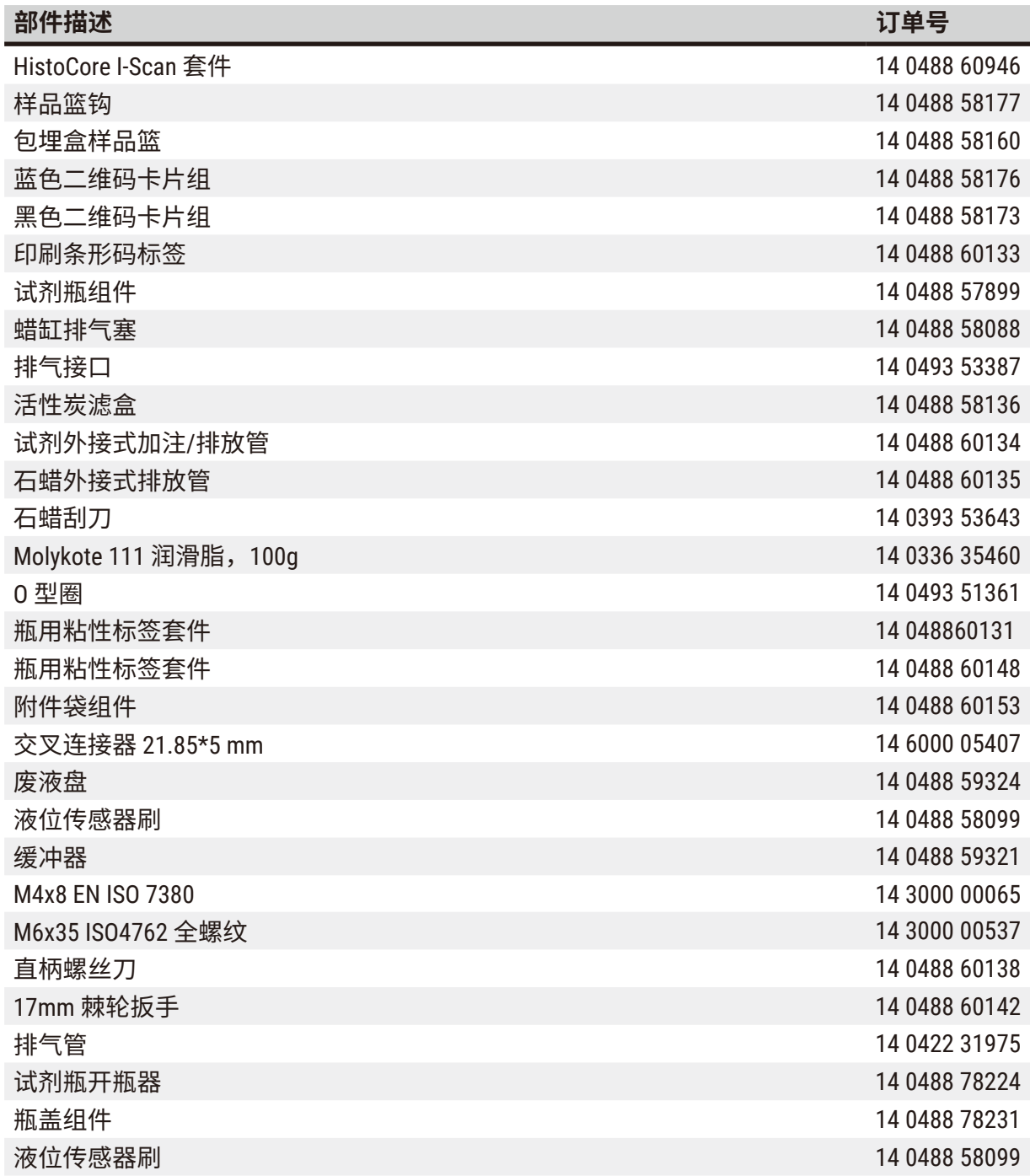

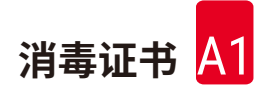

## **A1. 消毒证书**

任何要退回徕卡显微系统(上海)有限公司或要现场维修的产品,都必须按正确的方法进行清 洗和消毒。请访问徕卡网站 www.LeicaBiosystems.com 使用搜索功能,查找专用的消毒证书模板。 必须使用该模板填写所有必填数据。

如果退回产品,则必须随附填妥并签字的消毒证书副本或将其交给维修技术员。对于消毒证书 未填妥或没有消毒证书的退回产品,用户应对此负责。被公司归类为潜在危险来源的退货货物 将被退回发货者,相关费用和风险由发货者承担。

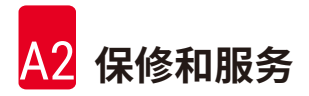

## **A2. 保修和服务**

## **保修**

徕卡显微系统(上海)有限公司保证交付的合同产品采用了基于徕卡内部测试标准的全面质量 控制程序,而且产品完好,符合所有技术规范和/或规定的保证特征。

保修范围以签订合同内容为准。仅适用您的徕卡销售机构或向您出售合同产品的机构的保修 条款。

## **维护信息**

如果您需要客户技术支持或备件,请联系您的徕卡销售代表或向您出售仪器的徕卡经销商。

需要以下仪器相关信息:

- 仪器的型号名称和序列号。
- 仪器所在地点和联系人姓名。
- 服务请求的原因。
- 交货日期。

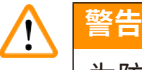

为防止仪器和样本损坏,应仅安装或使用徕卡授权的仪器配套附件和备件。

#### **报废和处置**

仪器或仪器部件必须按照本地现行的适用规定进行处置。

#### **实际使用寿命**

设备的实际使用寿命为 7 年。该产品的实际使用寿命根据产品投放当地市场后的实际情况确 定。用户应根据使用说明书的要求维护本产品,并应确保安全、高效地使用。

## **A3. 危险物质信息**

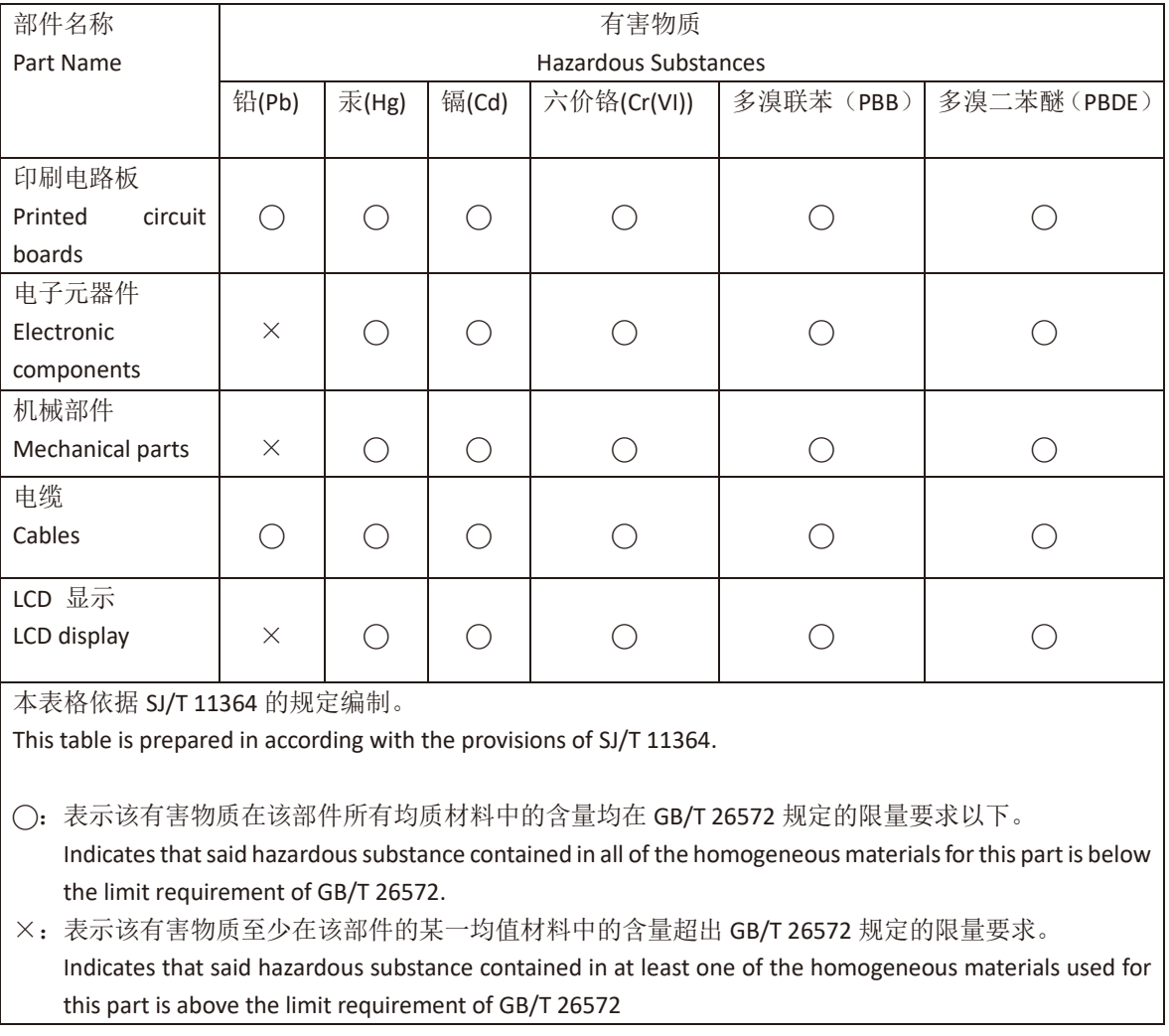

## 产品中有毒物质的名称及含量

**Names and Contents of the Hazardous Substances**

本产品的环境友好使用期限是:

The Environment Friendly Using Period for this product is:

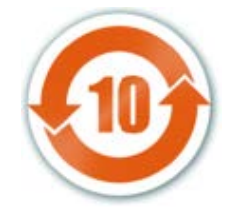

# www.LeicaBiosystems.com

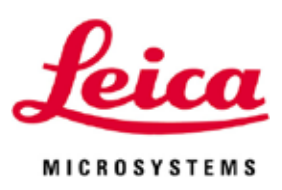

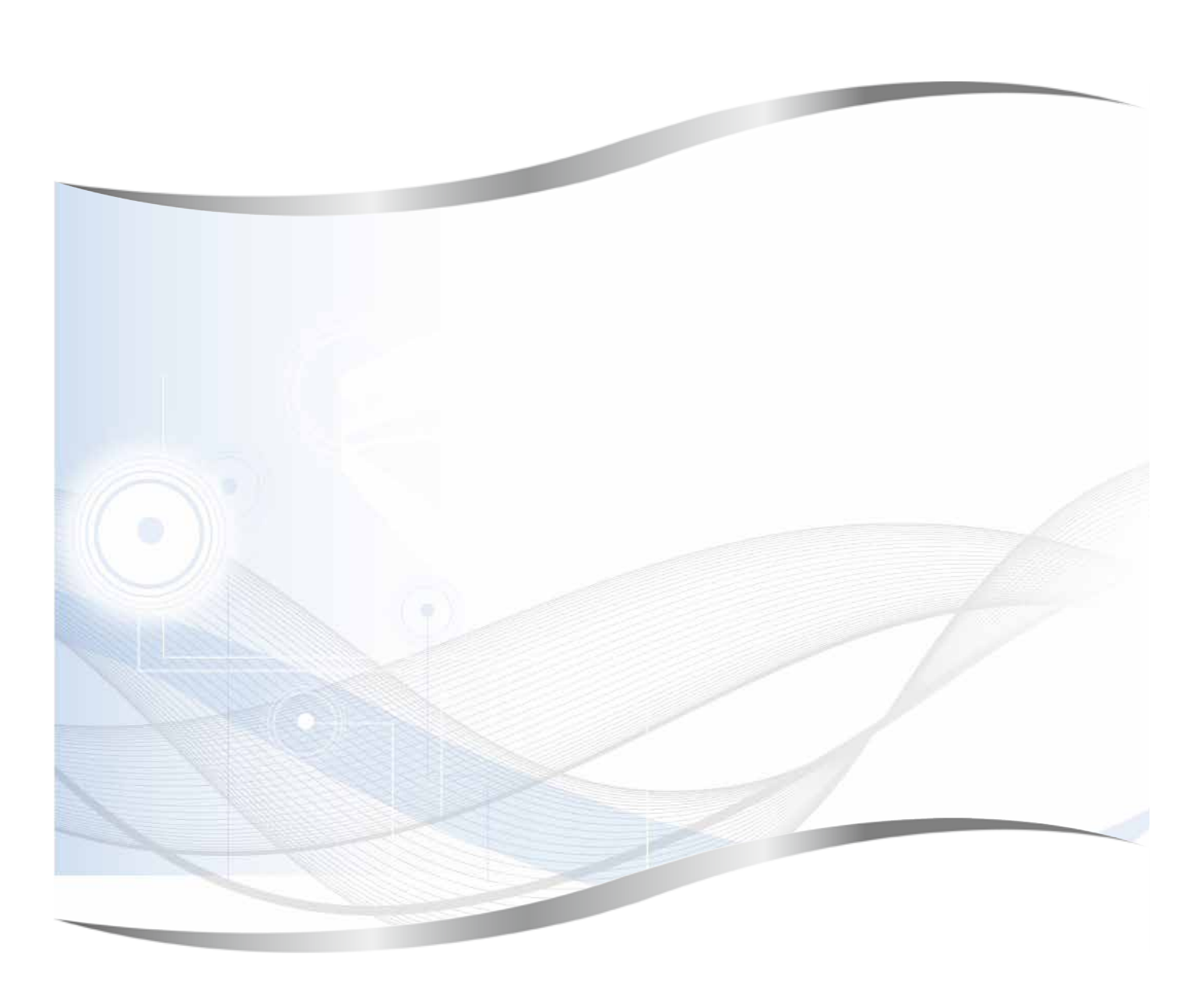

徕卡显微系统(上海)有限公司 <mark>甲国(上海)目田</mark>贸易试验区 金藏路 258 号 T20-1 幢 1 层、2 层、3 层 A 区、4 层 A 区、6 层、T20-5 幢 301 室 邮编:201206

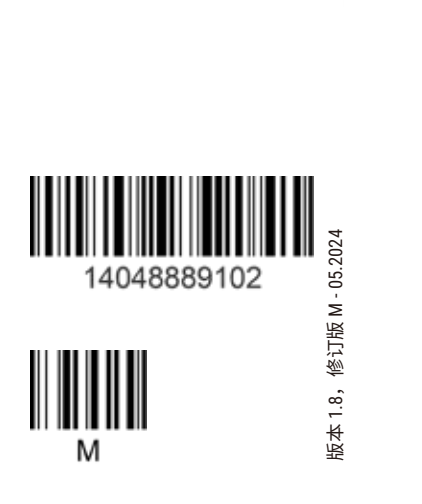

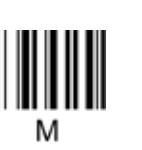

电话: 021-58994990 网址: www.LeicaBiosystems.com